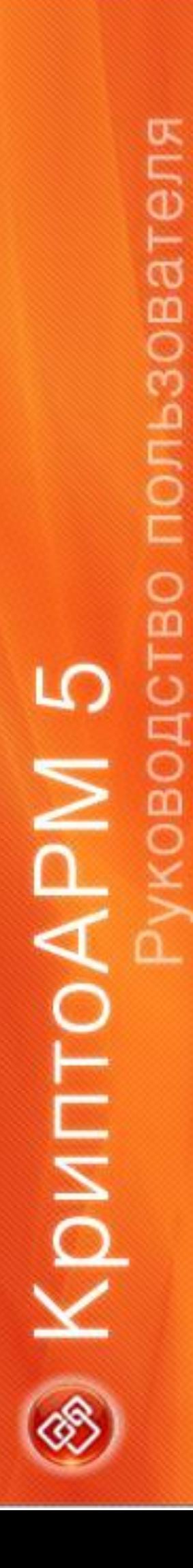

ООО «ЦИФРОВЫЕ ТЕХНОЛОГИИ», © 2020

# **РУКОВОДСТВО ПОЛЬЗОВАТЕЛЯ ПО РАБОТЕ С ПРОГРАММОЙ «КРИПТОАРМ» (версия 5.4)**

## ОГЛАВЛЕНИЕ

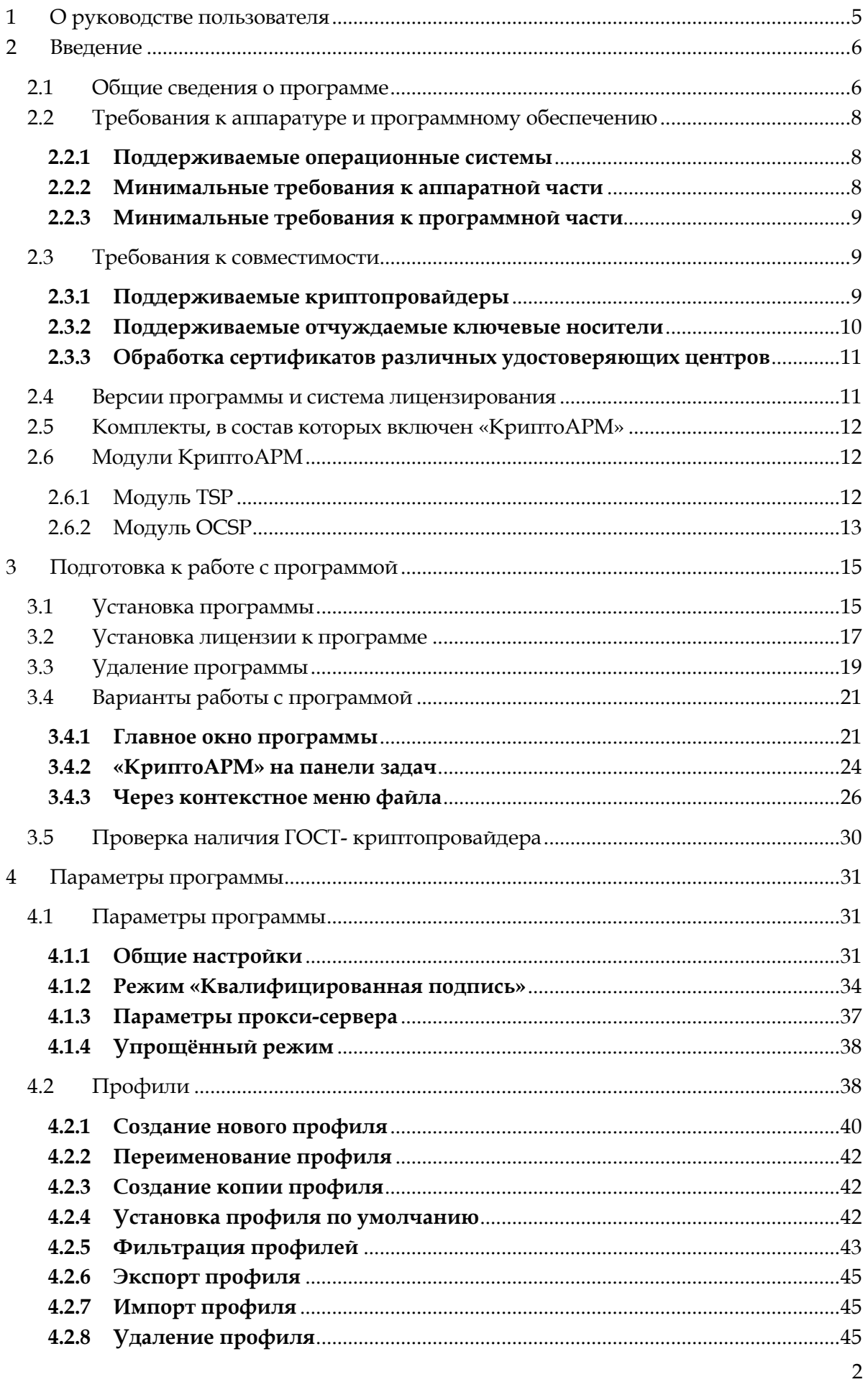

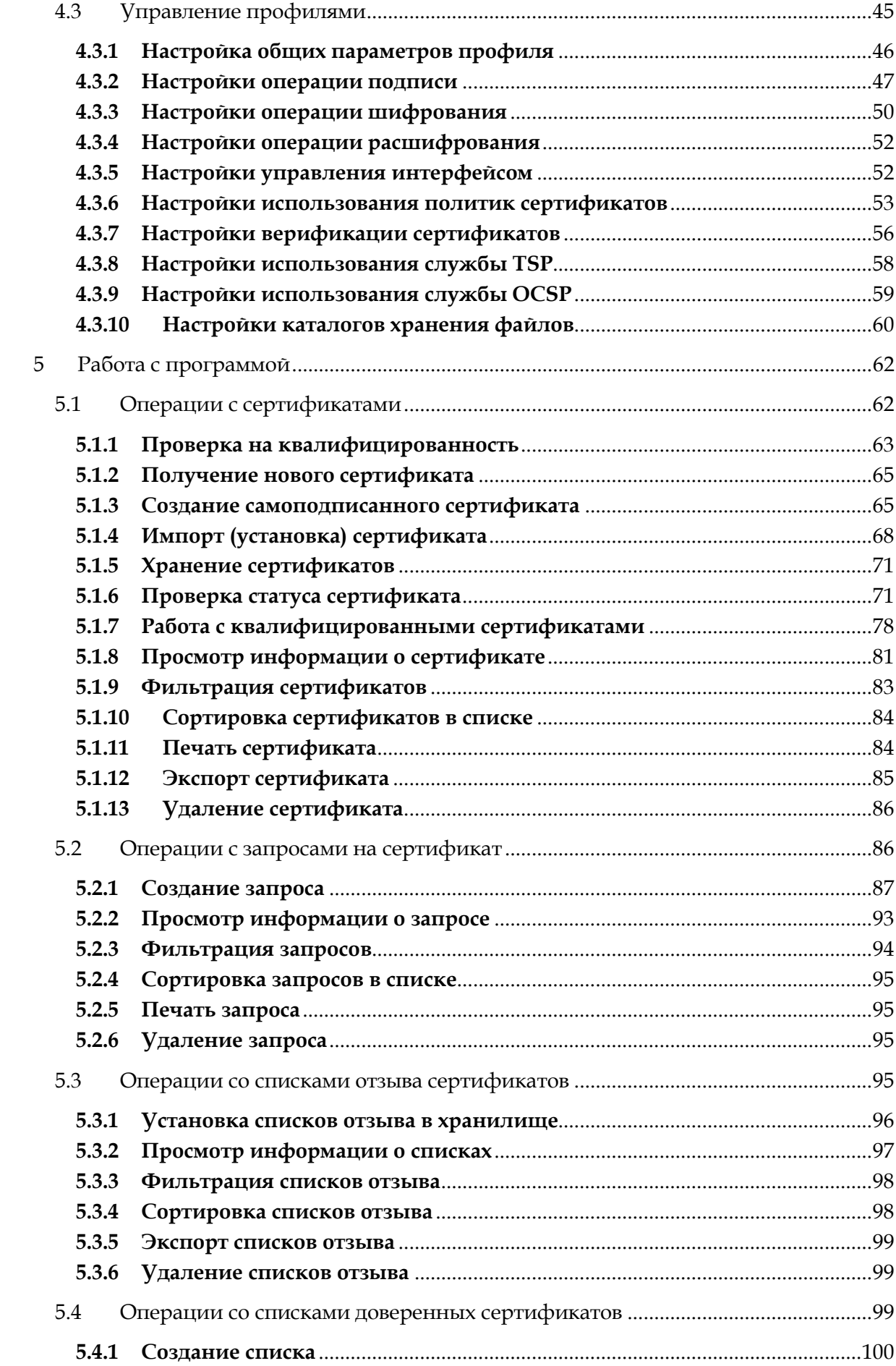

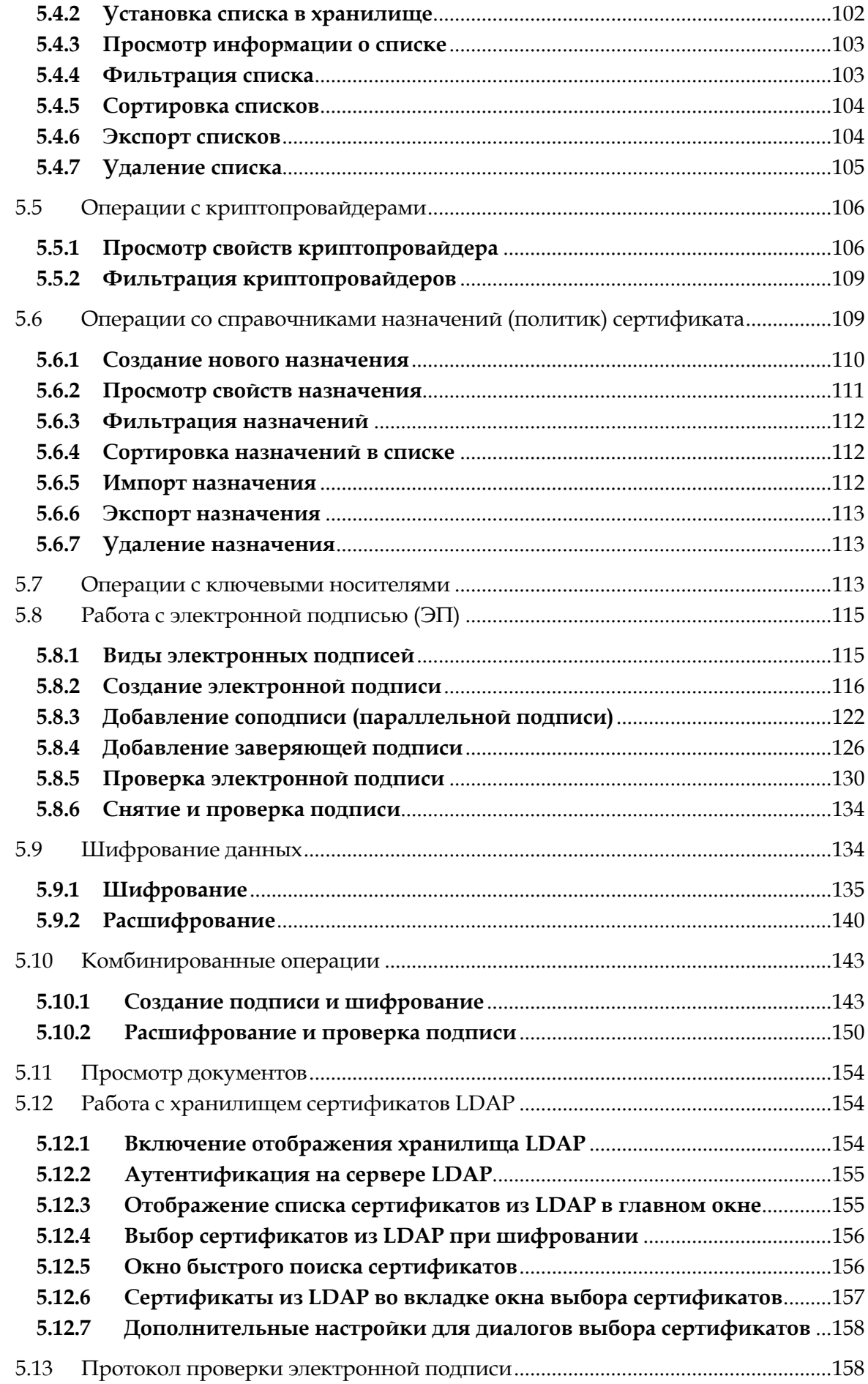

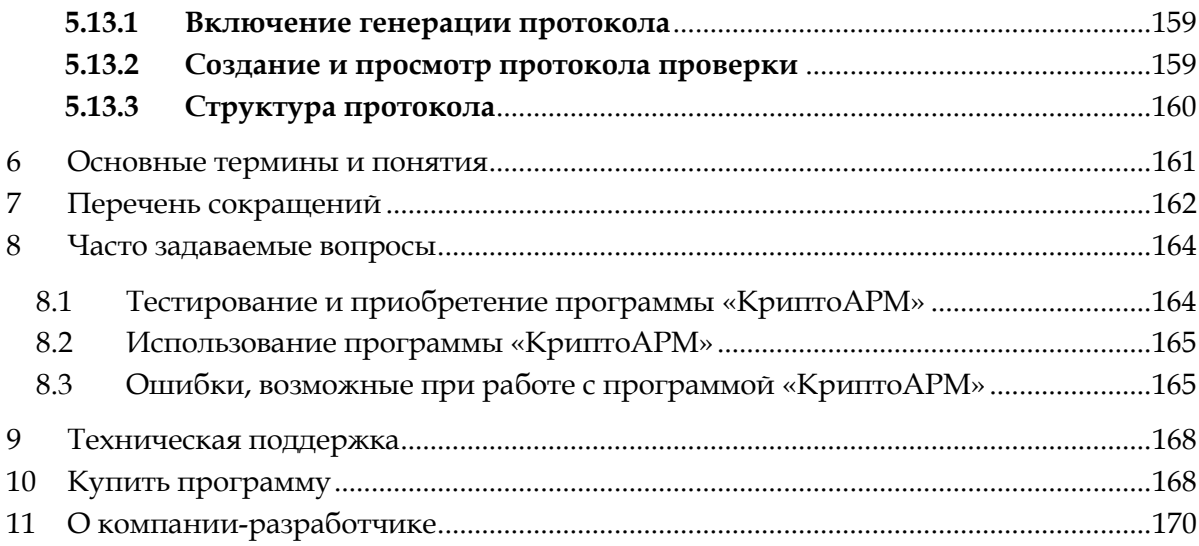

### 1 **О РУКОВОДСТВЕ ПОЛЬЗОВАТЕЛЯ**

<span id="page-4-0"></span>Настоящий документ содержит описание эксплуатации "КриптоАРМ", универсального программного средства для шифрования и электронной подписи данных.

Руководство предназначено для широкого круга пользователей. В нем объясняются основные понятия в области криптографической защиты информации, подробно описывается работа с самой программой, от установки и настройки до конкретных задач. С помощью программы вы сможете подписывать электронной подписью документы и проверять ее корректность, шифровать и расшифровывать файлы, работать с цифровыми сертификатами и многое другое.

Материал располагается по принципу «Задача -> Решение». Описание сопровождается примерами, иллюстрациями и подсказками. Пользуйтесь поиском по тексту руководства (Ctrl+F), это вам поможет быстро найти нужный раздел.

### **2 ВВЕДЕНИЕ**

#### <span id="page-5-1"></span><span id="page-5-0"></span>**2.1 ОБЩИЕ СВЕДЕНИЯ О ПРОГРАММЕ**

#### **Шифрование**

- шифрование и расшифрование отдельных файлов, пакетов и архивов данных;
- перешифрование файла в адрес измененного списка получателей;
- размер шифруемых данных ограничен только файловой системой и доступным свободным местом;
- одновременное шифрование неограниченного количества файлов;
- удаление исходного файла после шифрования, в т.ч. гарантированное удаление;
- шифрование данных по стандарту PKCS#7, CMS;
- задание расширений выходных файлов (по умолчанию \*. enc).

#### **Электронная подпись (ЭП)**

- электронная подпись отдельных файлов, пакетов данных и архивов;
- варианты электронной подписи: первичная, дополнительная (подпись документа несколькими лицами) и заверяющая (иерархия электронных подписей с соблюдением чёткой последовательности подписи документов в организации);
- классический и усовершенствованный форматы электронной подписи;
- режим «Квалифицированная подпись» (технология, которая позволяет с точностью определять, является ли сертификат подписи квалифицированным или нет)
- поддержка нового национального стандарта электронной подписи ГОСТ Р 34.10- 2012
- применение расширенных свойств электронной подписи (время создания подписи, комментарий пользователя);
- электронная подпись, отделенная от подписываемых данных и совмещенная с данными);
- удаление файла после подписи, в т.ч. гарантированное удаление;
- размер подписываемых данных ограничен только файловой системой и доступным свободным местом;
- одновременная обработка неограниченного количества файлов;
- печать электронной подписи на бумажный носитель.

#### **Надежное хранение ключевой информации**

- для хранения ключевой информации "КриптоАРМ" поддерживает работу с USB токенами и смарт-картами Рутокен S, Рутокен ЭЦП, Рутокен ЭЦП Flash, Рутокен ЭЦП Bluetooth, Рутокен Lite, Рутокен Lite SD, JaCarta PKI, JaCarta PKI/Flash, JaCarta ГОСТ, JaCarta ГОСТ/Flash, JaCarta LT, eToken NG-FLASH (Java), eToken PRO, eToken PRO (Java), eToken ГОСТ, eToken PRO (Java), eToken ГОСТ, eToken NG-FLASH (Java), ESMART Token SC 64K, ESMART Token USB 64K, Gemalto IDClassic
- поддержка интерфейса PKCS#11

#### **Удостоверение точного времени подписи электронных документов**

электронная подпись со штампом времени;

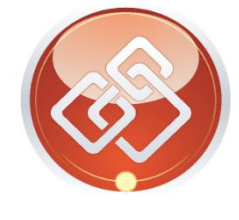

- просмотр и проверка штампа времени на подписанном документе;
- просмотр и проверка штампа времени на ЭП.

#### **Длительное (архивное) хранение электронных документов, подписанных усовершенствованной электронной подписи**

- поддержка формата CAdES X Long (усовершенствованная электронная подпись);
- доказательство момента подписи документа и действительность сертификата ключа подписи на этот момент статусов при создании электронной подписи и проверке ее корректности;
- возможность доказательства корректности подписи и целостности файла даже после истечения срока действия сертификата подписи.

#### **Автоматизация работы с программой**

- индивидуальные настройки, которые могут ускорить выполнение однотипных операций;
- криптографические операции «одним кликом»;
- возможность удаленного администрирования рабочего места в PKI инфраструктуре.

#### **Встраивание криптографии в информационные системы**

"КриптоАРМ SDK" - библиотека криптографических функций (создана в соответствии со стандартами компонентной модели компании Microsoft). В комплект поставки входит документация для разработчиков, где описываются способы интеграции "КриптоАРМ" с внешними программами на уровне программного кода, приведены назначение, характеристики, функции программы, а также примеры использования основных операций.

- поддержка международных стандартов и рекомендаций в области защиты информации (Х.509v1, v3, PKCS#7, PKCS#11, CMS, CAdES);
- соответствие требованиям законодательства Российской Федерации;
- предпроектный и проектный консалтинг со стороны специалистов в области защиты информации и электронной подписи;
- подробно документированные функции;
- постоянное развитие функциональных возможностей программного продукта;
- хорошо продуманный пользовательский интерфейс;
- техническая поддержка и сопровождение.

#### **Создание рабочих мест в Инфраструктуре PKI**

- поддержка работы с Microsoft Certificate Authority и ПАК «КриптоПро УЦ»;
- использование в качестве рабочего места для взаимодействия с Удостоверяющим центром
- просмотр информации и проверка текущего статуса цифрового сертификата, запроса;
- обновление списков отозванных сертификатов производится по всем удостоверяющим центрам (как корневому, так и промежуточным), входящим в Путь сертификации проверяемого сертификата;
- печать на бумажный носитель информации о сертификате, запросе;
- импорт и экспорт сертификатов, запросов, списков;
- работа со справочником назначений сертификатов;
- просмотр списка ключевых контейнеров.
- поддержка хранилища цифровых сертификатов для Active Directory

#### **Управление криптопровайдерами (СКЗИ)**

- поддержка российского сертифицированного криптопровайдера "КриптоПро CSP"
- поддержка стандартных криптопровайдеров, входящих в поставку ОС Windows
- поддержка криптопровайдеров, разработанных по технологии Microsoft CSP ("SignalCOM CSP", "ViPNet CSP", "AVEST CSP", "Tumar CSP");
- поддержка криптопровайдера КриптоПро УЭК CSP (СКЗИ "КриптоПро CSP" версии 3.6.1 вариант исполнения 8);
- просмотр списка установленных и разрешенных к использованию криптопровайдеров и их параметров;
- просмотр и фильтрация списка криптопровайдеров.

#### **Модульная архитектура**

- Модуль TSP предназначен для удостоверения точного времени создания электронных документов с помощью штампов времени
- Модуль OCSP предназначен для получения в реальном времени информации о статусе цифровых сертификатов
- Для комплекта «КриптоАРМ СтандартPRO» модули TSP и OCSP включены в состав

#### <span id="page-7-0"></span>**2.2 ТРЕБОВАНИЯ К АППАРАТУРЕ И ПРОГРАММНОМУ ОБЕСПЕЧЕНИЮ**

В этом разделе перечислены минимальные требования к аппаратной и программной части рабочего места, сервера, а также технические требования к сети, которые обеспечат стабильную работу программы «КриптоАРМ».

#### <span id="page-7-1"></span>**2.2.1 ПОДДЕРЖИВАЕМЫЕ ОПЕРАЦИОННЫЕ СИСТЕМЫ**

Программа «КриптоАРМ» работает в следующих операционных системах:

32-разрядные клиентские: Windows 8.1/8/7/Vista/XP

32-разрядные серверные: Windows Server 2008/2003

64-разрядные клиентские: Windows 8.1/8/7

64-разрядные серверные: Windows Server 2008 R2

#### <span id="page-7-2"></span>**2.2.2 МИНИМАЛЬНЫЕ ТРЕБОВАНИЯ К АППАРАТНОЙ ЧАСТИ**

#### **Технические требования к рабочему месту**

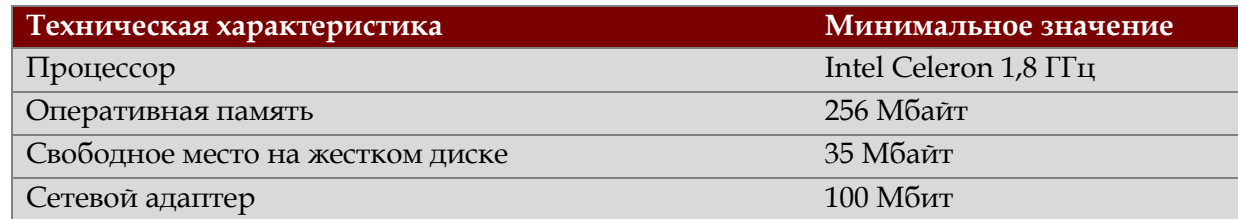

#### **Технические требования к серверу**

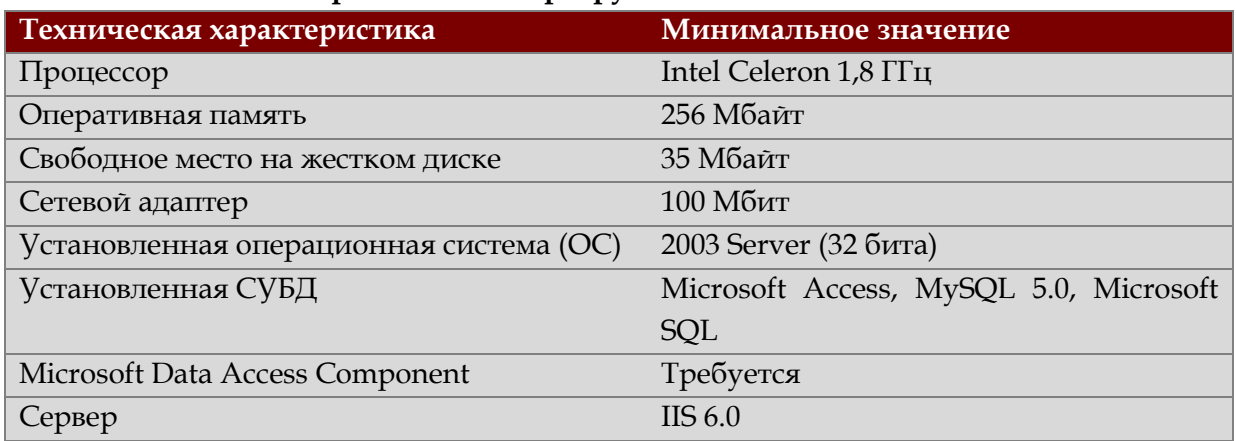

#### **Технические требования к сети**:

- все рабочие станции и сервер должны быть соединены локальной сетью производительностью не менее 100 Мбит/с;
- доступ к сети Интернет (для создания усовершенствованной подписи).

#### <span id="page-8-0"></span>**2.2.3 МИНИМАЛЬНЫЕ ТРЕБОВАНИЯ К ПРОГРАММНОЙ ЧАСТИ**

Для корректной установки и эксплуатации программы «КриптоАРМ» на рабочем месте необходимо наличие следующего программного обеспечения:

- сервис-паки XP SP2/ 2003 SP1 (в зависимости от установленной ОС);
- веб-браузер Microsoft Internet Explorer версии 6.0 и выше.

#### <span id="page-8-1"></span>**2.3 ТРЕБОВАНИЯ К СОВМЕСТИМОСТИ**

#### <span id="page-8-2"></span>**2.3.1 ПОДДЕРЖИВАЕМЫЕ КРИПТОПРОВАЙДЕРЫ**

Предустановленные криптопровайдеры ОС MS Windows:

- Microsoft Base Cryptographic Provider v1.0
- Microsoft Base DSS Cryptographic Provider
- Microsoft Enhanced Cryptographic Provider v1.0
- Microsoft Strong Cryptographic Provider
- Microsoft Enhanced RSA and AES Cryptographic Provider

### Криптопровайдеры **КриптоПро CSP** (версии 2.0, 3.0, 3.6, 3.9, 4.0).

Разработчик- компания «КРИПТО-ПРО», Россия, [www.cryptopro.ru](http://www.cryptopro.ru/)

- Crypto-Pro GOST R 34.10-2001 Cryptographic Service Provider
- Crypto-Pro GOST R 34.10-2001 KC1 CSP
- Crypto-Pro GOST R 34.10-2001 KC2 CSP
- Crypto-Pro Cryptographic Service Provider
- CryptoProGOST R 34.10-2001 UEC CSP
- Crypto-Pro GOST R 34.10-2012 Cryptographic Service Provider
- Crypto-Pro GOST R 34.10-2012 Strong Cryptographic Service Provider
- **КриптоПро Рутокен CSP**, совместная разработка компаний [«КРИПТО](http://www.rutoken.ru/partners/tech/cryptopro.html)-ПРО» и [«Актив»,](http://www.aktiv-company.ru/) основанная на интеграции криптопровайдера «КриптоПро CSP» и USBтокена [«Рутокен ЭЦП»](http://www.rutoken.ru/products/all/rutoken-ds/), Россия, [http://www.rutoken.ru;](http://www.rutoken.ru/)
- **КриптоПро eToken CSP**, совместная разработка компаний [«КРИПТО](http://www.rutoken.ru/partners/tech/cryptopro.html)-ПРО» и [Аладдин»,](http://www.aktiv-company.ru/) основанная на интеграции криптопровайдера «КриптоПро CSP» и USB-токена eToken, Россия, [http://www.aladdin-rd.ru;](http://www.aladdin-rd.ru/)
- **ViPNet CSP**, разработчик компания «Инфотекс», Россия, [http://www.infotecs.ru;](http://www.infotecs.ru/)

#### <span id="page-9-0"></span>**2.3.2 ПОДДЕРЖИВАЕМЫЕ ОТЧУЖДАЕМЫЕ КЛЮЧЕВЫЕ НОСИТЕЛИ**

Для надежного хранения ключевой информации в программе «КриптоАРМ» выполнена совместимость с рядом наиболее популярных моделей отчуждаемых носителей (токенов) российских компаний:

**Модели JaCarta** (компания «Aladdin», [http://www.aladdin-rd.ru\)](http://www.aladdin-rd.ru/)

- смарт-карты JaCarta PKI, JaCarta ГОСТ,
- USB-токены JaCarta PKI, JaCarta PKI/Flash, JaCarta ГОСТ, JaCarta ГОСТ/Flash, JaCarta LT.

**Модели eToken** (компания «Aladdin», [http://www.aladdin-rd.ru\)](http://www.aladdin-rd.ru/)

- смарт-карты eToken PRO (32K/64K), eToken PRO 72K (Java), eToken ГОСТ,
- USB-токены eToken PRO 72K (Java), eToken ГОСТ, eToken NG-FLASH (Java).

**Модели Рутокен** (компания «Актив», [http://www.rutoken.ru\)](http://www.rutoken.ru/)

- Рутокен S 32Кб, 64Кб и 128Кб
- Рутокен S ндв3 ФСТЭК 32Кб, 64Кб и 128Кб
- Рутокен ЭЦП, Рутокен ЭЦП серт. ФСБ, Рутокен ЭЦП micro, Рутокен ЭЦП micro серт ФСБ 64K

**Универсальная электронная карта** (компания ОАО «УЭК», [сайт производителя](http://www.uecard.ru/))

**Модели ESMART** (ООО "Интеллектуальные системы управления бизнесом")

- ESMART Token SC 64K
- ESMART Token USB 64K

Gemalto **IDClassic** (ЗАО "ГАММА-КАРТ")

#### <span id="page-10-0"></span>**2.3.3 ОБРАБОТКА СЕРТИФИКАТОВ РАЗЛИЧНЫХ УДОСТОВЕРЯЮЩИХ ЦЕНТРОВ**

Пользователи приложения имеют возможность работать с сертификатами, выпущенными как российскими, так и зарубежными удостоверяющими центрами (УЦ):

- Обработка сертификатов УЦ из списка доверенных удостоверяющих центров ОГИЦ (поддерживающие алгоритм ГОСТ Р 34.11/34.10-2001), сайт Минкомсвязи РФ
- Обработка сертификатов УЦ, выпущенных с использованием сертифицированных средств издания сертификатов (КриптоПро УЦ, УЦ Московской области, ЗАО «Удостоверяющий Центр» Санкт-Петербурга, Национальный УЦ и др.)
- Обработка сертификатов, выпущенных с использованием несертифицированных (зарубежных) средств издания сертификатов (VerySign, Thawte).

#### <span id="page-10-1"></span>**2.4 ВЕРСИИ ПРОГРАММЫ И СИСТЕМА ЛИЦЕНЗИРОВАНИЯ**

#### Версия «КриптоАРМ Старт»

Бесплатная версия программы. Разрешает подписывать и шифровать файлы с применением криптопровайдеров Microsoft. С помощью версии «Старт» вы можете проверять корректность электронной подписи при работе с криптопровайдером «КриптоПро CSP».

#### Версия «КриптоАРМ Стандарт»

Полнофункциональная версия программы. Предназначена для подписи и шифрования электронных данных. Поддерживает российские ГОСТ алгоритмы подписи и шифрования.

#### Версия «КриптоАРМ Стандарт Плюс»

Расширенная версия программы для шифрования и подписи данных. В отличие от стандартной версии, «КриптоАРМ Стандарт Плюс» поддерживает работу с токенами и смарт-картами с криптографией "на борту" и неизвлекаемыми ключами.

#### ==================================================================

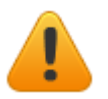

Чтобы упростить первые шаги по изучению программы "КриптоАРМ", мы изменили свою лицензионную политику. Теперь тем, кто впервые знакомится с возможностями программы, не требуется запрашивать временную лицензию. В течение 14 дней с момента установки "КриптоАРМ" работает в режиме "Стандарт Плюс" с максимальным набором функциональных возможностей.

Ознакомительная версия НЕ для коммерческого использования. По истечении 14 дней программа автоматически переключается на версию "Старт", которая имеет ряд ограничений по сравнению с полнофункциональной версией.

Для перехода на другую версию достаточно просто [приобрести](#page-167-1) и [установить](#page-16-1) специальную лицензию (переустанавливать программу не требуется).

#### <span id="page-11-0"></span>**2.5 КОМПЛЕКТЫ, В СОСТАВ КОТОРЫХ ВКЛЮЧЕН «КРИПТОАРМ»**

КриптоАРМ Стандарт PRO Комплект, состоящий из лицензий на «КриптоАРМ Стандарт», «КриптоПро TSP Client», «КриптоПро OCSP Client». Предназначен для создания и проверки усовершенствованного формата электронной подписи.

```
КриптоТри Комплект, состоящий из лицензии на «КриптоАРМ Стан-
                      дарт», «КриптоПро СSP» и ключевого носителя «Рутокен».
```
#### <span id="page-11-1"></span>**2.6 МОДУЛИ КРИПТОАРМ**

#### <span id="page-11-2"></span>2.6.1 МОДУЛЬ TSP

Кроме заверения документов электронной подписью, вы можете удостоверять точное время их создания. Это позволяет предотвращать возможные конфликты при обмене документами между партнерами, коллегами и т.п.

Использование штампов времени в электронном документообороте позволяет создавать официальное доказательство факта существования документа на определённый момент времени.

Модуль поддержки Службы Штампов времени (TSA). «**КриптоАРМ Стандарт Модуль TSP»** поддерживает работу с сервисом Служба штампов времени российского разработчика средств криптографической защиты информации — компании «Крипто-Про».

В главе **Модуль TSP** вы найдете информацию о том,

- Как [получить штамп в службе штампов времени](#page-11-3)
- каким образом можно [просмотреть штамп времени](#page-11-4)

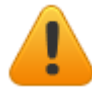

*«КриптоАРМ Старт» НЕ поддерживает работу со Службой штампов времени.*

В случае работы со сторонним сервисом штампов времени дополнительно устанавливать ничего не требуется.

Если вы хотите использовать собственный сервис штампов времени, то необходима покупка сервера службы Штампов Времени, например, от компании «КриптоПро» - КриптоПро TSP Server.

Если планируется использовать ГОСТ алгоритмы, то необходима покупка ГОСТового криптопровайдера «КриптоПро CSP».

<span id="page-11-4"></span>Схема получения штампа времени:

- <span id="page-11-3"></span>1. Настройте параметры для работы со Службой штампа времени
- 2. Получить штамп времени на документ вы можете во время операции [электронной](mk:@MSITStore:C:/Program%20Files%20(x86)/Digt/Trusted/Desktop/user.chm::/topic_920.htm)  [подписи документа](mk:@MSITStore:C:/Program%20Files%20(x86)/Digt/Trusted/Desktop/user.chm::/topic_920.htm).
- 3. В финальном окне [операции создания электронной подписи](#page-114-0) или [операции проверки](#page-129-0)  [электронной подписи](#page-129-0) документа вы можете просмотреть информацию штампа времени, сформированную на подписанном документе.
	- В окне **Управление подписанными данными** откройте информацию о подписи

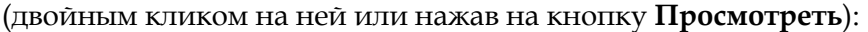

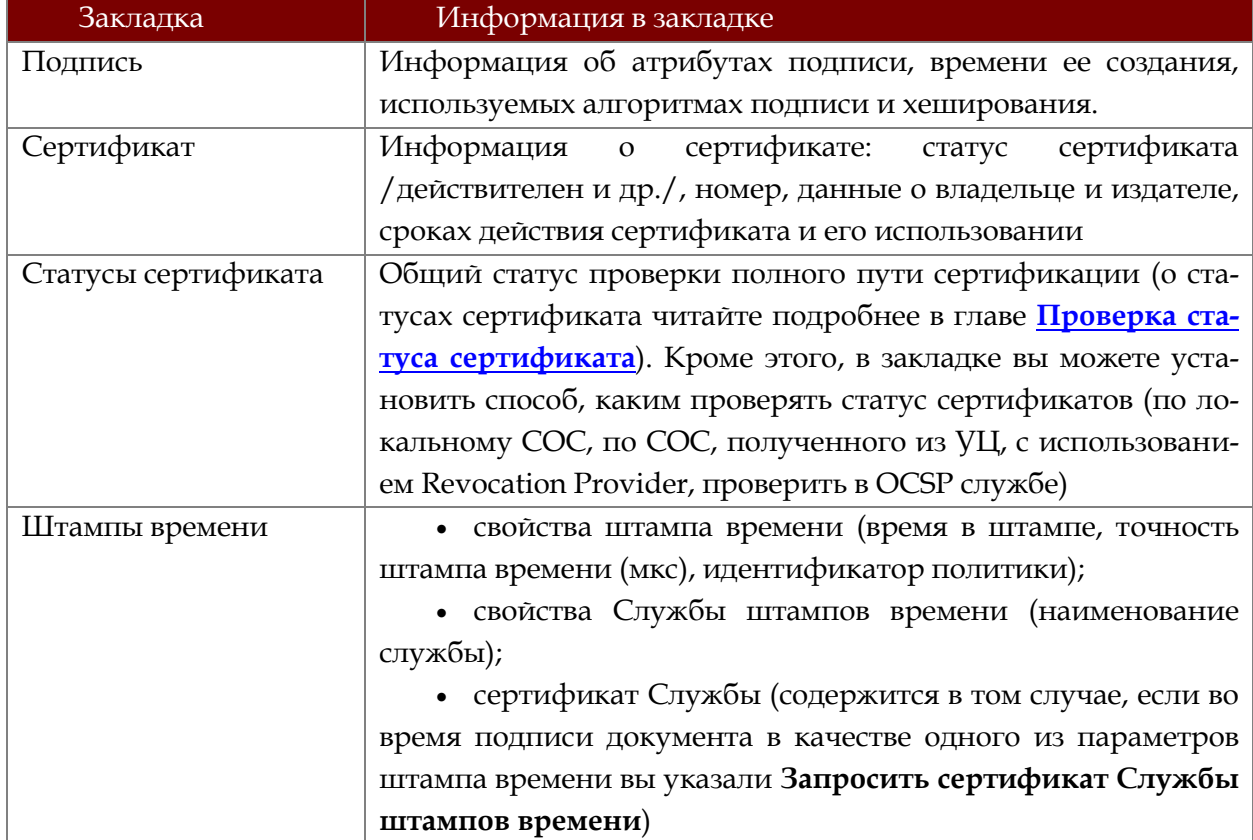

#### <span id="page-12-0"></span>2.6.2 МОДУЛЬ OCSP

**Модуль OCSP** к программе «КриптоАРМ» поддерживает работу с сервисом Службы актуальных статусов российского разработчика средств криптографической защиты информации — компании «КРИПТО-ПРО».

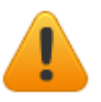

*«КриптоАРМ Старт» не поддерживает работу со Службой актуальных статусов.*

Служба актуальных статусов — это доверенный субъект Инфраструктуры открытых ключей (PKI), который предназначен для онлайновой проверки статуса сертификатов на основе протокола OCSP (Online Certificate Status Protocol).

Служба OCSP распространяет информацию о статусах сертификатов и имеет следующие преимущества по сравнению со списками отзыва сертификатов (СОС):

 информация о статусе сертификатов всегда актуальна. Служба может получать информацию об изменении статусов сертификатов в реальном времени и распространять её клиентам.

 меньший объём OCSP-ответа. Объём ответа службы фиксирован и сравнительно мал, в то время как списки отзыва сертификатов могут иметь большой объём. Это позволяет уменьшить время реакции приложений и может иметь решающее значение при создании долговременного архива документов с ЭП для уменьшения объёма единиц хранения.

Проверка электронной подписи на подлинность требует наличия дополнительных данных, называемых доказательствами подлинности. «Доказательства Подлинности» включают

• сертификаты ЦС наряду со статусом отзыва, в форме СОС или же в форме информации о статусе сертификата (OCSP), предоставляемые через онлайн-услуги

• свидетельство того, что подпись была создана заведомо до определенного момента времени. В качестве такового может выступать штамп времени или привязанные ко времени учетные записи в протоколах (time - marking).

«Доказательства подлинности» могут собираться подписывающей и/или проверяющей стороной. Явное присутствие идентификатора регламента подписи должно быть обусловлено требованиями этого регламента.

Дополнительно читайте о том, какие параметры доступа в службу ОСSP необходимо настроить для успешного получения улучшенной подписи.

Работа с ОСЅР службой потребует версию программы «КриптоАРМ Стандарт» и лицензию на Модуль ОСЅР или «КриптоАРМ СтандартРRO».

В случае работы со сторонним сервисом актуальных статусов дополнительно устанавливать ничего не требуется. Если же требуется использование собственного сервиса актуальных статусов, то необходима покупка сервера службы, например, от компании «КриптоПро» - «КриптоПро ОСSP Server».

Если планируется использовать ГОСТ алгоритмы, то необходима покупка ГОСТового криптопровайдера «КриптоПро CSP» или «Signal COM CSP».

#### **3 ПОДГОТОВКА К РАБОТЕ С ПРОГРАММОЙ**

#### <span id="page-14-1"></span><span id="page-14-0"></span>**3.1 УСТАНОВКА ПРОГРАММЫ**

Установка программы «КриптоАРМ» должна осуществляться пользователем, имеющим права Администратора системы.

- 1. Для установки программы «КриптоАРМ» запустите на исполнение файл **TrustedDesktop х.х.exe** (где x.x. – номер версии). Откроется мастер установки «КриптоАРМ».
- 2. На этом шаге выберите вариант установки:

#### **Быстрая установка (рекомендуется)**

Быстрая установка программы, включает все дополнительные компоненты. Требует наибольшего объема места на диске.

#### **Настраиваемая установка**

Установка с выбором дополнительных компонентов (модулей к программе). Рекомендуется для опытных пользователей.

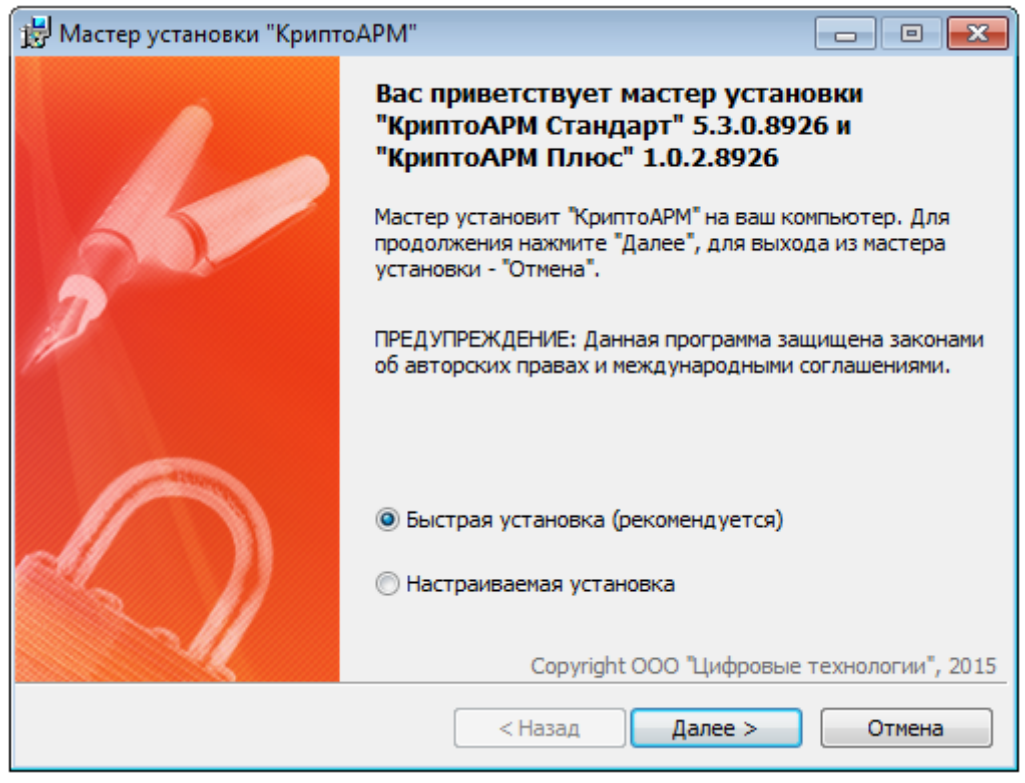

- 3. Нажмите **Далее** для продолжения установки (или **Отмена** для выхода из мастера установки).
- 4. Следующий шаг зависит от того, какой вид установки вы выбрали.

При выборе **быстрой установки** вы сразу переходите на следующий шаг установки.

При выборе **настраиваемой установки** вы можете указать:

- какие из модулей нужно установить
- директорию на вашем компьютере, куда приложение будет установлено.

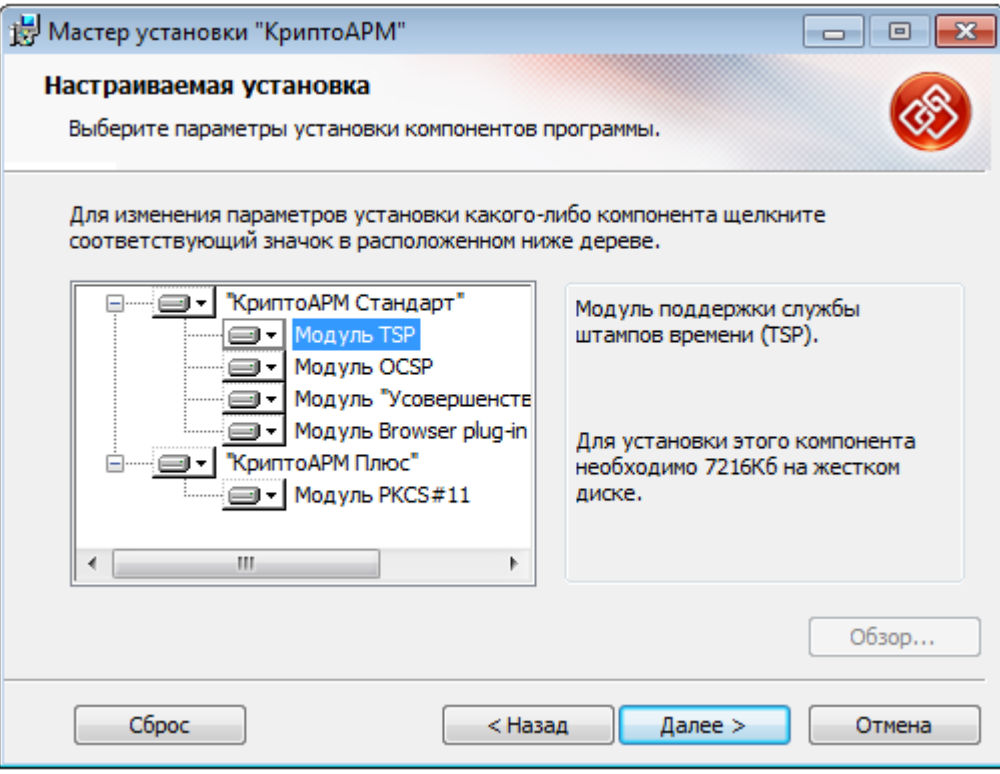

5. Ознакомьтесь с условиями лицензионного соглашения, в случае согласия отметьте соответствующий пункт и нажмите **Начать**.

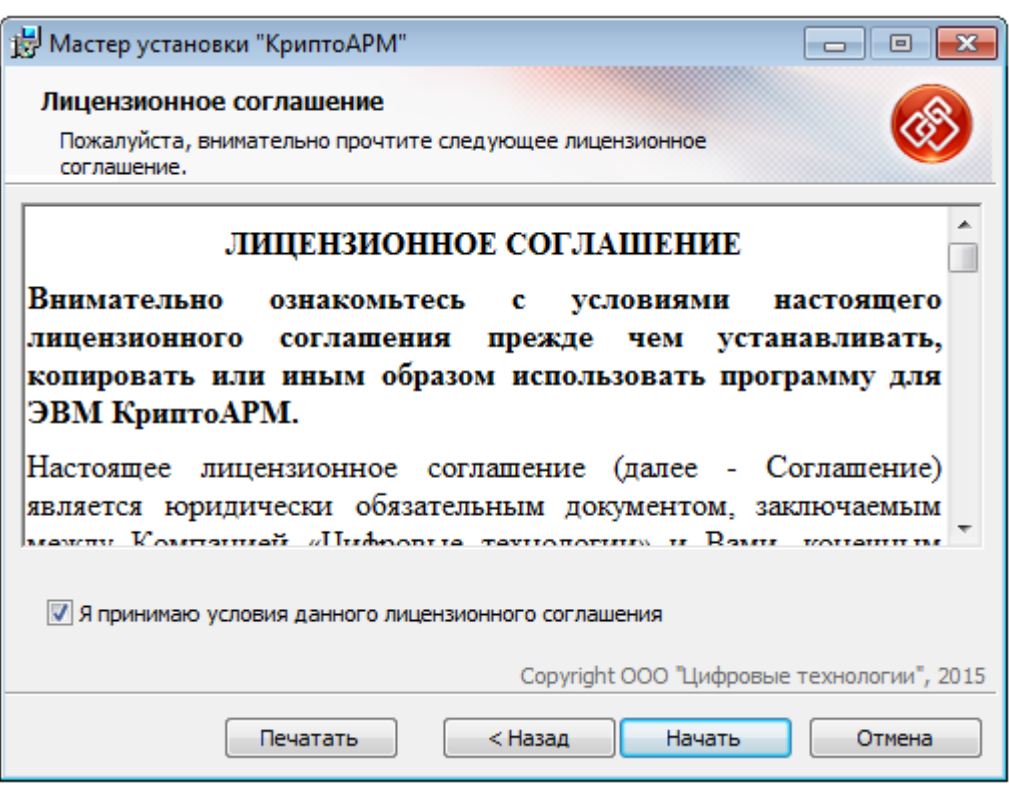

- 6. Начнется установка программы на компьютер.
- 7. По окончании установки нажмите кнопку **Готово**. Для завершения установки перезагрузите компьютер.
- 8. После установки программы
- в меню **Пуск** > **Программы** появится группа «**КриптоАРМ»**, которая содержит меню вызова главного окна программы «КриптоАРМ»**,** документации пользователя и программиста в формате PDF и меню мастера удаления программы.
- в указанном при установке каталоге (по умолчанию в каталоге **Program Files**) будут созданы подкаталоги **Digt\Trusted\Desktop**.

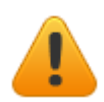

Программа «КриптоАРМ» распространяется с уже введенным ключом временной лицензии, которая начинает действовать с момента установки и запуска программы.

Временная лицензия выдается сроком на 1 месяц, после истечения которого пользователь должен приобрести постоянную лицензию. За 10 дней до окончания срока действия временной лицензии программа будет предупреждать о необходимости приобрести постоянную лицензию.

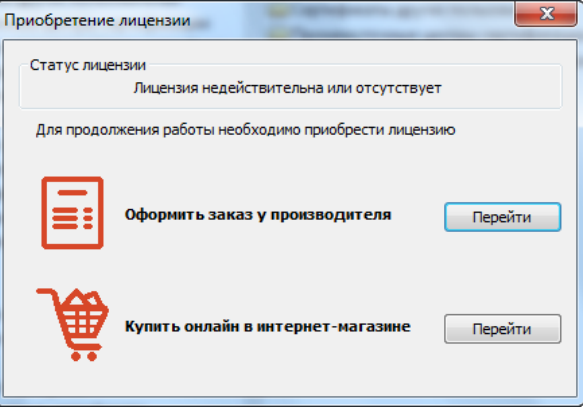

Если пользователь не ввел постоянную лицензию в течение 14 дней с момента установки, по истечении ознакомительного периода программа автоматически переключается на версию ["Старт",](#page-10-1) которая имеет ряд ограничений по сравнению с полнофункциональной версией.

#### <span id="page-16-1"></span><span id="page-16-0"></span>**3.2 УСТАНОВКА ЛИЦЕНЗИИ К ПРОГРАММЕ**

Версия **«КриптоАРМ Старт»** не требует регистрации и время ее использования не ограничено. Версии **«КриптоАРМ Стандарт»** и «**КриптоАРМ Стандарт Плюс»** требуют ввода лицензионного ключа. О том, как приобрести лицензию к программе «Крипто-АРМ», читайте в главе [Купить программу](mk:@MSITStore:C:/Program%20Files%20(x86)/Digt/Trusted/Desktop/user.chm::/topic_16.htm).

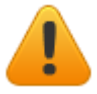

*Регистрация продукта должна осуществляться пользователем, имеющим права администратора системы.*

Зарегистрировать программу «КриптоАРМ» (установить лицензию к программе) вы можете следующими способами:

- **КриптоАРМ** Файл Профили Настройки Помощь Краткое руководство пользователя  $\mathbf{d}$ 優 Подписать Проверить ЭП Шиф Руководство пользователя İмı ⊟ <u>Да</u> Сертификаты Руководство программиста **Дичное хранилище серті** lф۴ Техническая поддержка Сертификаты других пол Ьзо Купить КриптоАРМ **Промежуточные центры** ce **Доверенные корневые ц** Установить лицензию Ŀнт **Ceptudukatbi домена dig** t.lo О программе **Список аккредитованны** П
- [через главное окно](mk:@MSITStore:C:/Program%20Files%20(x86)/Digt/Trusted/Desktop/user.chm::/topic_313.htm) (**Помощь** > **Установить лицензию**)

через значок [на панели задач](mk:@MSITStore:C:/Program%20Files%20(x86)/Digt/Trusted/Desktop/user.chm::/topic_311.htm) (**Установка лицензии**)

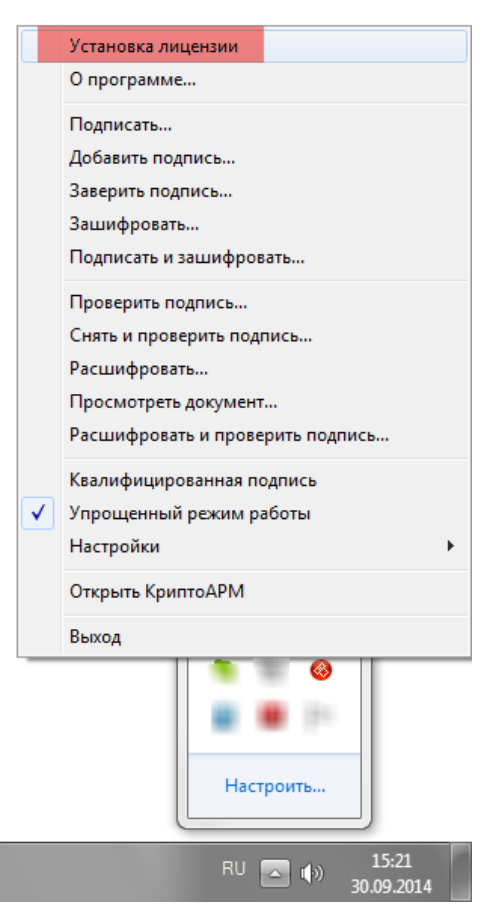

Чтобы зарегистрировать программу, выполните следующие шаги:

1. В окне **О программе** нажмите на кнопку **Установить лицензию**:

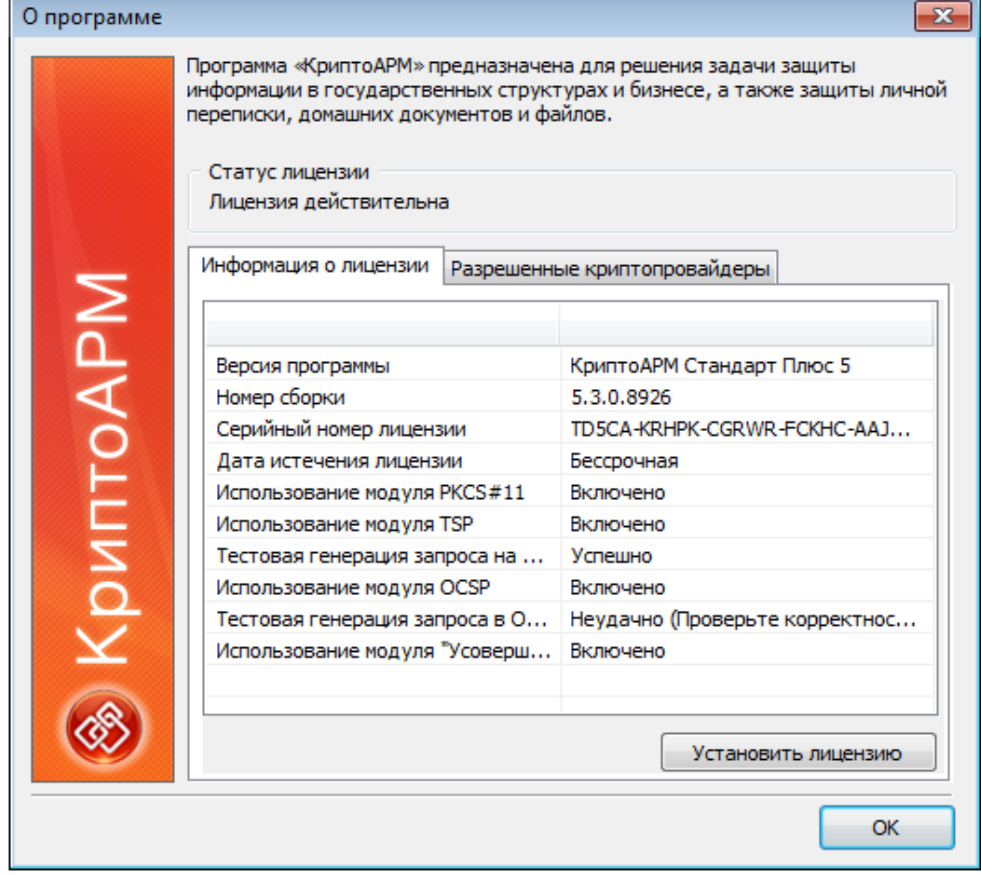

2. Доступ к функциональности программы «КриптоАРМ» и его модулям регулируется лицензиями. Введите информацию согласно выданной вам лицензии:

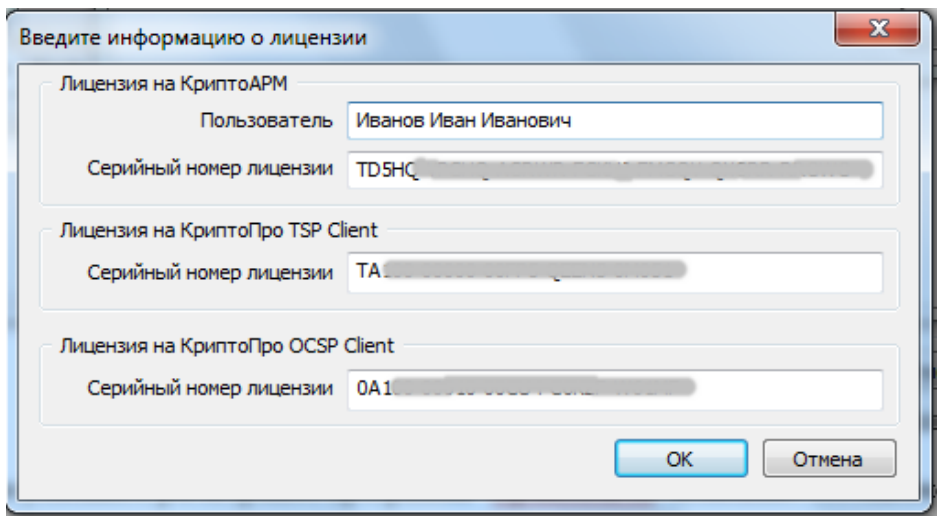

При успешной регистрации программы «КриптоАРМ» возникнет сообщение об этом.

В закладке **Информация о лицензии** отображается информация в соответствии с используемой лицензией на программу «КриптоАРМ»:

- версия продукта
- номер сборки дистрибутива программы
- серийный номер лицензии
- имя пользователя программы
- организация, которую представляет пользователь
- адрес электронной почты пользователя
- использование дополнительных модулей
- другие

*При работе с [Модулем TSP](mk:@MSITStore:C:/Program%20Files%20(x86)/Digt/Trusted/Desktop/user.chm::/topic_100.htm) проверяется статус лицензии на программное обеспечение «КриптоПро TSP Client».*

*При работе с [Модулем OCSP](mk:@MSITStore:C:/Program%20Files%20(x86)/Digt/Trusted/Desktop/user.chm::/topic_962.htm) проверяется статус лицензии на программное обеспечение «КриптоПро OCSP Сlient».*

При использовании лицензии к комплекту «КриптоАРМ СтандартPRO» автоматически включаются лицензии на модули TSP и OCSP.

#### <span id="page-18-0"></span>**3.3 УДАЛЕНИЕ ПРОГРАММЫ**

Удалить программу «КриптоАРМ» можно следующими способами:

- стандартными средствами операционной системы Windows;
- с помощью программы установки и удаления «КриптоАРМ»;
- через главное меню операционной системы

#### **Для удаления «КриптоАРМ» стандартными средствами Windows:**

- 1. Нажмите на кнопку **Пуск**, в главном меню Windows откройте **Панель управления**. В окне **Настройка параметров компьютера** активизируйте ярлык **Программы и компоненты**.
- 2. Откроется одноименное окно, в котором перечислены программы, установленные на компьютере. Выберите в списке программу «КриптоАРМ», нажмите на кнопку **Удалить** и подтвердите решение об удалении.
- 3. Ход процесса удаления будет отображаться в виде индикатора прогресса в специальном окне. По завершении процесса программа «КриптоАРМ» будет удалена с компьютера и из списка элементов **Установленные программы**.

#### **Для удаления «КриптоАРМ» через главное меню операционной системы:**

1. Найдите Пуск > Все программы >КриптоАРМ. В списке найдите **Удалить Крипто-АРМ** и активизируйте команду.

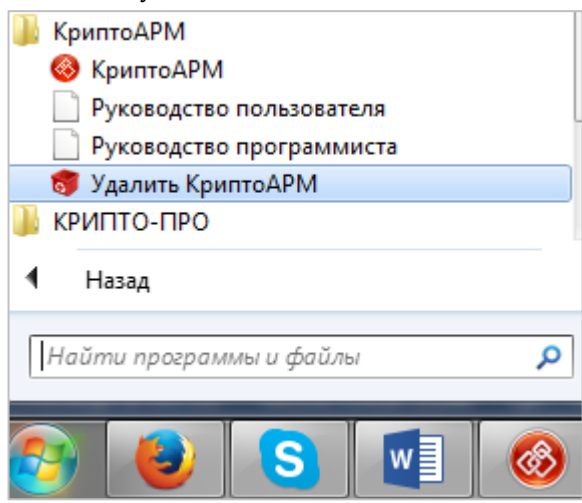

2. Начнется удаление программы «КриптоАРМ». Ход процесса отображается в виде индикатора прогресса.

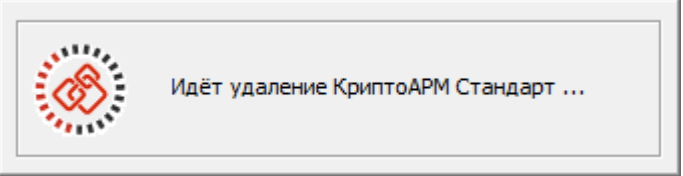

3. После завершения этого процесса возникнет сообщение с информацией о том, что программа удалена. Нажмите на кнопку **Готово**.

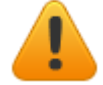

*Для завершения процедуры удаления необходимо выполнить перезагрузку компьютера.*

#### **Для удаления «КриптоАРМ» с помощью мастера установки:**

- 1. Запустите на исполнение файл **TrustedDesktop x.x.exe** из дистрибутива программы. Откроется мастер установки «КриптоАРМ». Нажмите кнопку **Далее**.
- 2. Откроется окно, в котором выберите операцию **Удалить:**

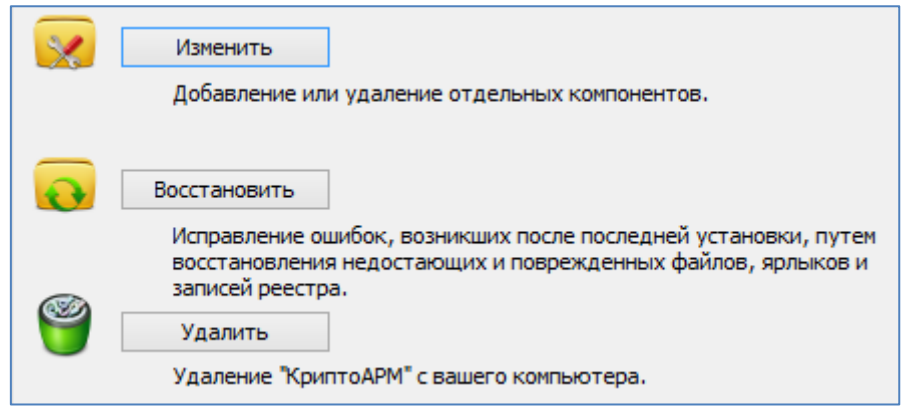

- 3. Возникнет сообщение с предложением выполнить процедуру удаления: нажмите на кнопку **Удалить.**
- 4. Начнется удаление программы «КриптоАРМ». Ход процесса отображается в виде индикатора прогресса.

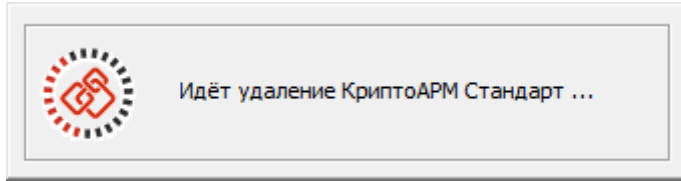

5. После завершения этого процесса возникнет сообщение с информацией о том, что программа удалена. Нажмите на кнопку **Готово**.

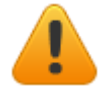

*Для завершения процедуры удаления необходимо выполнить перезагрузку компьютера.*

#### <span id="page-20-0"></span>**3.4 ВАРИАНТЫ РАБОТЫ С ПРОГРАММОЙ**

Вы можете работать с программой «КриптоАРМ», выбрав наиболее удобный для вас вариант:

- [Главное окно программы](#page-20-0): предназначено для выполнения криптоопераций, а также управления криптопровайдерами, сертификатами и настройками программы
- Значок [на панели задач,](#page-114-2) который имеет контекстное меню с полным перечнем операций.
- [Проводник](#page-25-0) Windows (контекстное меню файла)

#### <span id="page-20-1"></span>**3.4.1 ГЛАВНОЕ ОКНО ПРОГРАММЫ**

В левой части главного окна расположено дерево объектов, которое включает в себя основные разделы**: «**Сертификаты», «Запросы на сертификат», «Списки отзыва сертификатов», «Списки доверенных сертификатов» и «Электронные ключи». В правой части главного окна отображаются объекты, входящие в разделы дерева из левой его части:

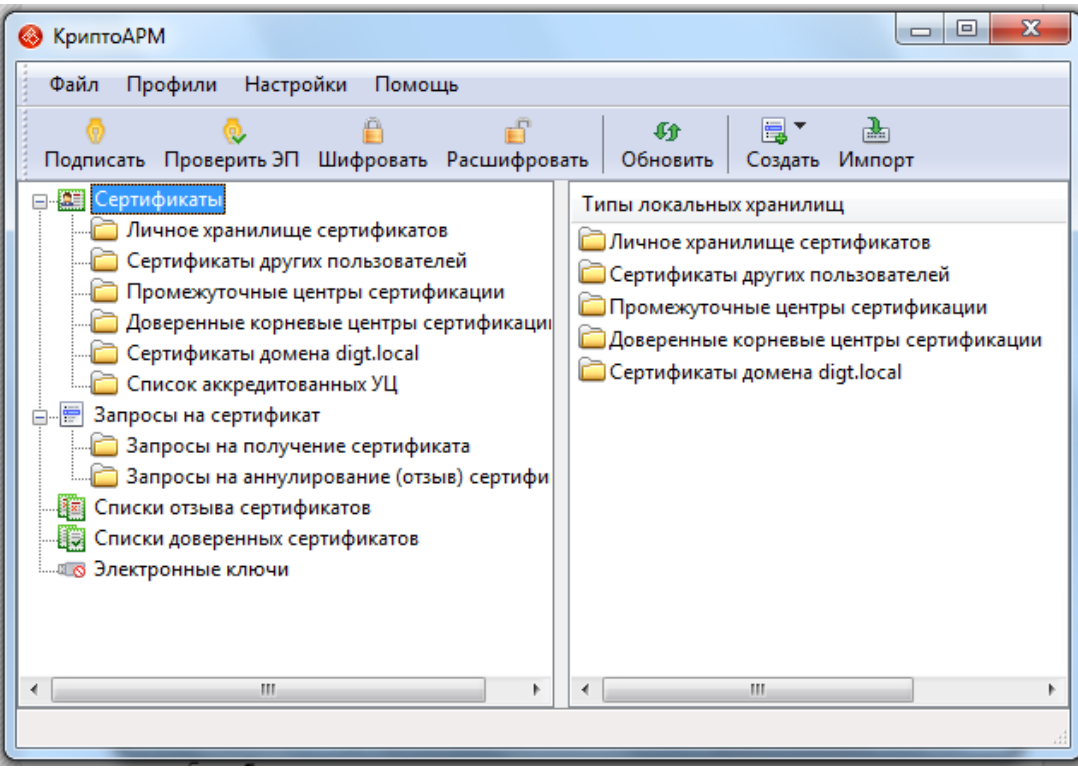

Вы можете работать с сертификатами, списками, выполнять криптооперации несколькими способами:

 Непосредственно в самих папках дерева, используя контекстное меню (открывается правой клавишей мыши на объекте/пустом поле):

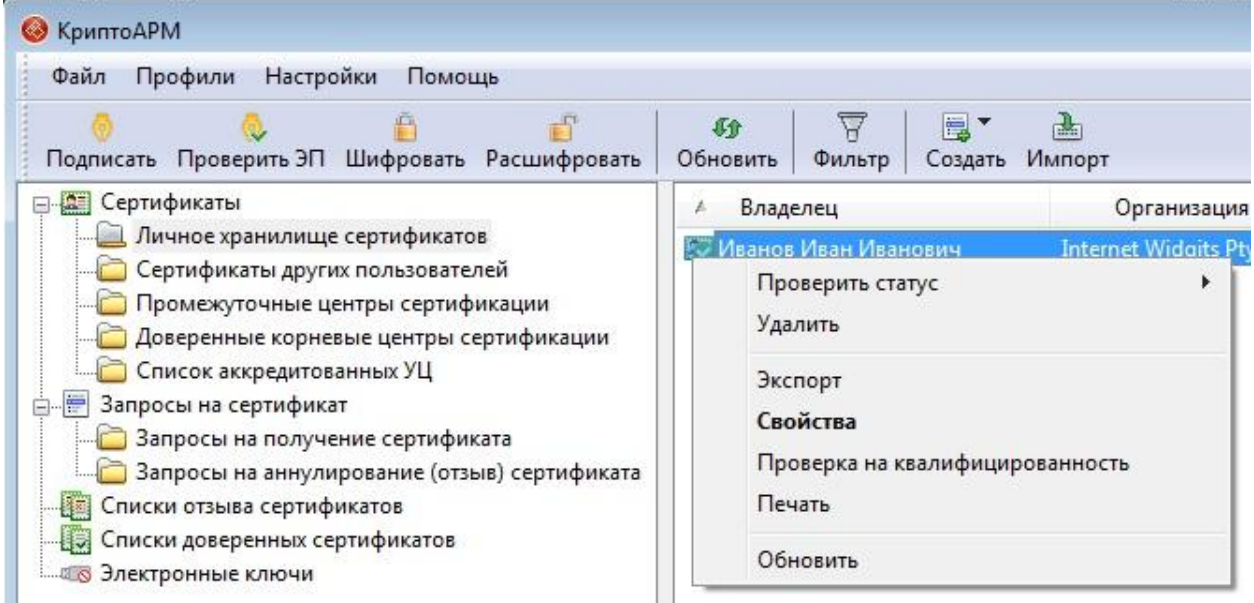

 с помощью специальных значков, размещенных над деревом папок на специальной панели:

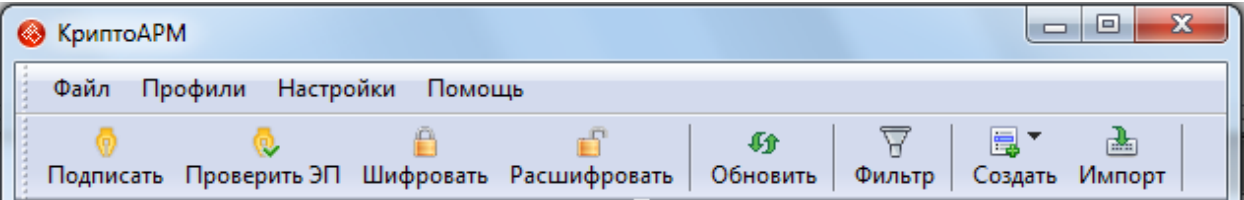

через верхнюю панель главного окна:

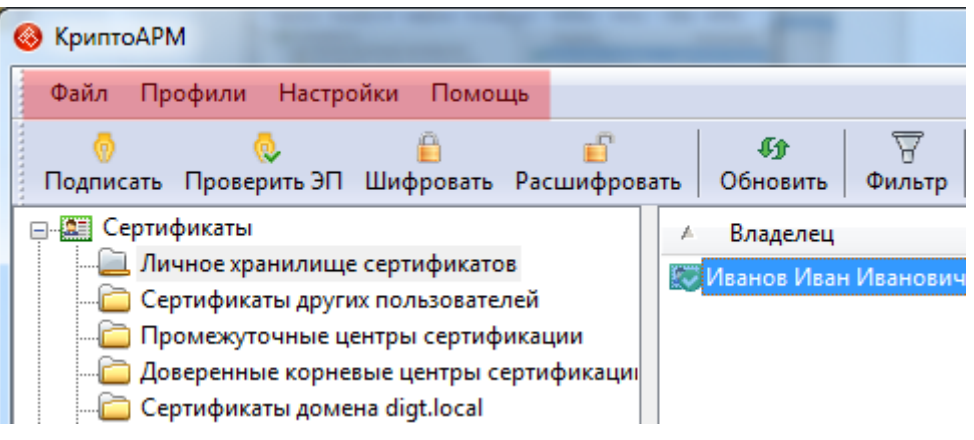

#### **Возможности верхней панели главного окна**

**«Файл». З**десь вы можете выбрать нужную вам операцию.

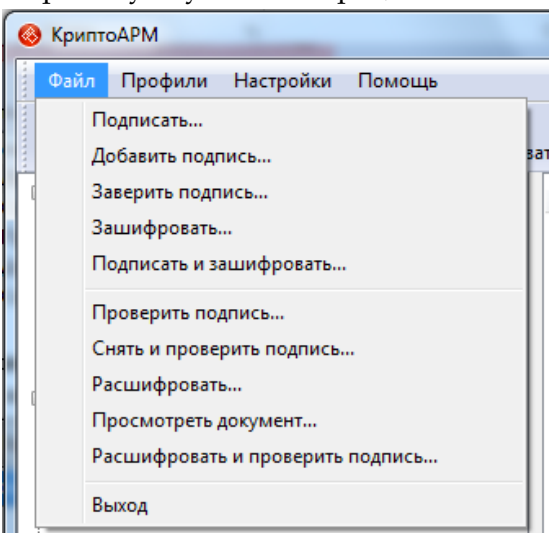

**«Профили»**. Меню для выбора профиля (индивидуальной настройки) по умолчанию и управления профилями. Профиль по умолчанию отмечен жирным шрифтом.

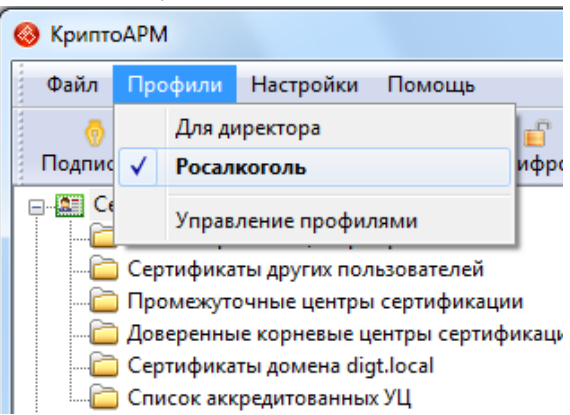

**«Настройки»**. Меню для управления общими настройками программы

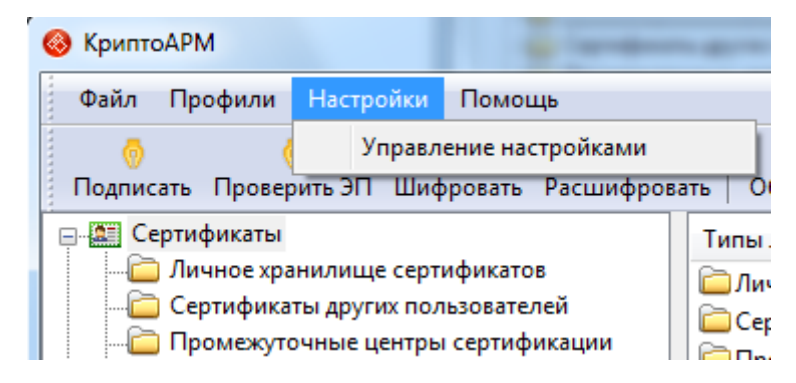

«**Помощь**». Меню, в котором вы можете открыть краткое или полное руководство пользователя, руководство программиста, перейти на веб страницу технической поддержки или интернет-магазина, получить лог программы, установить лицензию и просмотреть информацию о программе.

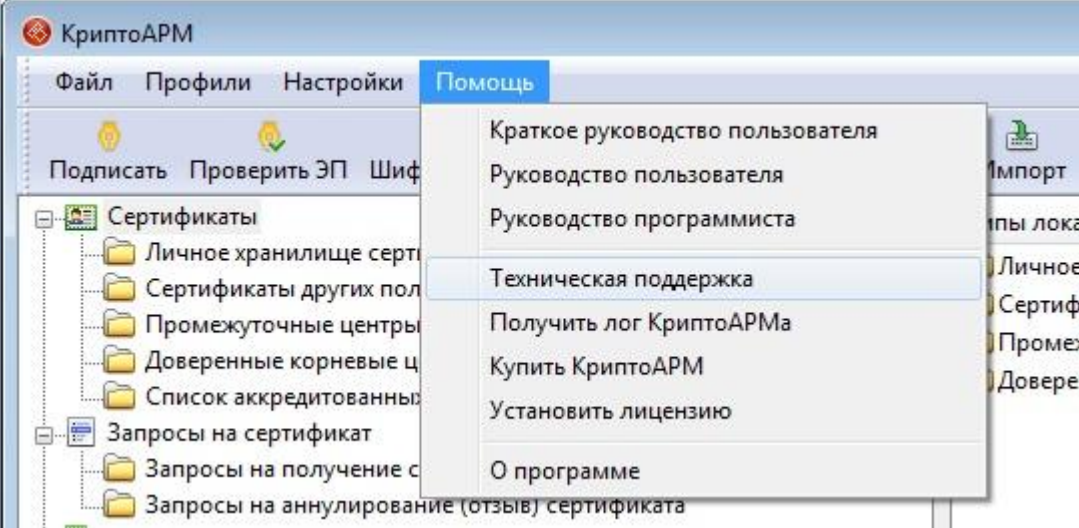

#### <span id="page-23-0"></span>**3.4.2 «КРИПТОАРМ» НА ПАНЕЛИ ЗАДАЧ**

Вы можете работать с программой «КриптоАРМ» через уведомление на панели задач.

[В настройках программы](#page-30-2) вы можете указать, чтобы «КриптоАРМ» присутствовал на панели задач в правом нижнем углу экрана компьютера для быстрого выполнения криптографических операций.

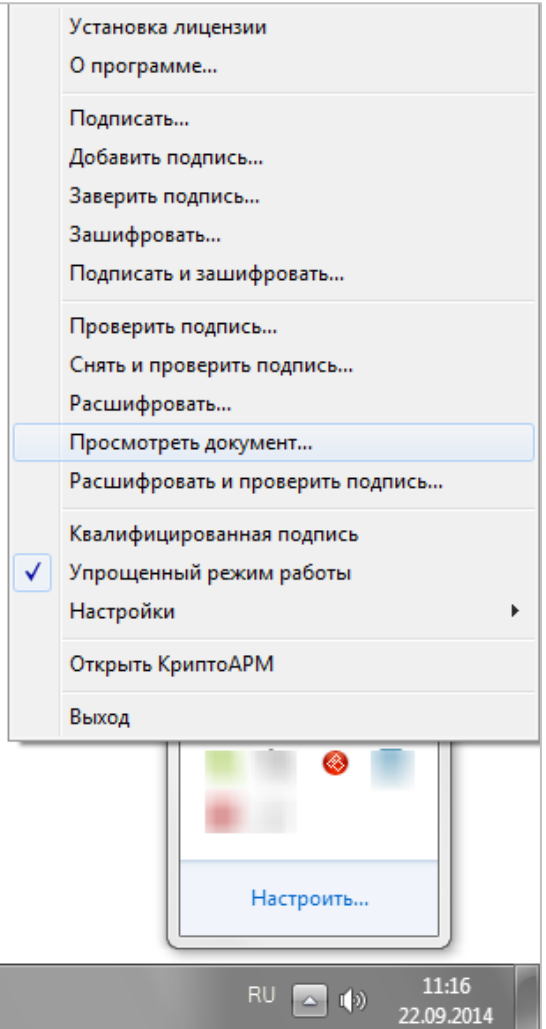

При двойном щелчке на значке «КриптоАРМ» открывается [главное окно программы](#page-20-1).

Используя значок уведомления на панели задач, вы можете:

- [установить лицензию к программе «КриптоАРМ»](#page-16-1)
- просмотреть информацию о программе «КриптоАРМ»
- [подписывать файлы](#page-114-0) и [проверять корректность подписи](#page-129-0)
- [шифровать](#page-133-1) и [расшифровывать файлы](#page-133-1)
- устанавливать пошаговый режим выполнения криптоопераций и режим «Квалифицированная подпись»
- [выбирать настройки для выполнения криптоопераций](#page-160-0)
- работать через «КриптоАРМ» с рабочими каталогами (папки **Входящие/Исходящие**)
- переходить к работе с программой в главном окне

Для выполнения операций через панель задач:

- 1. Откройте программу «КриптоАРМ» (**Пуск** > **Программы** > «**КриптоАРМ»**)
- 2. Значок «**КриптоАРМ»** появится в правом углу на панели задач
- 3. Правой клавишей мыши откройте контекстное меню и выберите нужную операцию.
- 4. Далее следуйте шагам Помощника выбранной операции.

#### <span id="page-25-0"></span>3.4.3 ЧЕРЕЗ КОНТЕКСТНОЕ МЕНЮ ФАЙЛА

Вы можете работать с программой «КриптоАРМ» в Проводнике Windows через кон-

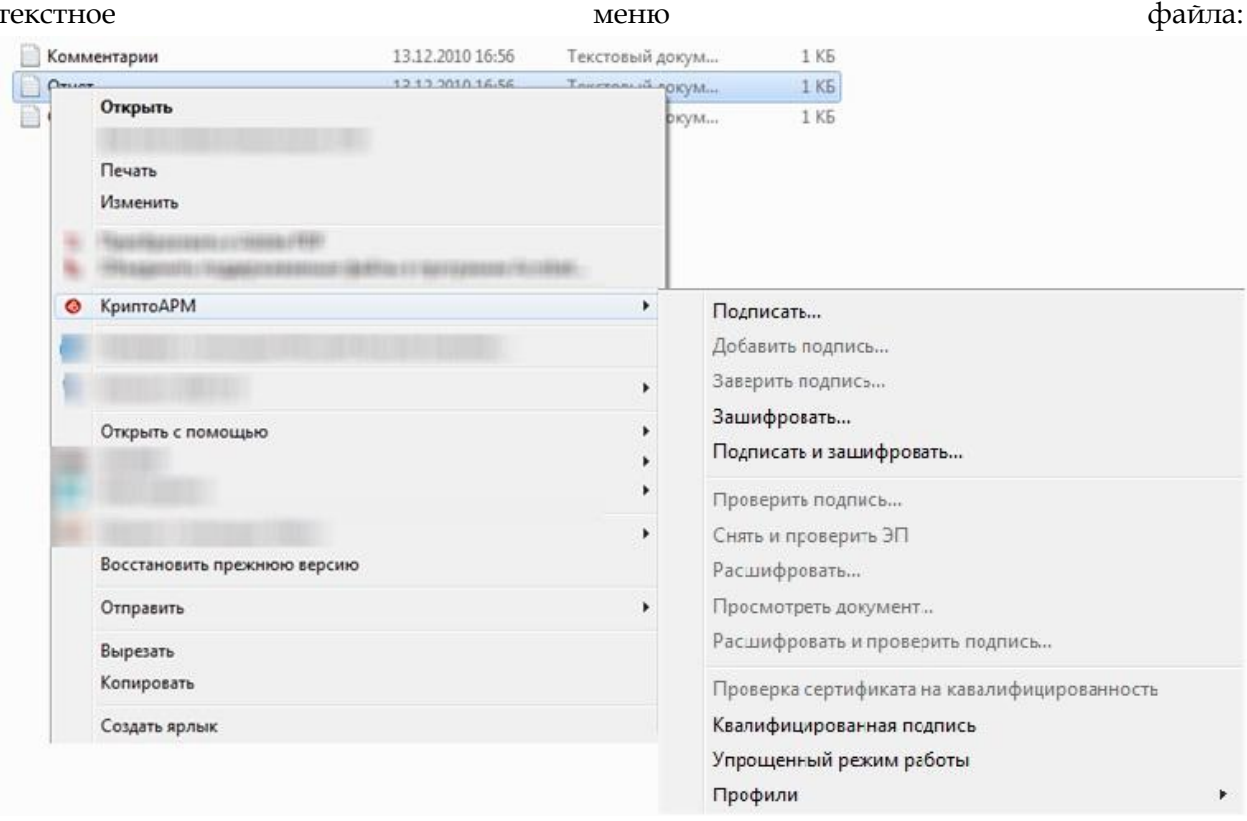

Этот вариант позволяет быстро и удобно выполнять основные операции с электронными данными:

- подписать электронной подписью  $\bullet$
- проверить корректность подписи
- зашифровать
- расшифровать файлы
- одновременно зашифровать и подписать данные
- одновременно расшифровать данные и проверить корректность электронной подписи
- установить режимы выполнения криптоопераций: «Упрощенный», «Квалифицированная подпись»
- проверить является ли сертификат квалифицированным
- выбрать настройку для выполнения криптоопераций

#### Для выполнения операций в Проводнике Windows:

- 1. Откройте в Проводнике папку, где находится файл, для которого необходимо выполнить операцию (зашифровать, подписать и т.п.).
- 2. Правой клавишей мыши откройте контекстное меню файла или сразу нескольких файлов и выберите нужную операцию.
- 3. Далее следуйте шагам Помощника выбранной операции.

В случае если вы выбрали для операции сразу несколько файлов, они будут обработаны последовательно.

Начиная с версии 4.5 программа «КриптоАРМ» более тесно интегрирована с операционной системой Windows. Вы можете работать с подписанными (тип совмещенной подписи) и/или зашифрованными данными через стандартное окно **Свойства**.

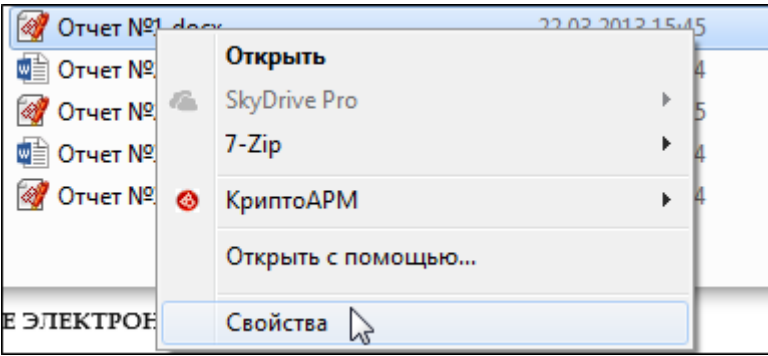

В окне **Свойства** появляются дополнительные закладки:

Закладка **Подпись.** В этой закладке вы можете:

 просмотреть подписанные данные (кнопка **Просмотреть** напротив имени файла) и сохранить их на локальный компьютер или отчуждаемый носитель (кнопка **Сохранить**).

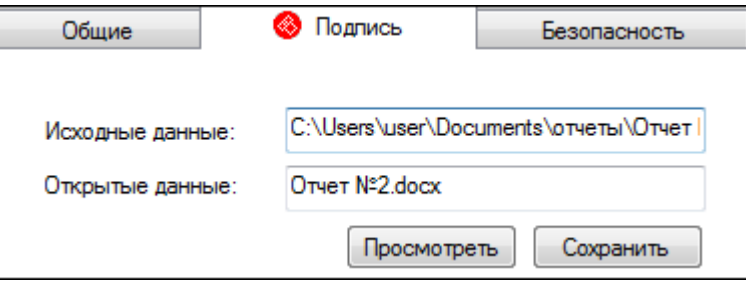

- просмотреть следующую информацию (кнопка **Просмотреть**):
	- o о добавленной к файлу электронной подписи
	- o о сертификате, с помощью которого был подписан файл, и его статусе
	- o о штампах времени на подпись и подписываемые данных
- [добавить подпись](#page-121-0) (кнопка **Подписать**).
- [заверить подпись](#page-125-0) (обратите внимание, что дерево подписей только двухуровневое, т.е. заверить заверяющую ЭП уже нельзя)
- распечатать информацию (кнопка **Печать**) о ЭП в новом окне браузера MS IE будет сформирована печатная форма с информацией о подписи.
- обновить информацию о подписи (кнопка **Обновить**).

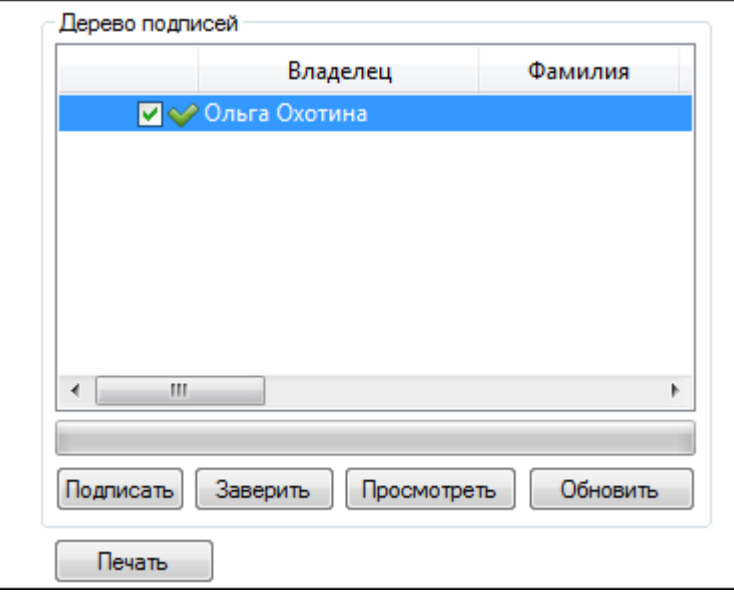

Закладка **Шифрование.** В этой закладке вы можете:

- просмотреть путь, по которому сохранен зашифрованный файл;
- просмотреть зашифрованный файл (кнопка **Просмотреть** рядом со строкой **Файл исходных данных**);
- сохранить исходный файл (расшифрованные данные) по указанному пути (кнопка **Сохранить**);

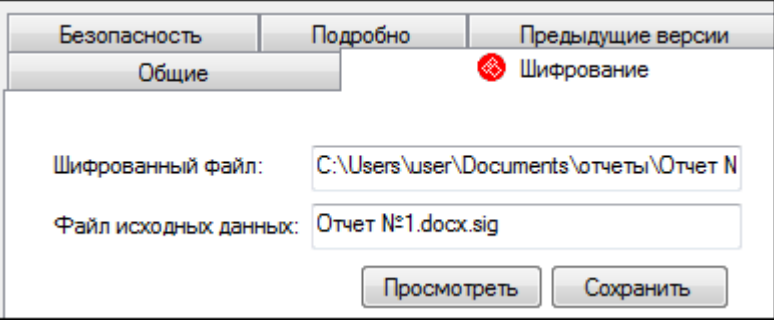

 просмотреть информацию о сертификатах получателей зашифрованных данных и их статусы (кнопка **Просмотреть**);

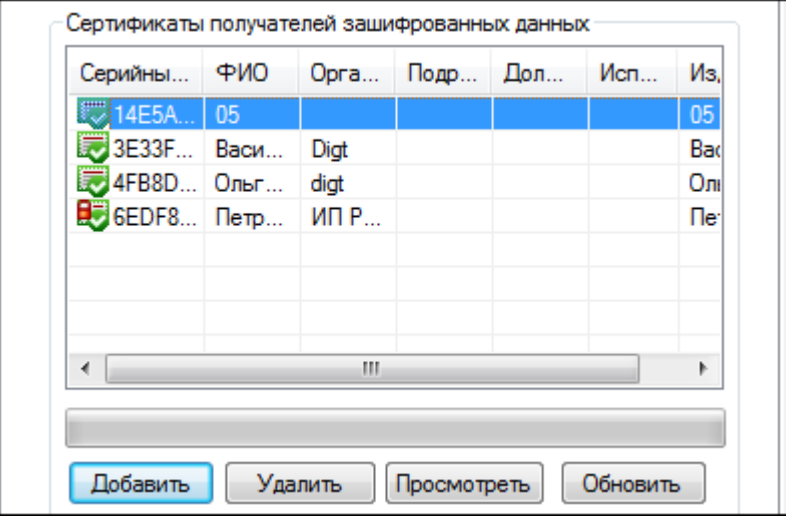

Сертификат расшифрования данных отмечается значком - . Сертификатом расшифрования становится первый из списка сертификат получателей, имеющий закрытый ключ. Остальные сертификаты отмечаются стандартными значками.

Вы можете расширить/сократить список сертификатов получателей файла (кнопки **Добавить** и **Удалить** соответственно).

При нажатии на кнопку **Применить** или **ОК** данные будут повторно зашифрованы в адрес измененного списка получателей.

Также вы можете просмотреть результаты проверки корректности электронной подписи в любом стандартном окне ОС Windows и определить возможность расшифрования документа по специальному значку.

*Данные значки по умолчанию не появляются, необходимо [в параметрах программы](#page-31-0) включить проверку статуса документов с ЭП и шифрованных архивов в Проводнике.*

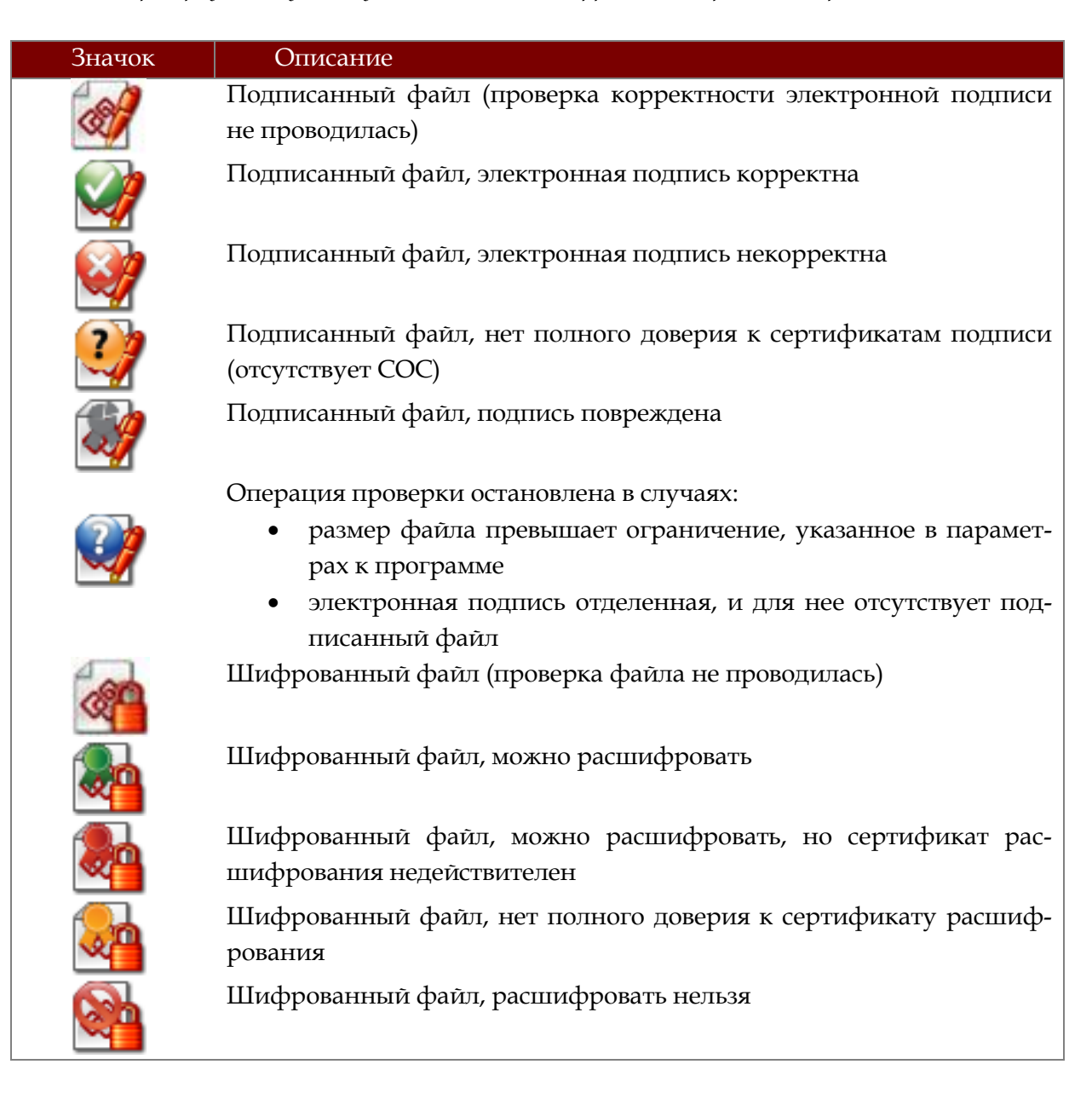

#### <span id="page-29-0"></span>**3.5 ПРОВЕРКА НАЛИЧИЯ ГОСТ- КРИПТОПРОВАЙДЕРА**

При каждом запуске программы «КриптоАРМ» осуществляется проверка установленных в системе криптопровайдеров, использующих в своей работе алгоритмы ГОСТ. Если криптопровайдеры не обнаружены, то появляется соответствующее предупреждение.

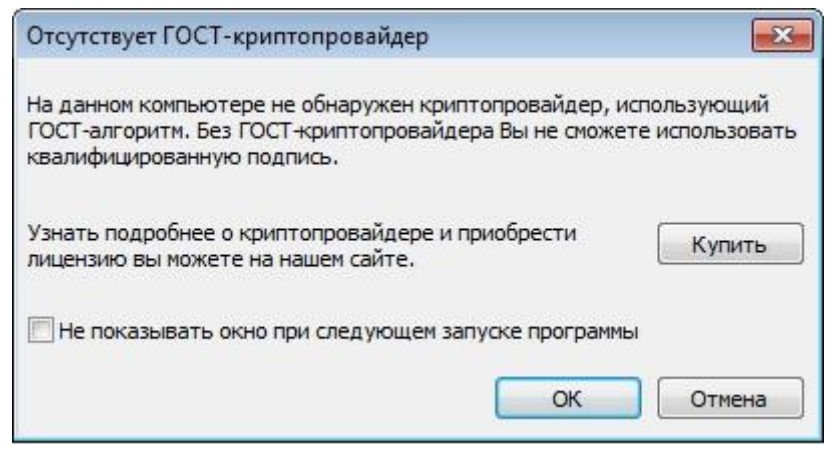

Вы можете настроить отображение данного предупреждения в настройках параметров программы во вкладке **«**[Общие»](#page-30-2).

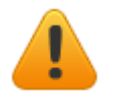

*Криптопровайдеры, использующие алгоритмы ГОСТ, необходимы для полноценной работы.*

#### $\overline{\mathbf{4}}$ ПАРАМЕТРЫ ПРОГРАММЫ

<span id="page-30-0"></span>Чтобы оперативно выполнять криптооперации, вы можете устанавливать специальные профили (индивидуальные настройки) и настроить режимы работы. Для каждой ситуации можно установить собственный профиль для выполнения криптографических операций, работы с сертификатами и т.п. (выбрать криптопровайдер, сертификаты, тип криптографических алгоритмов, указать получателей данных и др.)

Для обмена документами с бухгалтером вы можете установить и использовать один профиль, с партнерами - второй, с клиентами - третий.

В этом разделе вы найдете следующую информацию:

- Как управлять настройками программы
- Как управлять профилями

#### <span id="page-30-1"></span> $4.1$ ПАРАМЕТРЫ ПРОГРАММЫ

В главе Параметры программы вы найдете информацию о том, как установить общие настройки программы.

#### <span id="page-30-2"></span>4.1.1 ОБЩИЕ НАСТРОЙКИ

Настроить базовые параметры программы вы можете через главное окно программы. Для этого выполните следующие шаги:

1. На верхней панели главного окна откройте меню Настройки > Управление настройками:

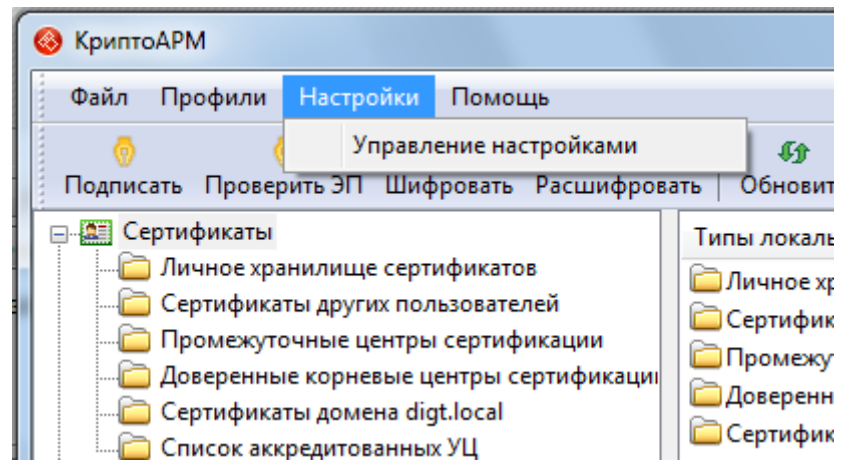

2. В окне Параметры найдите закладку Настройки > Общие:

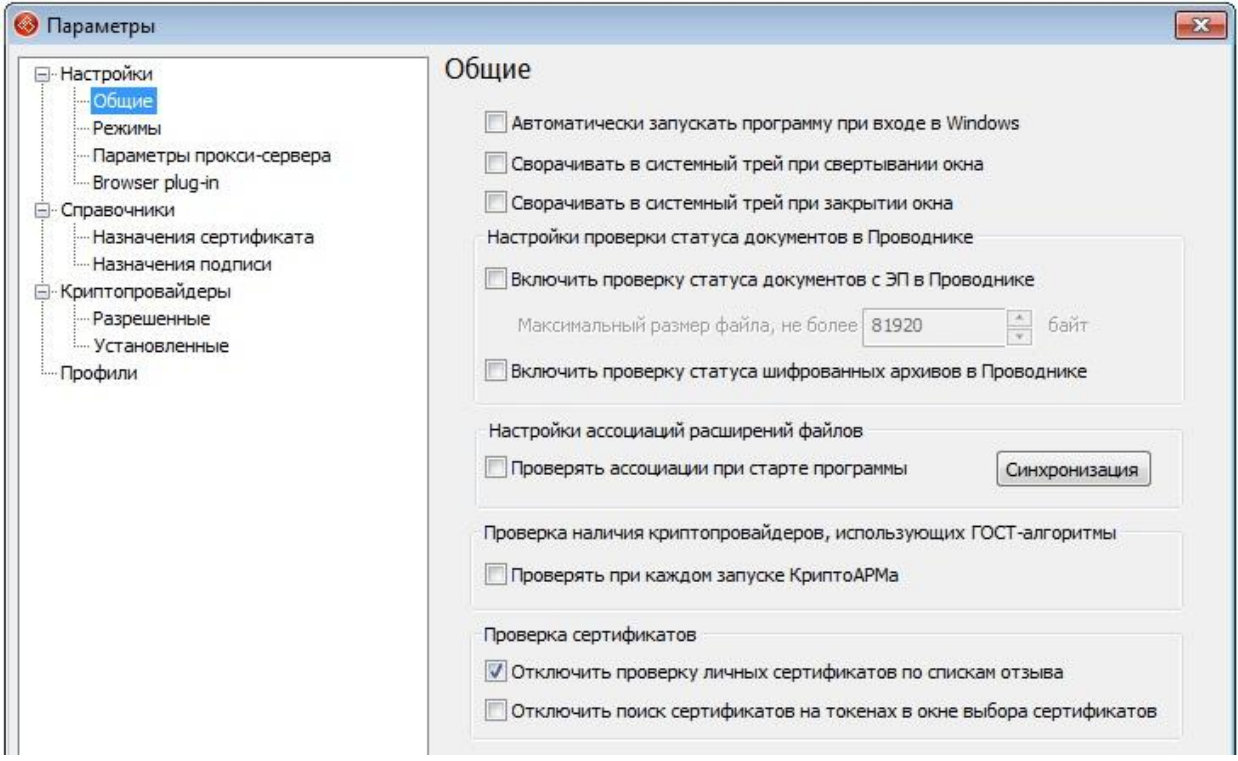

- 3. В окне вы можете настроить:
	- Автоматический запуск программы при входе в Windows;
	- Сворачивание главного окна программы в системный трей (панель задач) при свёртывании/ закрытии окна;
	- Проверку статуса документов в Проводнике Windows;
	- Ассоциации расширений файлов;
	- Проверку наличия криптопровайдеров, использующих алгоритмы ГОСТ;
	- Проверку сертификатов.

#### Настройка проверки статуса документов в Проводнике

<span id="page-31-0"></span>Зачастую проверка статуса документа, подписанного электронной подписью, занимает слишком много времени из-за очень большого размера проверяемого файла. Вы можете ограничить указать максимальный размер для проверяемых файлов и, тем самым, сократите свое время на обработку файлов. Для этого поставьте галочку напротив строки включить проверку статуса документов с ЭП в Проводнике и укажите предельный (максимальный) размер проверяемых файлов.

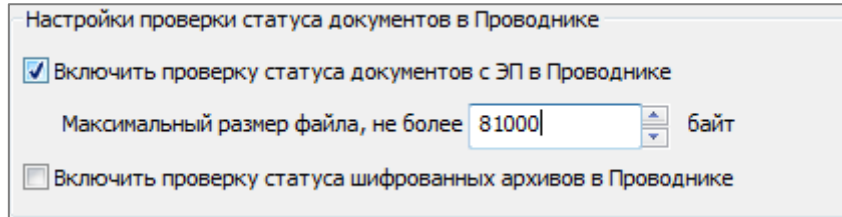

Иногда автоматическая проверка статуса подписанных или зашифрованных документов может работать некорректно. Дело в том, количество overlays в операционной системе Windows ограничено 15-ю элементами. Если у вас установлено много программ, которые используют элементы overlays для отображения информации, то элементы приложения «КриптоАРМ» могут просто не попасть в это количество и соответственно не отображаться.

#### **Настройка ассоциаций расширений файлов**

Вы самостоятельно можете настраивать/ менять/ дополнять список файловых расширений (напр., \*.sig), имеющих ассоциацию с программой «КриптоАРМ».

Для просмотра и редактирования списка На верхней панели главного окна откройте меню **Сервис** > **Параметры программы** > **Общие** и нажмите на кнопку **Синхронизация**.

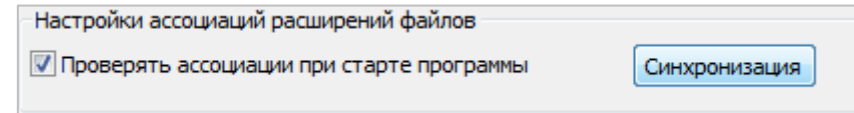

В окне **Сихронизация** содержится подробная информация об установленных ранее ассоциациях:

- «Расширение» название расширения для файла.
- «Название настройки» [настройка,](#page-44-3) в которой по умолчанию выбрано данное расширение.
- «Назначение» назначение файлов с указанным расширением в программе «КриптоАРМ».
- «Тип» определяемый Windows тип файла.

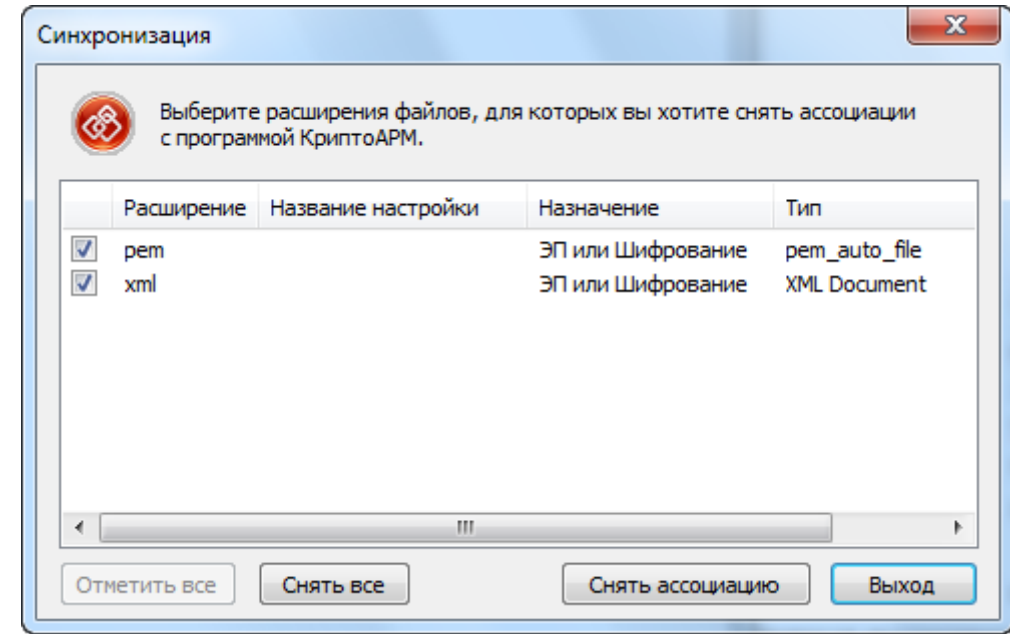

Кнопка **Снять ассоциацию** позволяет выборочно снять (удалить) ассоциацию с файловых расширений. Чтобы снять ассоциацию с программой «КриптоАРМ» у всего списка файловых расширений, нажмите на кнопку **Отметить все** и затем **Снять все**.

Восстановить ассоциацию для расширений, которые указаны в настройках, можно в самой настройке, нажав кнопку **Установить ассоциацию**. Подробнее об этом читайте в главе [Настройки операции подписи](#page-45-0).

#### **Настройка проверки наличия криптопровайдеров, использующих алгоритмы ГОСТ**

При каждом запуске КриптоАРМ проверяет, установлен ли в системе криптопровайдер с поддержкой алгоритмов ГОСТ. Если такой криптопровайдер не будет обнаружен, КриптоАРМ покажет предупреждение.

Если использование такого криптопровайдера не предполагается, предупреждение можно отключить, сняв галочку «Проверять при каждом запуске КриптоАРМ».

```
Проверка наличия криптопровайдеров, использующих ГОСТ-алгоритмы
• Проверять при каждом запуске КриптоАРМа
```
#### **Настройка Проверки сертификатов**

Начиная с версии 5.3, КриптоАРМ проверяет личные сертификаты по спискам отзыва только если эта проверка выполняется пользователем вручную. При необходимости автоматическую проверку можно включить сняв галочку «Отключить проверку личных сертификатов по спискам отзыва».

Проверка сертификатов ■ Отключить проверку личных сертификатов по спискам отзыва П Отключить поиск сертификатов на токенах в окне выбора сертификатов

Галочка «Отключить поиск сертификатов на токенах в окне выбора сертификатов» позволяет не выполнять поиск сертификатов на отчуждаемых носителях. Это позволяет немного ускорить работу окна в случае, если не предполагается использование отчуждаемых носителей. При установке этой галочки в окне выбора сертификатов будут отображаться только сертификаты из хранилища личных сертификатов.

#### <span id="page-33-0"></span>**4.1.2 РЕЖИМ «КВАЛИФИЦИРОВАННАЯ ПОДПИСЬ»**

Данный режим накладывает специальное ограничение на работу с цифровыми сертификатами. При включении данного режима вам станут доступны только сертификаты от удостоверяющих центров, аккредитованных Минкомсвязи Российской Федерации. В качестве фильтра используется актуальный список аккредитованных УЦ, размещаемый на портале Минкомсвязи [\(http://e-trust.gosuslugi.ru\)](http://e-trust.gosuslugi.ru/).

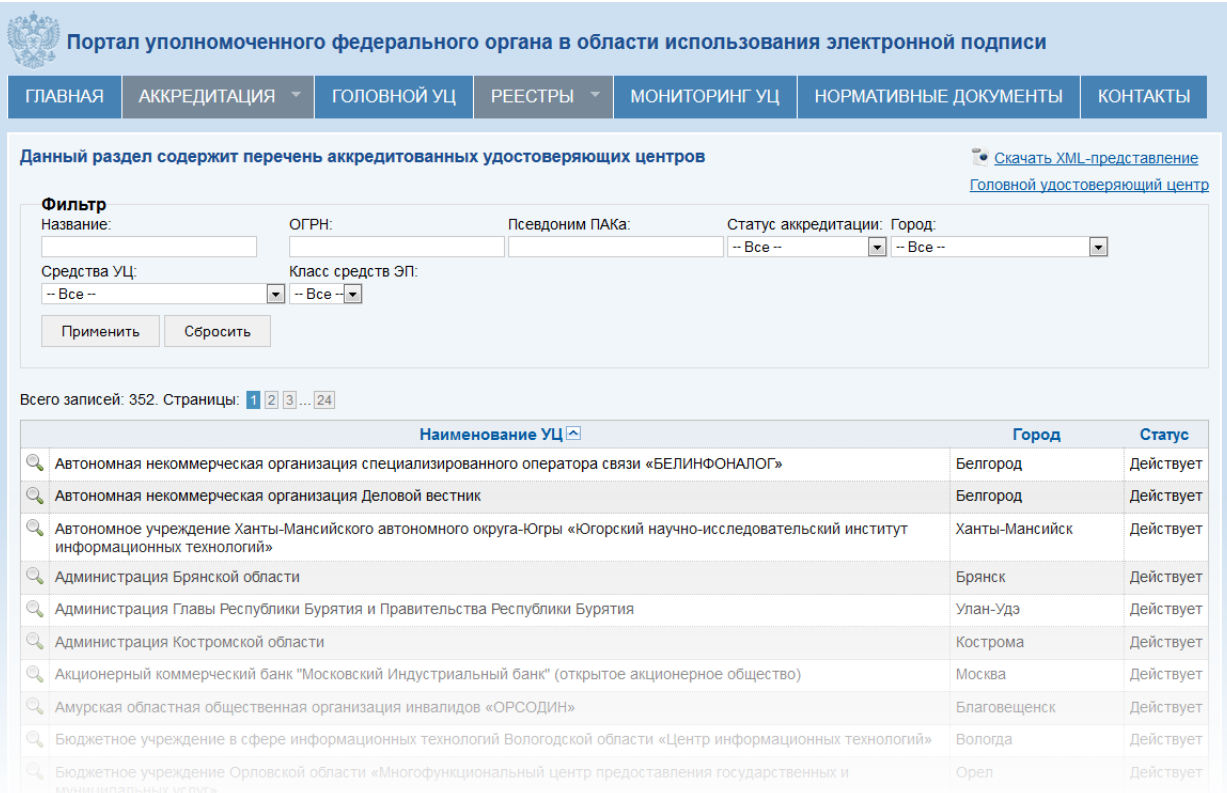

Настроить режим «Квалифицированная подпись» вы можете на верхней панели инструментов в меню **Настройки > Управление настройками > Режимы**:

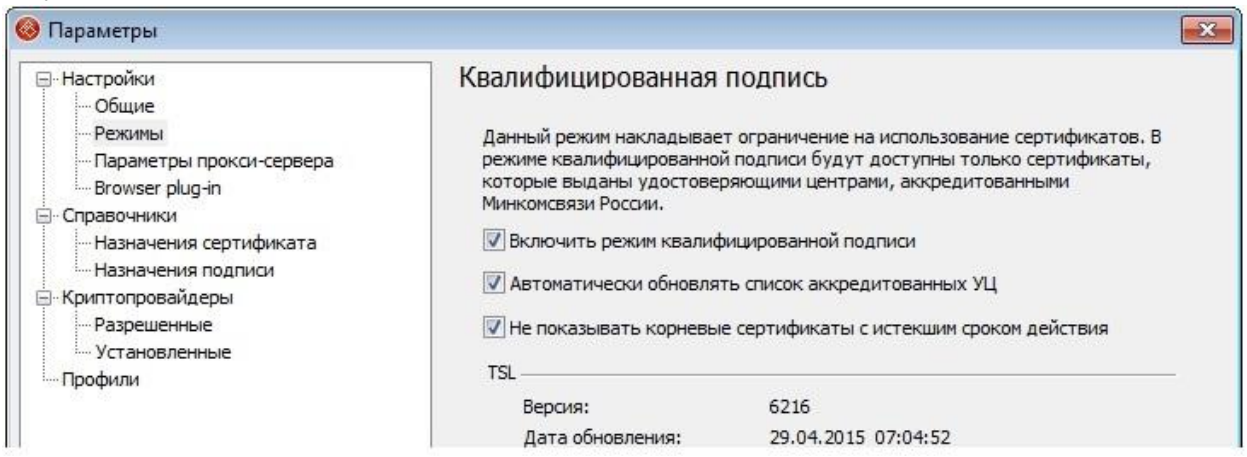

Быстро включить/отключить режим вы можете:

- через контекстное меню программы на панели задач
- через контекстное меню любого файла

Список аккредитованный УЦ постоянно обновляется. Удобнее настроить автоматическое обновление списка аккредитованных удостоверяющих центров, чтобы не обновлять каждый раз вручную. Для этого установите флаг напротив строки **Автоматически обновлять список аккредитованных УЦ**.

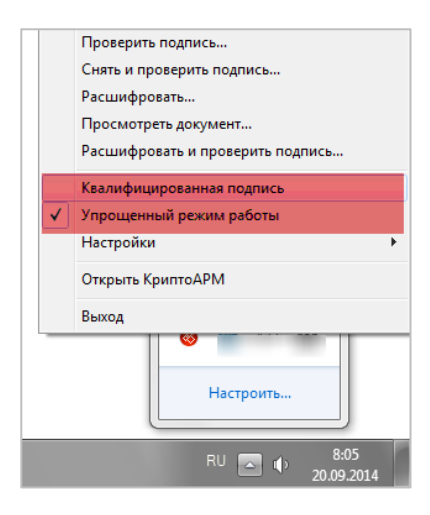

Обновить данный список (TSL) вы можете в любой мо-

мент. В верхнем меню главного окна откройте **Сервис > Параметры программы > Режимы** и выберите вариант обновления списка:

- **Обновить через Интернет**: вариант удобно использовать при стабильном быстром интернет-канале;
- **Загрузить из файла**: если доступ к интернету затруднен/отсутствует, рекомендуем скачать список в виде файла с портала Минкомсвязи [\(«Скачать](http://e-trust.gosuslugi.ru/CA) XML[представление»](http://e-trust.gosuslugi.ru/CA)) и установить вручную. Файл TSL имеет формат \*.xml

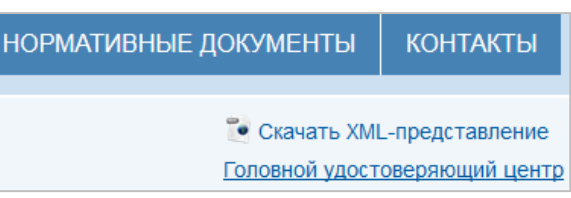

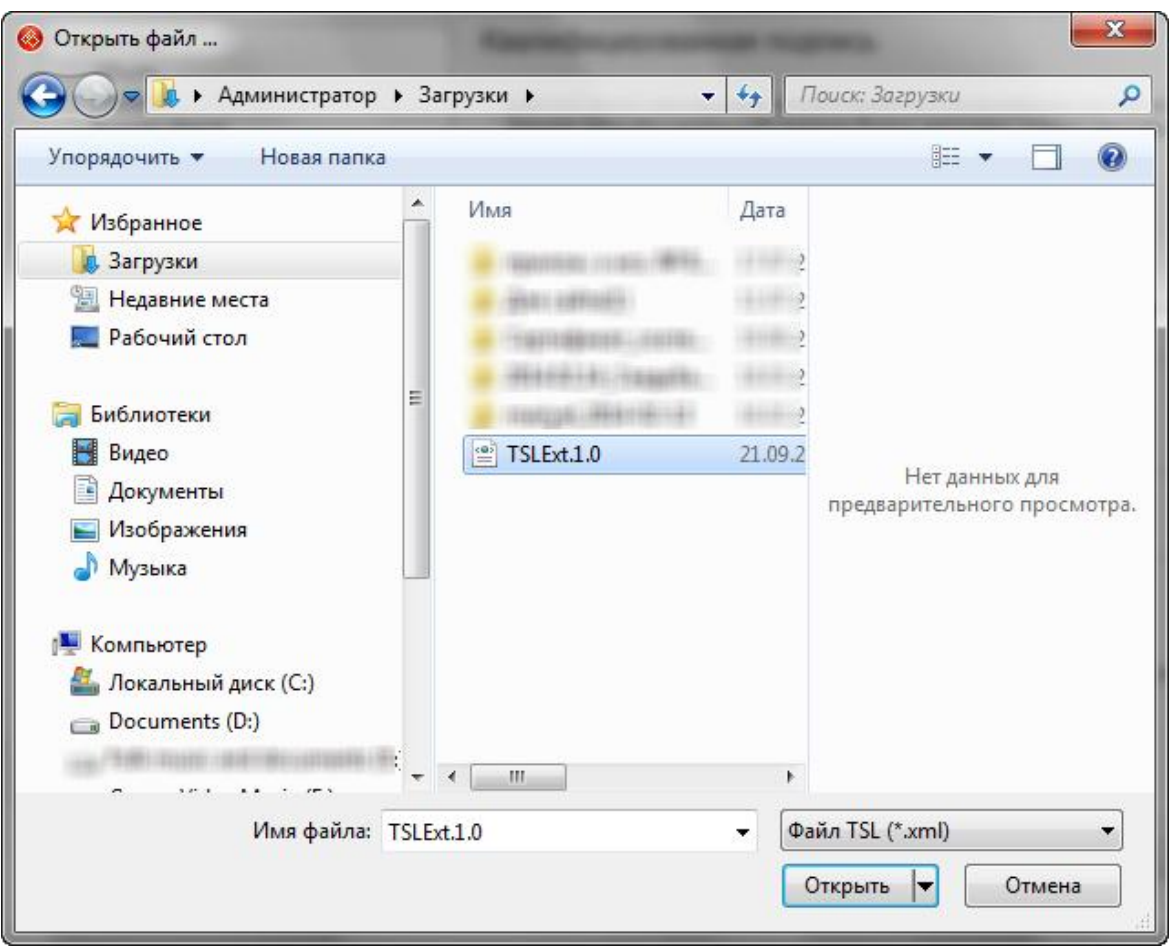

«КриптоАРМ» обновит список. Если установленный на ваш компьютер список попрежнему актуален, то программа сообщит об этом:

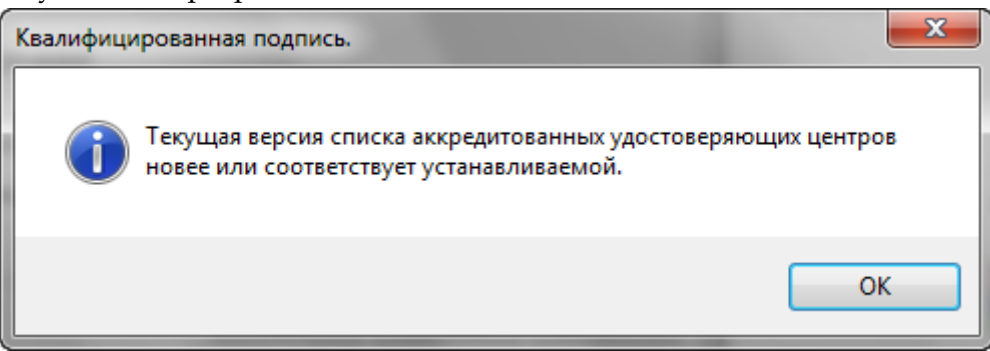
Для удобства работы со списками корневых сертификатов вы можете **отключить показ корневых сертификатов с истекшим сроком действия**.

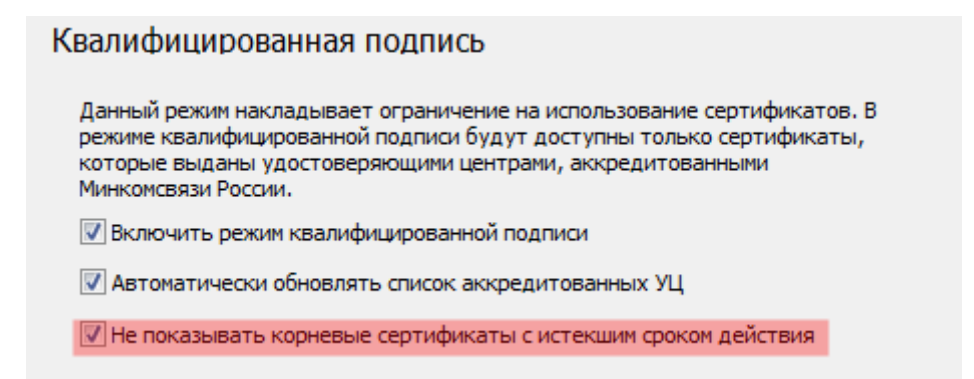

Дополнительную информацию о работе с квалифицированными сертификатами вы узнаете в **[одноименной главе](#page-77-0)**.

#### **4.1.3 ПАРАМЕТРЫ ПРОКСИ-СЕРВЕРА**

Программе «КриптоАРМ» для полноценной работы требуется подключение к сети Интернет, что позволяет оперативно загружать списки отзыва сертификатов и списки аккредитованных УЦ. Если выход в сеть ограничен прокси-сервером, то вы можете настроить параметры доступа.

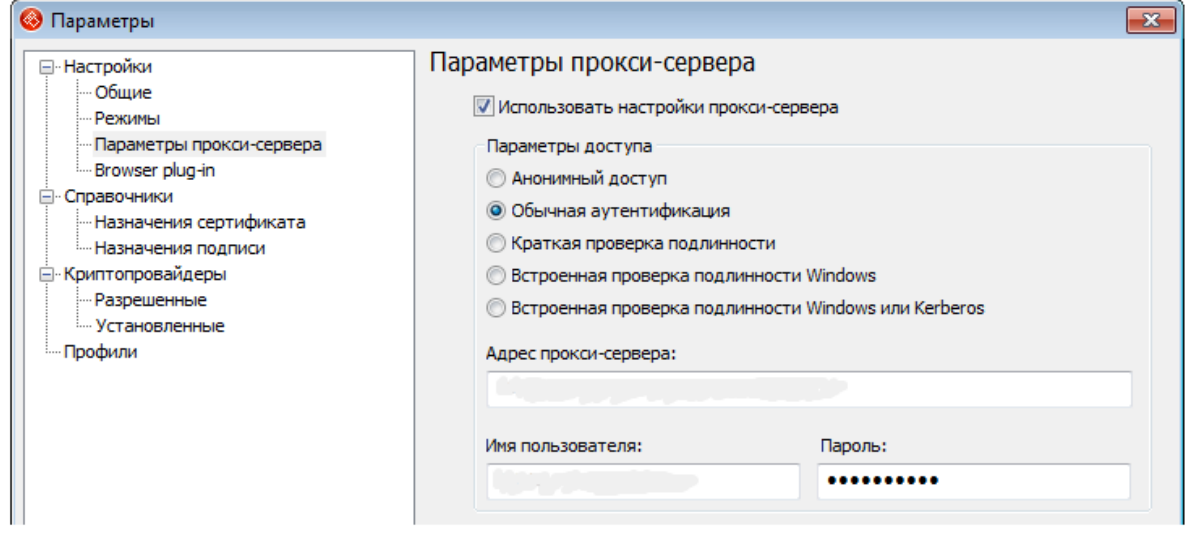

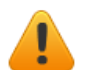

*Детали настройки параметров доступа вы можете узнать у системного администратора.*

# **4.1.4 УПРОЩЁННЫЙ РЕЖИМ**

Режим позволяет выполнять типовые криптооперации «в один клик», скрывая большинство шагов. При упрощенном режиме программа использует в качестве шаблона ту настройку, которая установлена "по умолчанию". В этом случае во время операции программой запрашивается ввод только тех параметров, которые не указаны в данной настройке. Остальные шаги операции выполняются программой автоматически согласно указанным в настройке параметрам.

Включить «упрощенный режим» вы можете на верхней панели инструментов в меню **Настройки> Управление настройками > Режимы**. Для установки упрощенного режима используйте флаг **Включить упрощенный режим**.

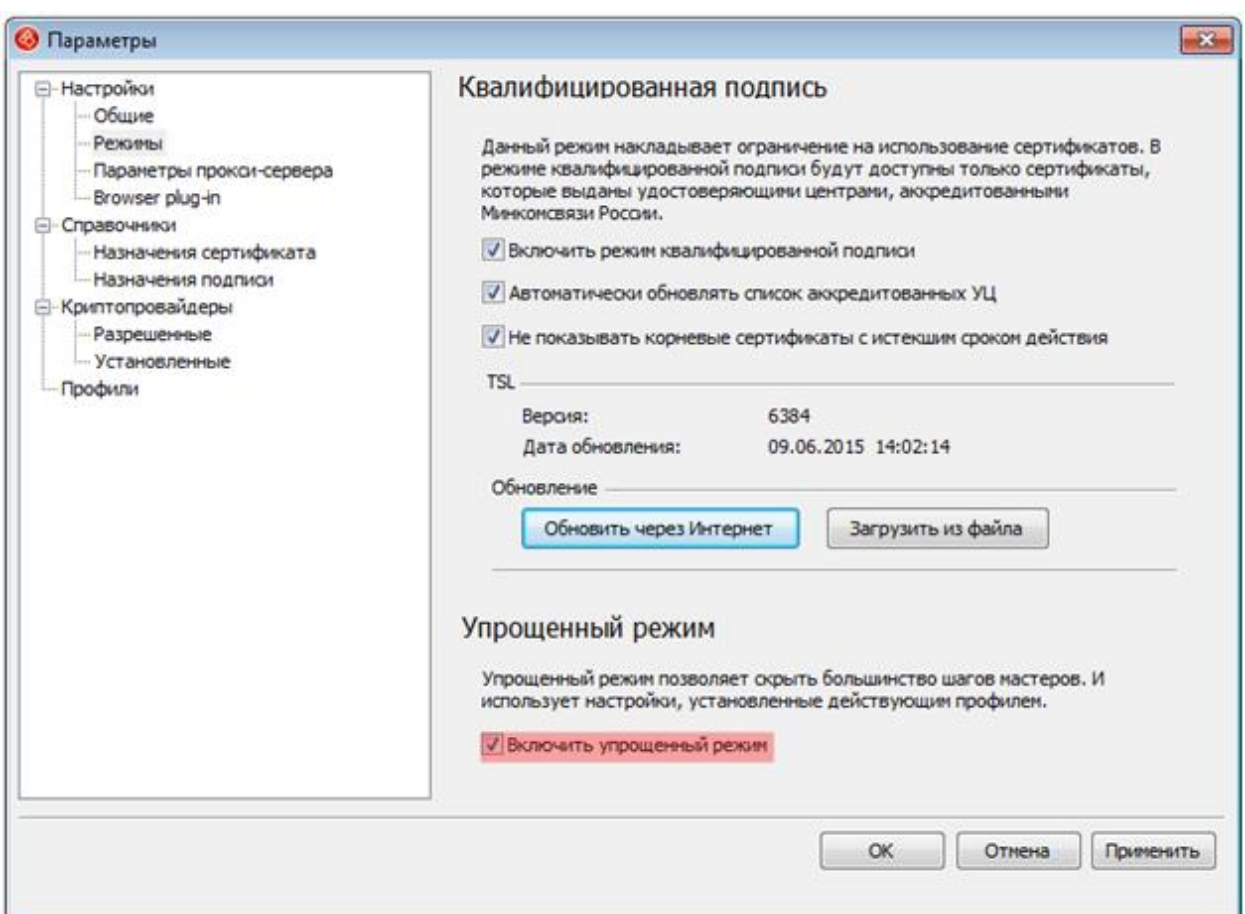

При отключении данного режима во время выполнения операции вам будут доступны ВСЕ шаги Мастера для указания необходимых параметров вручную.

Быстро включить/отключить режим вы можете:

- через контекстное меню программы на панели задач
- через контекстное меню любого файла

#### **4.2 ПРОФИЛИ**

Чтобы оперативно выполнять криптооперации, вы мо-

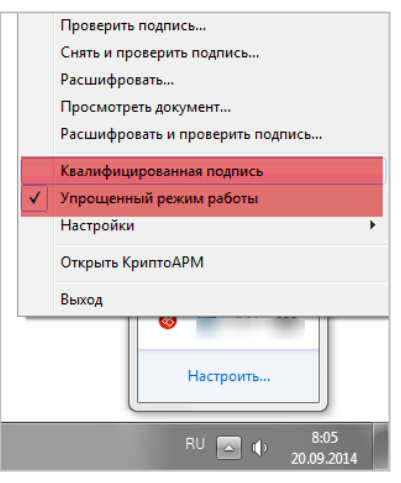

жете устанавливать специальные профили (шаблоны, индивидуальные настройки). Для каждой ситуации можно создать и использовать собственный профиль для выполнения криптографических операций, работы с сертификатами и т.п. Подробнее о том, какие профили вы можете создать и использовать, читайте в главе **Управление профилями**.

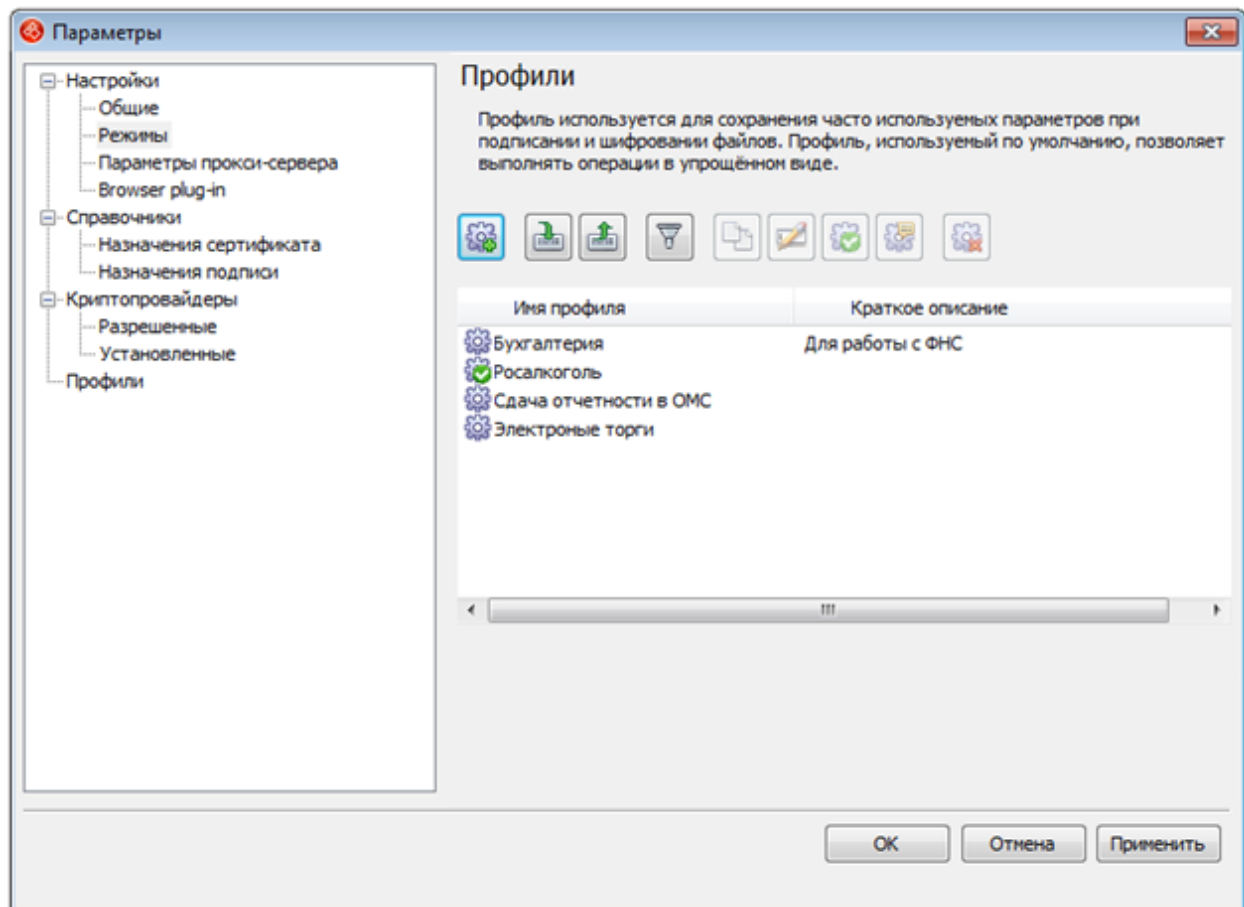

Работа с настройками выполняется через панель инструментов в меню **Настройки** > **Управление настройками** > **Профили** либо **Профили > Управление профилями.** Для вас доступно контекстное меню (правой клавишей мыши на настройке/пустом поле):

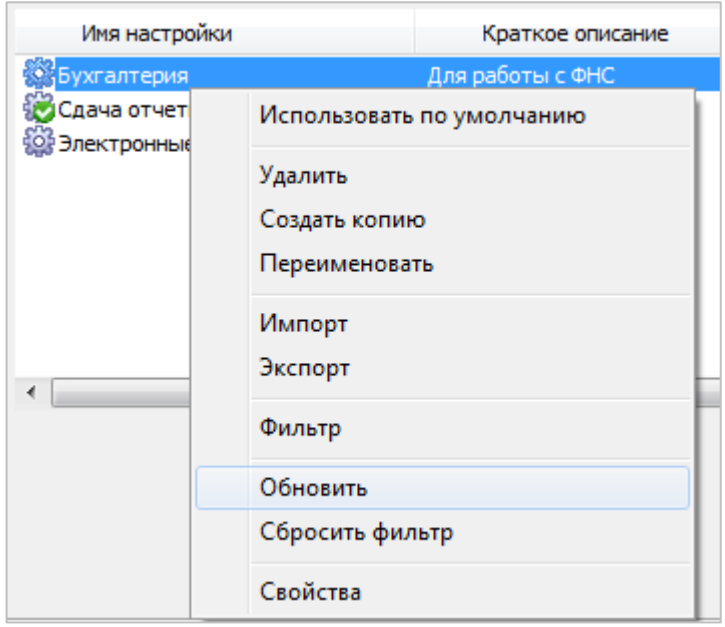

Еще один вариант работы с настройками – специальные значки:

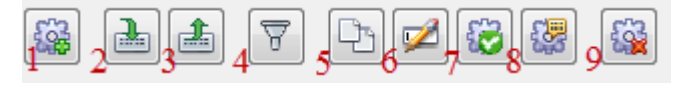

- 1 Создать профиль
- 2 Импортировать профиль
- 3 Экспортировать профиль
- 4 Фильтровать профили по определенному параметру
- 5 Создать копию профиля
- 6 Переименовать профиль
- 7 Установить профиль по умолчанию
- 8 Просмотреть/изменить свойства профиля
- 9 Удалить профиль

#### **4.2.1 СОЗДАНИЕ НОВОГО ПРОФИЛЯ**

Для создания новой настройки выполнения операций:

1. На верхней панели главного окна откройте пункт меню **Профили > Управление профилями** и вызовите контекстное меню правой клавишей мыши. Выберите пункт **Создать новый профиль**:

#### Профили

Профиль используется для сохранения часто используемых параметров при подписании и шифровании файлов. Профиль, используемый по умолчанию, позволяет выполнять операции в упрощённом виде.

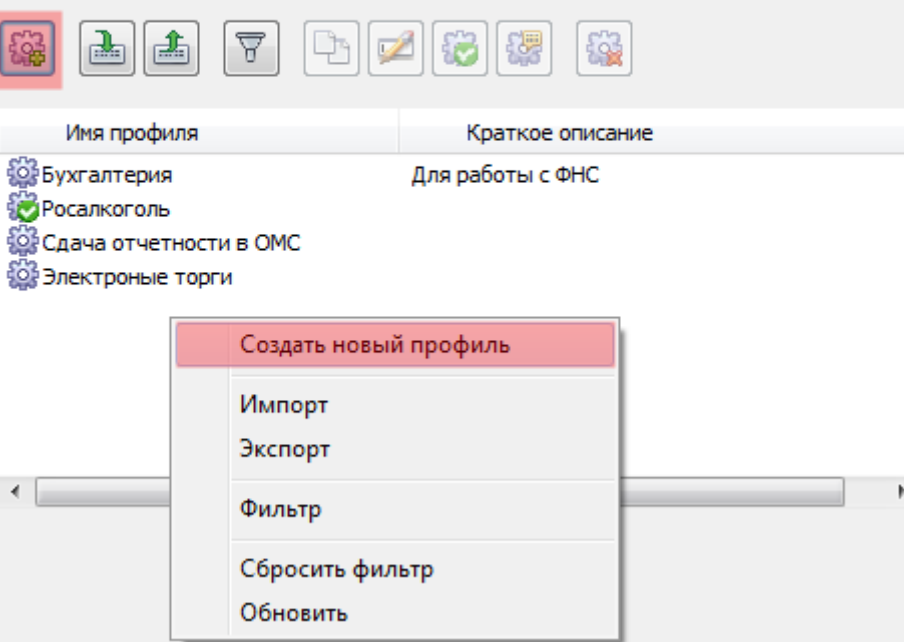

#### 2. Откроется окно **Параметры настройки.**

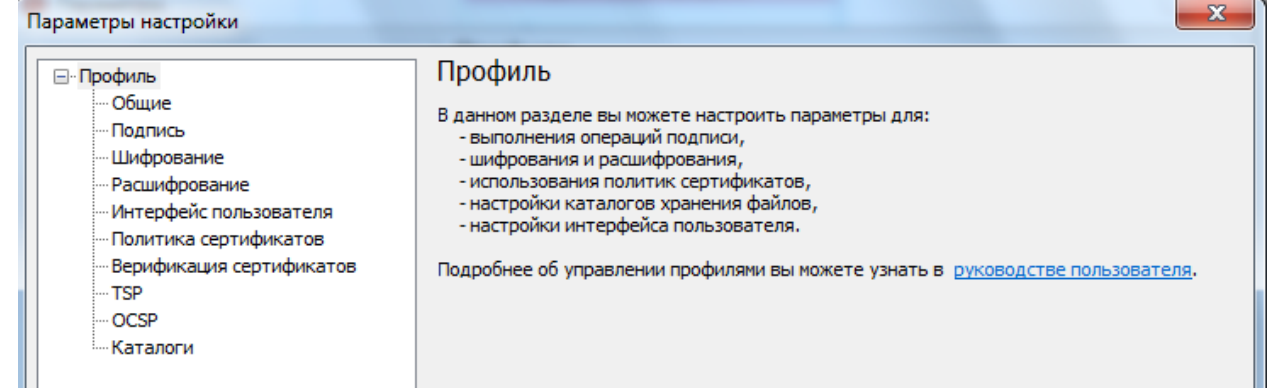

В создаваемом профиле вы можете установить следующие параметры:

- [общие параметры](#page-45-0) (название, описание и т.п.)
- [параметры подписи](#page-46-0)
- [параметры шифрования](#page-49-0)
- [параметры расшифрования](#page-51-0)
- [параметры управления интерфейсом пользователя](#page-51-0)
- [параметры использования политик сертификатов](#page-52-0)
- [параметры верификации сертификатов](#page-55-0)
- [параметры работы с TSP](#page-57-0)-службой (Службой штампов времени)
- [параметры работы с OCSP](#page-58-0)-службой (Службой актуальных статусов)

Подробнее о том, как установить параметры настройки криптоопераций, читайте в главе [Общие настройки](#page-30-0).

3. Сохраните указанные параметры настройки (кнопка **Применить**)**.**

4. Созданная настройка отобразится в списке настроек.

### **4.2.2 ПЕРЕИМЕНОВАНИЕ ПРОФИЛЯ**

Чтобы переименовать профиль:

- 1. На верхней панели главного окна откройте пункт меню **Профили > Управление профилями**. Из списка выберите профиль, который необходимо переименовать, и с помощью контекстного меню или спец.значка на панели инструментов выберите пункт **Переименовать**.
- 2. Введите новое имя для указанного профиля.
- 3. Профиль будет переименован.

# **4.2.3 СОЗДАНИЕ КОПИИ ПРОФИЛЯ**

Чтобы создать копию существующей настройки:

1. На верхней панели главного окна откройте пункт меню **Профили > Управление профилями**. Из списка выберите профиль, копию которого необходимо создать. С помощью контекстного меню или спец.значка на панели инструментов выберите пункт **Создать копию**

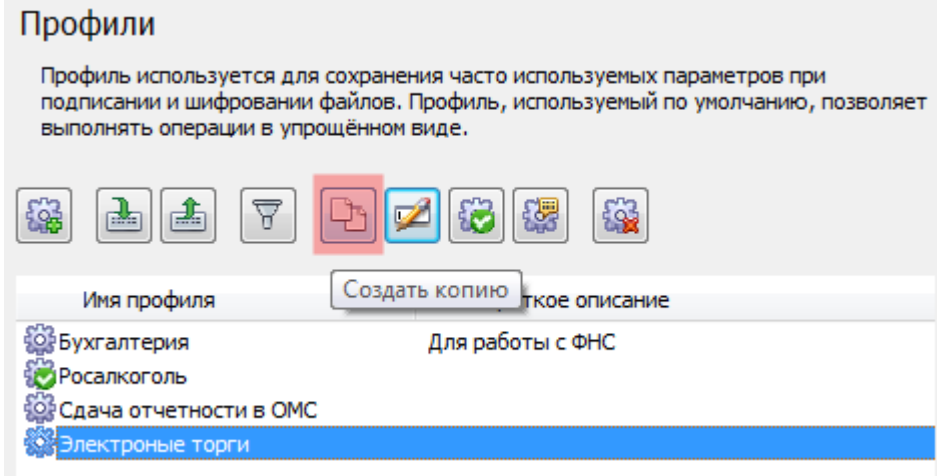

2. В списке появится новый профиль под названием "Копия (название копируемого профиля)". Он включает все параметры того профиля, который была скопирован:

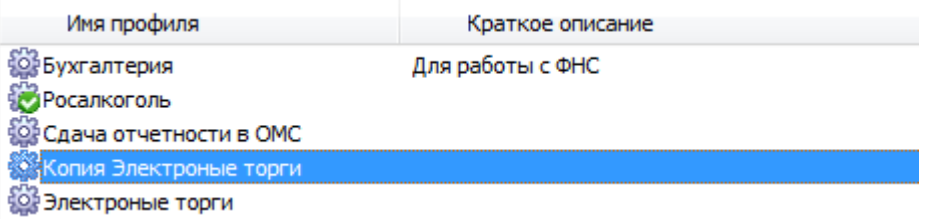

# **4.2.4 УСТАНОВКА ПРОФИЛЯ ПО УМОЛЧАНИЮ**

Вы можете установить один из используемых вами профилей как "используемый по умолчанию" (он будет использоваться автоматически, когда не выбран ни один из профилей).

Чтобы установить профиль по умолчанию:

1. На верхней панели главного окна откройте пункт меню **Профили > Управление профилями**. В контекстном меню профиля, который планируете использовать по умолчанию, или на панели инструментов выберите пункт **Использовать по умолчанию:**

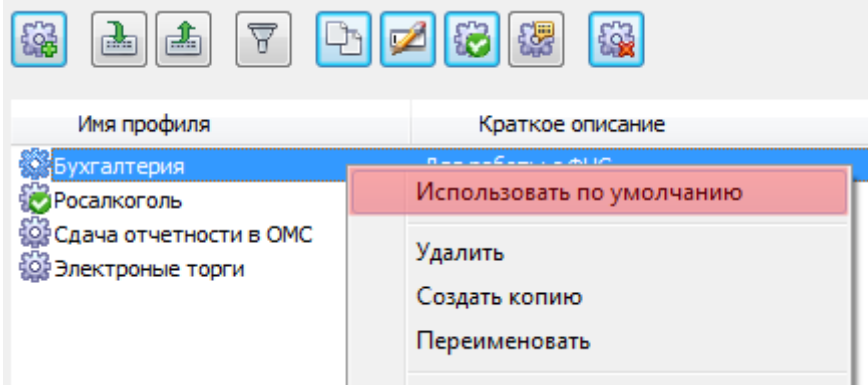

- 2. При этом указанный профиль будет установлен как "Профиль по умолчанию".
- Профиль, установленный по умолчанию, обозначается пиктограммой .
- В общем списке профиль, используемый по умолчанию, выделен жирным шрифтом:

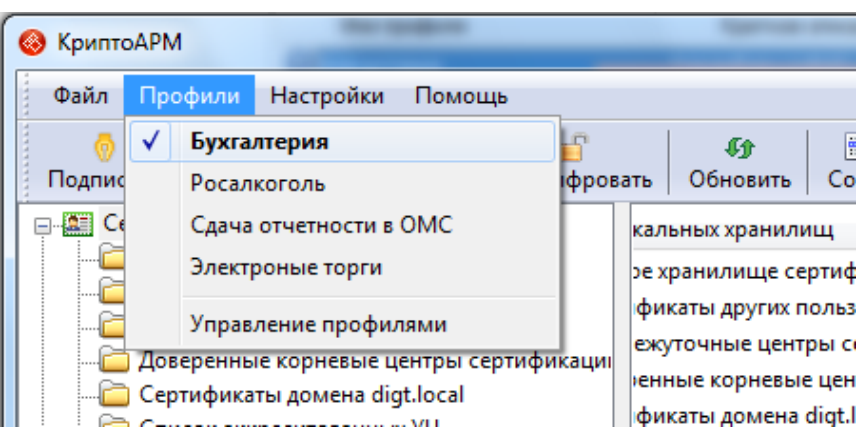

#### **4.2.5 ФИЛЬТРАЦИЯ ПРОФИЛЕЙ**

Вы можете фильтровать профили в списке последующим параметрам:

- имя настройки
- краткое описание

Чтобы отфильтровать настройки:

- 1. На верхней панели главного окна откройте пункт меню **Профили > Управление профилями,** в контекстном меню или на панели инструментов выберите пункт **Фильтр**.
- 2. В окне **Установка фильтра** укажите параметры, по которым необходимо отобрать профили «КриптоАРМ»:

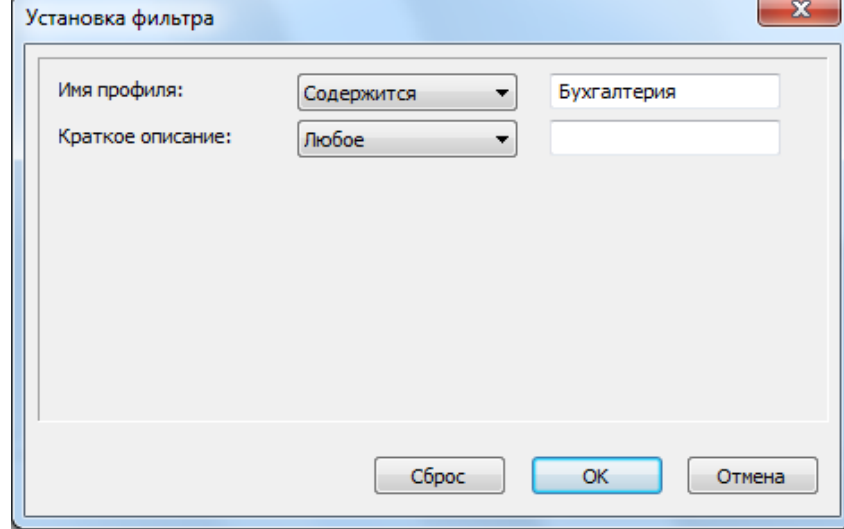

3. Список профилей будет отфильтрован по указанным вами параметрам:

#### Профили

Профиль используется для сохранения часто используемых параметров при подписании и шифровании файлов. Профиль, используемый по умолчанию, позволяет выполнять операции в упрощённом виде.

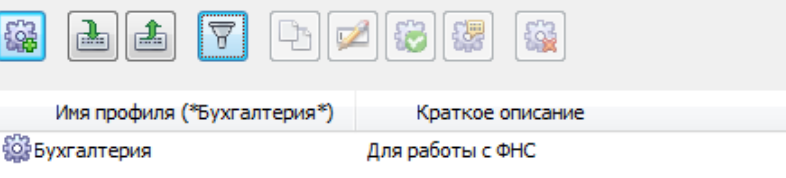

4. Вернуться к исходному списку профилей вы можете, сбросив фильтр:

#### Профили

Профиль используется для сохранения часто используемых параметров при подписании и шифровании файлов. Профиль, используемый по умолчанию, позволяе выполнять операции в упрощённом виде.

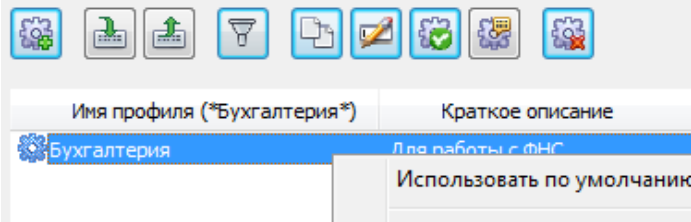

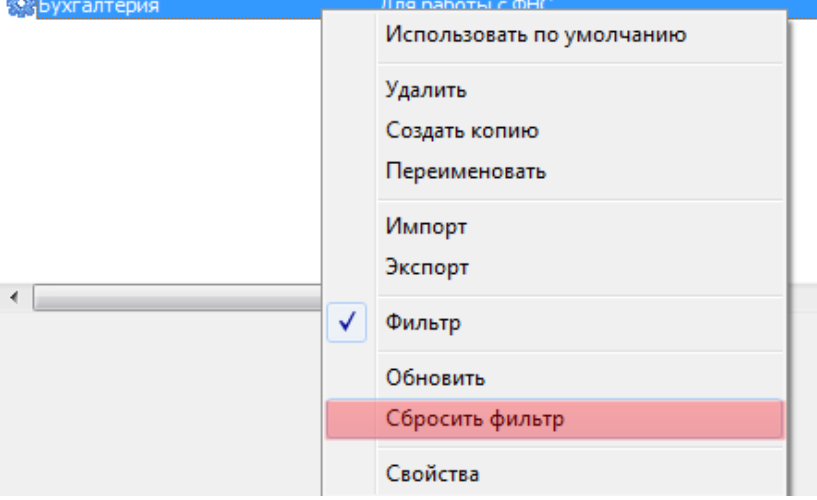

#### **4.2.6 ЭКСПОРТ ПРОФИЛЯ**

При обновлении или переустановке программы «КриптоАРМ» рекомендуется экспортировать используемые в работе профили выполнения операций в XML-формат.

Чтобы экспортировать настройку в файл:

- 1. На верхней панели главного окна откройте пункт меню **Профили > Управление профилями,** выберите профиль, который необходимо экспортировать. В контекстном меню объекта или на панели инструментов выберите пункт **Экспорт**.
- 2. В окне проводника введите имя экспортируемого файла с настройкой:
- 3. Указанный профиль будет экспортирована в файл в формате \*.xml. При экспорте нескольких профилей, будет создаваться один \*.xml файл, содержащий все экспортируемые профили.

### **4.2.7 ИМПОРТ ПРОФИЛЯ**

При обновлении или переустановке программы «КриптоАРМ» вы можете импортировать ранее сохраненные в XML-формате профили выполнения операций.

Чтобы импортировать файл с профилем:

- 1. На верхней панели главного окна откройте пункт меню **Профили > Управление профилями.** Правой клавишей мыши откройте контекстное меню или на панели инструментов выберите пункт **Импорт**:
- 2. В окне проводника выберите файл с профилем в формате **.xml**
- 3. В список профилей будет импортирован указанная вами профиль.

### **4.2.8 УДАЛЕНИЕ ПРОФИЛЯ**

Для удаления профиля:

- 1. На верхней панели главного окна откройте пункт меню **Профили > Управление профилями,** выберите профиль, который необходимо удалить. В контекстном меню объекта или на панели инструментов выберите пункт **Удалить**:
- 2. На запрос системы подтвердите свое решение.
- 3. Указанный профиль будет удален из списка.

# **4.3 УПРАВЛЕНИЕ ПРОФИЛЯМИ**

В главе **Управление профилями** вы найдете информацию о том, какие параметры вы можете настроить для выполнения криптоопераций.

На верхней панели главного окна откройте пункт меню **Профили > Управление профилями** и вызовите контекстное меню правой клавишей мыши. Выберите пункт **Создать новый профиль**:

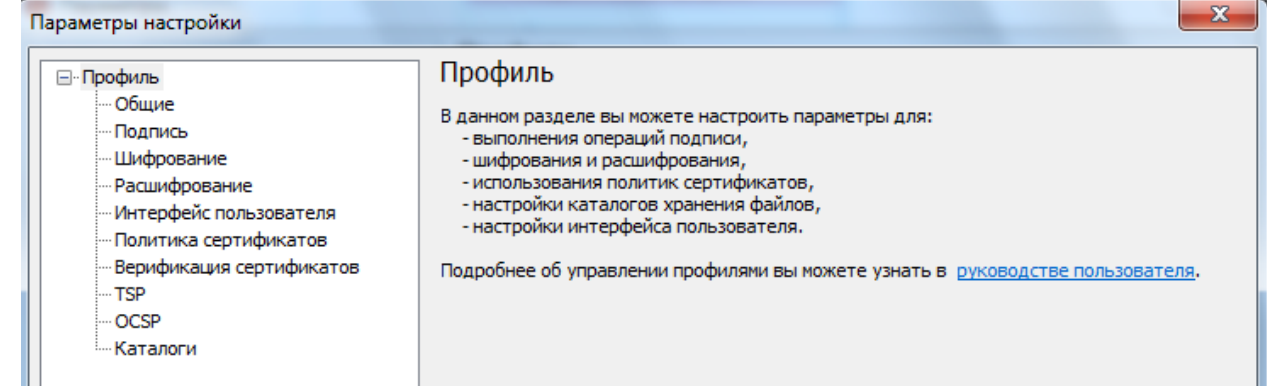

### <span id="page-45-0"></span>**4.3.1 НАСТРОЙКА ОБЩИХ ПАРАМЕТРОВ ПРОФИЛЯ**

С раздела «Общие» начинается создание любого профиля. Здесь вы указываете имя нового профиля и его краткое описание, можете настроить отправку подписанных/зашифрованных данных по электронной почте и др.

1. В разделе **Общие** и укажите:

- Имя профиля,
- Краткое описание профиля (для чего будет использоваться профиль),
- Требуется ли добавлять информацию о подписи в распечатываемый (просматриваемый) документ,
- Следует ли отправлять выходные данные по электронной почте,
- Сертификат, который будет использоваться для подписания, шифрования и расшифрования данных (кнопка **Выбрать**). Указанный сертификат при необходимости можно удалить из настроек (кнопка **Удалить**), а также просмотреть общую и детальную информацию о нем (кнопка **Просмотреть**).
- Пароль к ключу (PIN-код).

*Эту опцию мы советуем использовать крайне осторожно, только в тех ситуациях, когда хочется избавиться от ручного ввода пин-кода, даже с учетом понижения уровня защищенности. Помните: хранение пароля к закрытому ключу в профиле может быть небезопасным.*

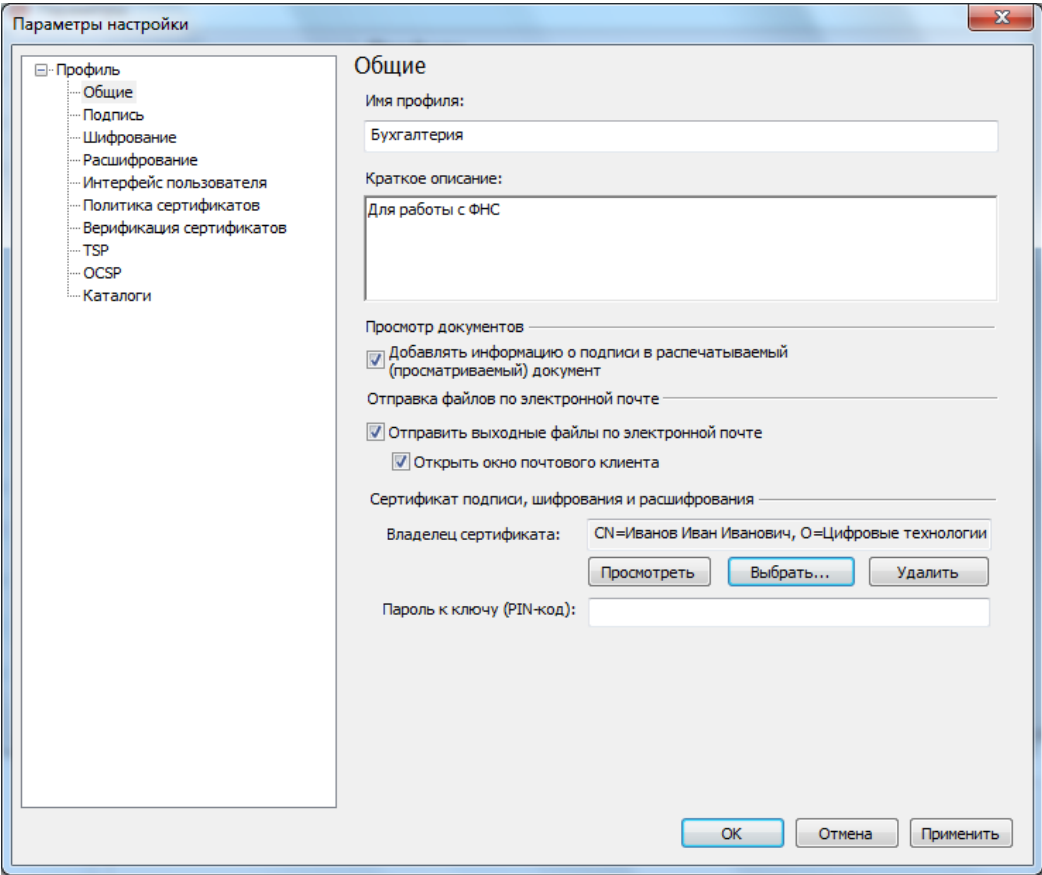

#### <span id="page-46-0"></span>**4.3.2 НАСТРОЙКИ ОПЕРАЦИИ ПОДПИСИ**

Для установки параметров подписи в настройке выполните следующие шаги:

- 1. На верхней панели главного окна откройте пункт меню **Профили > Управление профилями.** Это же вы можете сделать через контекстном меню файла или на панели инструментов: выберите пункт **Профили**.
- 2. Откройте ту настройку, в которой необходимо установить/изменить параметры. В окне **Параметры настройки** откройте раздел **Подпись**.

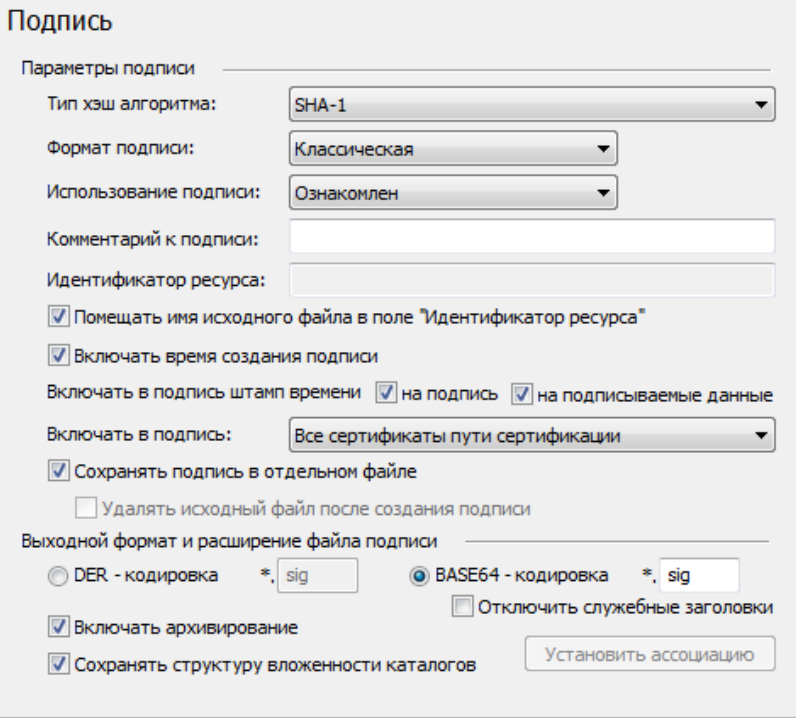

3. Укажите параметры электронной подписи:

**Тип хэш-алгоритма**, на основе которого будет создаваться электронная подпись (выберите из выпадающего списка). Список зависит от того, какой криптопровайдер вы используете для работы

**Формат подписи**: классическая или усовершенствованная

#### **- классическая**

Содержимое ключей и сертификатов позволяет установить авторство электронного документа, однако в используемом сегодня формате ЭП не фиксируется время её создания и статус сертификата открытого ключа на момент подписи (действителен, отозван, приостановлен). Это затрудняет процедуру доказательства подлинности электронной подписи.

#### **- усовершенствованная**

Усовершенствованная электронная подпись. Предназначена для разрешения споров между подписывающей и проверяющей сторонами, которые могут возникать в отдаленном будущем, даже годы спустя момента их создания.

**Использование подписи:** «ознакомлен», «подписано», «согласовано» и т.п. (выберите из выпадающего списка). О том, как создавать новые назначения вы можете узнать в разделе [Операции со справочниками назначений](#page-108-0).

**Комментарий к подписи.** Комментарием к подписи может служить информация, предназначенная людям, просматривающим подписанный документ (например, "Согласовано!").

**Идентификатор ресурса.** Под идентификатором ресурса понимается:

- путь до исходного, подписываемого файла (на компьютере или в Интернете, где находится данный файл)
- имя файла (указывается для того, чтобы в случае изменения имени файла получатель подписанного документа смог определить первоначальное его название).

**Включить время создания подписи.** При установке флага - в файл подписи будет включено время подписи.

**Включить штамп времени** на подписываемые данные и/или на саму электронную подпись

### **на подписываемые данные;**

При установке этого флага в файл электронной подписи будет включен штамп времени на исходные данные. Штамп времени на документе удостоверяет время создания документа для последующего разрешения конфликтов, связанных с использованием электронного документа. Эта возможность способствует обеспечению неотказуемости от подписи.

Наличие штампа времени в подписанном документе позволяет продлевать срок действия электронной подписи. Например, такой штамп удостоверяет, что подпись была создана до того, как сертификат ключа подписи был аннулирован (отозван). Таким образом, даже после отзыва сертификата останется возможность использовать данный отозванный сертификат для проверки электронных подписей, созданных до момента отзыва. Подобная проблема актуальна для всех систем электронного документооборота.

#### **на подпись**

При установке этого флага в файл электронной подписи будет включен штамп времени на создаваемую электронную подпись.

*Флаг доступен только при установленной лицензии на модуль TSP.*

#### **Включать в подпись:**

- только сертификат владельца: режим, установленный по умолчанию. В атрибуты подписи добавляется единственный сертификат;
- путь сертификации без корневого сертификата: в атрибуты подписи добавляется цепочка сертификатов, за исключением корневого сертификата;
- все сертификаты пути сертификации: в атрибуты подписи добавляется вся цепочка сертификатов, в том числе, и корневой сертификат;
- не включать сертификаты в подпись: в атрибуты подписи не включаются сертификаты.

Сохранить подпись в отдельном файле. При установке флага будет создана электронная подпись, отделенная от подписываемых данных (отдельным файлом). Удобна в том случае, когда вы отправляете документ человеку, который не использует «Крипто-АРМ» и ему важна не столько подпись, сколько сами данные.

При отсутствии флага - будет сформирована электронная подпись, включающая в себя файл с исходными данными (в этом случае документ и ЭП будут храниться вместе). Такая подпись называется совмещенной.

4. Установите параметры выходного формата и расширение файла подписи:

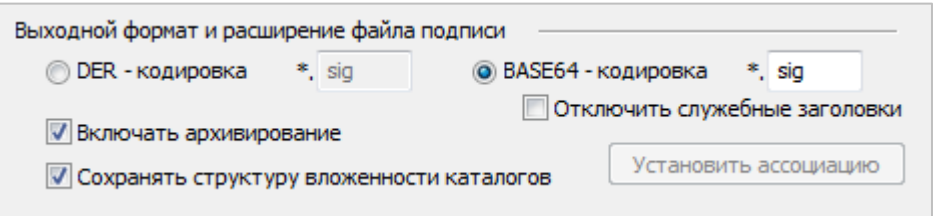

### Кодировка и расширение;

### • DER encoded binary X.509

Платформенно-независимый метод хранения сертификатов. Может использоваться для их передачи между компьютерами. Расширения подписанного файла \*.sig, \*.p7s.

### Base64 encoded X.509

Вариант кодирования, разработанный для использования совместно с S/MIME (безопасным протоколом электронной почты). Файл использует ASCII-символы, благодаря чему может пройти неповрежденным через все почтовые шлюзы.

Для этого варианта кодирования вы можете указать флаг Отключить служебные заголовки (в этом случае в файле подписи не будут использоваться заголовки, указывающие начало и окончание блока с подписанными данными. Заголовки необходимы для того, чтобы можно было выполнять проверку ЭП более ранними версиями программы «КриптоАРМ»).

#### Включить архивирование;

Вы можете указать требуется ли заархивировать подписанные файлы.

#### Сохранять структуру вложенности каталогов;

В архиве можно сохранять структуру вложенности каталогов.

При развертывании корпоративной системы электронного документооборота для подписанных файлов можно установить специальные расширения, отличные от стандартных. Чтобы при работе с программой «КриптоАРМ» эти файлы обрабатывались, необходимо занести новые расширения в список так называемых «ассоциаций»:

- Добавьте необходимое расширение и нажмите на кнопку **Установить ассоциацию.**
- Для снятия ассоциации с расширения нажмите на кнопку Снять ассоциации.

Настроив все необходимые параметры подписи, сохраните внесенные изменения (кнопка Применить или ОК).

#### <span id="page-49-0"></span>**4.3.3 НАСТРОЙКИ ОПЕРАЦИИ ШИФРОВАНИЯ**

Для установки параметров шифрования в профиле выполните следующие шаги:

- 1. На верхней панели главного окна откройте пункт меню **Профили > Управление профилями.** Это же вы можете сделать через контекстном меню файла или на панели инструментов: выберите пункт **Профили**.
- 2. Откройте профиль, в котором необходимо установить/изменить параметры шифрования. В окне **Параметры настройки** откройте раздел **Шифрование**.
- 3. Укажите параметры шифрования:

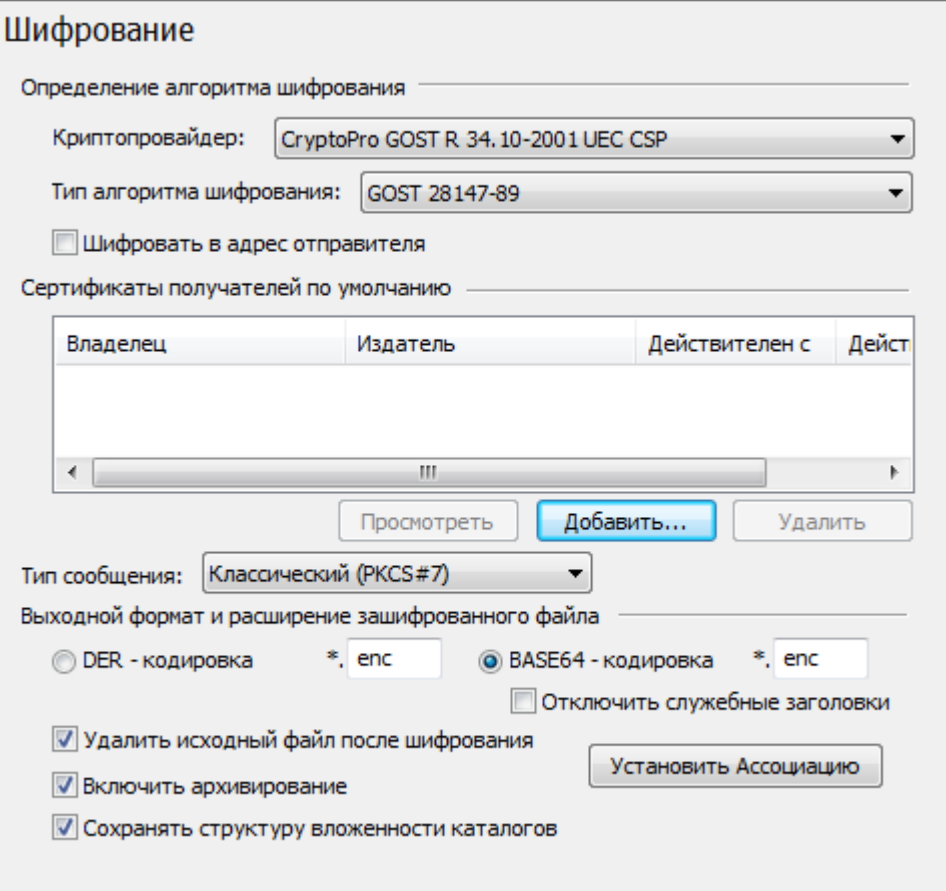

В выпадающем списке укажите **Криптопровайдер**, который должен использоваться при шифровании данных, и **тип алгоритма шифрования** (в зависимости от используемого криптопровайдера);

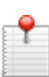

*Необходимость выбора криптопровайдера обусловлена тем, что не все криптопровайдеры совместимы. Например, нельзя одновременно зашифровать в адрес ключей (сертификатов), созданных на «КриптоПро CSP» и Microsoft Base Cryptographic Provider v1.0.*

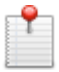

*В случае использования криптопровайдера «SafeSign CSP Version 1.0» рабочим алгоритмом шифрования является только RC4.*

Чтобы иметь возможность впоследствии расшифровать зашифрованный файл, установите флаг **Шифровать в адрес отправителя**. В этом случае ваш сертификат шифрования попадет в список сертификатов получателей по умолчанию.

В окне Сертификаты получателей по умолчанию укажите сертификаты, которые будут использоваться настройкой по умолчанию для шифрования данных (кнопка Добавить). Вы можете указать личные сертификаты, так и сертификаты других пользователей.

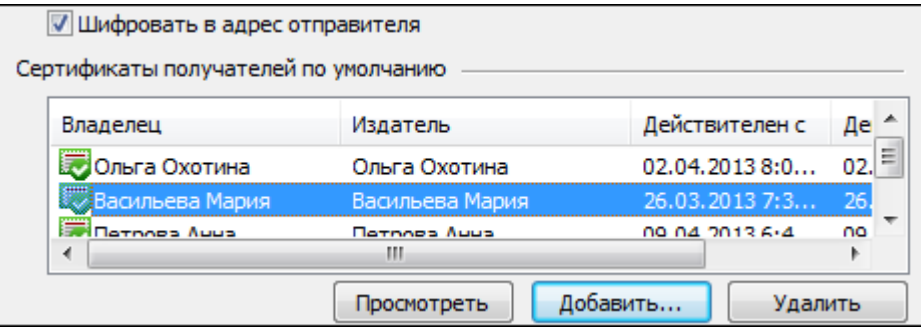

Вы можете настроить выходные форматы данных, которые будут использоваться по умолчанию для шифрования данных в этой настройке:

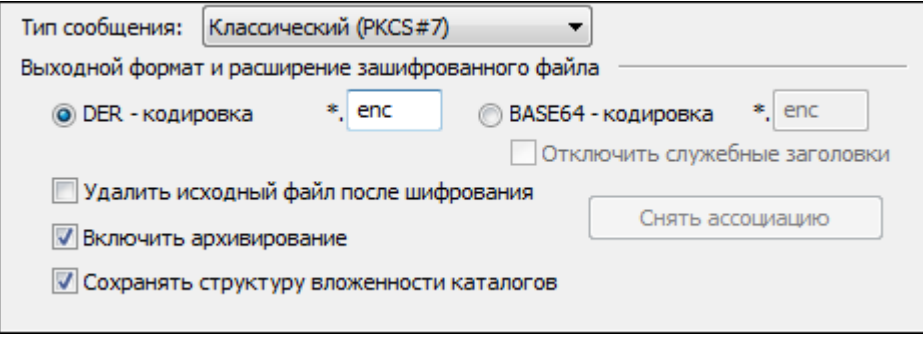

Кодировка и расширение (например, \*.enc, \*.p7m, \*.pem)

Для формата в ВАЅЕ64-кодировке вы можете указать флаг Отключить служебные заголовки (в этом случае в файле подписи не будут использоваться заголовки, указывающие начало и окончание блока с подписанными данными. Заголовки необходимы для того, чтобы можно было выполнять проверку ЭП более ранними версиями программы «КриптоАРМ»).

Регистрация дополнительных расширений файлов, которые должны ассоциироваться с программой «КриптоАРМ». При развертывании системы электронного документооборота для зашифрованных файлов можно установить специальные расширения, отличные от стандартных. Чтобы при работе с программой «КриптоАРМ» эти файлы корректно обрабатывались, необходимо занести новые расширения в список так называемых «ассоциаций». Добавьте необходимое расширение и нажмите на кнопку Установить ассоциацию. Для снятия ассоциации с расширения используйте кнопку Снять ассоциации.

Удалить исходные файлы после выполнения операции. В этом случае исходный файл, выбранный пользователем для шифрования, будет удален после успешного завершения операции.

Включить архивирование. Вы можете указать, требуется ли заархивировать зашифрованные файлы.

**Сохранять структуру вложенности каталогов.** В этом случае архив зашифрованных файлов будет иметь ту же структуру каталогов/папок, что была до шифрования.

4. Настроив все необходимые параметры шифрования, сохраните внесенные изменения (кнопка **Применить** или **ОК**).

# <span id="page-51-0"></span>**4.3.4 НАСТРОЙКИ ОПЕРАЦИИ РАСШИФРОВАНИЯ**

Для установки параметров расшифрования:

- 1. На верхней панели главного окна откройте пункт меню **Профили > Управление профилями.** Это же вы можете сделать через контекстном меню файла или на панели инструментов: выберите пункт **Профили**.
- 2. Откройте профиль, в котором необходимо установить/изменить параметры. В окне **Параметры настройки** откройте раздел **Расшифрование**.
- 3. Укажите параметры расшифрования: требования к сохранению расшифрованных данных.

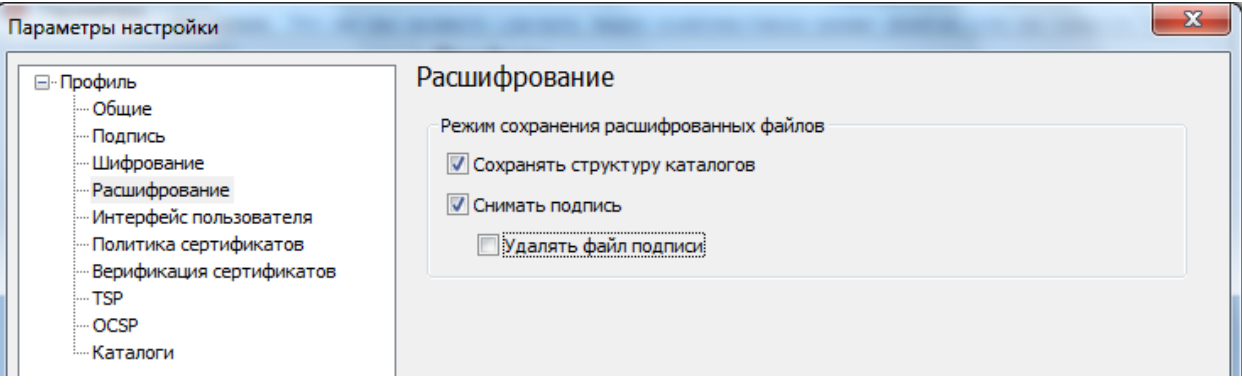

**Сохранять исходную структуру каталогов** при расшифровании. В этом случае при расшифровании будет сохраняться та же структура каталогов/папок, что была в зашифрованном пакете.

**Снимать электронную подпись** с документа и **удалять файл подписи**.

4. Настроив все необходимые параметры расшифрования, сохраните внесенные изменения (кнопка **Применить**).

#### **4.3.5 НАСТРОЙКИ УПРАВЛЕНИЯ ИНТЕРФЕЙСОМ**

Для установки параметров пользовательского интерфейса выбранной настройки, выполните следующие шаги:

- 1. На верхней панели главного окна откройте пункт меню **Профили > Управление профилями.** Это же вы можете сделать через контекстном меню файла или на панели инструментов: выберите пункт **Профили**.
- 2. Откройте профиль, в которой необходимо установить/ изменить параметры. В окне **Параметры настройки** откройте раздел **Интерфейс пользователя**.
- 3. В этом разделе вы можете индивидуально настроить пользовательский интерфейс для операций создания электронной подписи и шифрования. Установите флаги напро-

тив полей, описывающих те **элементы интерфейса, которые должны показываться при выполнении криптоопераций**:

- Стартовое окно мастера (для подписи и шифрования);
- Окно выбора списка входных файлов (для подписи и шифрования);
- Окно выбора выходного формата (для подписи и шифрования);
- Окно свойств создаваемой подписи (для подписи);
- Окно параметров Штампа Времени (для подписи);
- Окно выбора сертификата для создания подписи (для подписи);
- Окно выбора свойств отправителя сообщения (для шифрования);
- Окно выбора получателя сообщения (для шифрования);
- Финальное окно мастера (для подписи и шифрования).

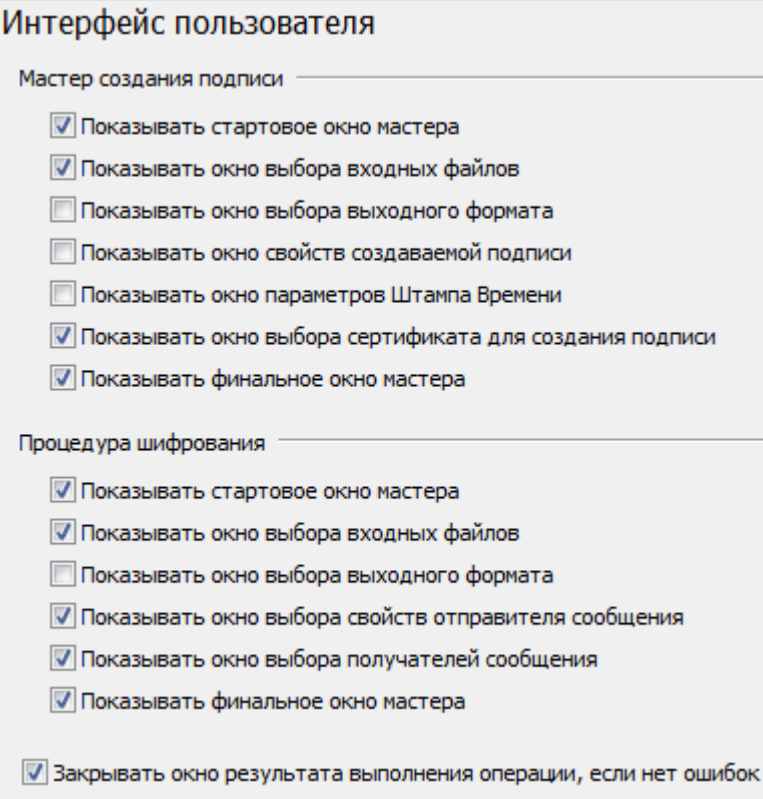

Вы можете настроить ход операции таким образом, что при отсутствии ошибок в результате выполнения операции финальное окно будет автоматически закрываться - для этого установите флаг напротив строки **Закрывать окно результата выполнения операции, если нет ошибок**.

4. Настроив необходимые параметры интерфейса пользователя, сохраните внесенные изменения (кнопка **Применить**).

#### <span id="page-52-0"></span>**4.3.6 НАСТРОЙКИ ИСПОЛЬЗОВАНИЯ ПОЛИТИК СЕРТИФИКАТОВ**

Вы можете настроить фильтры сертификатов подписи и шифрования по их назначениям, если этого требует политика организации, а также редактировать справочник назначений сертификатов.

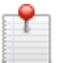

*Детали настройки справочника назначений вы можете узнать у вашего системного администратора.*

Для настройки параметров политики сертификатов, выполните следующие шаги:

- 1. На верхней панели главного окна откройте пункт меню **Профили > Управление профилями.** Это же вы можете сделать через контекстном меню файла или на панели инструментов: выберите пункт **Профили**.
- 2. Откройте профиль, в котором необходимо установить параметры. В окне **Параметры настройки** откройте раздел **Политика сертификатов**. В этом окне вы можете настроить фильтры назначений сертификатов подписи и шифрования, а также редактировать справочник назначений.

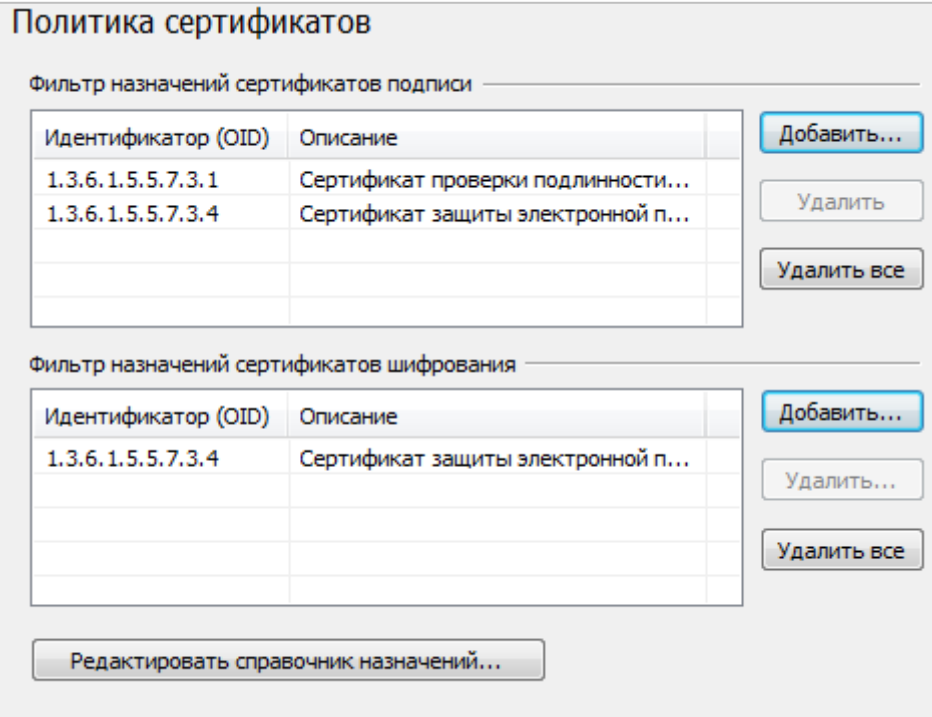

3. Для формирования фильтра необходимо предварительно занести требуемые назначения сертификатов в справочник.

Если в настройке установлен фильтр сертификатов для конкретной операции, то в окне выбора сертификата для выполнения этой операции будут доступны только те сертификаты, которые определены в соответствии с установленным фильтром.

4. Выбор идентификаторов (OID) осуществляется из справочника назначений (кнопка **Добавить**). Изначально справочник заполнен некоторыми значениями.

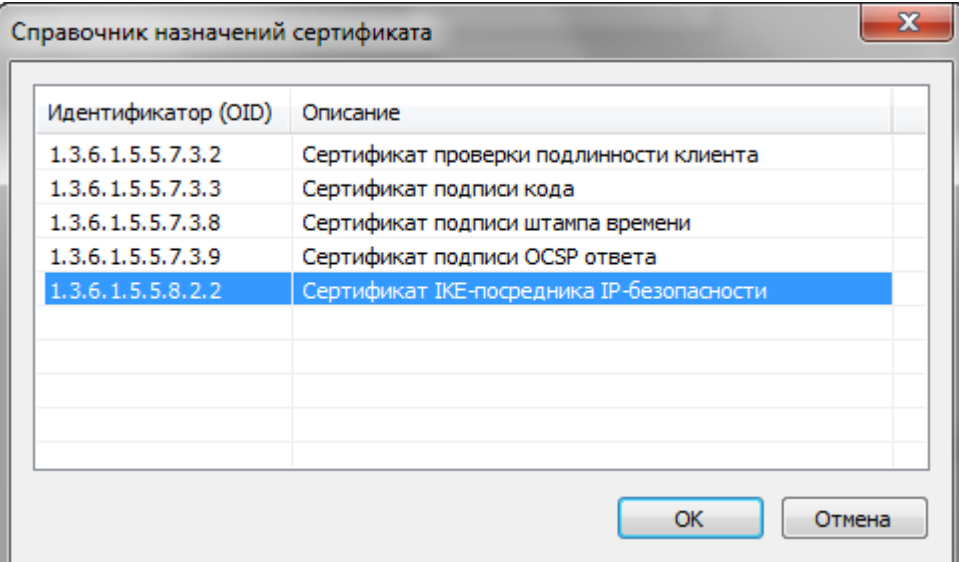

5. Чтобы добавить новый OID в справочник, необходимо нажать на кнопку **Редактировать справочник назначений**. Появится форма редактирования справочника назначений сертификата.

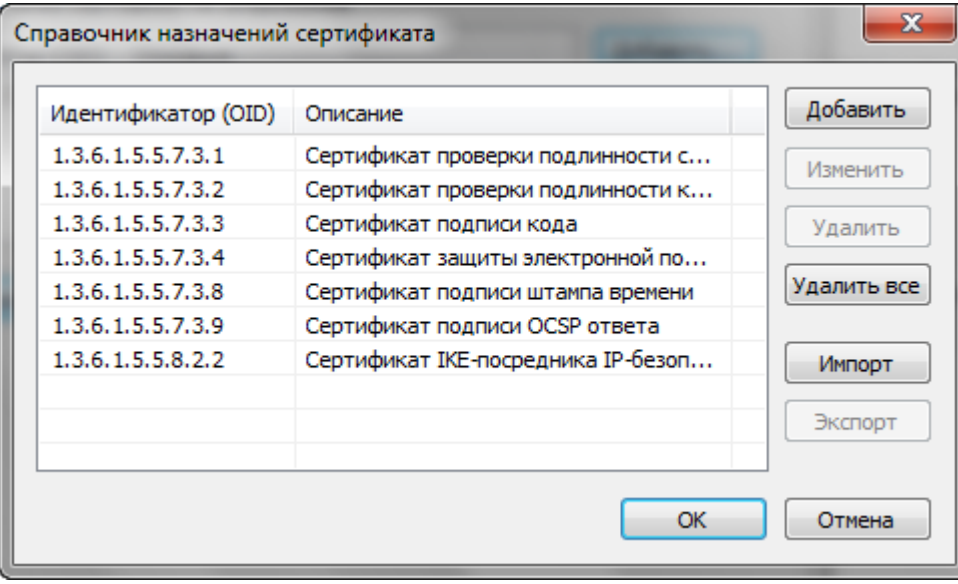

 для добавления нового идентификатора нажмите на кнопку **Добавить**. Откроется окно ввода параметров политики. Введите идентификатор (OID) и его описание. В справочник назначений добавится новая запись;

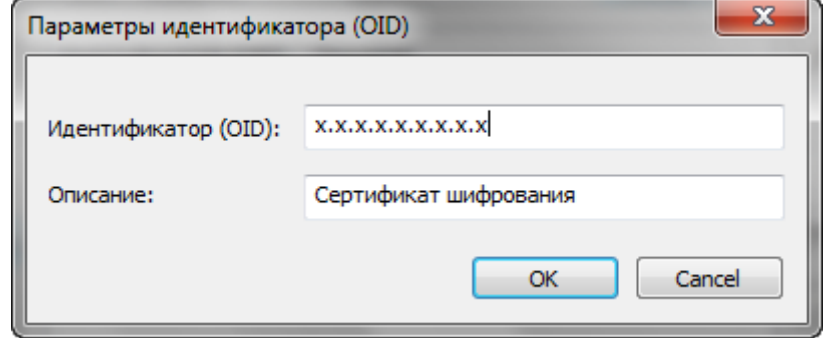

 изменить параметры идентификатора можно, выбрав в списке необходимый OID и нажав на кнопку **Изменить.** Откроется окно **Параметры идентификатора**, в котором внесите требуемые изменения;

- для удаления OID из справочника нажмите на кнопку **Удалить**, кнопка **Удалить все** позволяет удалить весь список OID данного справочника;
- вы также можете импортировать OID **в формате .xml** в справочник (кнопка **Импорт**) или экспортировать имеющийся в справочнике OID (кнопка **Экспорт**);
- 6. Установив параметры политики сертификатов, сохраните внесенные изменения (кнопка **Применить**)**.**

# <span id="page-55-0"></span>**4.3.7 НАСТРОЙКИ ВЕРИФИКАЦИИ СЕРТИФИКАТОВ**

Для установки параметров верификации сертификатов выбранной настройки, выполните следующие шаги:

- 1. На верхней панели главного окна откройте пункт меню **Профили > Управление профилями.** Это же вы можете сделать через контекстном меню файла или на панели инструментов: выберите пункт **Профили**.
- 2. Откройте **профиль**, в котором необходимо установить/ изменить параметры. В окне **Параметры настройки** откройте раздел **Верификация сертификатов.**

Вы можете установить настройку для [проверки статуса сертификатов](#page-70-0) четырьмя способами:

- 1) на основе полученного из удостоверяющего центра актуального списка отзыва сертификатов;
- 2) через Revocation Provider;
- 3) с помощью Службы актуальных статусов (OCSP);
- 4) с помощью списка доверенных сертификатов.

Откройте закладку, соответствующую выбранному вами типу проверки, и занесите сертификаты, которые требуется проверять именно этим способом:

- получение CRL из УЦ (получение списка отозванных сертификатов из удостоверяющего центра);
- Revocation Provider;
- Служба актуальных статусов (OCSP)

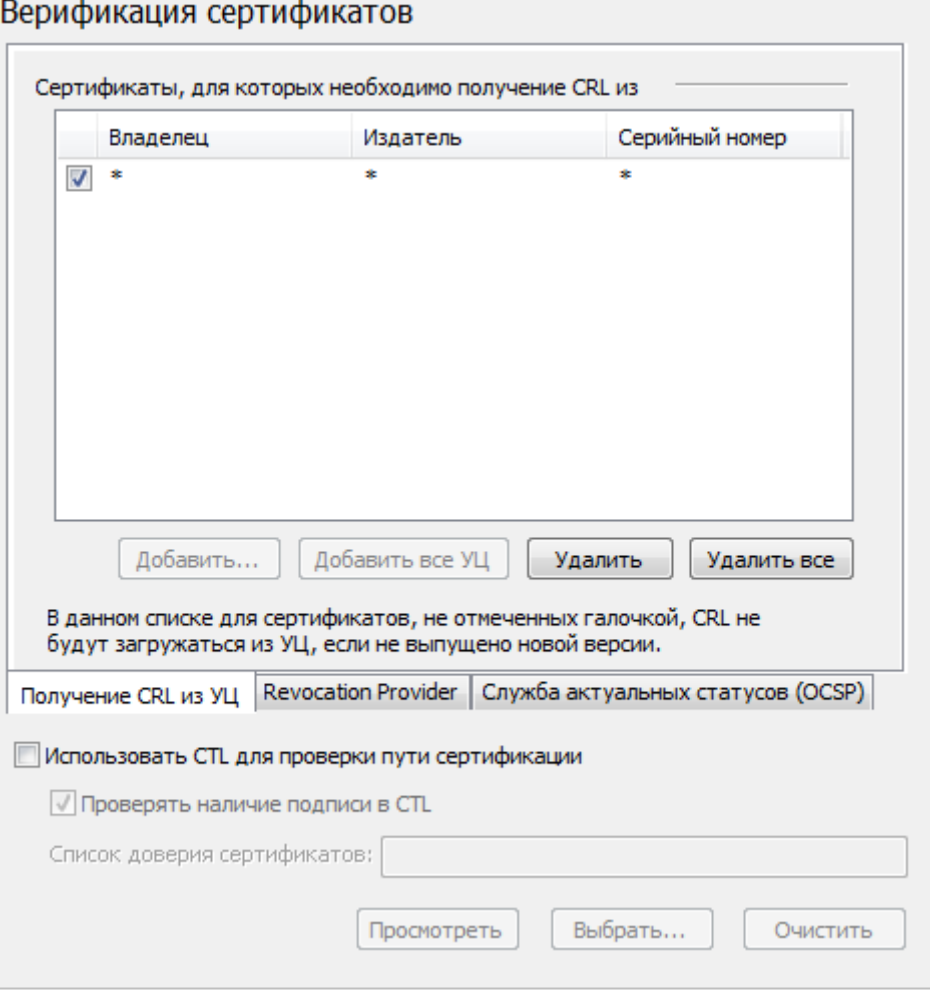

Чтобы проверять статусы сертификатов (личных и других пользователей) способами «Получение СОС из УЦ» или «Revocation Provider» для всех Удостоверяющих центров (корневые сертификаты которых установлены в хранилище Доверенные корневые центры сертификации), нажмите на кнопку **Добавить все УЦ**.

Вы можете удалить из списка выбранные сертификаты, выделив их и нажав на кнопку **Удалить**. Если вы хотите удалить весь список сертификатов, нажмите кнопку **Удалить все**.

На вкладке **Получение CRL из УЦ** рядом с каждым выбранным сертификатом расположена галочка. Если она установлена, СОС будет всегда загружаться из удостоверяющего центра. Если же галочка убрана, то СОС будет подгружаться только в том случае, если на сервере выпущена новая версия СОС или его срок действия истек.

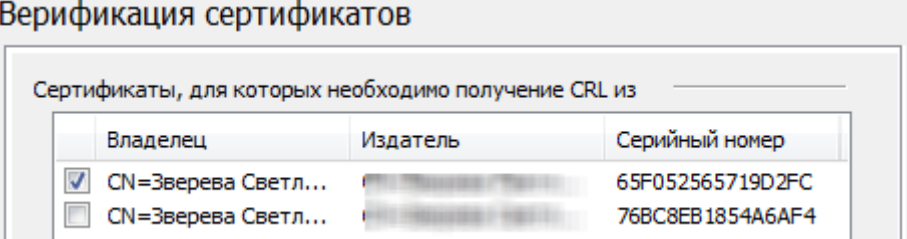

«КриптоАРМ» узнаёт о выпуске нового СОС по дате планового обновления, указанного в самом списке отзыва. Если список будет выпущен внепланово (раньше срока), то его обновление необходимо будет запустить вручную. Узнать о том, как обновить СОС из УЦ, можно в разделе [Операции с сертификатами](#page-61-0).

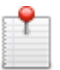

*Детали настройки параметров верификации сертификатов вы можете узнать у системного администратора.*

Если необходимо проверить сертификат с помощью [списка доверенных сертифика](#page-98-0)[тов](#page-98-0) (CTL), отметьте в настройках "Использовать CTL для проверки пути сертификации".

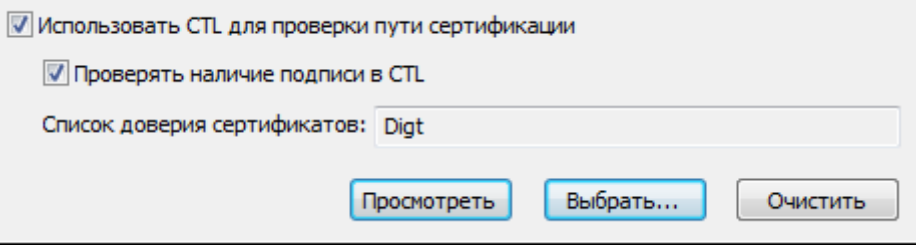

Из хранилища сертификатов необходимо **Выбрать** списки доверенных сертификатов. Если хранилище пусто, то с помощью кнопки **Импорт** [установите список](#page-101-0).

Вы можете удалить выбранный ранее список доверия, нажав на **Очистить**.

3. Настроив необходимые параметры, сохраните внесенные изменения (кнопка **Применить**).

### <span id="page-57-0"></span>**4.3.8 НАСТРОЙКИ ИСПОЛЬЗОВАНИЯ СЛУЖБЫ TSP**

[Служба штампов времени](#page-160-0) используется для простановки штампов времени на документы – данных, защищенных электронной подписью Службы, содержащих надежную информацию о времени существования электронного документа. Штампы времени используются для привязки факта существования каких-либо данных ко времени.

Для настройки параметров штампа времени, выполните следующие шаги:

- 1. На верхней панели главного окна откройте пункт меню **Профили > Управление профилями.** Это же вы можете сделать через контекстное меню файла или на панели инструментов: выберите пункт **Профили**.
- 2. Откройте профиль, в котором необходимо установить/ изменить параметры. В окне **Параметры настройки** откройте раздел **TSP**, в котором укажите параметры соединения со Службой штампов времени и параметры запроса:

#### Адрес Службы штампов времени

Формат адреса: <протокол>://<сервер>[:порт][/путь]. В качестве протокола вы можете указать "http" и "https". Адрес службы штампов времени можно узнать у поставщика услуги. Например, услуги службы штампов времени могут предоставлять удостоверяющие центры. Так же это может быть сторонняя служба которой вы и ваши контрагенты доверяете.

- настройки прокси-сервера, если при подключении к службе OCSP используется прокси-сервер
- клиентский сертификат, если доступ к службе OCSP выполняется по цифровым сертификатам (чтобы активировать режим выбора клиентского сертификата, в строке с адресом сервера должен быть указан протокол "https").

## Параметры запроса

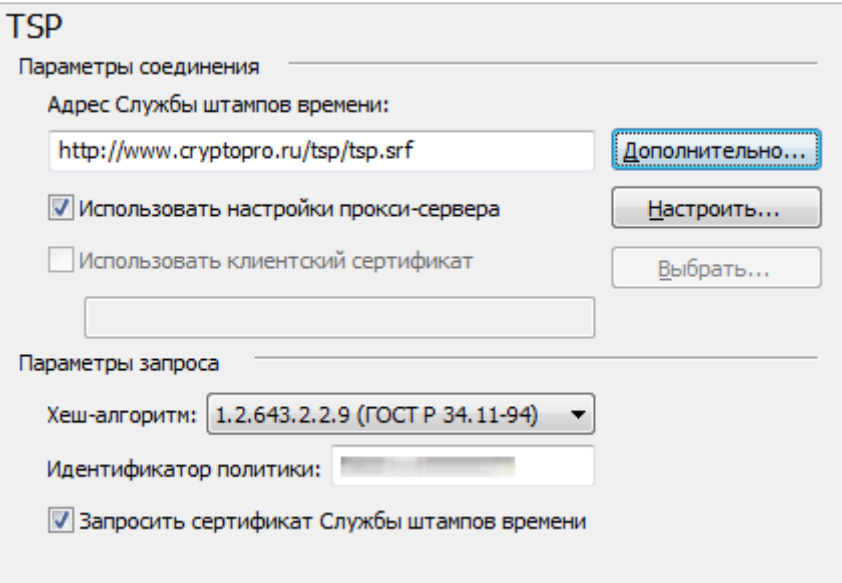

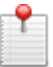

Детали настройки параметров работы со Службой вы можете узнать у системного администратора.

3. Установив параметры штампа времени, сохраните внесенные изменения (кнопка Применить).

#### <span id="page-58-0"></span>4.3.9 НАСТРОЙКИ ИСПОЛЬЗОВАНИЯ СЛУЖБЫ ОСSP

С помощью Службы актуальных статусов сертификатов вы можете в онлайн-режиме проверять статус сертификатов на основе протокола OCSP (Online Certificate Status Protocol).

Для настройки параметров доступа к службе:

- 1. На верхней панели главного окна откройте пункт меню Профили > Управление профилями. Это же вы можете сделать через контекстном меню файла или на панели инструментов: выберите пункт Профили.
- 2. Откройте профиль, в котором необходимо установить/ изменить параметры. В окне Параметры настройки откройте раздел ОСЅР, в котором укажите параметры соединения со Службой актуальных статусов:
	- адрес сервера

Формат адреса: <протокол>://<сервер>[:порт][/путь]. В качестве протокола вы можете указать "http" и "https"

• настройки прокси-сервера, если при подключении к службе ОСЅР используется прокси-сервер

Формат адреса: <протокол>://<сервер>[:порт]. В качестве протокола вы можете указать "http" и "https"

• клиентский сертификат, если доступ к службе ОСЅР выполняется по цифровым сертификатам (чтобы активировать режим выбора клиентского сертификата, в строке с адресом сервера должен быть указан протокол "https").

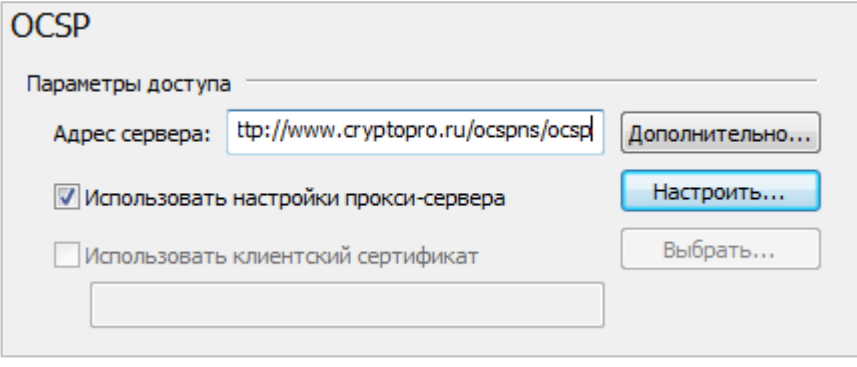

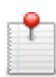

*Детали настройки параметров работы со Службой вы можете узнать у системного администратора.*

3. Установив параметры доступа к Службе, сохраните внесенные изменения (кнопка **Применить**).

#### **4.3.10 НАСТРОЙКИ КАТАЛОГОВ ХРАНЕНИЯ ФАЙЛОВ**

Вы можете установить собственные каталоги для хранения файлов, а также уровень безопасного удаления файлов. Для этого выполните следующие шаги:

- 1. На верхней панели главного окна откройте пункт меню **Профили > Управление профилями.** Это же вы можете сделать через контекстном меню файла или на панели инструментов: выберите пункт **Профили**.
- 2. Откройте профиль, в котором необходимо установить/ изменить параметры. В окне **Параметры настройки** откройте раздел **Каталоги**.

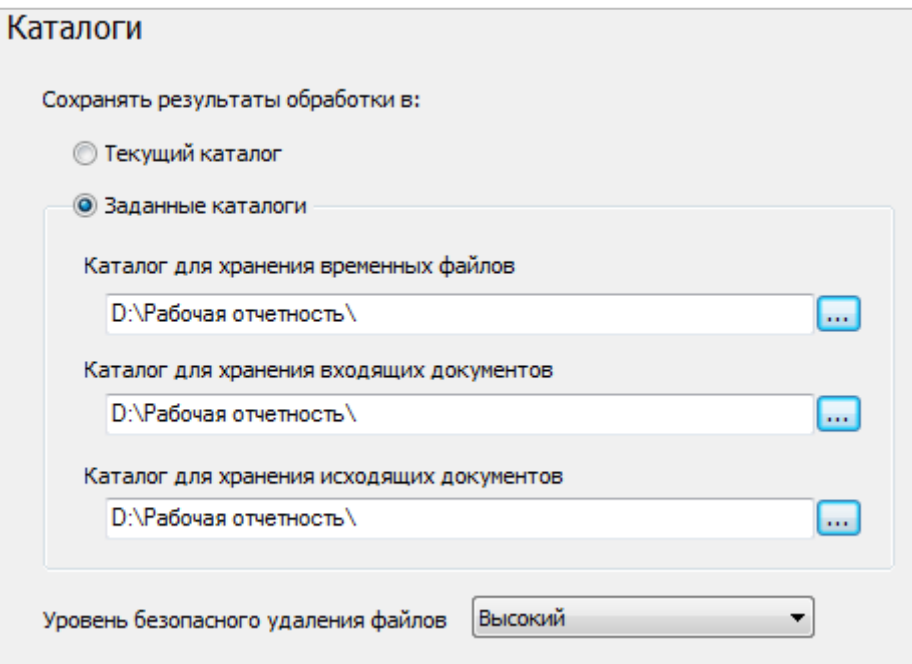

3. В этом подкаталоге вы можете установить место, куда будут сохраняться рабочие файлы (входящие, временные, исходящие), - в **текущем каталоге** или в **специально отведенных для этого каталогах.**

**Каталоги для хранения временных файлов**;

Эта настройка позволяет установить для временных файлов собственный каталог пользователя вместо системного.

На этот каталог можно установить права доступа только для пользователей, работающих с данной настройкой. Это ограничит несанкционированный доступ к временным данным, которые могут содержать конфиденциальную информацию.

По умолчанию используется системный каталог. Обычно это "c:\Documents and Settings\<имя пользователя>\Local Settings\Temp\".

Указать специальные Каталоги для хранения входящих документов, в которых будут храниться исходные документы, полученные в результате проведения операции Снятия и проверки электронной подписи.

Указать специальные Каталоги для хранения исходящих документов, в которых будут храниться исходные документы, полученные в результате проведения операции Снятия и проверки электронной подписи

4. Здесь же вы можете настроить уровень безопасного удаления файлов.

При обычном удалении с жесткого диска, файл помечается как удаленный, и занимаемое им место освобождается. Но при этом сами данные файла остаются на диске, и, в силу особенности строения файловых систем, эти данные еще можно извлечь с диска.

Чтобы избежать такого восстановления, перед удалением файл можно перезаписать случайными данными. Такой файл невозможно восстановить обычными программными средствами. Также можно сделать несколько проходов перезаписи, что значительно усложнит восстановление или сделает его невозможным даже специальными программными средствами

Настройка уровня безопасного удаления задает количество проходов перезаписи случайными данными, перед удалением временных файлов, созданных программой «КриптоАРМ» при операциях с подписанными и шифрованными данными.

Можно выбрать четыре уровня безопасного удаления:

- Выключено перезапись случайными данными не будет производиться.  $\bullet$
- Низкий Перед удалением будет произведена однократная перезапись случайными данными.
- Средний Перед удалением будет произведена семикратная перезапись случайными данными.
- Высокий Перед удалением перезапись случайными данными будет произведена тридцать пять раз.

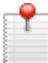

Скорость обработки файлов большого объема может уменьшиться при включении Высокого уровня удаления.

5. Установив параметры работы с каталогами, сохраните внесенные изменения (кнопка Применить).

#### **5 РАБОТА С ПРОГРАММОЙ**

### <span id="page-61-0"></span>**5.1 ОПЕРАЦИИ С СЕРТИФИКАТАМИ**

Цифровой сертификат представляет собой электронный документ, включающий открытый ключ и информацию о владельце данного ключа, заверенную Удостоверяющим Центром электронной подписью.

Вам доступны следующие операции с сертификатами:

- Получение сертификата
- Создание самоподписанного сертификата
- Импорт сертификата
- Хранение сертификата
- Проверка статуса сертификата
- Просмотр информации о сертификате
- Фильтрация сертификатов
- Сортировка сертификатов
- Экспорт сертификатов
- Удаление сертификатов
- Печать сертификата
- Проверка сертификата на квалифицированность

Операции с сертификатами можно выполнять через:

 **панель инструментов** (типовые операции фильтрования списка сертификатов, обновление списка, импорт сертификатов)

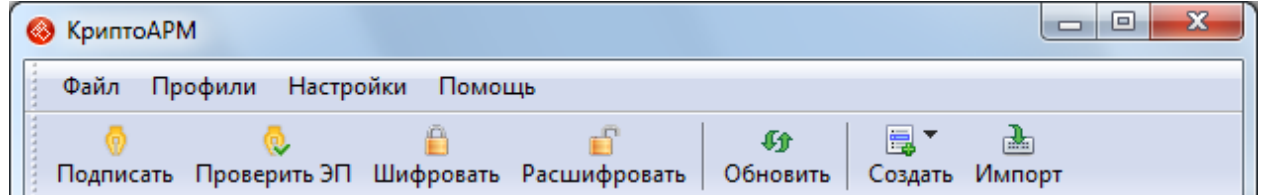

#### **контекстное меню сертификата**

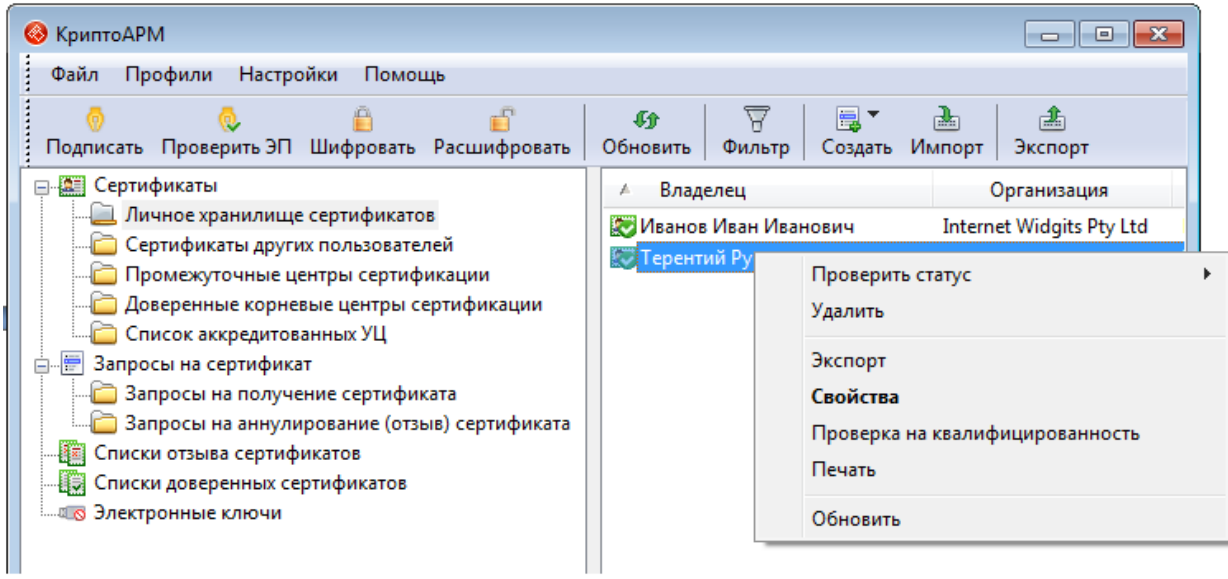

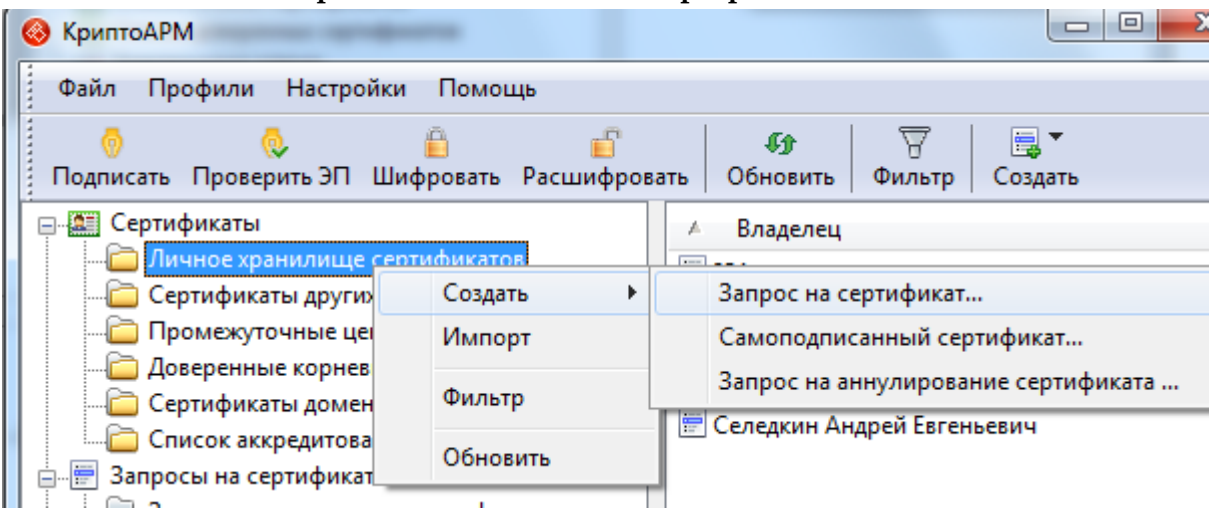

#### **контекстное меню раздела в главном окне программы**

#### **5.1.1 ПРОВЕРКА НА КВАЛИФИЦИРОВАННОСТЬ**

Программа «КриптоАРМ» имеет возможность проверять сертификаты на соответствие требованиям приказа ФСБ РФ от 27.12.2011 №795 «Об утверждении Требований к форме квалифицированного сертификата ключа проверки электронной подписи».

Проверку сертификата можно осуществить через:

1. **контекстное меню в главном окне программы** (такая проверка только для сертификатов, установленных в хранилище)

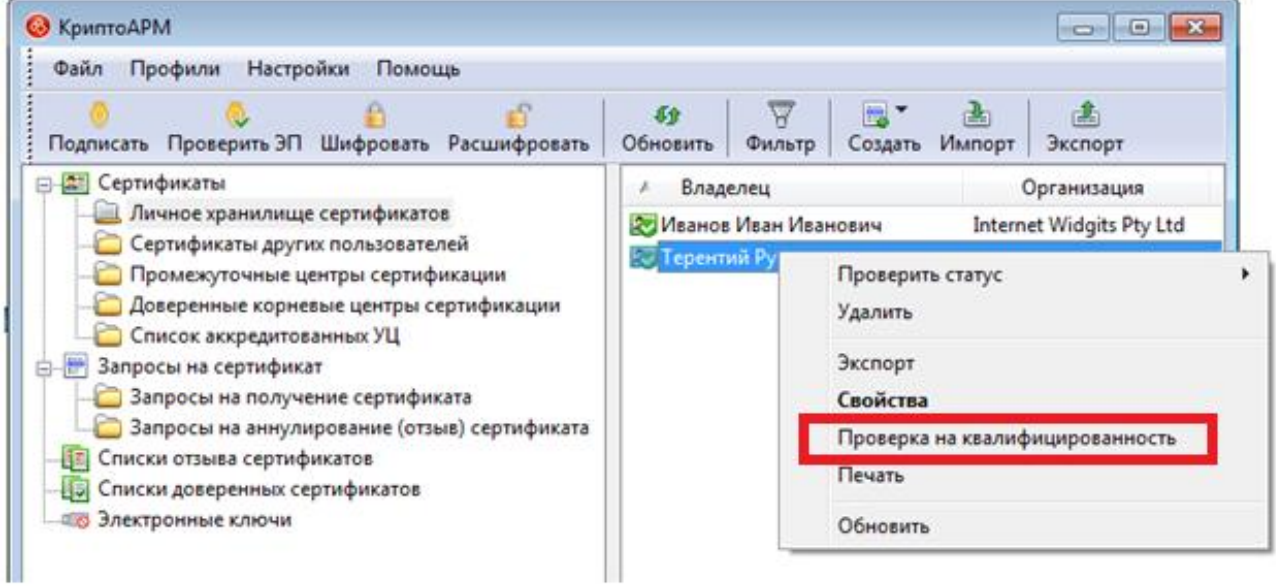

2. **контекстное меню Проводника** (проверка для сертификатов, не установленных в хранилище)

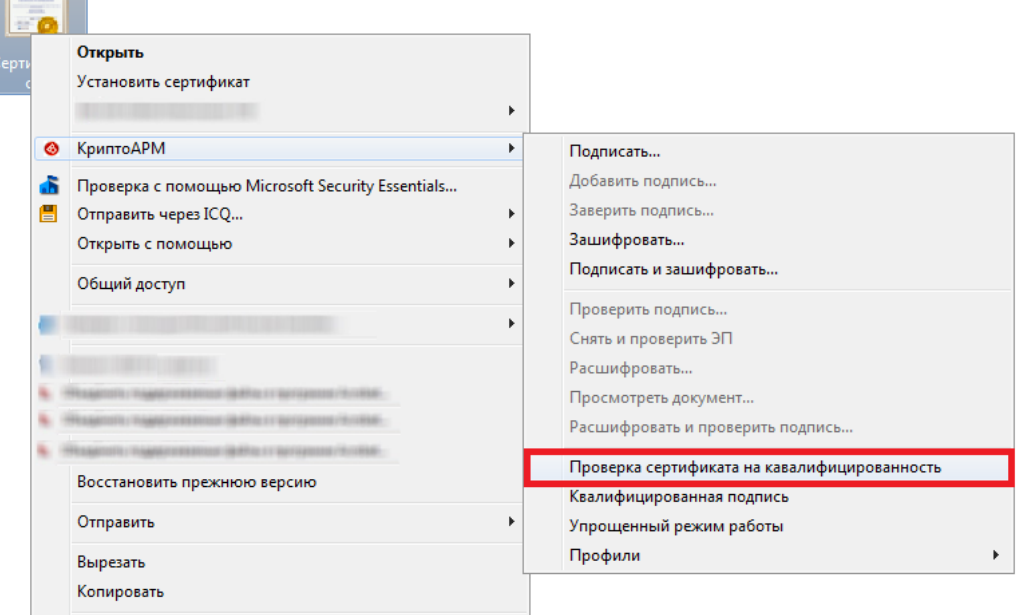

Результаты проверки сертификата:

1. Сертификат не прошел проверку, то есть не является квалифицированным;

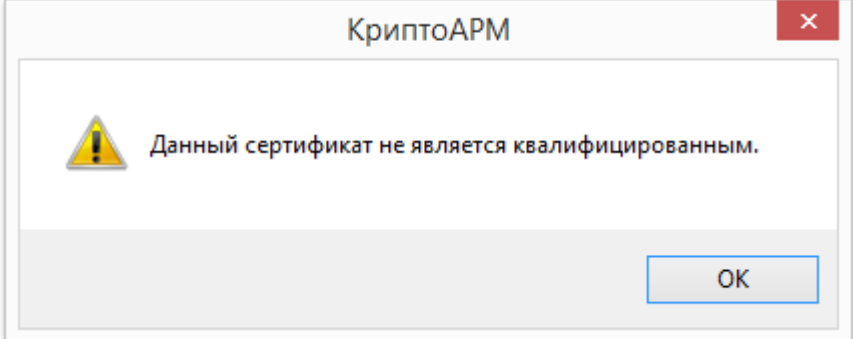

2. Сертификат полностью прошёл проверку и соответствует требованиям, предъявляемым к квалифицированному сертификату ключа проверки электронной подписи;

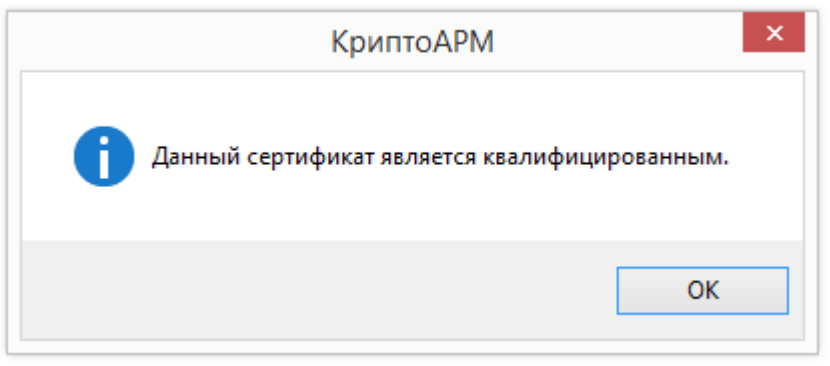

3. Проверка сертификата на квалифицированность прошла не полностью. Не удалось построить полный путь сертификации по списку аккредитованных удостоверяющих центров (TSL). Для корректного завершения проверки, необходимо установить TSL. Подробнее о загрузке списка аккредитованных удостоверяющих центров вы можете почитать в главе [«Квалифицированная подпись»](Квалифицированная_подпись#_Режим_).

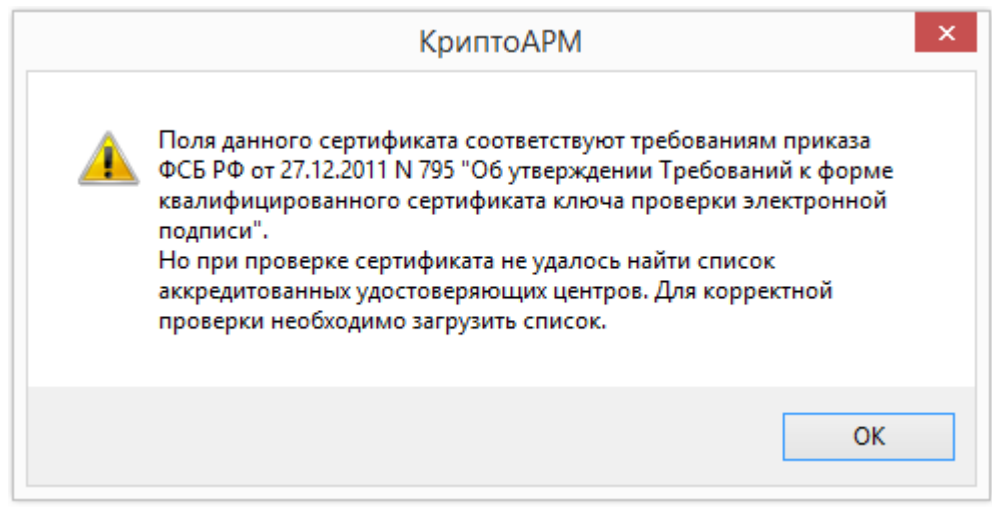

### **5.1.2 ПОЛУЧЕНИЕ НОВОГО СЕРТИФИКАТА**

Получение нового сертификата выполняется в соответствии с регламентом работы, определенным Центром регистрации (плановая смена ключей и сертификатов) при внеплановой смене ключей и сертификатов (отзыв ранее действующего сертификата)

Получить новый сертификат вы можете на основании поданного в Удостоверяющий центр запроса на сертификат. В процессе создания запроса производится генерация ключей и запись их на ключевой носитель.

О том, как создать запрос на сертификат читайте в разделе Операции с запросами на [сертификат](#page-85-0).

Центр регистрации передает запрос на получение нового сертификата в Центр сертификации, где и происходит формирование сертификата. Выпущенный сертификат устанавливается пользователем в хранилище сертификатов своего рабочего места (на компьютер).

В процессе установки сертификата также автоматически производится его запись [на](#page-112-0)  [ключевой носитель .](#page-112-0) В дальнейшем данный сертификат может быть повторно установлен на рабочее место пользователя (например, при потере сертификата в результате сбоя компьютера или операционной системы) или на другое рабочее место (в случае перехода пользователя на другое рабочее место). В этом случае сертификат с ключевого носителя устанавливается с помощью программы «КриптоАРМ».

#### **5.1.3 СОЗДАНИЕ САМОПОДПИСАННОГО СЕРТИФИКАТА**

Самоподписанный сертификат – сертификат, изданный самим пользователем, без обращения к доверенной стороне Удостоверяющему центру. Самоподписанный сертификат является одновременно личным и корневым (устанавливается в Личное хранилище сертификатов и «Доверенные корневые центры сертификации»).

Самоподписанные сертификаты используются для обмена зашифрованными или подписанными документами между людьми, доверяющими друг другу, например, друзьями, коллегами. Обменявшись такими сертификатами между собой, они могут пересылать друг другу подписанные и зашифрованные электронные данные, не беспокоясь при этом, что информация может быть перехвачена, искажена и использована против их интересов.

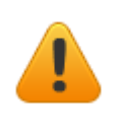

Важно помнить, что использование самоподписанных сертификатов не позволяет решать *конфликтные ситуации, возникающие при обмене конфиденциальными данными, с помощью суда*.

Для создания самоподписанного сертификата, выполните следующие шаги:

- 1. В дереве элементов главного окна выберите раздел **Сертификаты**. Вызовите правой клавишей мыши контекстное меню и выберите пункт **Создать > Самоподписанный сертификат**. Откроется Мастер создана самоподписанного сертификата.
- 2. На первом шаге ознакомьтесь с порядком и требованиями создания самоподписанного сертификата. Нажмите **Далее**.
- 3. На следующем шаге из выпадающего списка выберите шаблон сертификата:

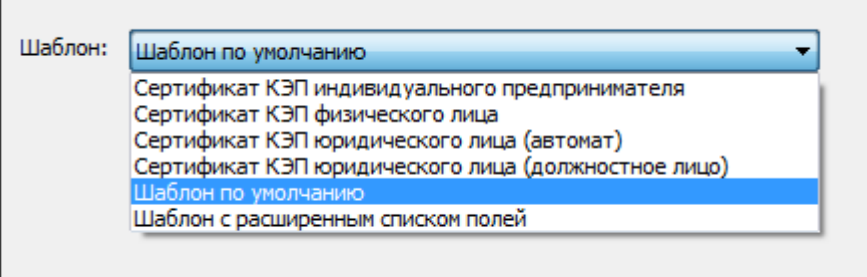

4. Укажите идентификационную информацию о владельце будущего сертификата, в зависимости от того, какой шаблон вы выбрали на предыдущем шаге.

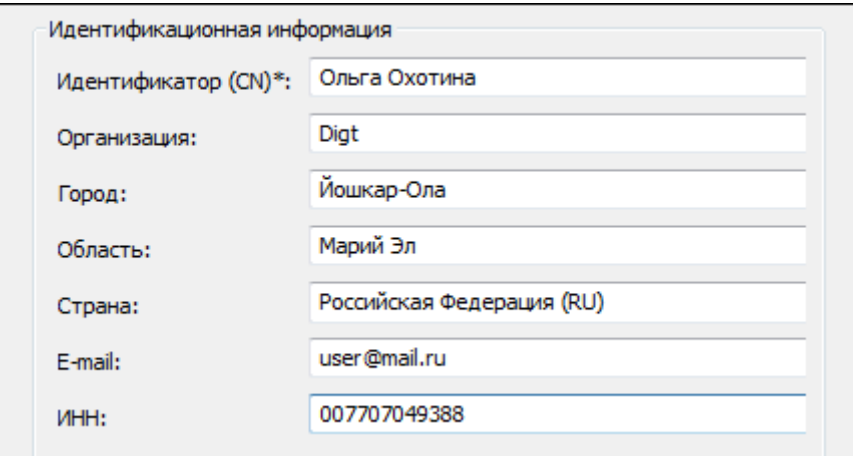

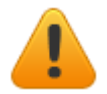

*Поля отмеченные знаком «\*» являются обязательными для заполнения.*

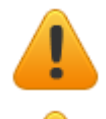

*Обратите внимание, если вы указываете ИНН юридического лица, номер всегда должен начинаться с «00», например 007707049388.*

*СНИЛС указывается без пробелов и знаков «-», например, 07306654534.*

07306654534 снилс\*:

- 5. В открывшемся окне **Параметры ключа** в выпадающем списке выберите укажите следующие настройки:
	- 1) **Используемый криптопровайдер.**

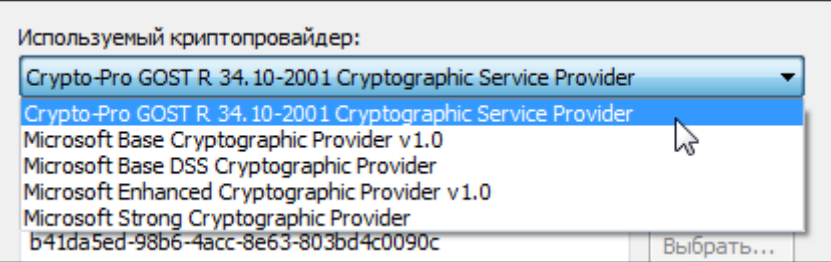

2) Выберите вариант создания ключевого набора.

- **Создать ключевой набор** сертификат будет создан на основе нового ключевого набора.
- **Использовать существующий ключевой набор** выберите ключевой набор, который будет использован при создании сертификата, из списка существующих (кнопка **Выбрать**).

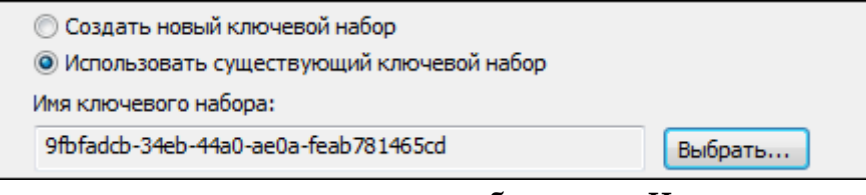

3) Установите переключатель напротив необходимого **Назначения ключа** сертификата.

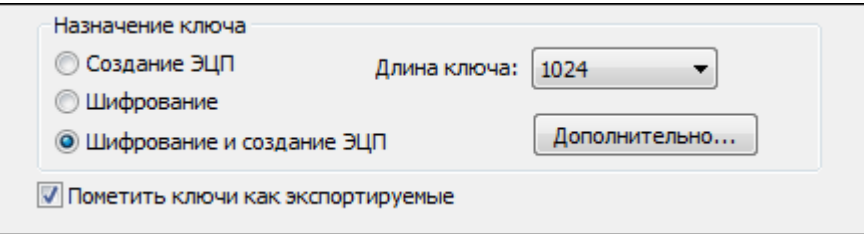

4) Вы также можете выбрать дополнительное назначение ключа, нажав на кнопку **Дополнительно**. В списке назначений использования ключа выберите необходимое:

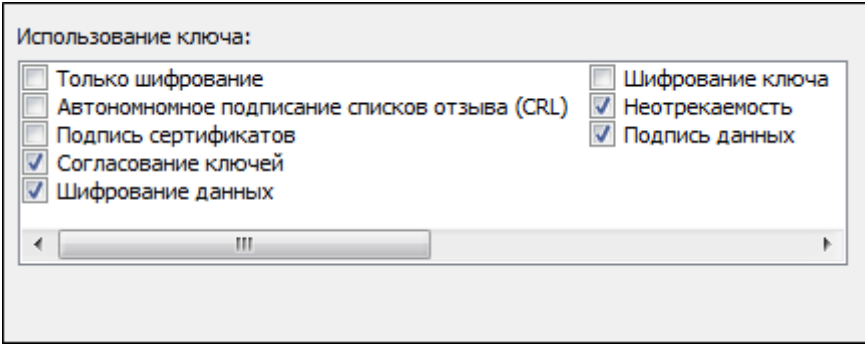

В разделе **Срок действия сертификата** автоматически проставляется дата, **с** которой сертификат действителен (текущее системное время) и дата, **по** которую сертификат действителен (1 год вперед от текущего времени). Эти даты вы можете отредактировать.

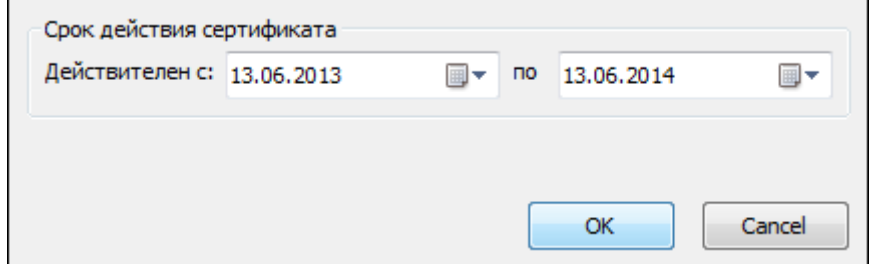

5) Укажите необходимую **Длину ключа**. Чем длиннее ключ, тем он надежнее.

#### 6) **Пометить ключи как экспортируемые**.

Если вы отметите этот флаг, то сможете проводить экспорт сертификата вместе с закрытыми ключами

- 6. На основе указанных данных будет сформирован самоподписанный сертификат открытого ключа. После завершения операции возникнет окно с информацией о ее результатах. Нажмите **Готово**.
- 7. На запрос системы установите пароль на носитель и подтвердите его.
- 8. На запрос системы установить ли самоподписанный сертификат в хранилище Доверенных корневых центром сертификации, нажмите на кнопку **Да**.

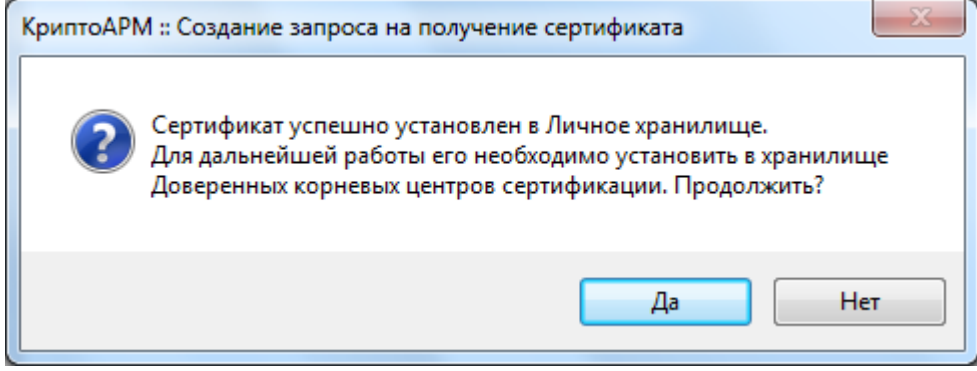

#### **5.1.4 ИМПОРТ (УСТАНОВКА) СЕРТИФИКАТА**

Импорт сертификатов может понадобиться для выполнения следующих задач:

- Установка сертификата, который был отправлен вам другим пользователем, компьютером или центром сертификации;
- Восстановление поврежденного или утерянного сертификата, заархивированного ранее;
- Установка сертификата и связанного с ним закрытого ключа с компьютера, на котором владелец сертификата его использовал ранее.

Первичная установка в хранилище личного сертификата ГОСТ может выполняться как средствами криптопровайдера «КриптоПро CSP», так и средствами программы «КриптоАРМ».

Установка личного сертификата средствами «КриптоПро CSP» осуществляется непосредственно в окне криптопровайдера «КриптоПро CSP», закладка «Сервис».

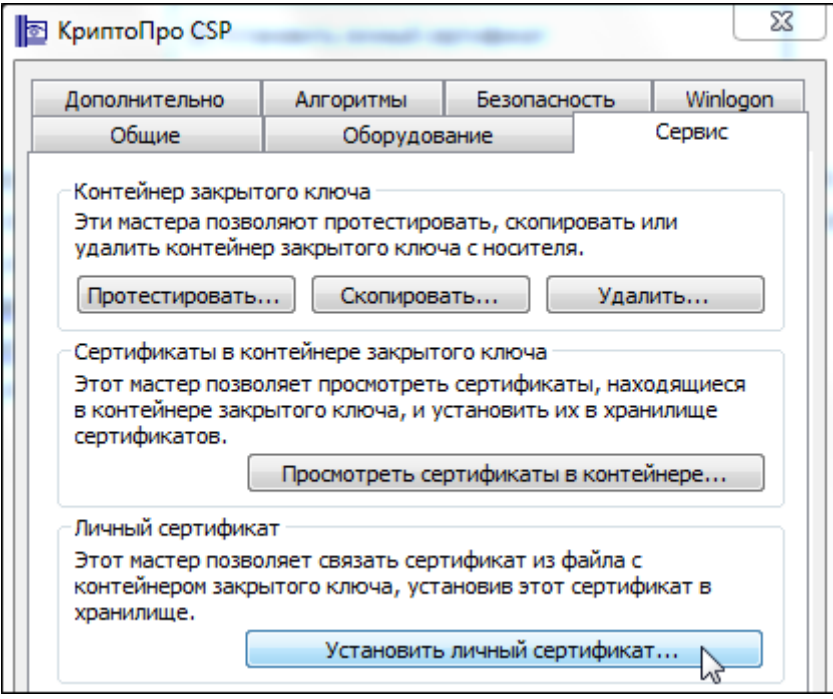

#### **Установка личного сертификата средствами программы «КриптоАРМ»**

Чтобы установить сертификат с помощью «КриптоАРМ», выполните следующие ша-

ги:

- 1. В главном окне в разделе **Сертификаты** выберите хранилище, куда необходимо импортировать сертификат. В контекстном меню раздела или на панели инструментов выберите пункт **Импорт**.
- 2. Откроется стандартный **Мастер установки сертификата**, позволяющий установить цифровой сертификат в хранилище для дальнейшего использования. Ознакомьтесь с порядком выполнения операции.
- 3. Если вы устанавливаете личный сертификат, в этом же окне установите флаг напротив строки **Установить личный сертификат**. Кроме того, вы можете установить флаг **Поместить сертификат в контейнер** (в этом случае в ключевом контейнере будет храниться не только ключевая пара, но и сам сертификат):

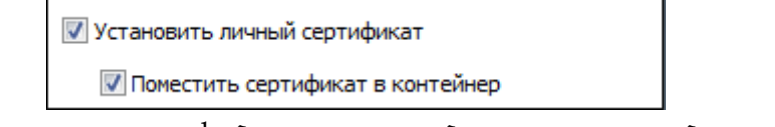

- 4. В следующем окне укажите файл, содержащий импортируемый сертификат. Система позволяет импортировать сертификаты следующих форматов:
- Файл сертификата X.509 (.CER, CRT)
- Сообщение стандарта PKCS #7 (. P7B, .DER)
- Хранилище сериализованных сертификатов (.SST) несколько сертификатов, объединенных в один файл.
- Файл обмена личной информацией PKCS #12

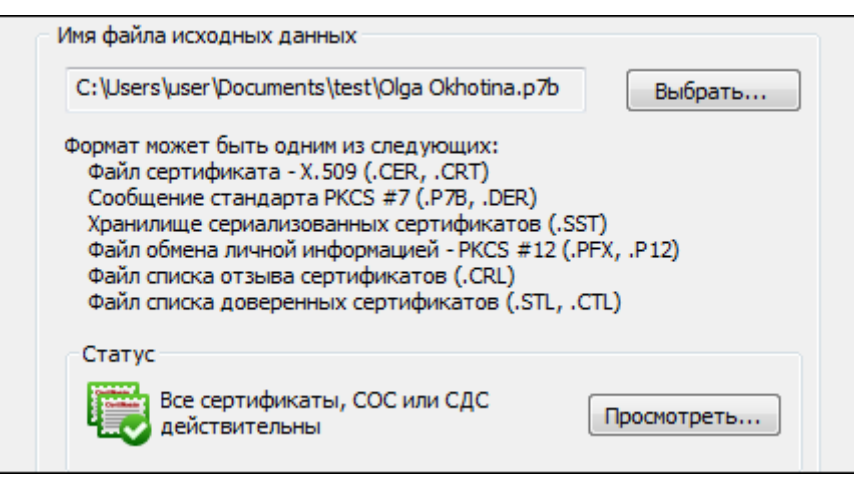

5. Если вы устанавливаете личный сертификат, на следующем этапе откроется окно, содержащее информацию о нем (данные о владельце и издателе сертификата, срок действия и серийный номер):

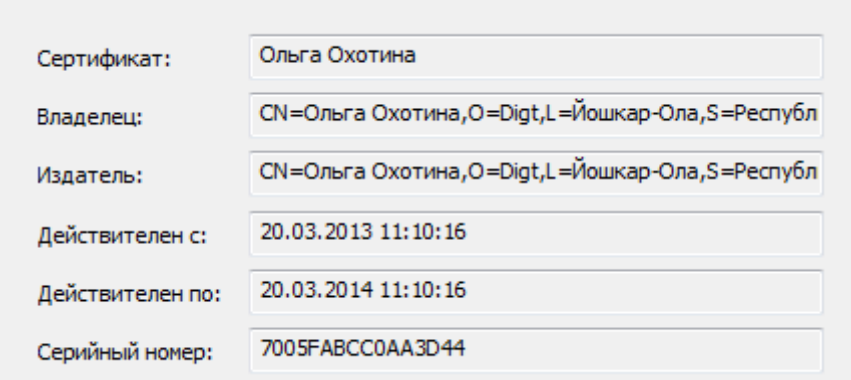

- 6. Если на первом этапе вы установили флаг **Поместить сертификат в контейнер**, откроется окно, в котором вам нужно
	- Выбрать криптопровайдер;
	- Выбрать из списка имя ключевого контейнера (перед этим вставьте ключевой носитель, на котором храниться данный контейнер);
	- Укажите, что введенное имя задает контейнер пользователя.

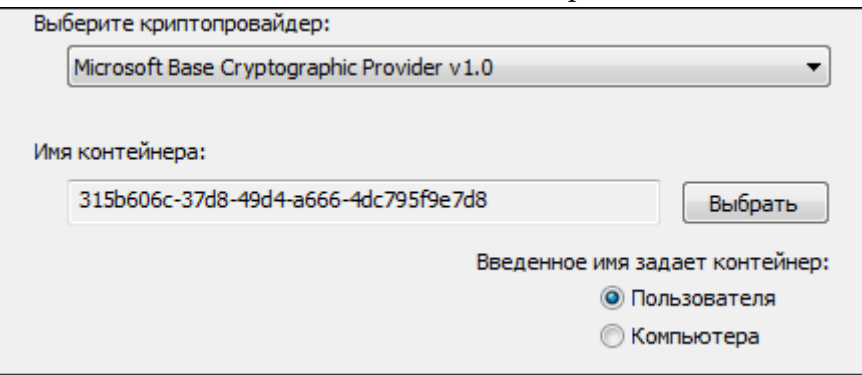

- 7. Если на первом шаге вы не установили флаг **Установить личный сертификат,** то система вам предложит указать хранилище, в котором будет храниться импортируемый сертификат:
- Автоматический (тип хранилища выбирается системой);
- Для ручного выбора хранилища, в выпадающем меню выберите необходимое хранилище.

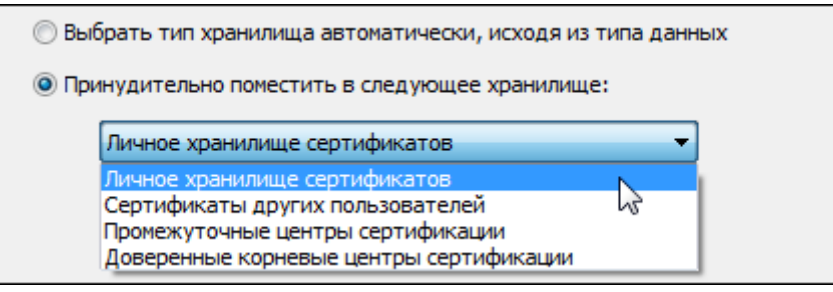

8. После завершения операции возникнет сообщение об успешном импорте сертификата.

#### 5.1.5 ХРАНЕНИЕ СЕРТИФИКАТОВ

Программа «КриптоАРМ» в качестве хранилищ использует поддерживаемые криптопровайдером типы, а также стандартные хранилища сертификатов, входящих в операционную систему Windows.

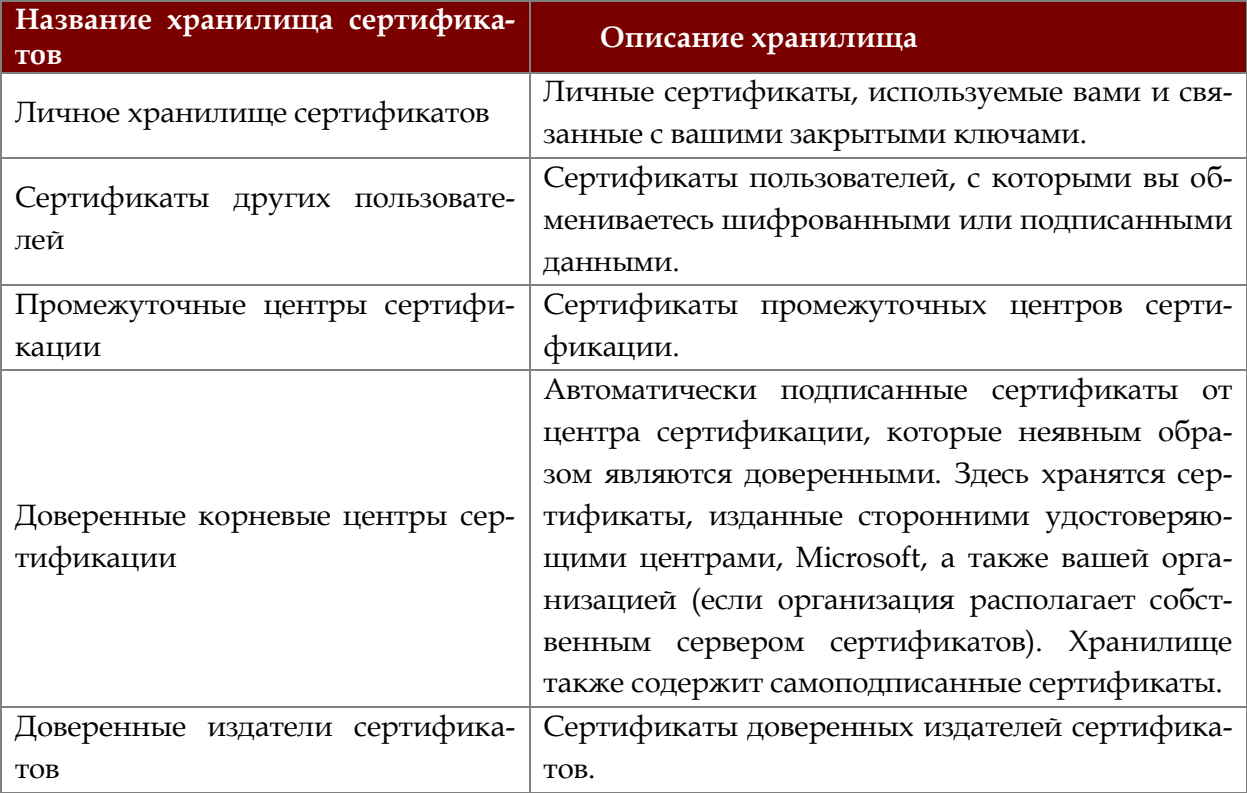

#### <span id="page-70-0"></span> $5.1.6$ ПРОВЕРКА СТАТУСА СЕРТИФИКАТА

Использование сертификата можно условно разделить на два этапа

1) проверка статуса сертификата

2) если статус «действителен», использование сертификата для выполнения криптографических операций.

Каждый раз при обращении к сертификату программа «КриптоАРМ» проверяет его статус.

# Существует несколько типов проверки статуса сертификатов:

- 1. По локальному списку отзыва сертификатов (СОС)
- 2. По списку отозванных сертификатов из удостоверяющего центра
- 3. С использованием Revocation Provider
- 4. В OCSP службе
- 5. С помощью списка доверенных сертификатов
- 6. [В режиме «Квалифицированная подпись»](#page-77-0)

# *Типы проверки приведены по возрастанию значимости*

# **Статус сертификата проверяется по следующим параметрам**:

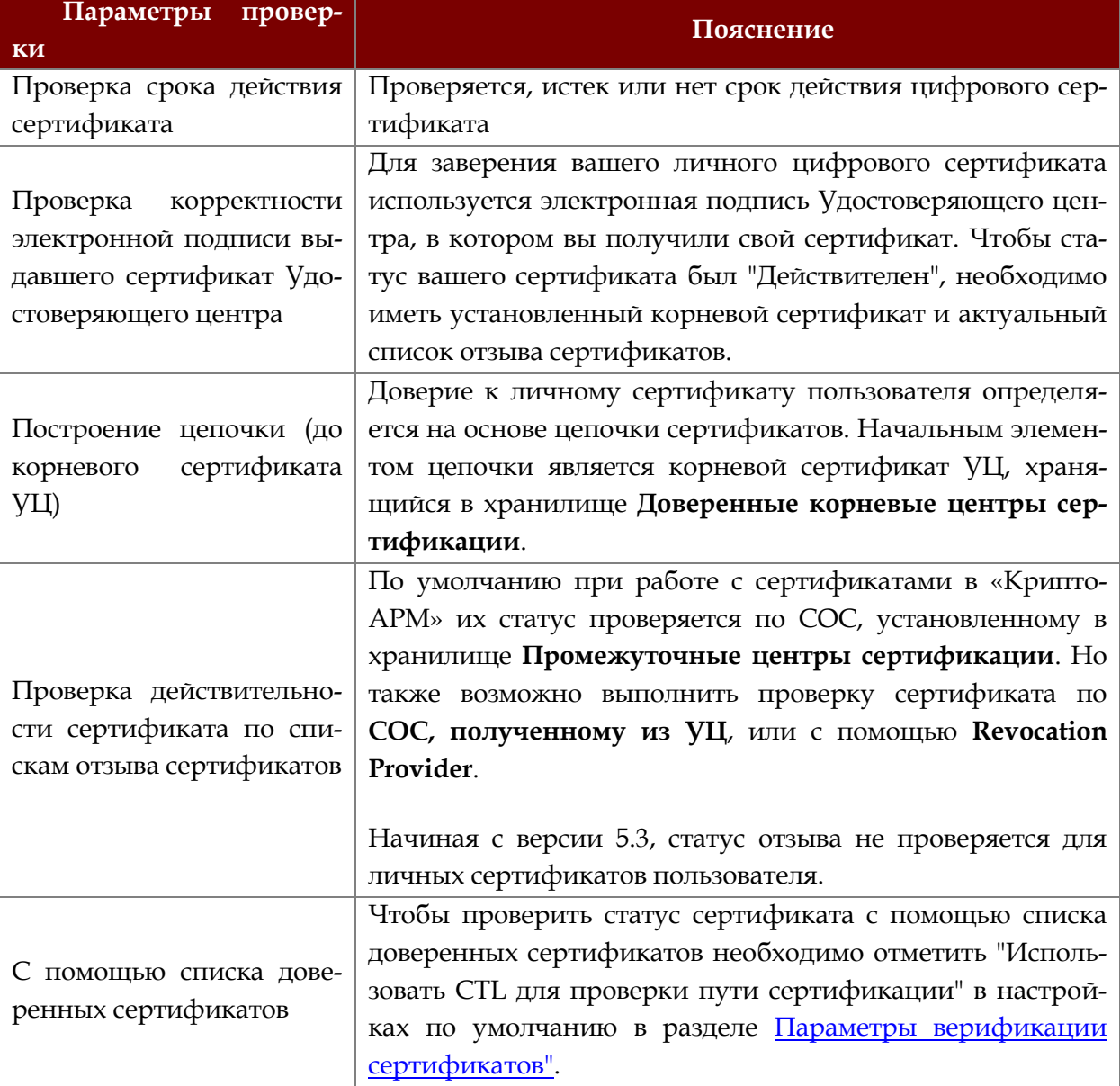

## **Статусы сертификатов**

Возможны 3 статуса действительности сертификатов, выданных УЦ:

- «действителен»
- «недействителен»
- **17** «неизвестен»

**Сертификат является действительным, если**:
- 1. Подпись Удостоверяющего центра под сертификатом корректна.
- 2. Срок действия сертификата не истек.
- 3. Сертификат используется для тех целей, для которых был создан.
- 4. Сертификат не отозван и его действие не приостановлено.

Чтобы проверить статус сертификата:

- 1. В дереве элементов главного окна выберите раздел **Сертификаты.** Откройте нужное вам **хранилище**, в котором выберите сертификат для проверки.
- 2. В контекстном меню объекта или на панели инструментов выберите пункт **Проверить статус**
	- По локальному списку отзыва сертификатов (списку, установленному в хранилище **Списки отзыва сертификатов**);
	- По списку отзыва из Удостоверяющего центра (в онлайн-режиме по локальной сети);
	- С использованием Revocation Provider;
	- Проверить в OCSP службе.

При проверке статуса сертификата могут возникнуть следующие сообщения:

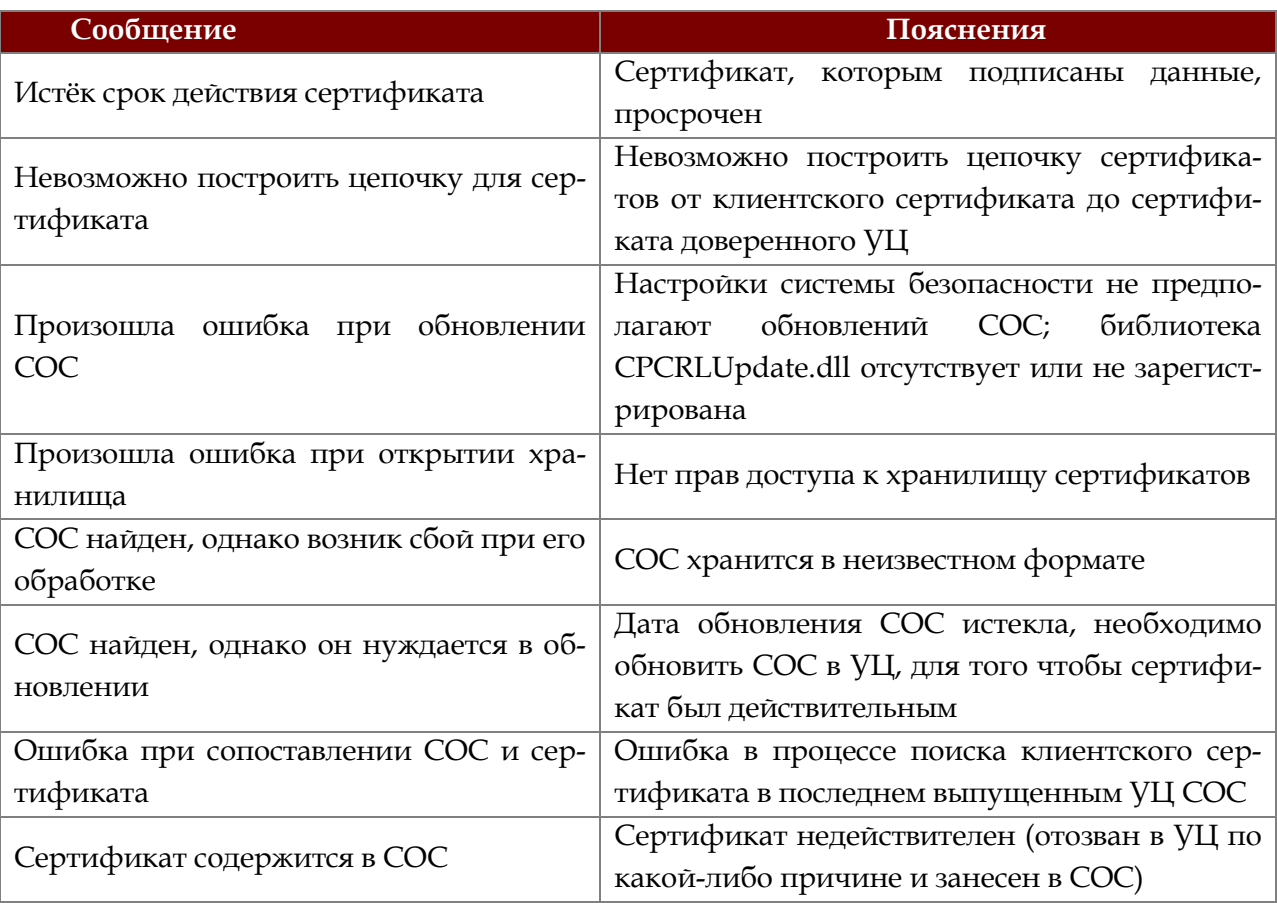

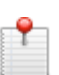

Чтобы упростить процедуру проверки статуса сертификата, вы можете <u>в на-</u> *[стройках выполнения операций](mk:@MSITStore:C:/Program%20Files%20(x86)/Digt/Trusted/Desktop/user.chm::/topic_41.htm) указать параметры проверки сертификатов. Для выбранных сертификатов в процессе работы всегда автоматически будет использоваться указанный вами способ проверки.*

### **Проверка статуса сертификата по локальному СОС**

«КриптоАРМ» поддерживает способ проверки статуса цифрового сертификата по локальному [списку отзыва сертификатов \(СОС\),](#page-94-0) периодически обновляемого Удостоверяющим центром согласно Регламенту данного УЦ.

Чтобы проверить статус сертификата, выполните следующие шаги:

- 1. В дереве элементов главного окна выберите раздел **Сертификаты -** нужное вам **хранилище**, в котором выберите сертификат (или группу сертификатов) для проверки.
- 2. В контекстном меню объекта или на панели инструментов выберите пункт **Проверить статус**> **по локальному СОС**.

### **Статусы сертификатов**

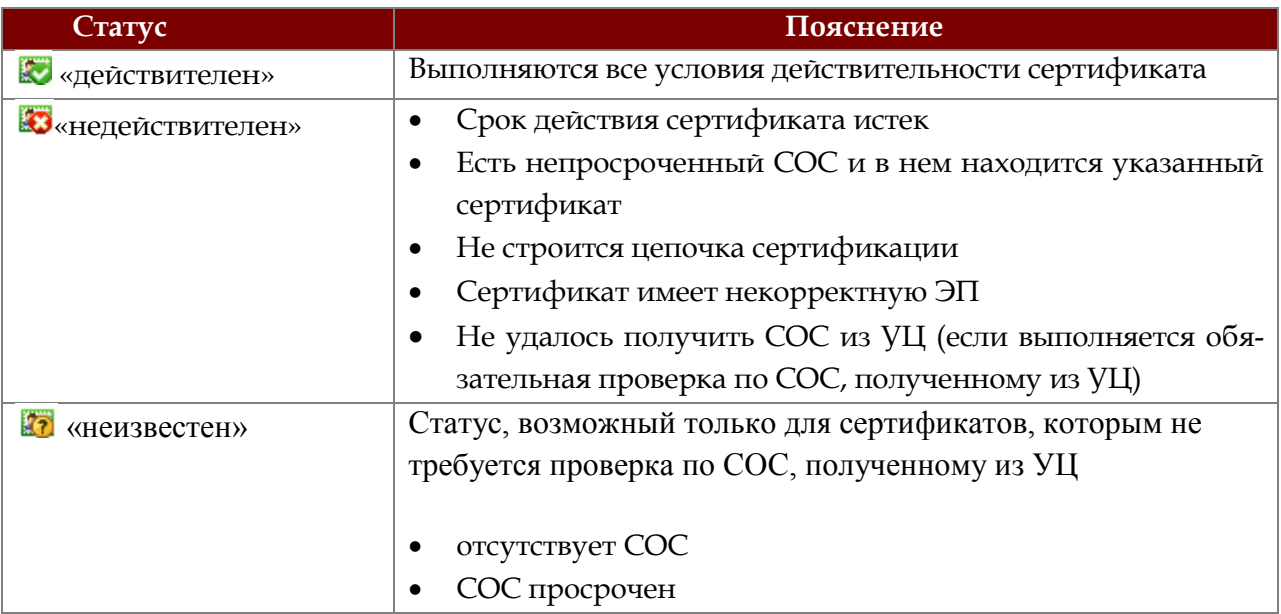

### **Возможные ошибки обновления списка отозванных сертификатов (СОС)**

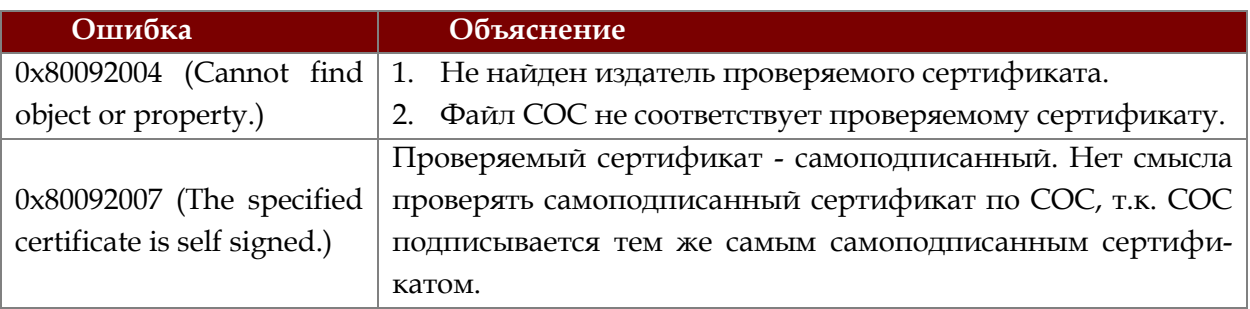

# **Проверка статуса сертификата по СОС из УЦ**

«КриптоАРМ» позволяет проверять статус цифрового сертификата в режиме получения (и их участия в процедурах проверок) СОС в онлайн-режиме из CDP и/или сетевого справочника системы.

Для использования возможности получения СОС из УЦ необходимо соблюдение следующих условий:

1. В проверяемом сертификате должно присутствовать расширение «**Точка распространения СОС / CRL Distribution Point (CDP)**». При этом если значений (URL'ов) в расширении несколько, то программа «КриптоАРМ» будет пытаться скачать СОС по всем адресам до первого успешного скачивания. Поддерживаются часто используемые протоколы - "ftp", "http" и "file".

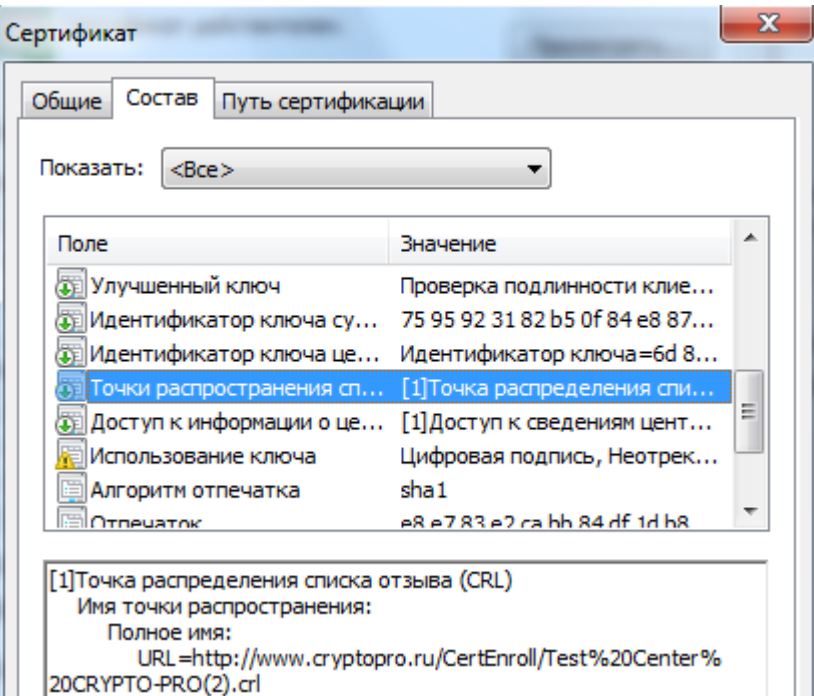

2. По одной из точек распространения СОС (оптимально, если по первой) можно скачать СОС с помощью веб-браузера, например Microsoft Internet Explorer. При этом, не вводя никакой дополнительной информации (имени пользователя, пароля, перехода по ссылкам)**.**

Протестировать можно следующим образом:

- закрыть все окна Internet Explorer (т.к. они могут хранить параметры доступа к серверу);
- запустить Internet Explorer и вставить в поле адреса URL из точки распространения СОС (например, для сертификата тестового УЦ «КриптоПро» [http://www.cryptopro.ru/CertEnroll/Test%20Center%20CRYPTO-PRO.crl\)](http://www.cryptopro.ru/CertEnroll/Test%20Center%20CRYPTO-PRO.crl);
- нажать Enter, после чего Internet Explorer должен сразу предложить сохранить скачанный файл СОС;
- сохранить СОС в файл и открыть его проводником Windows (должна без ошибок открыться форма просмотра СОС).

Чтобы проверить статус сертификата:

- 1. В дереве элементов главного окна выберите раздел **Сертификаты -** нужное вам хранилище, в котором выберите сертификат (или группу сертификатов) для проверки.
- 2. В контекстном меню объекта или на панели инструментов выберите пункт **Проверить статус> по СОС из УЦ**.

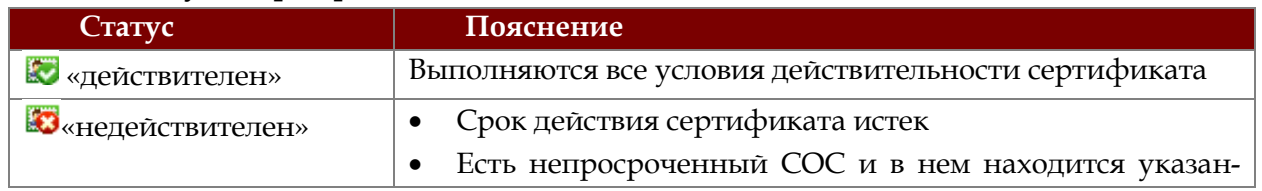

### **Статусы сертификатов**

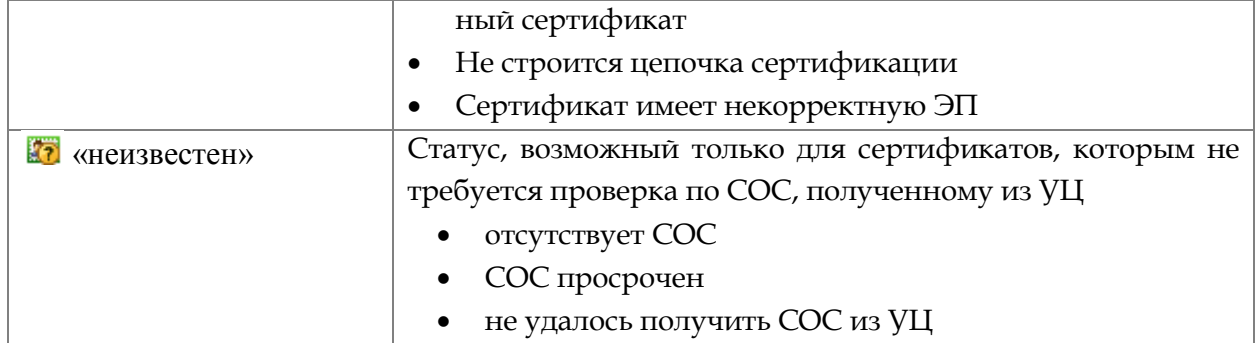

# **Возможные ошибки обновления СОС**

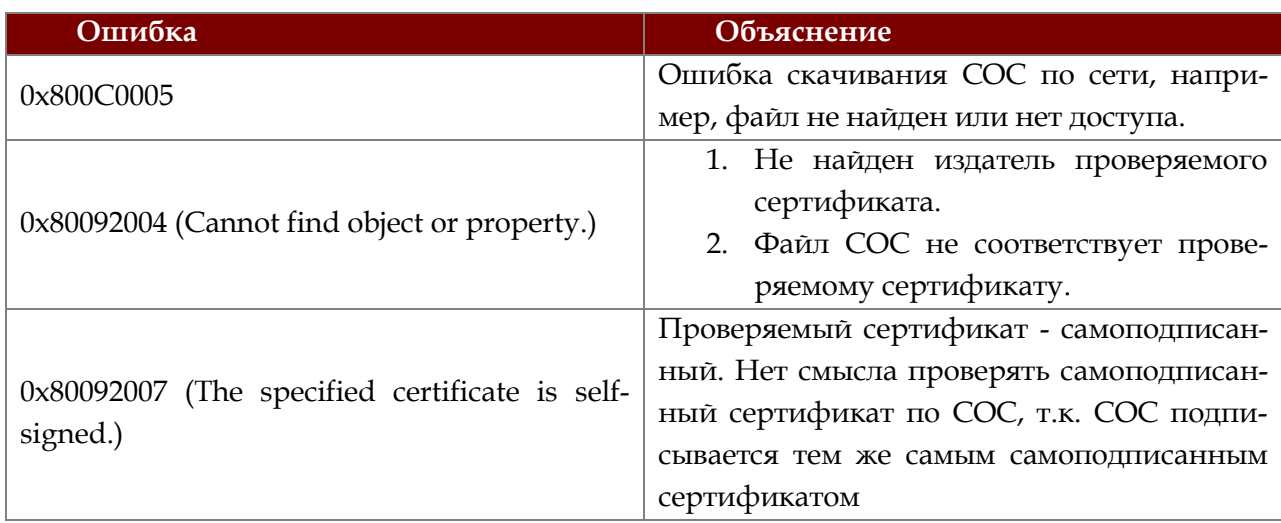

# **Проверка статуса сертификата с помощью Revocation Provider**

При работе с сертификатами в «КриптоАРМ» их статус можно проверить с помощью **Revocation Provider** (если на компьютере пользователя установлен «КриптоПро Revocation Provider»).

Чтобы проверить статус сертификата:

- 1. В дереве элементов главного окна выберите раздел **Сертификаты -** нужное вам хранилище, в котором выберите сертификат (или группу сертификатов) для проверки.
- 2. В контекстном меню объекта или на панели инструментов выберите пункт **Проверить статус > с использованием Revocation Provider.**

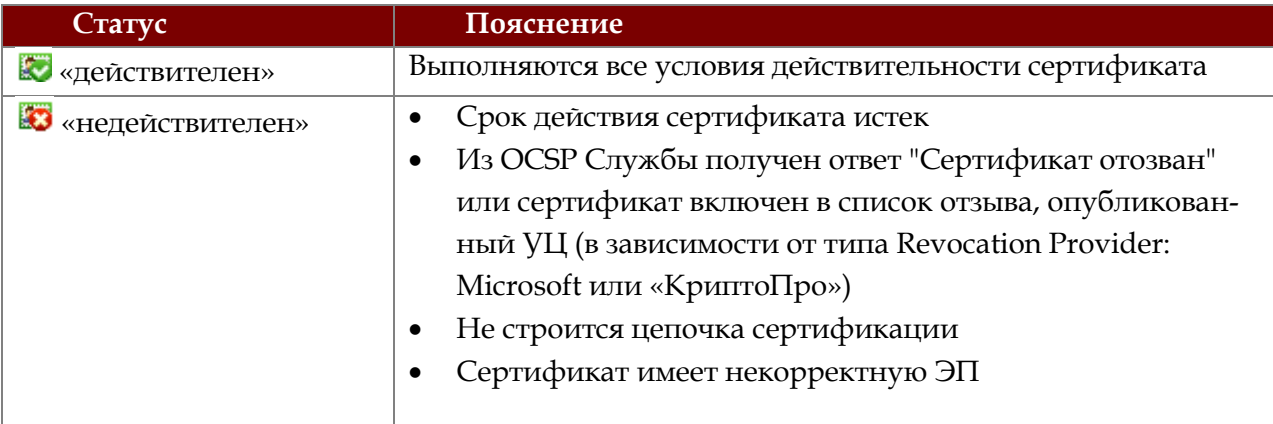

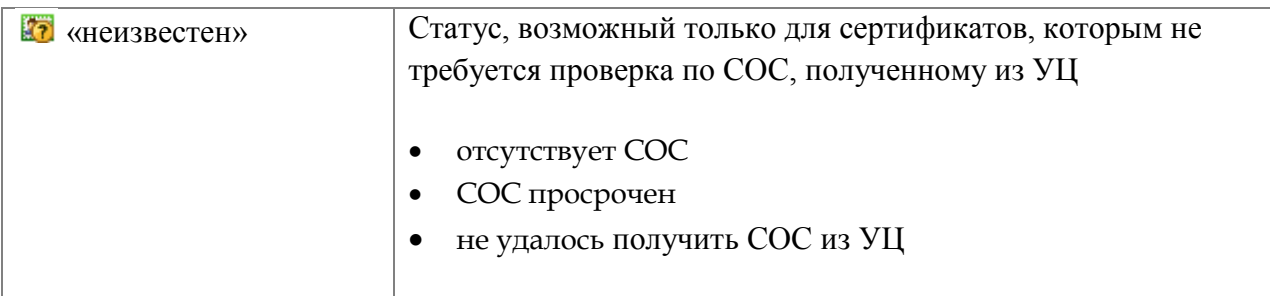

### **Проверка статуса сертификата в OCSP службе**

«КриптоАРМ» поддерживает способ проверки статуса цифрового сертификата в OCSP службе (при установленной лицензии на [модуль](#page-12-0) OCSP). При проверке статуса сертификата по OCSP формируется запрос в службу OCSP и его отправка по адресу, прописанному в сертификате или указанному в настройках групповых политик.

Если сертификат не имеет атрибута, содержащего адрес службы OCSP, то параметры доступа к службе берутся из текущей установленной по умолчанию [настройке](#page-58-0).

Если сертификат содержит адрес службы или несколько адресов, то параметры доступа в службу (такие как настройки прокси-сервера или сертификат аутентификации) берутся из OCSP профиля. При этом программа будет повторно пытаться получить OCSP ответ для каждого адреса OCSP до тех пор, пока не будет получен ответ со статусом (сертификат действителен или сертификат недействителен).

Если ни по одному из адресов, указанных в сертификате, не был получен ответ со статусом сертификата, то проверяется статус сертификата в службе, адрес которой указан в настройке.

Чтобы проверить статус сертификата:

- 1. В дереве элементов главного окна выберите раздел **Сертификаты -** нужное вам хранилище, в котором выберите сертификат (или группу сертификатов) для проверки.
- 2. В контекстном меню объекта или на панели инструментов выберите пункт **Проверить статус > В службе OCSP.**

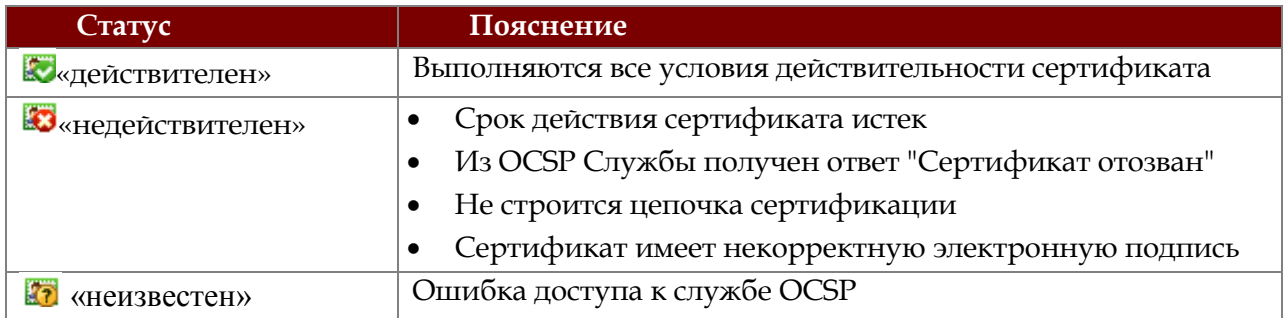

# **Проверка сертификата с помощью списка [доверенных сертификатов](#page-98-0)**

Чтобы проверить статус сертификата:

1. Необходимо отметить "Использовать СТL для проверки пути сертификации" в [на](#page-55-0)[стройке верификации сертификатов](#page-55-0).

2. После произведенных действий все сертификаты, корневой сертификат которых не включен в список доверенных сертификатов, станут недействительными.

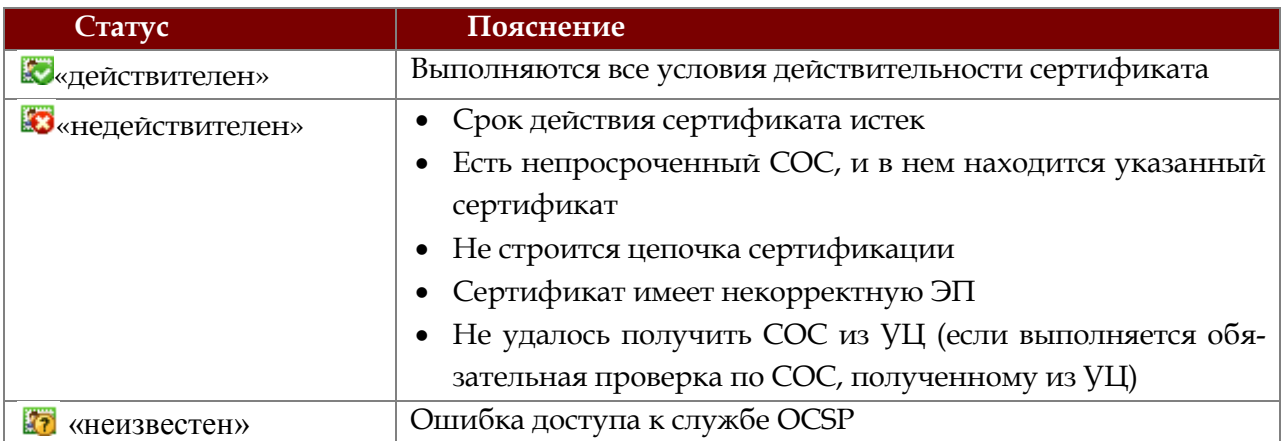

# **5.1.7 РАБОТА С КВАЛИФИЦИРОВАННЫМИ СЕРТИФИКАТАМИ**

Для многих сегодня становится проблемой гарантировать, что получаемые электронные документы подписаны действительно квалифицированной электронной подписью. Для решения этой задачи мы ввели технологию, которая позволяет с точностью определять, является ли сертификат подписи квалифицированным или нет.

# **Режим «Квалифицированная подпись»**

Для работы исключительно с квалифицированными сертификатами вам достаточно включить в программе «КриптоАРМ» режим «Квалифицированная подпись». Для этого в верхнем меню главного окна откройте меню **Настройки > Управление настройками > Режимы** и установите флаг напротив строки **Включить режим квалифицированной подписи.**

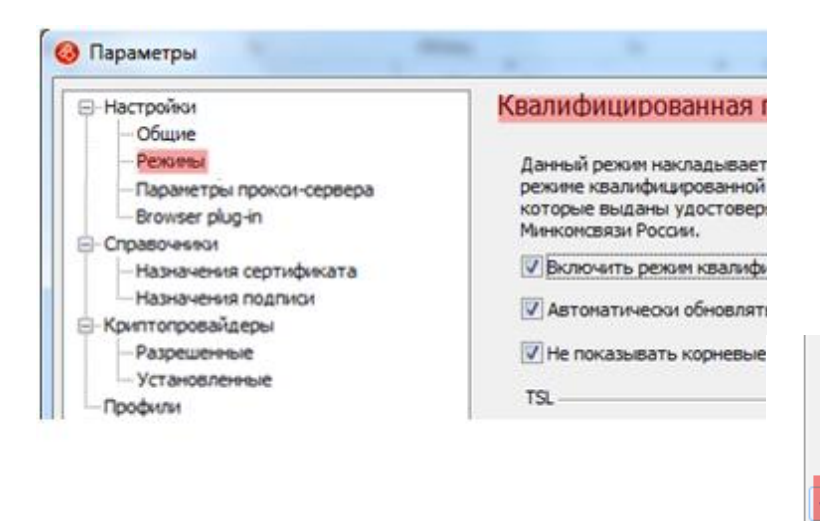

Быстро включить/отключить режим квалифицированной подписи вы можете:

- через контекстное меню программы на панели задач
- через контекстное меню любого файла

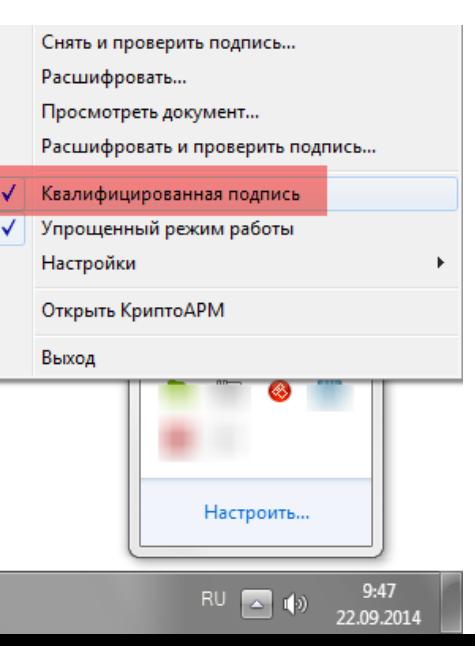

При включенном режиме **Квалифицированная подпись** вам станут доступны только сертификаты, которые выданы аккредитованными удостоверяющими центрами и соответствуют требованиям к форме квалифицированного сертификата. То есть только квалифицированные сертификаты ключа проверки электронной подписи. Все остальные сертификаты скрываются. Проверка сертификатов, которыми подписаны электронные документы, выполняется также при включенном режиме.

### **Просмотр списка аккредитованных удостоверяющих центров**

На [портале](http://e-trust.gosuslugi.ru/) Уполномоченного федерального органа в области электронной подписи Минкомсвязи размещается актуальный список аккредитованных удостоверяющих центров. Именно этот список используется программой «КриптоАРМ» в качестве фильтра при работе с электронной подписью. Список отображается в отдельной папке **Список аккредитованных УЦ.**

Чтобы загрузить актуальный список аккредитованных УЦ, предварительно включите режим «Квалифицированная подпись» (Сервис > Параметры программы > Режимы)

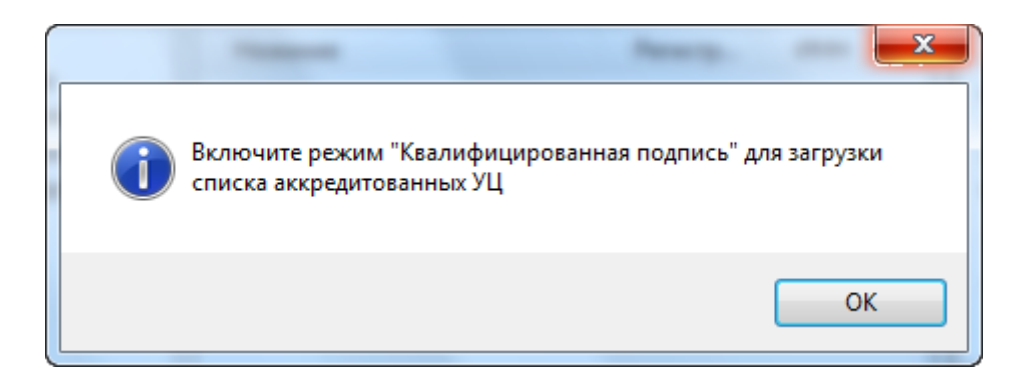

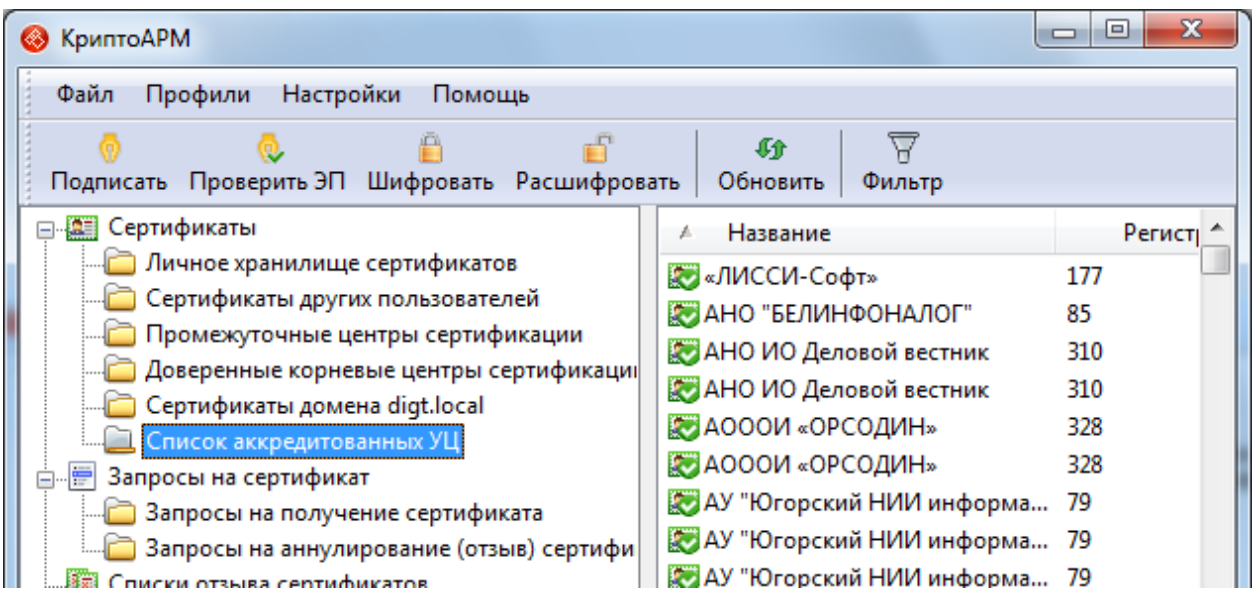

Вы можете просмотреть подробную информацию о корневом сертификате каждого удостоверяющего центра в списке.

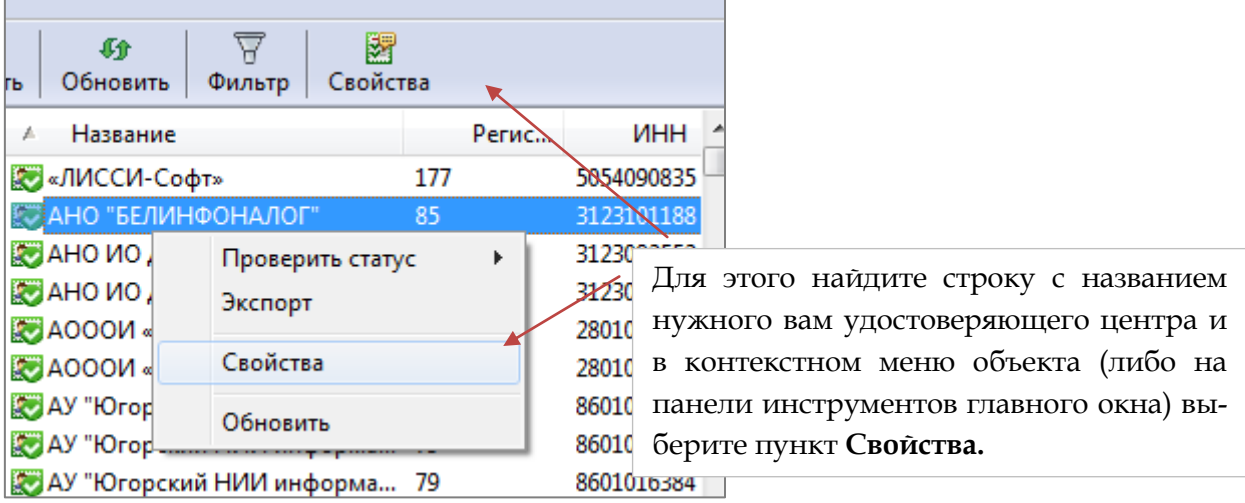

Откроется окно **Сертификат**, в котором вы можете узнать подробную информацию о сертификате:

- серийный номер, владелец, издатель, срок действия сертификата и закрытого ключа (закладка **Сертификат**),
- расширения сертификата: использование ключа, политики сертификата и др. (закладка **Расширения сертификата**),
- общий статус проверки полного пути сертификации (закладка **Статус сертификата**)

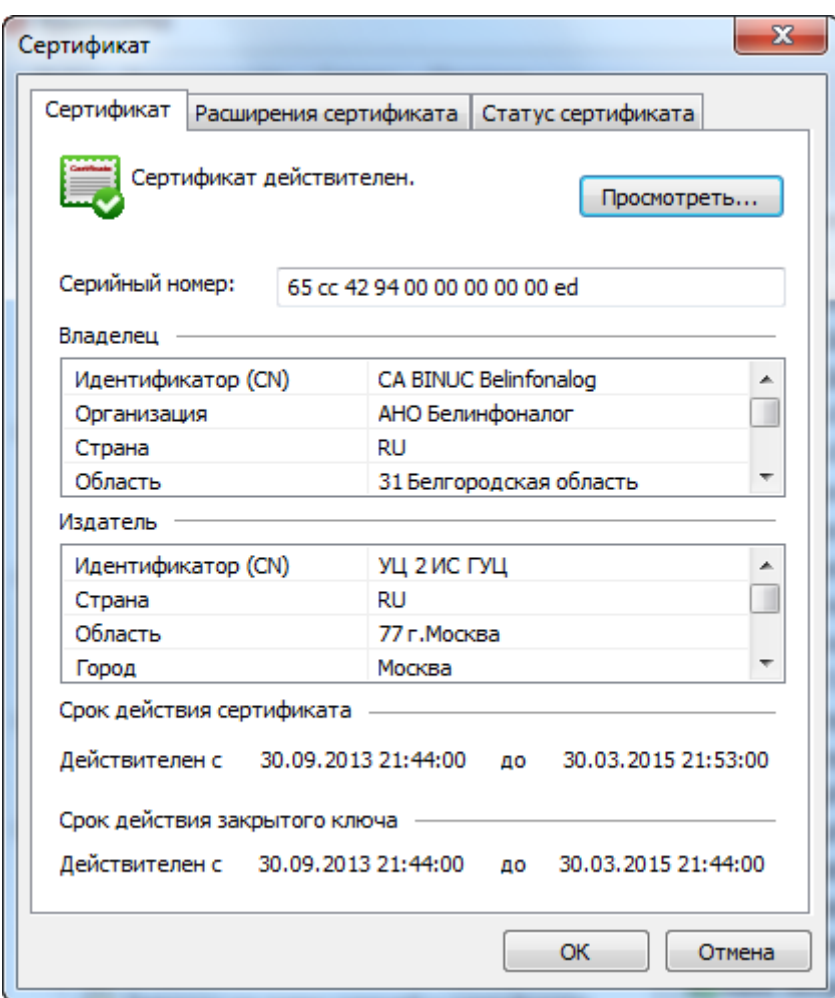

### **5.1.8 ПРОСМОТР ИНФОРМАЦИИ О СЕРТИФИКАТЕ**

Для просмотра информации о сертификате выполните следующие шаги:

- 1. Выберите необходимый из списка и дважды щелкните по нему мышью, либо вызовите правой клавишей мыши контекстное меню и выберите пункт **Свойства**.
- 2. Откроется окно **Сертификат** для просмотра подробной информации о сертификате. В окне сертификат вам будут доступны 3 закладки:
	- 1) Сертификат;

2) Расширения сертификата;

- 3) Статус сертификата.
- 3. В закладке **Сертификат** доступна следующая информация:
	- Статус сертификата;
	- Серийный номер сертификата;
	- Сведения о владельце сертификата;
	- Сведения об издателе сертификата;
	- Срок действия сертификата (с какого и до какого периода действителен сертификат).
- 4. В закладке **Расширения сертификата** доступна следующая информация**:**
	- Варианты использования ключа;
	- Средство электронной подписи владельца;
	- Политики сертификата;
	- Средства электронной подписи и УЦ издателя.
- 5. В закладке **Статус сертификата** отображен общий статус проверки полного пути сертификации. В этой закладке вы можете проверять статус сертификата.

Информацию о сертификате вы также мо-

жете просмотреть через стандартное окно просмотра свойств сертификата Windows. Для этого в окне просмотра информации о сертификате в закладке **Сертификат** нажмите на кнопку **Сертификат**, либо в закладке **Статус сертификата** > **Просмотреть**.

Откроется стандартное окно просмотра свойств сертификата Windows. Окно содержит три закладки: Общие, Состав, Путь сертификации.

В закладке **Общие** дается базовая информация о сертификате.

В закладке **Состав** даны более подробные сведения о сертификате: представлен перечень атрибутов сертификата и их значения.

В таблице перечислены основные сведения о составе сертификата:

**Сведения о** 

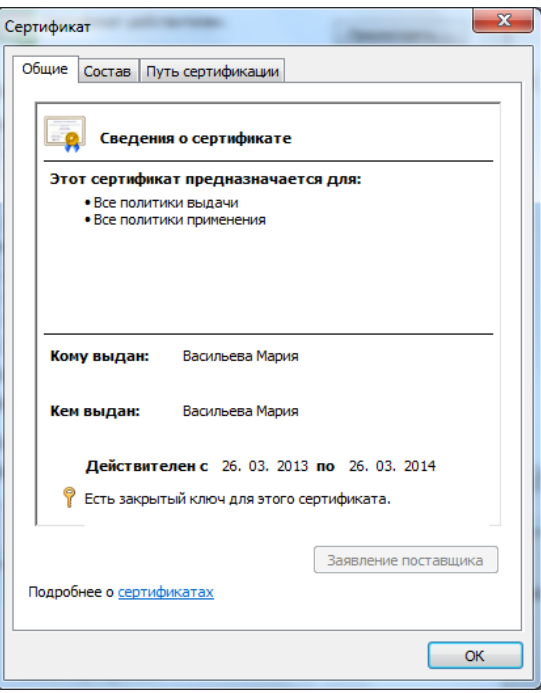

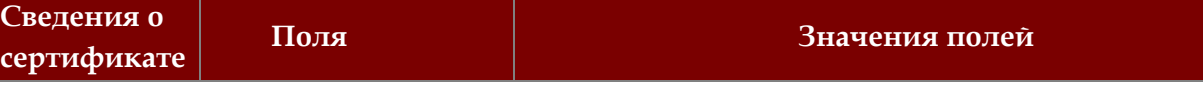

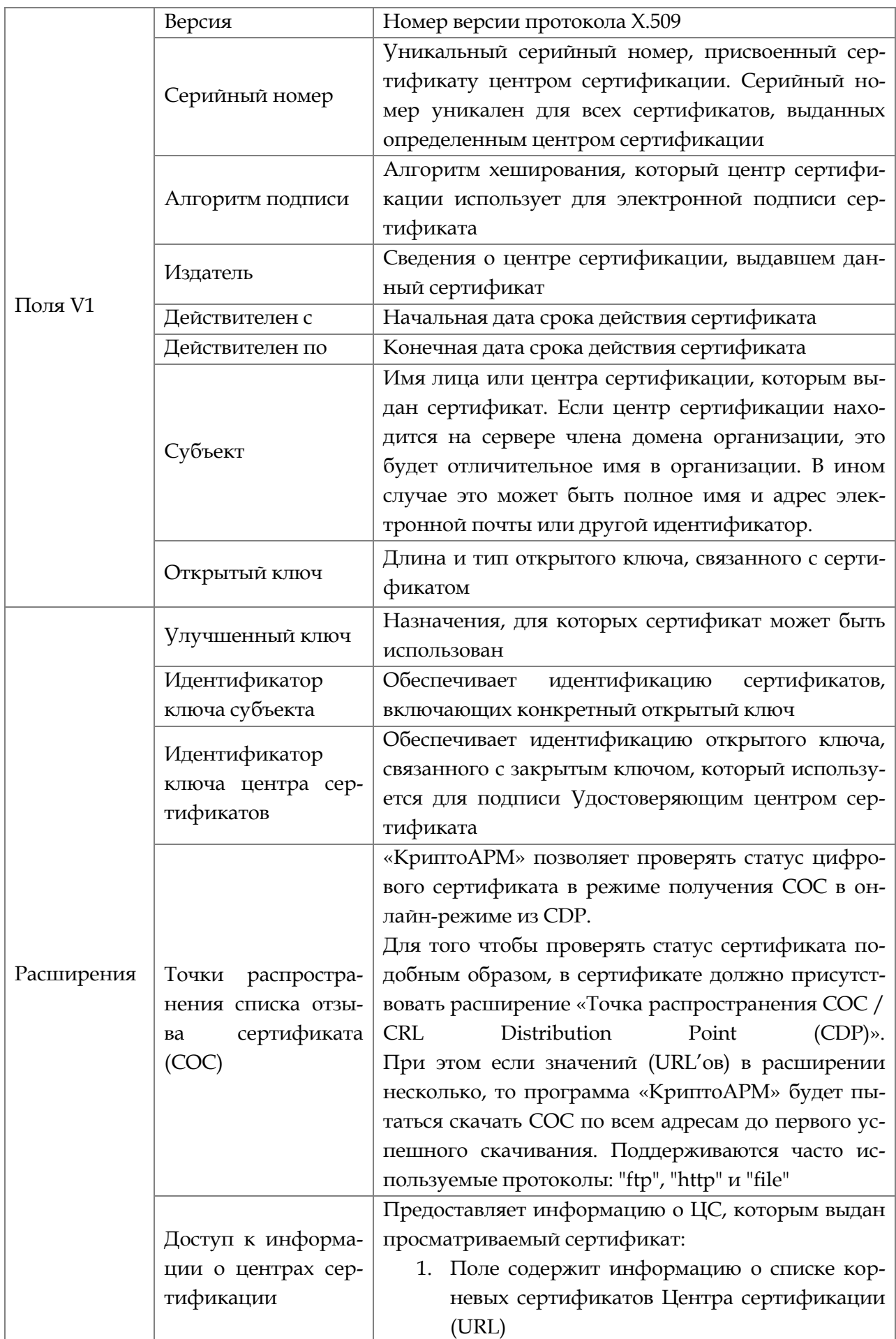

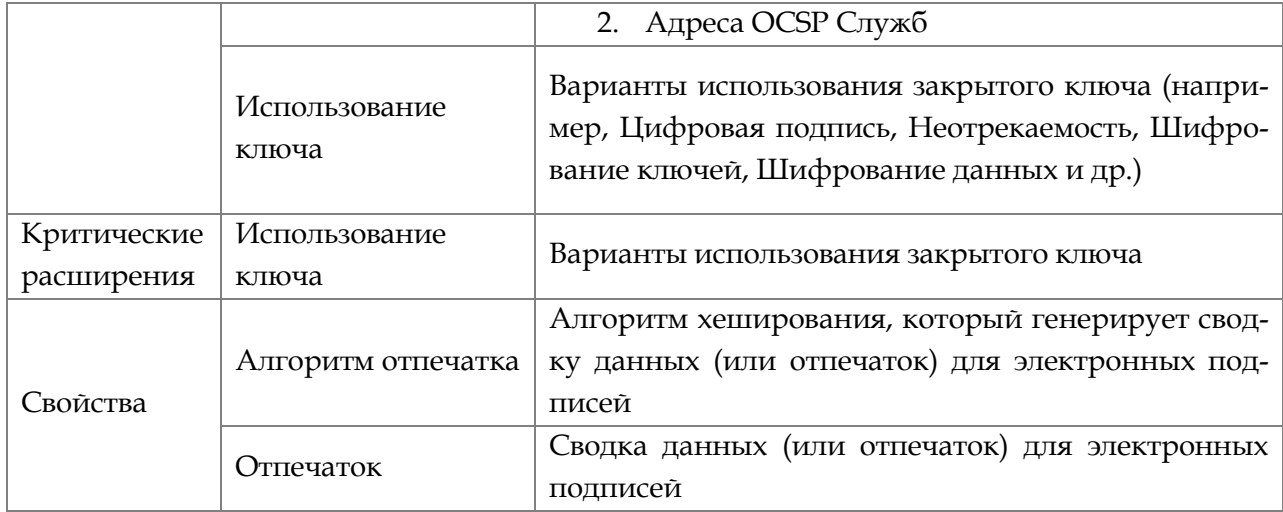

В закладке **Путь сертификации** отображается место сертификата в **цепочке доверия**  (или сертификационный путь) - от корневого сертификата Удостоверяющего центра до просматриваемого сертификата.

Удостоверяющим центрам, сертификаты которых хранятся в хранилище доверенных корневых центров сертификации, оказывается по умолчанию большое доверие. Это позволяет всем выпущенным ими сертификатам наследовать доверие от ЦС. Если в сертификационном пути присутствует только один сертификат, то такие сертификаты называются **самоподписанными**. Все корневые ЦС имеют такие сертификаты.

В нижней части окна отображается информация о владельце сертификата, статусе сертификата и подробности о статусе.

Информация о сертификате также доступна в финальном окне всех криптографических операций.

# **5.1.9 ФИЛЬТРАЦИЯ СЕРТИФИКАТОВ**

Вы можете фильтровать сертификаты в списке по следующим параметрам:

- Владелец
- Фамилия
- Имя Отчество
- Организация
- ИНН
- ОГРН (ОГРНИП)
- СНИЛС
- Адрес
- Издатель
- Электронная почта
- Серийный номер
- Дата, с которой сертификат действителен
- Дата, по которую сертификат действителен.
- Населенный пункт
- Регион
- Страна
- Электронная почта
- Серийный номер
- Отпечаток (sha1)

Чтобы отфильтровать сертификаты в списке:

- 1. В разделе **Сертификаты** выберите папку с тем типом сертификатов, которые необходимо отфильтровать. В контекстном меню выберите пункт **Фильтр**.
- 2. В окне **Установка фильтра** установите параметры, по которым необходимо отобрать сертификаты:

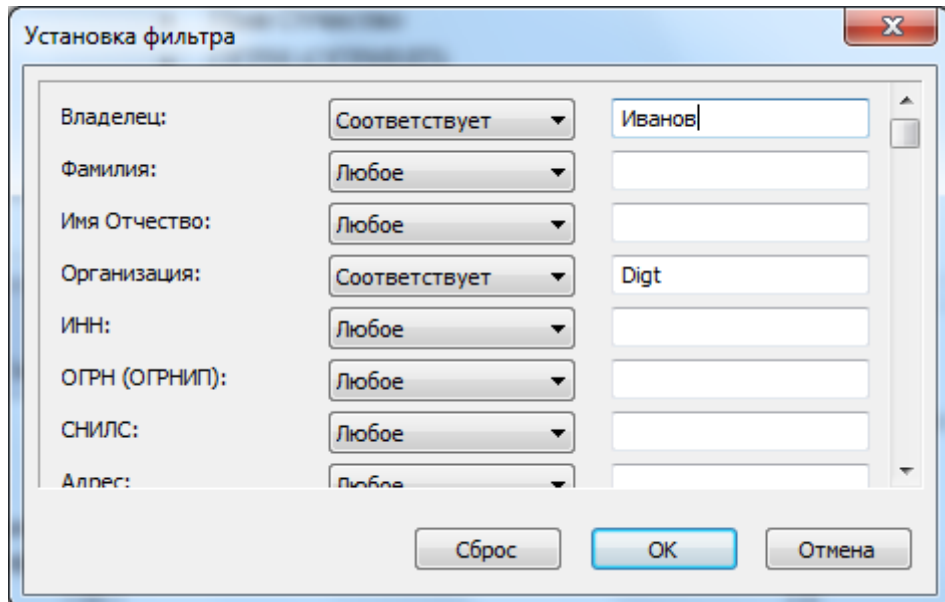

- 3. Список сертификатов будет отфильтрован по указанным вами параметрам.
- 4. Вернуться к исходному списку сертификатов вы можете, сбросив фильтр.

# **5.1.10 СОРТИРОВКА СЕРТИФИКАТОВ В СПИСКЕ**

В программе «КриптоАРМ» реализована возможность сортировать цифровые сертификаты в списке.

Сортировка может выполняться по следующим параметрам:

- Владелец
- Фамилия
- Имя Отчество
- Организация
- ИНН

# **5.1.11 ПЕЧАТЬ СЕРТИФИКАТА**

Для печати сертификата выполните следующие шаги:

- 1. Откройте хранилище сертификатов, выберите необходимый сертификат (или группу сертификатов), в контекстном меню объекта или на панели инструментов выберите пункт **Печать.**
- 2. В новом окне браузера Microsoft Internet Explorer будет сформирована печатная форма сертификата.
- 3. Для вывода на печать формы сертификата на панели инструментов браузера нажмите на кнопку **Печать.**

### **5.1.12 ЭКСПОРТ СЕРТИФИКАТА**

Программа «КриптоАРМ» позволяет экспортировать сертификат из хранилища в файл.

Экспорт сертификата может понадобиться для выполнения следующих задач:

- Архивирование сертификата;
- Архивирование сертификата и связанного с ним закрытого ключа;
- Копирование сертификата для использования на другом компьютере;
- Удаление сертификата и его закрытого ключа с компьютера владельца сертификата для установки на другом компьютере.

Когда сертификат экспортируется, он копируется из хранилища сертификатов в файл, использующий стандартный формат хранения сертификатов.

Для экспорта сертификата, выполните следующие шаги:

- 1. В дереве элементов главного окна выберите раздел **Сертификаты.** Откроется список хранилищ сертификатов. Выберите хранилище, в котором содержится сертификат для экспортирования.
- 2. В правой панели главного окна выделите с сертификат (или группу сертификатов), который необходимо экспортировать, в контекстном меню объекта или на панели задач выберите пункт **Экспорт**.

Если экспортируемый сертификат – ГОСТ, введите пароль для доступа к ключевому контейнеру.

- 3. Откроется стандартный диалог **Мастер экспорта сертификатов**. Ознакомьтесь с порядком экспорта сертификатов и нажмите на кнопку **Далее**.
- 4. Вы можете экспортировать закрытый ключ вместе с сертификатом. Для этого поставьте переключатель напротив пункта **Да, экспортировать закрытый ключ**. В случае выбора пункта **Нет, не экспортировать закрытый ключ** будет произведена операция экспорта только сертификата (и его открытого ключа).

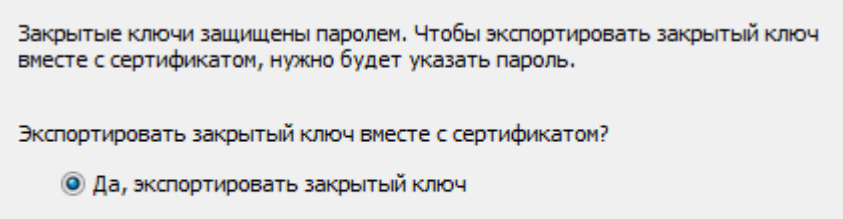

• Нет, не экспортировать закрытый ключ

Если при создании запроса на сертификат вы не пометили ключи как "экспортируемые", то вы сможете экспортировать сертификат (без закрытого ключа). В этом случае переключатель **Да, экспортировать закрытый ключ** будет заблокирован.

- 5. Если вы экспортируете только сертификат (без закрытого ключа), то в следующем окне выберите следующие форматы экспортируемого файла:
- Файлы в DER-кодировке X.509 (.CER)
- Файлы в Base64-кодировке X.509 (.CER)
- Стандарт Cryptographic Message Syntax сертификаты PKCS #7 (.p7b)

Выберите формат файла сертификата:

- © Файлы X.509 (.CER) в кодировке DER
	- © Файлы Х.509 (.CER) в кодировке Base-64
	- © Стандарт Cryptographic Message Syntax сертификаты PKCS #7 (.p7b)
		- Включить по возможности все сертификаты в путь сертификации
- 6. Если вы экспортируете сертификат с закрытым ключом, то вам будет доступен только один формат экспортируемого файла - файл обмена личной информацией - PKCS#12 (.PFX). При этом вы имеете возможность:
- включить по возможности все сертификаты в путь сертификата;
- включить усиленную защиту (требуется IE 5.0, NT 4.0 SP4 или выше);
- удалить закрытый ключ после успешного экспорта.

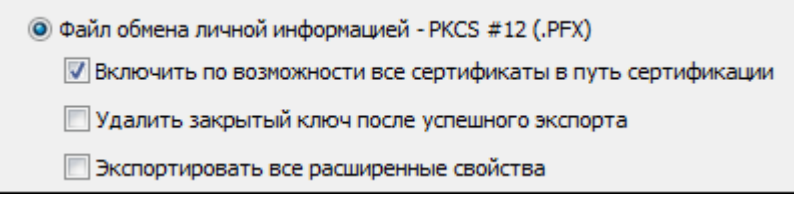

- 7. Для обеспечения безопасности следует защитить закрытый ключ паролем.
- 8. Укажите имя экспортируемого файла и путь экспорта.
- 9. По окончании операции возникнет сообщение об успешном экспорте сертификата.

# **5.1.13 УДАЛЕНИЕ СЕРТИФИКАТА**

Чтобы удалить сертификат:

- 1. В дереве элементов главного окна выберите раздел **Сертификаты.** Откроется список хранилищ сертификатов.
- 2. Выберите хранилище, из которого необходимо удалить сертификат.
- 3. В правой панели главного окна выделите строку с сертификатом (или группу сертификатов), который необходимо удалить, в контекстном меню объекта или на панели инструментов выберите пункт **Удалить.**
- 4. Подтвердите решение удалить сертификат.
- 5. Сертификат будет успешно удален из хранилища.

### **5.2 ОПЕРАЦИИ С ЗАПРОСАМИ НА СЕРТИФИКАТ**

Запрос в Удостоверяющий центр - это сообщение, содержащее необходимую информацию для выполнения регламентных процедур над сертификатом. С помощью программы «КриптоАРМ» вы можете создать запрос на получение и аннулирование (отзыв) сертификата.

Доступны следующие **операции с запросами**:

- Создание запроса
- Просмотр информации о запросе
- Фильтрация запросов
- Сортировка запросов
- Печать запроса
- Удаление запроса

Эти операции можно выполнять через:

панель инструментов

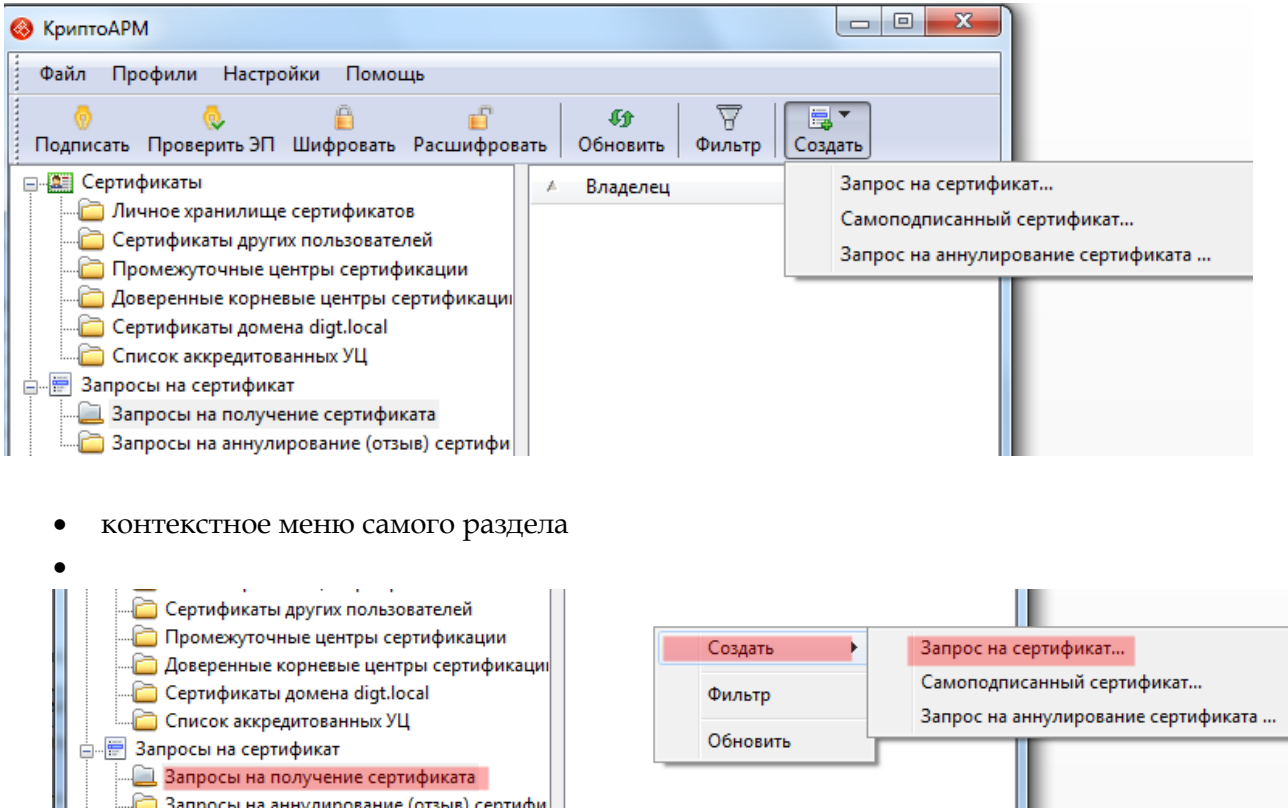

# **5.2.1 СОЗДАНИЕ ЗАПРОСА**

С помощью программы «КриптоАРМ» вы можете создавать запросы следующих типов:

- запрос на получение сертификата
- запрос на отзыв сертификата

# **Запрос на получение сертификата**

Чтобы получить личный цифровой сертификат для выполнения криптографических операций, необходимо создать запрос на сертификат и направить его на рассмотрение в Удостоверяющий центр (УЦ).

Для создания запроса на получение сертификата в УЦ:

- 1. В дереве элементов главного окна выберите раздел **Запросы**. Вызовите правой клавишей мыши контекстное меню и выберите пункт **Создать > Запрос на сертификат**.
- 2. Откроется стандартный Мастер создания запроса. Ознакомьтесь с порядком и требованиями создания запроса на получение сертификата.
- 3. На следующем шаге из выпадающего списка выберите шаблон сертификата:

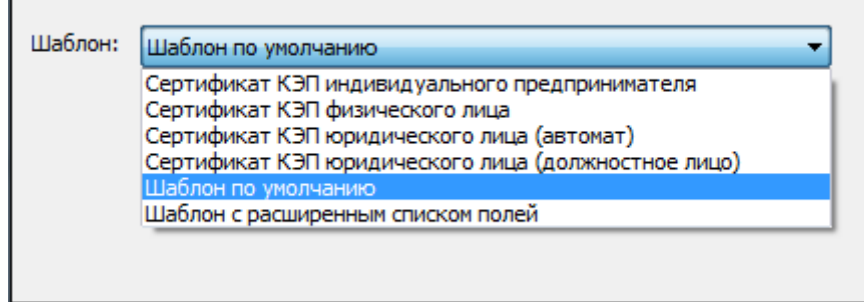

шаблон по умолчанию

При создании запроса на сертификат по «шаблону по умолчанию» необходимо ввести базовую информацию о владельце: **Идентификатор**, **Организация**, **Город**, **Область**, **Страна**, **E-Mail** и **ИНН**;

шаблон с расширенным списком полей

При создании запроса на сертификат по «шаблону с расширенным списком полей» дополнительно к базовой информации добавляется следующая: **Должность, Подразделение, Регион, Населенный пункт, Адрес**.

4. Откроется окно **Основная информация**, в котором, согласно выбранному на предыдущем шаге шаблону, необходимо указать идентификационную информацию о владельце будущего сертификата:

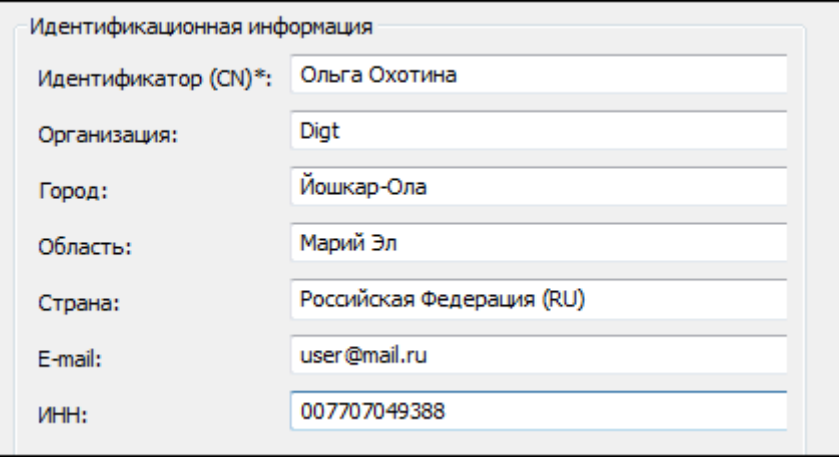

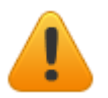

- *Поля в шаблоне отмеченные знаком «\*» являются обязательными для заполнения.*
- *Обратите внимание, если вы указываете ИНН юридического лица, номер всегда должен начинаться с «00», например 007707049388.*
- *СНИЛС указывается без пробелов и знака «-», например, 07306654534.*

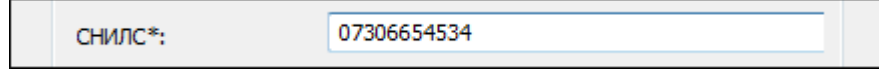

- 5. В окне **Параметры ключа** укажите следующие настройки:
	- 1) **Криптопровайдер,** который будет использован при создании сертификата.

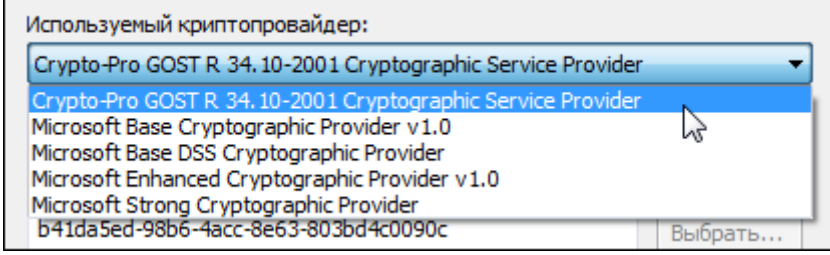

2) Вариант создания ключевого набора.

- **Создать ключевой набор** сертификат будет создан на основе нового ключевого набора.
- **Использовать существующий ключевой набор** выберите ключевой набор, который будет использован при создании сертификата, из списка существующих (кнопка **Выбрать**).

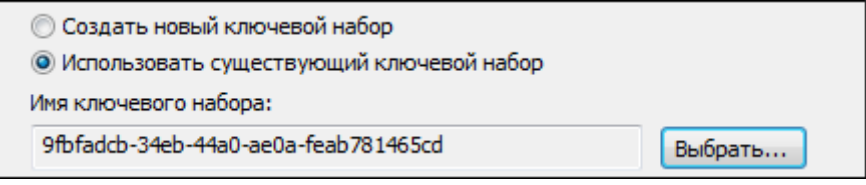

3) Установите переключатель напротив необходимого **Назначения ключа** сертификата.

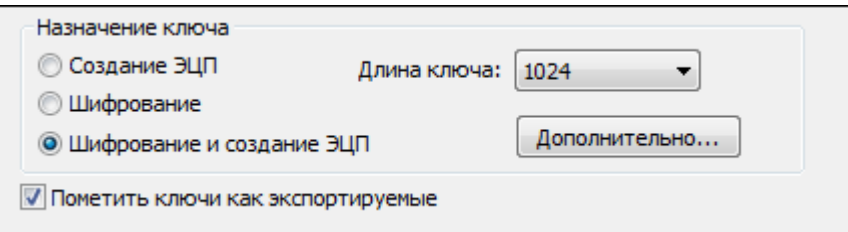

4) Вы также можете выбрать дополнительное назначение ключа, нажав на кнопку **Дополнительно**. В списке назначений использования ключа и назначений сертификата (EKU) выберите необходимое:

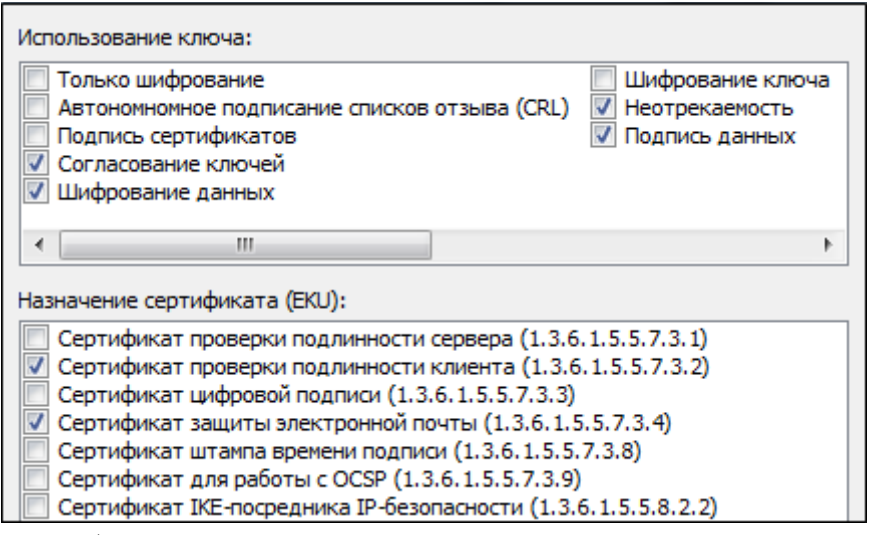

5) Укажите необходимую **Длину ключа**. Чем длиннее ключ, тем он надежнее.

#### 6) **Пометить ключи как экспортируемые**.

Если вы отметите этот флаг, то сможете проводить экспорт сертификата вместе с закрытыми ключами

7) Если для создания запроса был выбран шаблон квалифицированной электронной подписи, то необходимо будет указать в зависимости от выбранного криптопровайдера версию средства электронной подписи владельца.

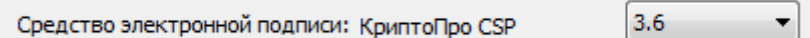

6. Укажите, каким образом вы хотите отправить запрос на обработку:

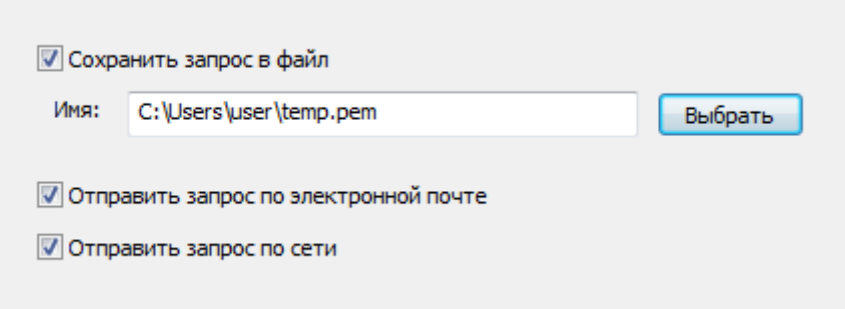

- на отчуждаемом ключевом носителе, предварительно сохранив запрос в файл;
- по электронной почте:

Для этого на следующем шаге укажите тему письма, e-mail и комментарии к письму.

*Outlook Если для отправки электронных писем вы используете программу Outlook, то сначала вам будет предложено подтвердить отправку письма. При этом отправка письма не выполняется, если программа не запущена, а будет выполнена только после запуска Outlook.* 

*The Bat! В отличие от Outlook, программа сначала запускается, а потом просит подтвердить отправку письма.*

в онлайн-режиме (через веб-службу ЦС)

Укажите адрес веб-службы УЦ (IP-адрес или URL-адрес) и сертификат корневого Удостоверяющего центра:

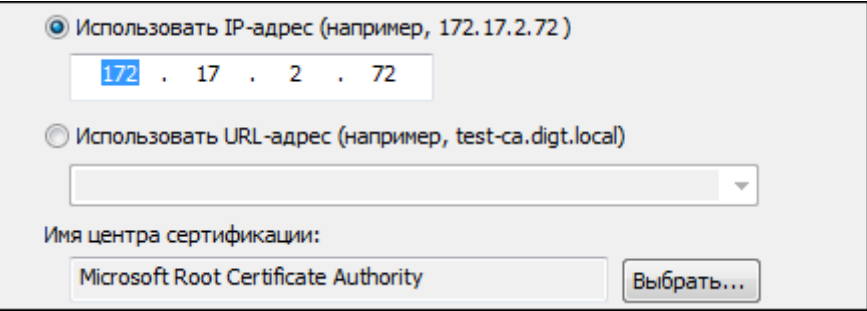

- 7. На основе указанных данных будет сформирован запрос на сертификат открытого ключа. После завершения операции возникнет окно с информацией о ее результатах.
- 8. Для ГОСТ сертификата выберите ключевой носитель, куда должен быть сохранен сформированный запрос (Реестр, дискета, USB брелок).
- 9. На запрос системы установите пароль на данный носитель и подтвердите его.

# **Запрос на аннулирование (отзыв сертификата)**

Создать запрос подобного типа вы можете двумя способами:

 В разделе **Сертификаты**, в контекстном меню сертификата пункт **Создать > Запрос на аннулирование сертификата**;

 В разделе **Запросы на сертификат**, в контекстном меню раздела пункт **Создать > Запрос на аннулирование сертификата**:

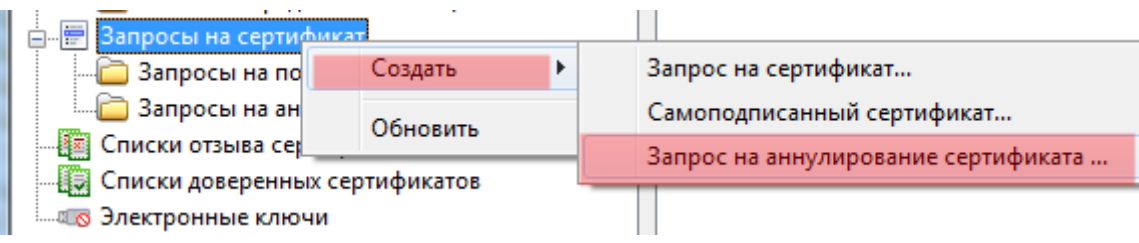

1. Откроется мастер создания запроса. Ознакомьтесь с порядком формирования запроса. На первом шаге вам потребуется указать, от кого выполняется запрос на отзыв: от физического лица (ИП) или юридического лица.

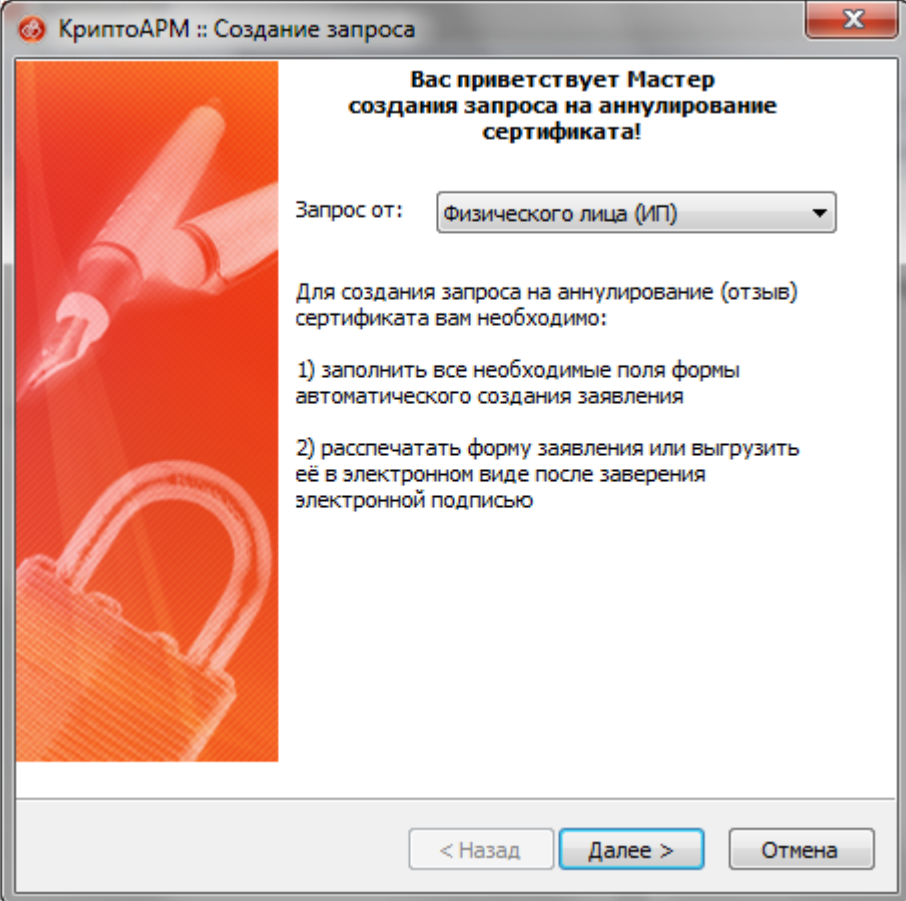

- 2. Выберите личный сертификат, который необходимо отозвать.
- 3. На следующем шаге заполните информацию о лице, предоставляющем заявление на аннулирование сертификата, и причину отзыва сертификата (ее можно выбрать из списка):

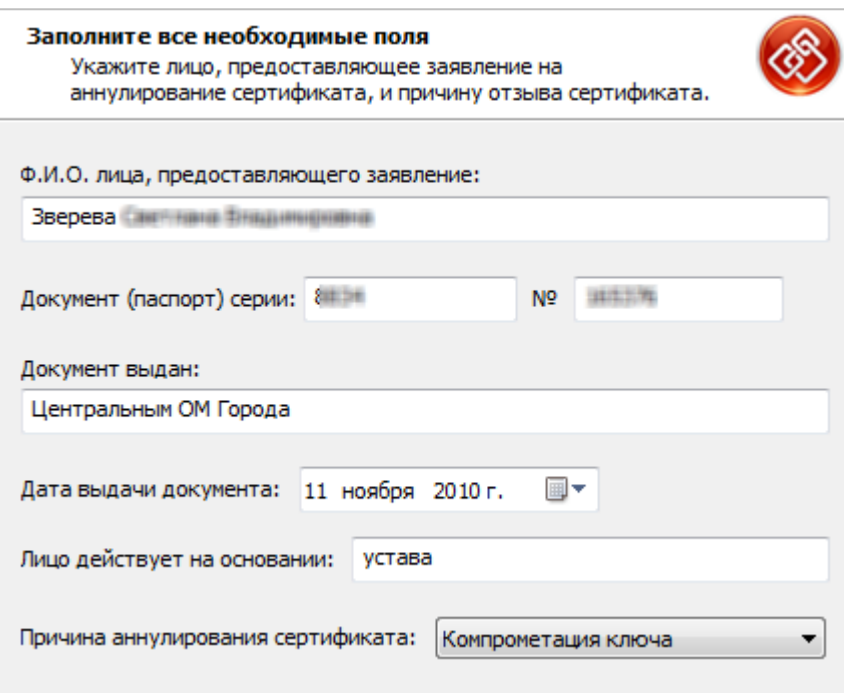

4. Укажите дополнительные параметры запроса: путь для сохранения файла и сертификат подписи, которым будет подписан запрос:

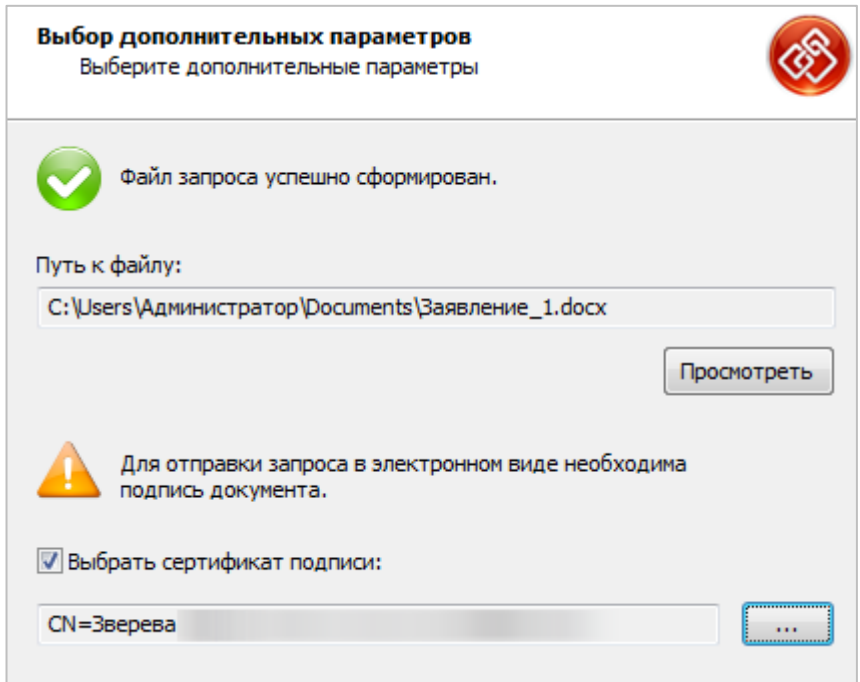

5. На основе указанных данных будет сформирован запрос на отзыв сертификата. После завершения операции возникнет окно с информацией о ее результатах:

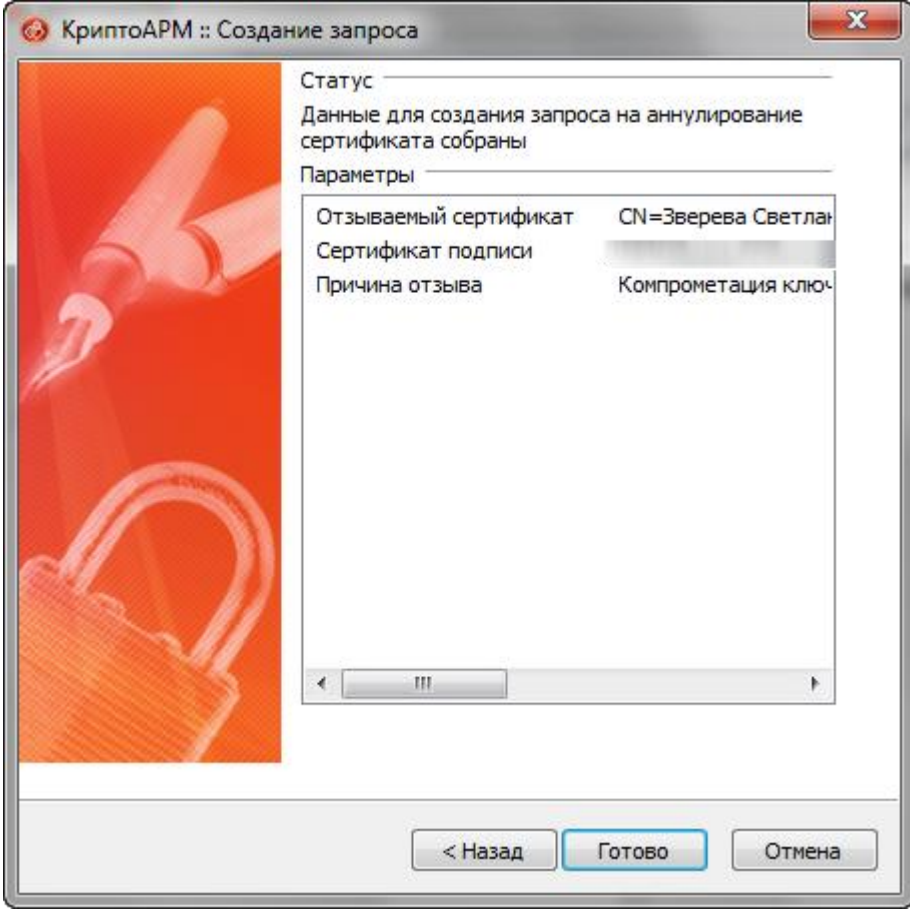

6. Сформированный запрос и отделенная электронная подпись к файлу запроса отобразятся в разделе **Запросы на аннулирование (отзыв) сертификата**:

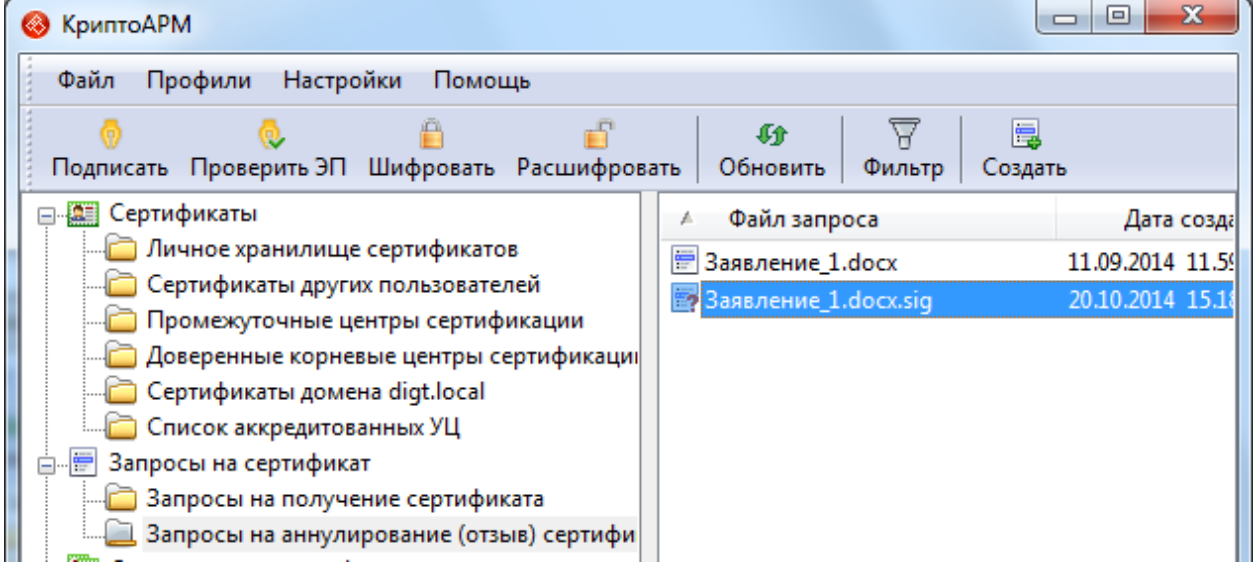

### **5.2.2 ПРОСМОТР ИНФОРМАЦИИ О ЗАПРОСЕ**

Вы можете просматривать следующую информацию о созданных вами запросах:

- Данные о самом запросе (дата создания запроса, данные по планируемой операции - созданию, отзыву, а также комментарий)
- Данные о сертификатах
	- о сертификате, над которым выполняется операция;
	- о сертификате подписчика запроса.

Чтобы просмотреть информацию о запросе в УЦ:

- 1. В разделе **Запросы на сертификат** выберите папку с тем типом запроса, который необходимо просмотреть. В контекстном меню выберите пункт **Свойства.**
- 2. В открывшемся окне вы сможете просмотреть подробную информацию
	- о запросе, переданном в УЦ;
	- о сертификате, относительно которого был сформирован запрос;
	- о сертификате подписчика запроса.

Вы также можете просматривать информацию о запросах в финальном окне всех криптографических операций.

#### ООО «Цифровые технологии» Руководство по работе с «КриптоАРМ» 5.4, ©2020

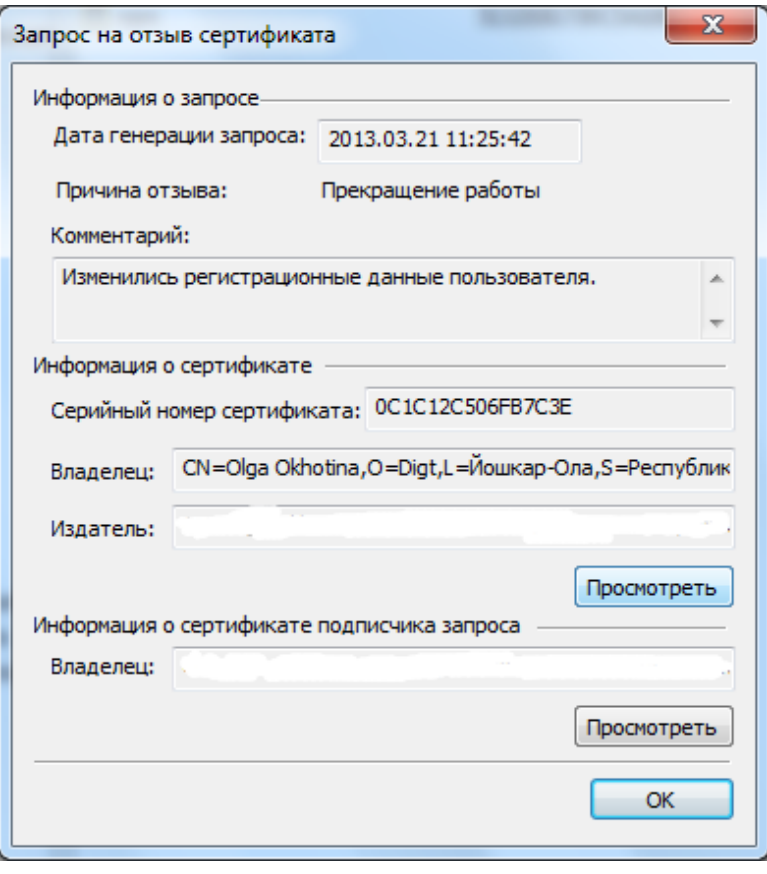

# **5.2.3 ФИЛЬТРАЦИЯ ЗАПРОСОВ**

Вы можете фильтровать запросы в списке по следующим параметрам:

- файл запроса (название)
- дата создания запроса
- Чтобы отфильтровать запросы в списке:
- 1. В разделе **Запросы на сертификат** выберите папку с тем типом запросов, которые необходимо отфильтровать. В контекстном меню выберите пункт **Фильтр.**
- 2. В окне **Установка фильтра** установите параметры, по которым необходимо отобрать запросы:

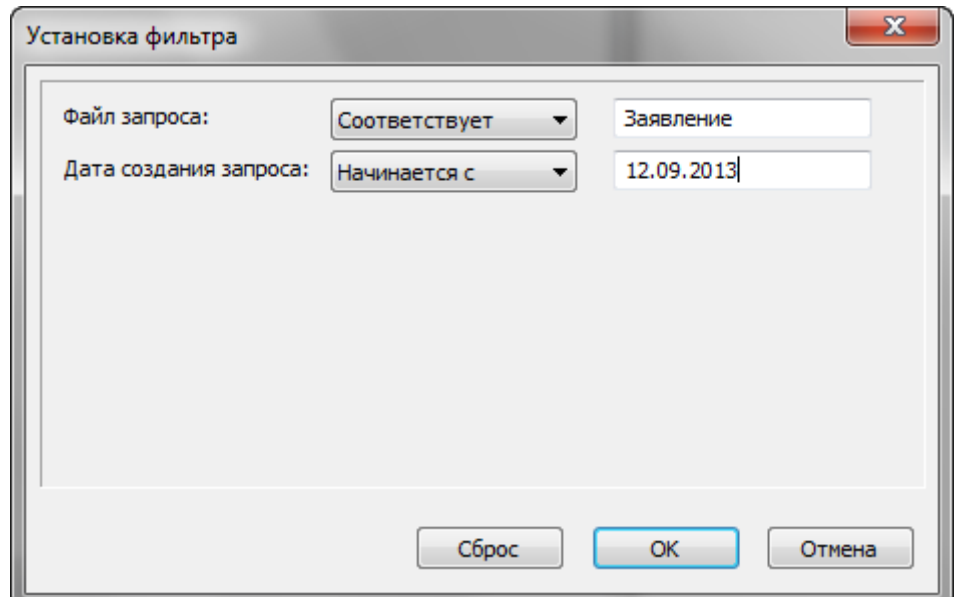

- 3. Список запросов будет отфильтрован по указанным вами параметрам.
- 4. Вернуться к исходному списку запросов вы можете, сбросив фильтр.

# **5.2.4 СОРТИРОВКА ЗАПРОСОВ В СПИСКЕ**

В программе «КриптоАРМ» реализована возможность сортировать запросы в удостоверяющей центр в списке.

Сортировка может выполняться по следующим параметрам:

- файл запроса
- дата создания запроса

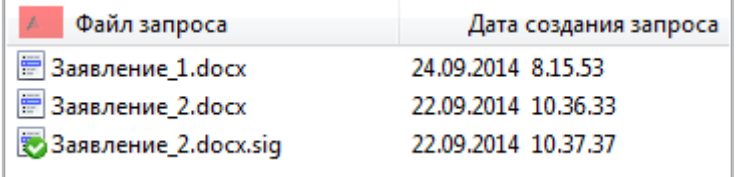

# **5.2.5 ПЕЧАТЬ ЗАПРОСА**

Для печати запроса выполните следующие действия:

- 1. В разделе **Запросы на сертификат** выберите папку с тем типом запросов, которые необходимо отфильтровать. В контекстном меню выберите пункт, в контекстном меню объекта или на панели задач выберите пункт **Печать.**
- 2. Откроется документ в формате MS Word и предложено преобразовать в формат \*.pdf.

# <span id="page-94-0"></span>**5.2.6 УДАЛЕНИЕ ЗАПРОСА**

Для удаления запроса на сертификат:

- 1. В дереве элементов главного окна выберите раздел **Запросы на сертификат > Запросы на получение сертификата/аннулирование (отзыв) сертификата**. В правой панели главного окна выделите строку с запросом на сертификат (или группу запросов на сертификат), который необходимо удалить, в контекстное меню объекта или на панели инструментов выберите пункт **Удалить**.
- 2. Подтвердите решение удалить запрос на сертификат.
- 3. Запрос будет удален из хранилища.

# **5.3 ОПЕРАЦИИ СО СПИСКАМИ ОТЗЫВА СЕРТИФИКАТОВ**

Список отзыва сертификатов (СОС/CRL*)* – документ с электронной подписью уполномоченного лица удостоверяющего центра, включающий в себя список серийных номеров сертификатов, которые на определенный момент времени были отозваны или действие которых было временно приостановлено.

Доступны следующие операции со списками отзыва сертификатов:

- Установка списка в хранилище
- Настройка автоматического обновления списков
- Просмотр информации о списках
- Фильтрация списков
- Сортировка списков
- Экспорт списка
- Удаление списка

Операции можно выполнять через:

панель инструментов

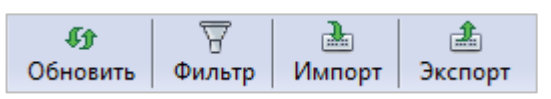

контекстное меню раздела

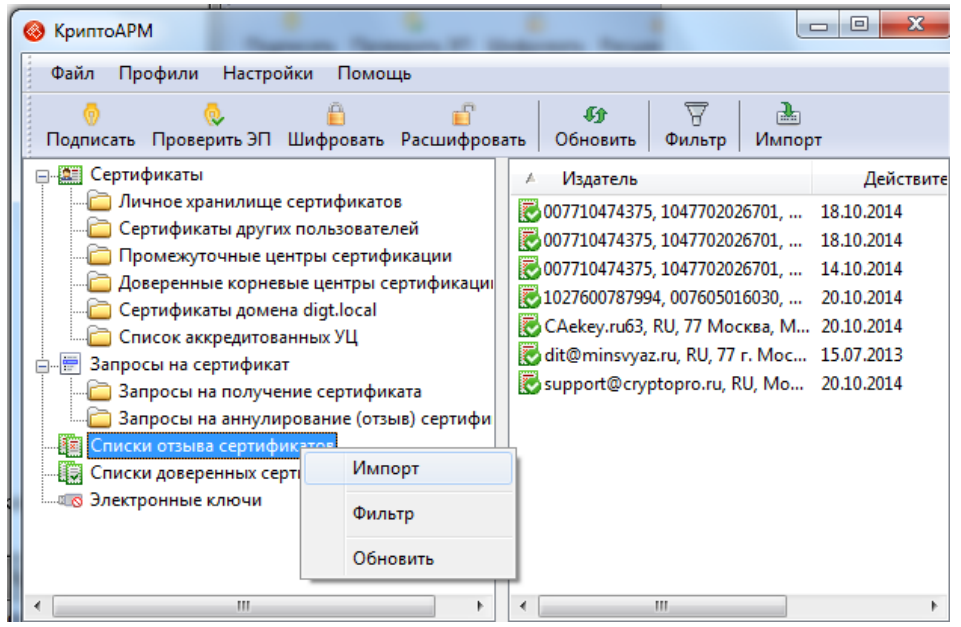

контекстное меню объекта

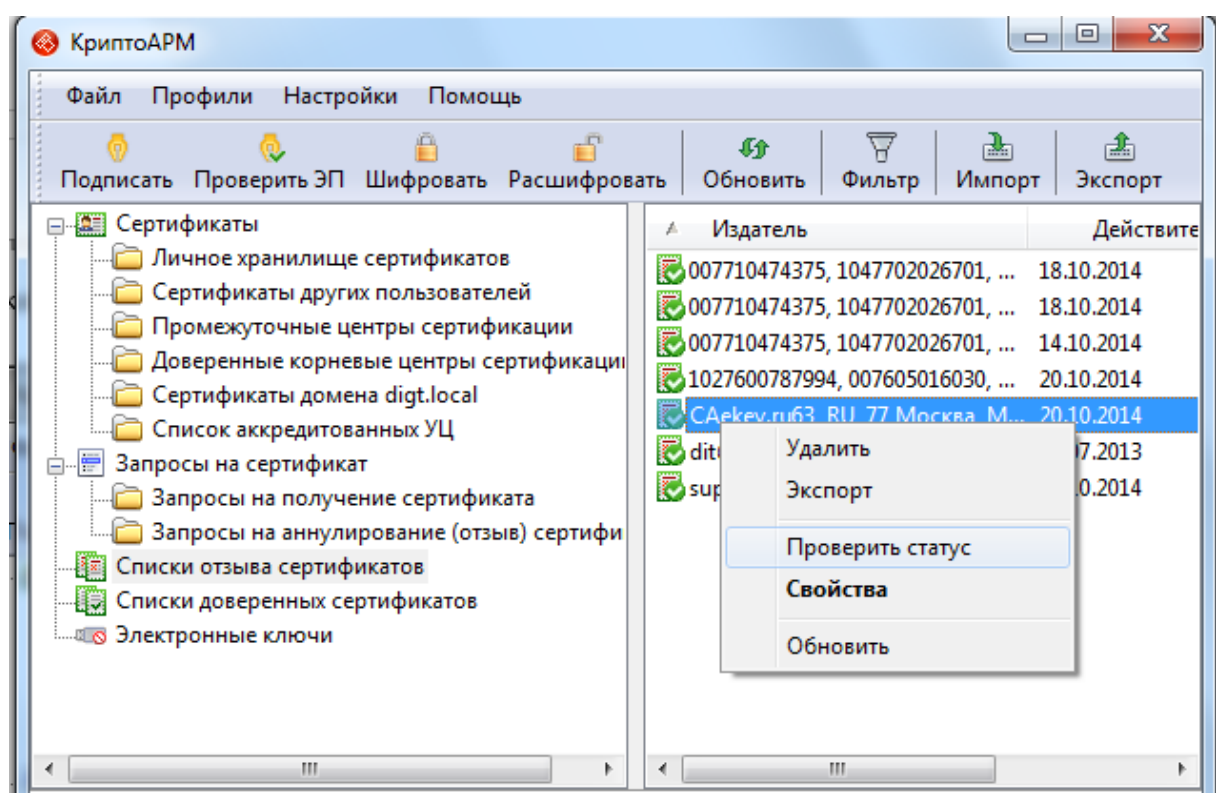

### **5.3.1 УСТАНОВКА СПИСКОВ ОТЗЫВА В ХРАНИЛИЩЕ**

Для установки списка в хранилище СОС, необходимо выполнить операцию импорта списка.

Для того чтобы импортировать список отзыва, выполните следующие шаги:

- 1. В дереве элементов главного окна выберите раздел **Списки отзыва сертификатов**.
- 2. В контекстное меню объекта (пункт **Редактировать** или контекстное меню на самом разделе) или на панели инструментов выберите пункт **Импорт**.
- 3. Откроется стандартный диалог Мастер установки сертификата и СОС.
- 4. Выберите импортируемый файл СОС в формате .**crl**:

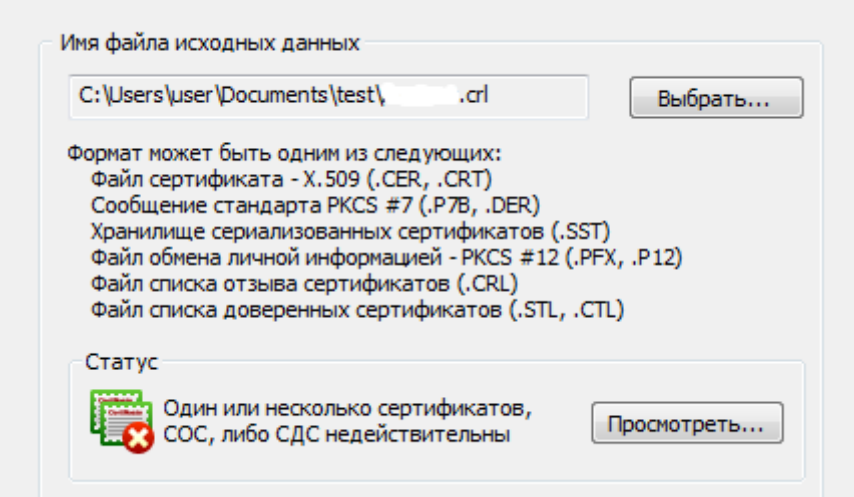

5. Укажите хранилище, куда будет импортирован список отзыва сертификатов.

Списки отзыва сертификатов всегда необходимо устанавливать в системное хранилище **Промежуточные центры сертификации**, так как система PKI работает только с СОС из хранилища Промежуточных ЦС.

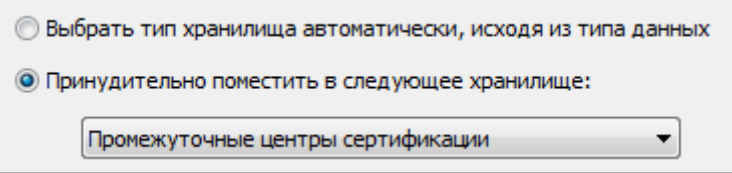

6. После завершения операции возникнет сообщение об успешном импорте СОС.

# **5.3.2 ПРОСМОТР ИНФОРМАЦИИ О СПИСКАХ**

В правой панели главного окна доступна базовая информация о списках отзыва:

- Имя субъекта, выпустившего СОС (издатель);
- Срок истечения действия СОС (действителен с / действителен по).

Для просмотра детальной информации о **Списке отзыва сертификатов,** выполните следующие шаги:

- 1. Выберите необходимый СОС из списка, в контекстном меню объекта или на панели задач выберите пункт **Свойства.**
- 2. Откроется форма с информацией о **Списке отзыва сертификатов (СОС)**:
- В закладке **Общие** содержится общая информация о просматриваемом списке отзыва:

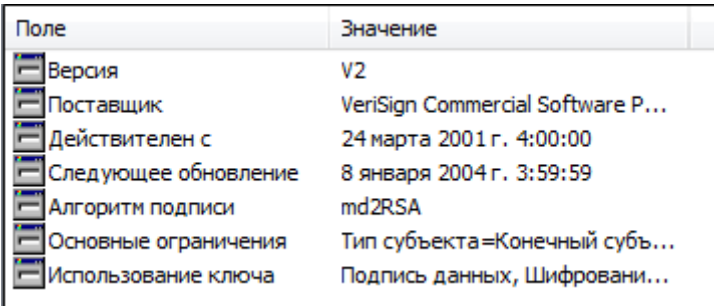

 В закладке **Список отзыва** дается подробная информация о каждом сертификате, входящем в просматриваемый список

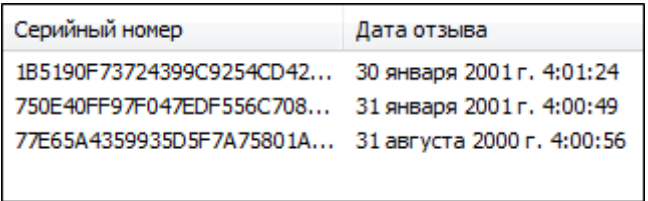

### **5.3.3 ФИЛЬТРАЦИЯ СПИСКОВ ОТЗЫВА**

Вы можете фильтровать СОС в списке по следующим параметрам:

- Издатель;
- Дата, с которой СОС действителен;
- Дата, по которую СОС действителен.

Чтобы отфильтровать списки отзыва сертификатов:

- 1. В разделе **Списки отзыва сертификатов** выберите папку с тем типом списков, которые необходимо отфильтровать. В контекстном меню выберите пункт **Фильтр**.
- 2. В окне **Установка фильтра** установите параметры, по которым необходимо отобрать СОС:

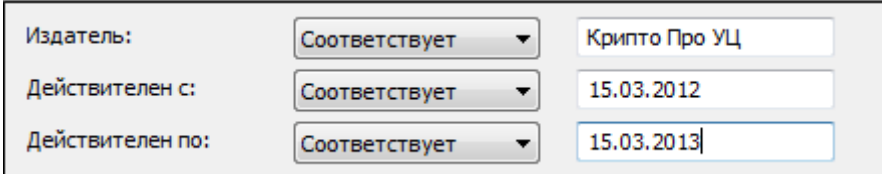

- 3. Список СОС будет отфильтрован по указанным вами параметрам.
- 4. Вернуться к исходному списку вы можете, сбросив фильтр.

### **5.3.4 СОРТИРОВКА СПИСКОВ ОТЗЫВА**

В программе «КриптоАРМ» реализована возможность сортировать списки отзыва сертификатов.

Сортировка может выполняться по следующим параметрам:

- имя издателя списка отзыва;
- дата, с которой действителен список;
- дата, по которую действителен список;

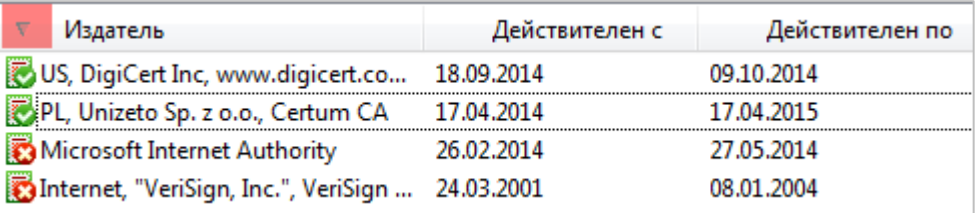

# **5.3.5 ЭКСПОРТ СПИСКОВ ОТЗЫВА**

Программа позволяет экспортировать списки отзыва сертификатов (СОС) в хранилище.

Чтобы экспортировать список отзыва:

- 1. В дереве элементов главного окна выберите раздел **Списки отзыва сертификатов**.
- 2. В правой панели главного окна выделите **СОС** (или группу СОС), который необходимо экспортировать, в контекстном меню объекта или на панели задач выберите пункт **Экспорт**.
- 3. Откроется стандартный диалог **Мастер экспорта сертификатов**, позволяющий выбрать экспортируемый файл СОС.
- 4. Введите имя файла Списка отзыва сертификата.

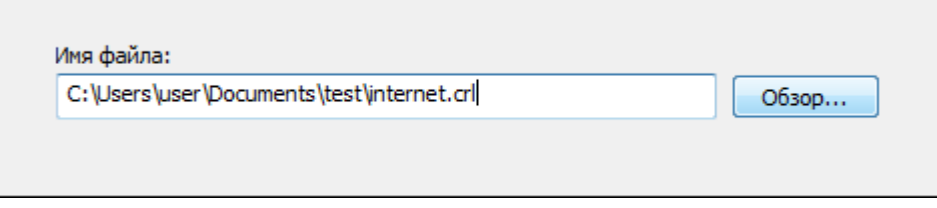

5. В заключение возникнет сообщение об успешном экспорте СОС.

# **5.3.6 УДАЛЕНИЕ СПИСКОВ ОТЗЫВА**

Система позволяет удалять списки отзыва сертификатов (СОС) из хранилища. Чтобы удалить список отзыва:

- 1. В дереве элементов главного окна выберите раздел **Списки отзыва сертификатов**.
- 2. В правой панели главного окна выделите строку со списком отзыва сертификатов (или группу СОС), который необходимо удалить, в контекстном меню объекта или на панели инструментов выберите пункт **Удалить.**
- 3. Подтвердите решение удалить список отзыва.
- 4. В случае подтверждения список отзыва сертификатов будет удален из хранилища.

# <span id="page-98-0"></span>**5.4 ОПЕРАЦИИ СО СПИСКАМИ ДОВЕРЕННЫХ СЕРТИФИКАТОВ**

Список доверенных сертификатов (СДС/CTL) *–* Certificate Trust List. Это механизм, который позволяет администратору указать набор доверенных ЦС. Преимуществом указанного механизма является возможность передачи списков доверия по незащищенному каналу, поскольку они подписаны электронной подписью.

Доступны следующие операции со списками доверенных сертификатов:

- Создание СДС
- Установка СДС в хранилище
- Просмотр информации о списке
- Фильтрация списков
- Сортировка списков
- Экспорт списков
- Удаление списков

Операции со списками доверенных сертификатов можно выполнять через:

Панель инструментов

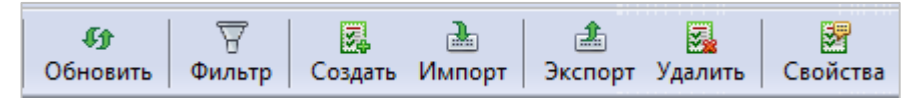

Контекстное меню раздела

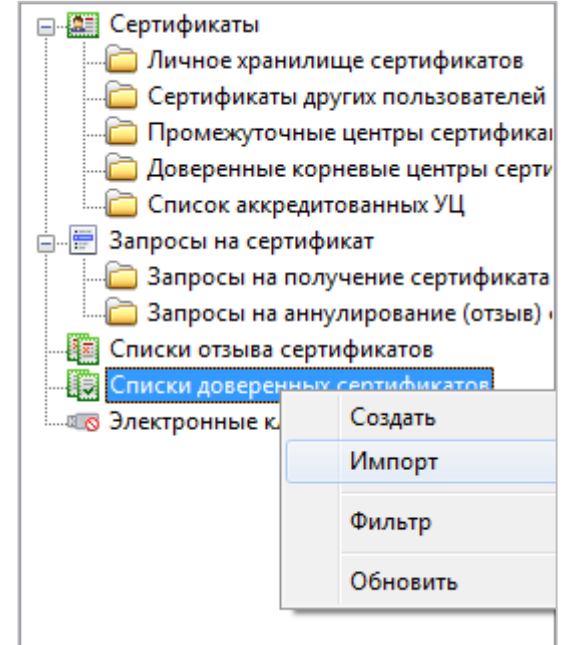

Контекстное меню объекта

# **5.4.1 СОЗДАНИЕ СПИСКА**

Чтобы создать список доверенных сертификатов:

- 1. В дереве элементов главного окна выберите раздел **Списки доверенных сертификатов**.
- 2. В контекстное меню объекта (пункт **Редактировать** или контекстное меню на самом разделе) или на панели инструментов выберите пункт **Создать**.
- 3. Откроется **Мастер создания списка доверенных сертификатов** (СДС). Ознакомьтесь с порядком и требованиями для создания списка.
- 4. Из хранилища или файла выберите сертификаты УЦ, к которым должно осуществляться доверие:

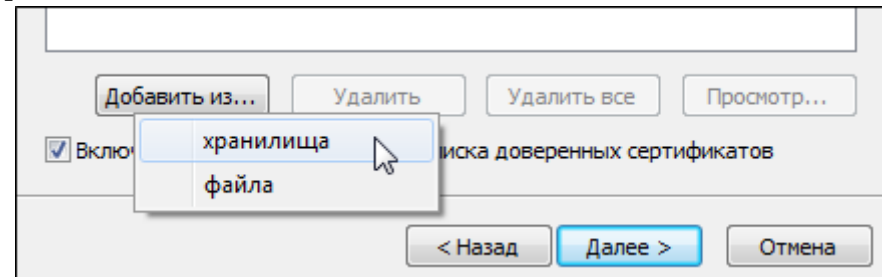

Для упрощения поиска сертификатов «КриптоАРМ» позволяет фильтровать сертификаты в списке по их назначению.

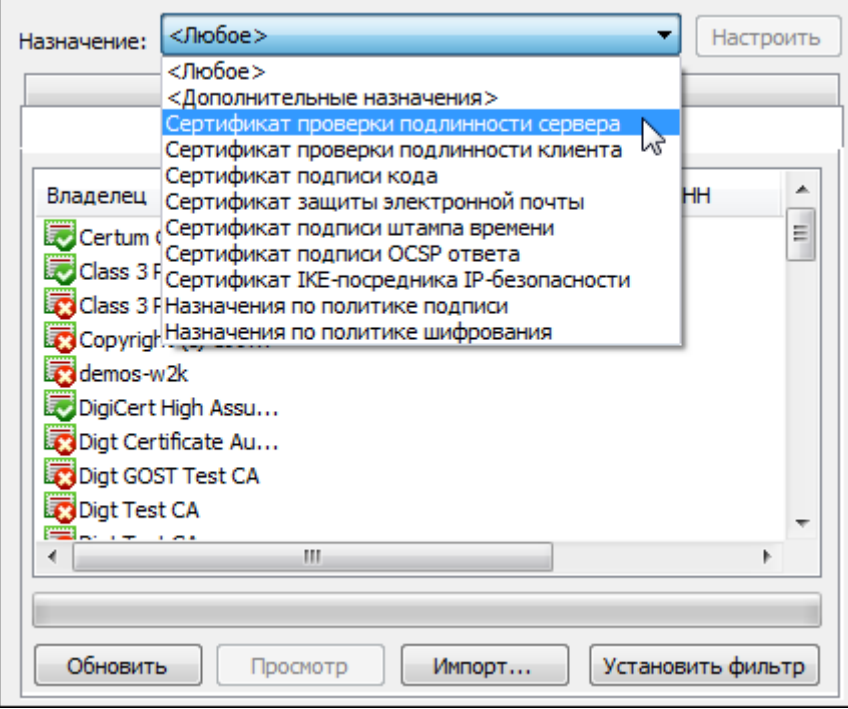

5. Далее заполните дополнительные параметры списка доверенных сертификатов: идентификатор, порядковый номер, время действия списка доверия и область использования сертификатов в списке (идентификатор и описание).

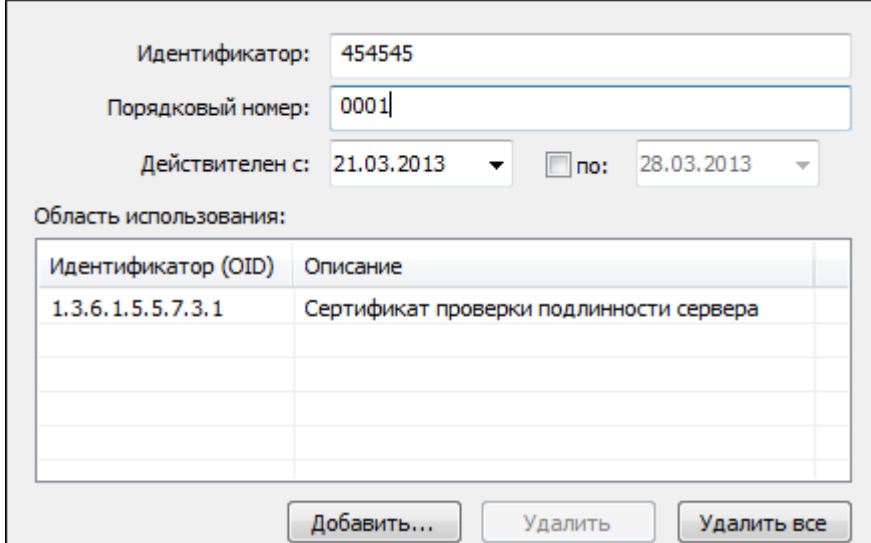

6. При необходимости вы можете подписать создаваемый список доверенных сертификатов электронной подписью. Для этого поставьте флаг напротив строки **Подписать Список доверенных сертификатов**. При этом станет доступен раздел, где вы сможете указать параметры подписи Списка доверенных сертификатов или взять параметры из готовой [настройки подписи](#page-45-0).

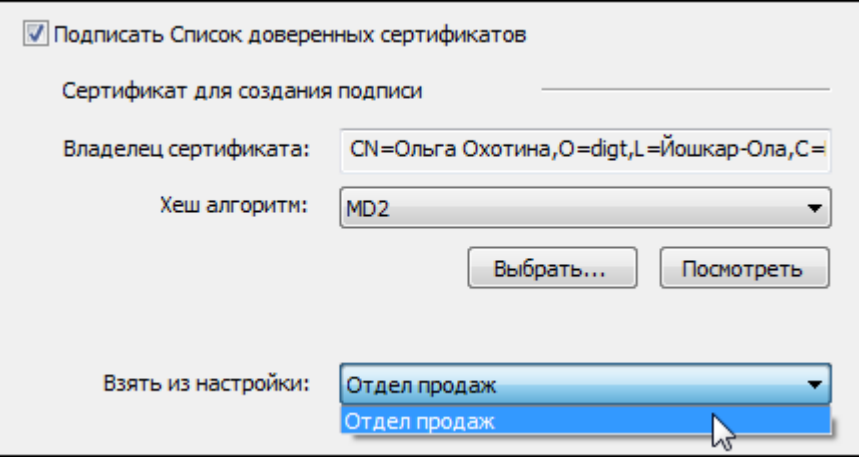

7. После сбора данных нажмите **Готово** для завершения мастера создания СДС.

### **5.4.2 УСТАНОВКА СПИСКА В ХРАНИЛИЩЕ**

Для установки списка в хранилище, необходимо выполнить операцию импорта списка.

Чтобы импортировать список:

- 1. В дереве элементов главного окна выберите раздел **Списки доверенных сертификатов**.
- 2. В контекстном меню объекта (пункт **Редактировать** или контекстное меню на самом разделе) или на панели инструментов выберите пункт **Импорт**.
- 3. Откроется стандартный диалог Мастер установки сертификата и СОС.
- 4. Выберите импортируемый файл СДС (в формате. stl**)**:

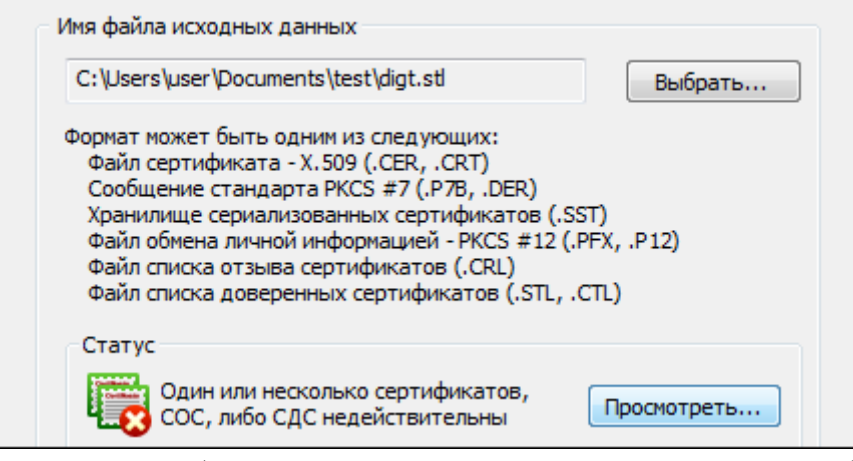

5. Укажите хранилище, куда будет импортирован список доверенных сертификатов.

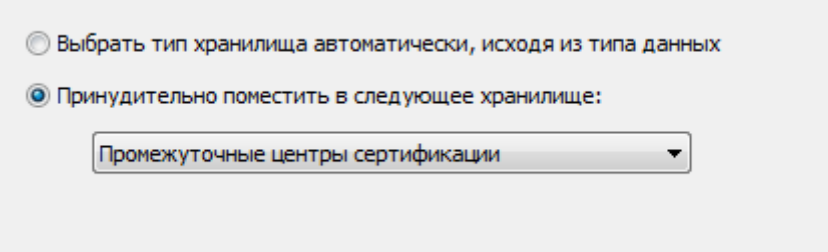

Списки доверенных сертификатов всегда необходимо устанавливать в системное хранилище **Промежуточные центры сертификации**.

6. После завершения операции возникнет сообщение об успешном импорте СДС.

# **5.4.3 ПРОСМОТР ИНФОРМАЦИИ О СПИСКЕ**

В правой панели главного окна доступна базовая информация о списках доверенных сертификатов:

- Идентификатор;
- Срок действия СДС (действителен с / действителен по);
- Области применения;
- Сертификат подписи.

Для просмотра подробной информации о **Списке доверенных сертификатов**, выполните следующие шаги:

- 1. Выберите необходимый СДС из списка, в контекстном меню объекта или на панели задач выберите пункт **Свойства**:
- 2. Откроется форма с информацией о **Списке доверенных сертификатов**:
- В закладке **Общие** содержится общая информация о просматриваемом списке:

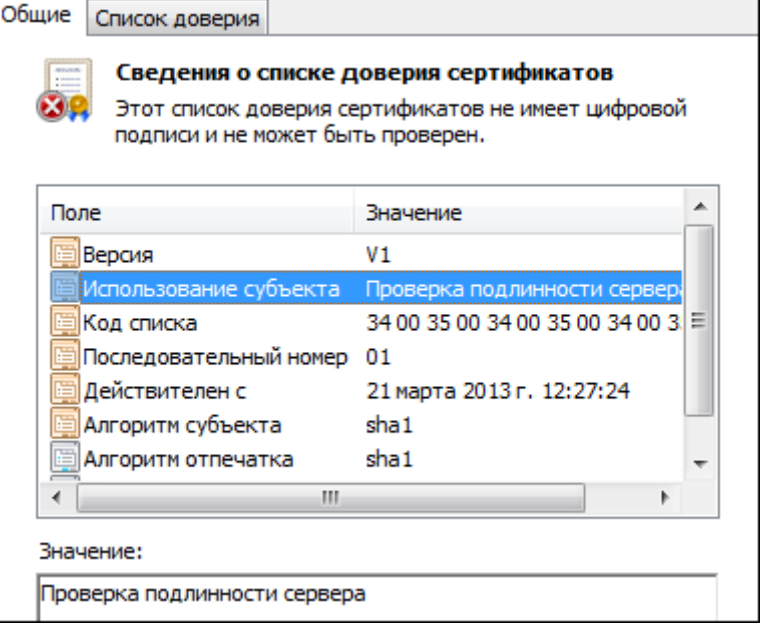

 В закладке **Список доверия** дается подробная информация о каждом сертификате, входящем в просматриваемый список.

# **5.4.4 ФИЛЬТРАЦИЯ СПИСКА**

Вы можете фильтровать списки доверенных сертификатов (СДС) по следующим параметрам:

- издатель;
- дата, с которой СДС действителен;
- дата, по которую СДС действителен;
- идентификатор использования;
- область применения;
- сертификат подписи.

Чтобы отфильтровать списки доверенных сертификатов:

1. В разделе **Списки доверенных сертификатов** выберите папку с тем типом списков, которые необходимо отфильтровать. В контекстном меню выберите пункт **Фильтр**.

2. В окне **Установка фильтра** установите параметры, по которым необходимо отобрать СДС:

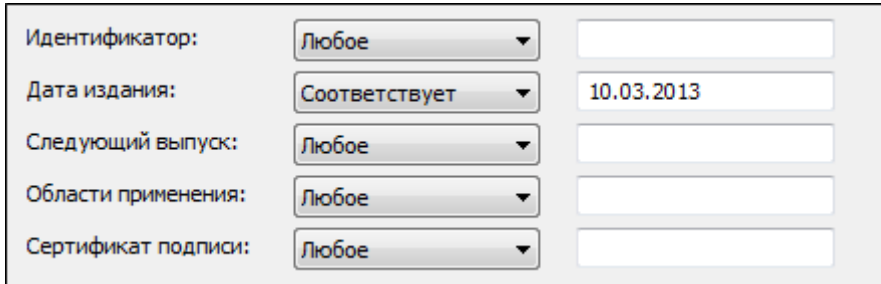

- 3. Список СДС будет отфильтрован по указанным вами параметрам.
- 4. Вернуться к исходному списку вы можете, сбросив фильтр.

### **5.4.5 СОРТИРОВКА СПИСКОВ**

В программе «КриптоАРМ» реализована возможность сортировать списки доверенных сертификатов в общем списке.

Сортировка может выполняться по следующим параметрам:

- Идентификатор (имя издателя списка отзыва);
- Дата издания (дата, с которой действителен список);
- Следующий выпуск (дата, по которую действителен список);
- Области применения (идентификатор использования);
- Сертификат подписи.

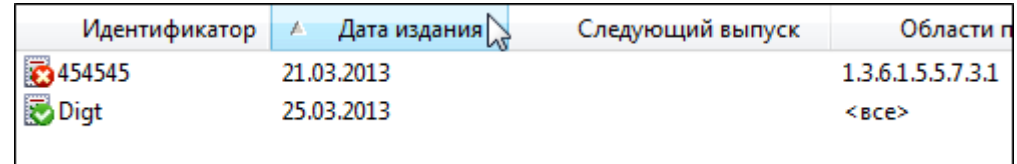

### **5.4.6 ЭКСПОРТ СПИСКОВ**

Программа позволяет экспортировать списки доверенных сертификатов (СДС) в хранилище.

Чтобы экспортировать список доверенных сертификатов:

- 1. В дереве элементов главного окна выберите раздел **Списки доверенных сертификатов**.
- 2. В правой панели главного окна выделите список (или группу списков), который необходимо экспортировать, в контекстном меню объекта или на панели задач выберите пункт **Экспорт**.
- 3. Откроется стандартный диалог **Мастер экспорта сертификатов**, позволяющий выбрать экспортируемый файл СДС.
- 4. Введите имя файла Списка доверенных сертификатов.

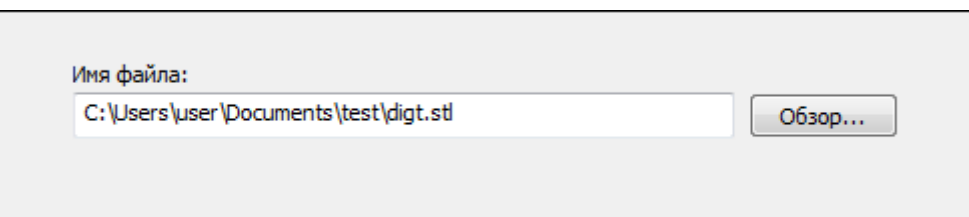

5. В заключение возникнет сообщение об успешном экспорте списка.

# **5.4.7 УДАЛЕНИЕ СПИСКА**

Система позволяет удалять списки доверенных сертификатов (СДС) из хранилища.

Чтобы удалить список:

- 1. В дереве элементов главного окна выберите раздел Списки доверенных сертификатов.
- 2. В правой панели главного окна выделите строку со списком доверенных сертификатов (или группу списков), который необходимо удалить, в контекстном меню объекта или на панели инструментов выберите пункт Удалить.
- 3. Подтвердите решение удалить список.
- 3. В случае подтверждения список доверенных сертификатов будет удален из хранилища.

### **5.5 ОПЕРАЦИИ С КРИПТОПРОВАЙДЕРАМИ**

Криптопровайдер (CSP, Cryptographic Service Provider) — независимый программный модуль, интегрированный в Windows и содержащий библиотеку криптографических функций со стандартизованным интерфейсом. Криптопровайдер выполняет следующие криптографические функции:

- формирование/проверка электронной подписи (ЭП),
- шифрование информации,
- хранение ключей всех типов.

Криптопровайдер предназначен для авторизации, обеспечения конфиденциальности и юридической значимости электронных документов при обмене ими между пользователями, контроля целостности информации и др.

Доступны следующие операции с криптопровайдерами:

- Просмотр свойств криптопровайдера
- Фильтрация криптопровайдеров

Эти операции можно выполнять через верхнее меню главного окна **Настройки > Управление настройками** > **Криптопровайдеры.**

### **5.5.1 ПРОСМОТР СВОЙСТВ КРИПТОПРОВАЙДЕРА**

Чтобы просмотреть свойства криптопровайдера:

1. На верхней панели главного окна откройте пункт меню **Настройки > Управление настройками** > **Криптопровайдеры.** В правой панели главного окна отобразится полный перечень криптопровайдеров, установленных в операционной системе. Для просмотра свойства криптопровайдера выберите необходимый криптопровайдер из списка и в контекстном меню объекта или на панели инструментов выберите пункт **Свойства.**

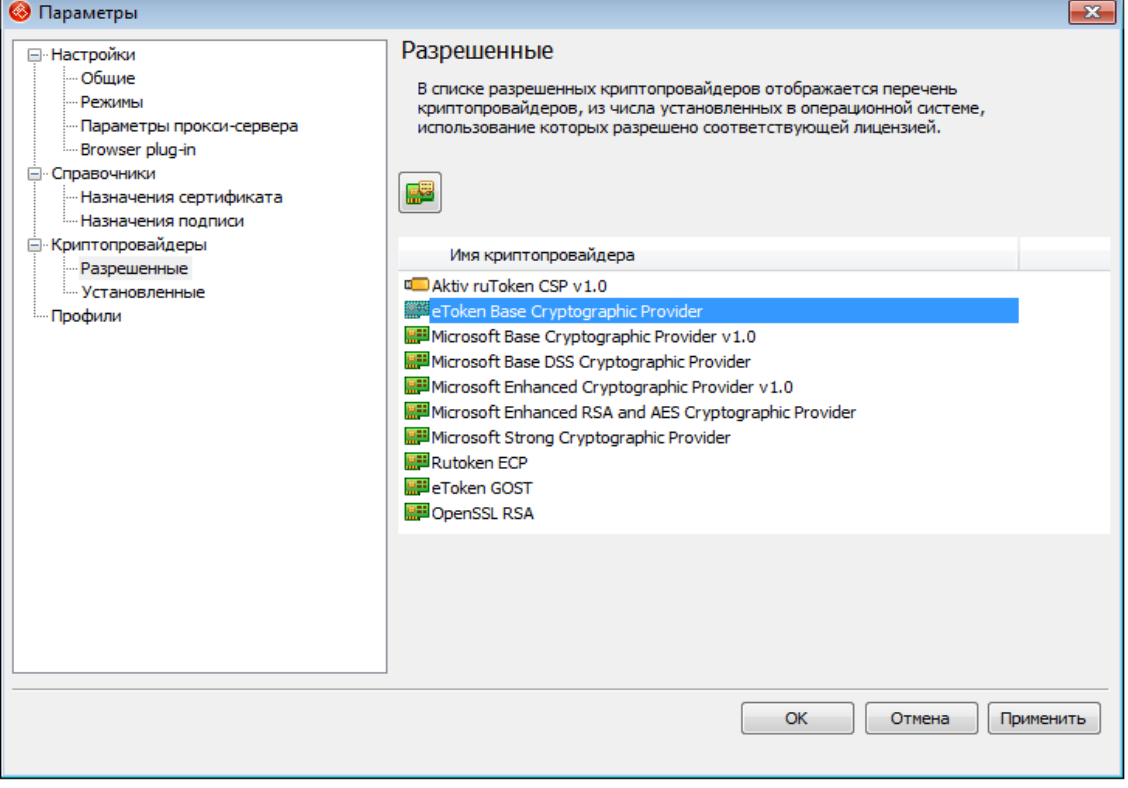

- 2. Откроется окно **Параметры криптопровайдера**. Информация по свойствам криптопровайдера представлена 3 закладками:
	- Основная информация;
	- Ключевые контейнеры;
	- Алгоритмы.
- 1) Основная информация;

Закладка содержит такие данные, как имя провайдера, тип провайдера и номер типа.

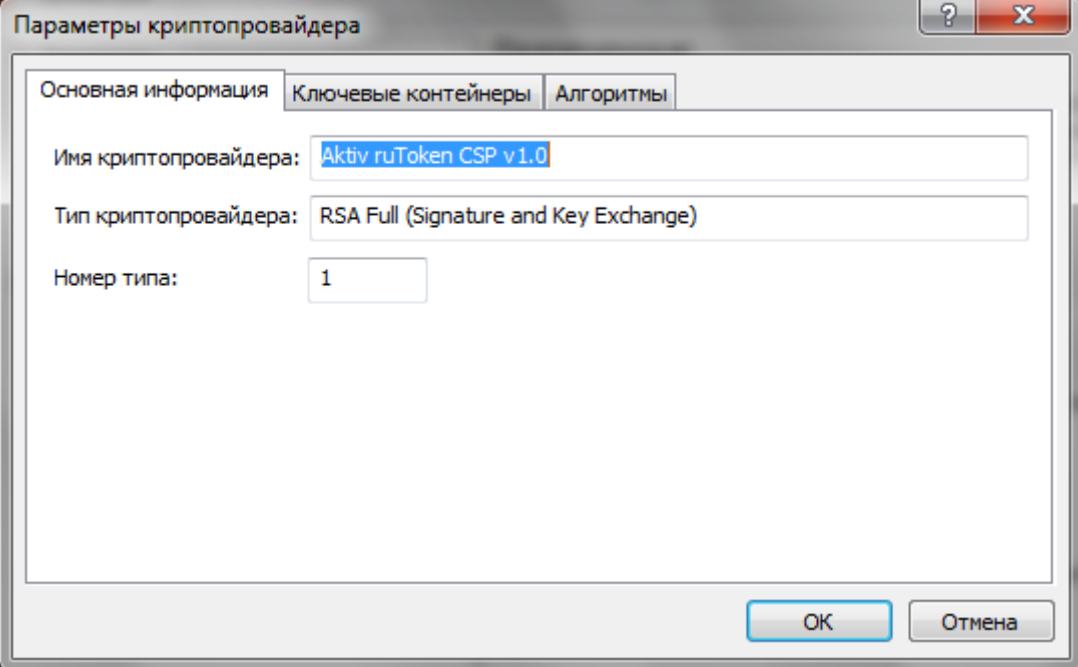

2) Ключевые контейнеры;

Закладка содержит такие данные, как имя провайдера, тип провайдера и номер типа

При формировании закрытые ключи записываются на ключевой носитель (ключевой контейнер).

Ключевой контейнер может содержать:

- ключ подписи;
- ключ шифрования;
- ключ подписи и ключ шифрования одновременно.

Дополнительно ключевой контейнер содержит служебную информацию, необходимую для обеспечения криптографической защиты ключей, их целостности и т. п. Каждый контейнер (независимо от типа носителя) является полностью самостоятельным и содержит всю необходимую информацию для работы как с самим контейнером, так и с закрытыми (и соответствующими им открытыми) ключами.

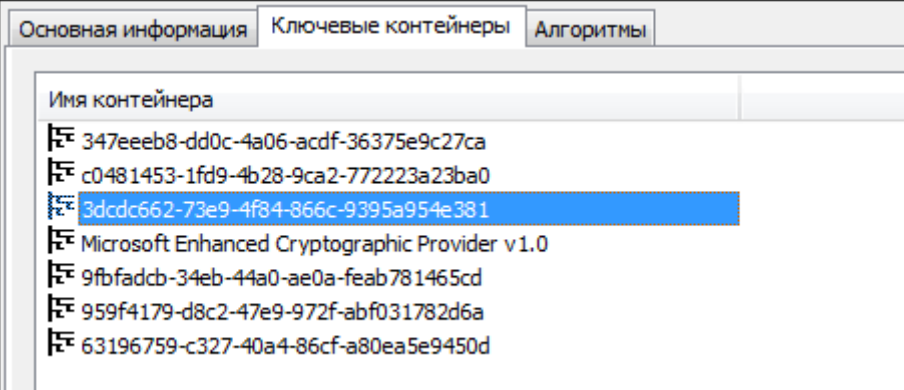

В этой закладке вы также может удалять ключевые контейнеры. Для этого выберите контейнер, который необходимо удалить, и щелкните на нем правой клавишей мыши: выберите **Удалить** Откроется окно с предупреждением.

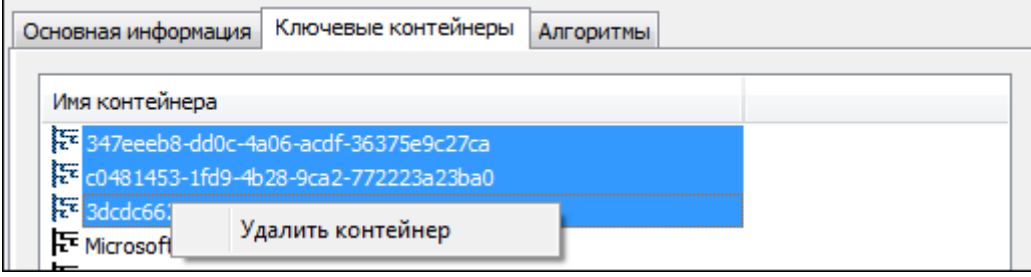

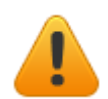

*Обратите внимание, что при удалении контейнера восстановить ключевую пару будет невозможно.* 

Подтвердите свое решение:

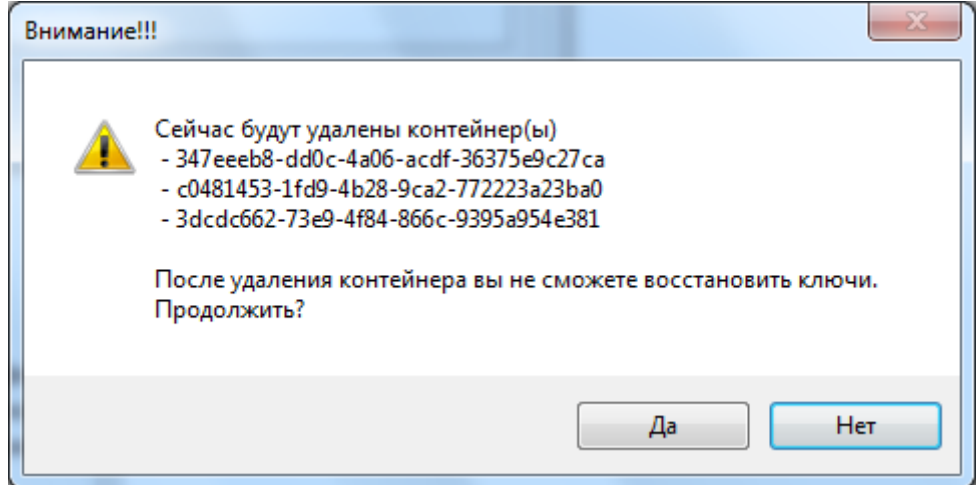

Ключевой контейнер будет удален из общего списка для выбранного криптопровайдера.

3) Алгоритмы;

Закладка содержит информацию об используемых алгоритмах:
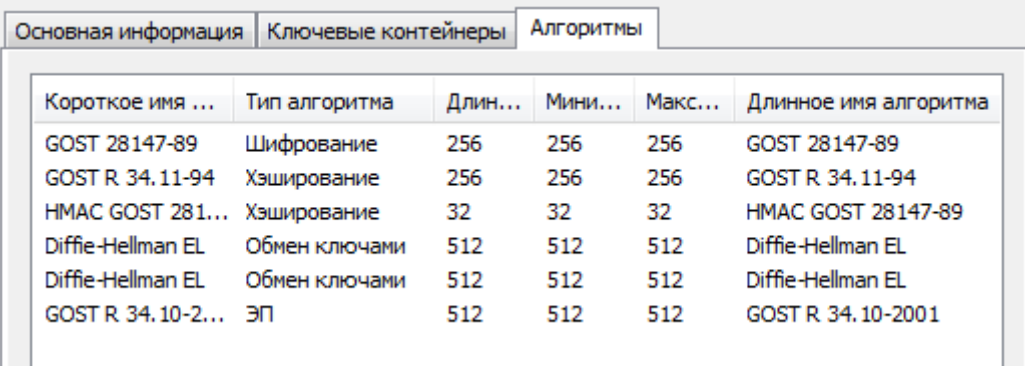

### **5.5.2 ФИЛЬТРАЦИЯ КРИПТОПРОВАЙДЕРОВ**

Чтобы отфильтровать криптопровайдеры в списке по имени:

- 1. На верхней панели главного окна откройте пункт меню **Настройки > Управление настройками** > **Криптопровайдеры >** выберите папку с тем типом объектов, которые необходимо отфильтровать. В контекстном меню выберите пункт **Фильтр**.
- 2. В окне **Установка фильтра** установите параметр, по которым необходимо отобрать криптопровайдеры:

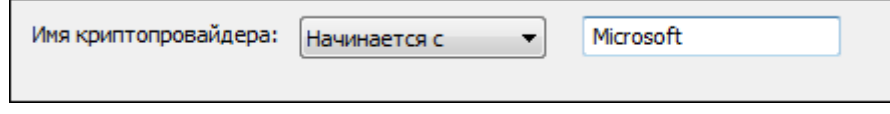

# <span id="page-108-0"></span>**5.6 ОПЕРАЦИИ СО СПРАВОЧНИКАМИ НАЗНАЧЕНИЙ (ПОЛИТИК) СЕРТИФИКАТА**

Программа «КриптоАРМ» позволяет добавить к создаваемой подписи или сертификату информацию о его назначении, например, гриф согласования, гриф утверждения и т.п.

С помощью программы «КриптоАРМ» в справочнике вы можете:

- Создавать новые назначения подписей;
- Просматривать свойства назначений;
- Фильтровать назначения в списке.
- Сортировать назначения
- Импортировать назначения;
- Экспортировать назначения;
- Удалять назначения подписей.

Эти операции можно выполнять через верхнее меню главного окна **Настройки >** 

#### **Управление настройками** > **Справочники:**

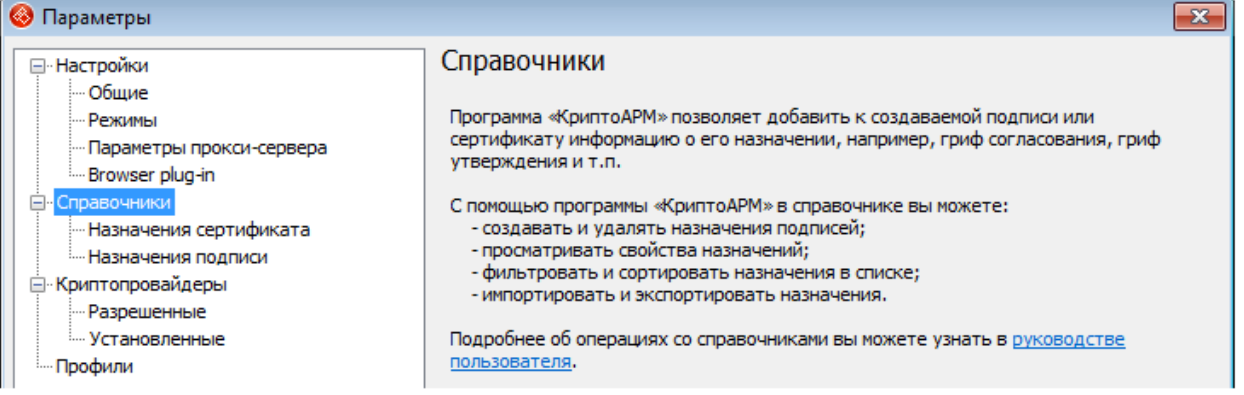

# **5.6.1 СОЗДАНИЕ НОВОГО НАЗНАЧЕНИЯ**

Чтобы создать новое назначение сертификата или подписи:

1. В верхнем меню главного окна выберите **Настройки > Управление настройками** > **Справочники > Назначения сертификатов** для добавления назначения сертификата или **Справочники > Назначения подписи** для добавления назначения подписи. В правой части окна отобразится список установленных назначений:

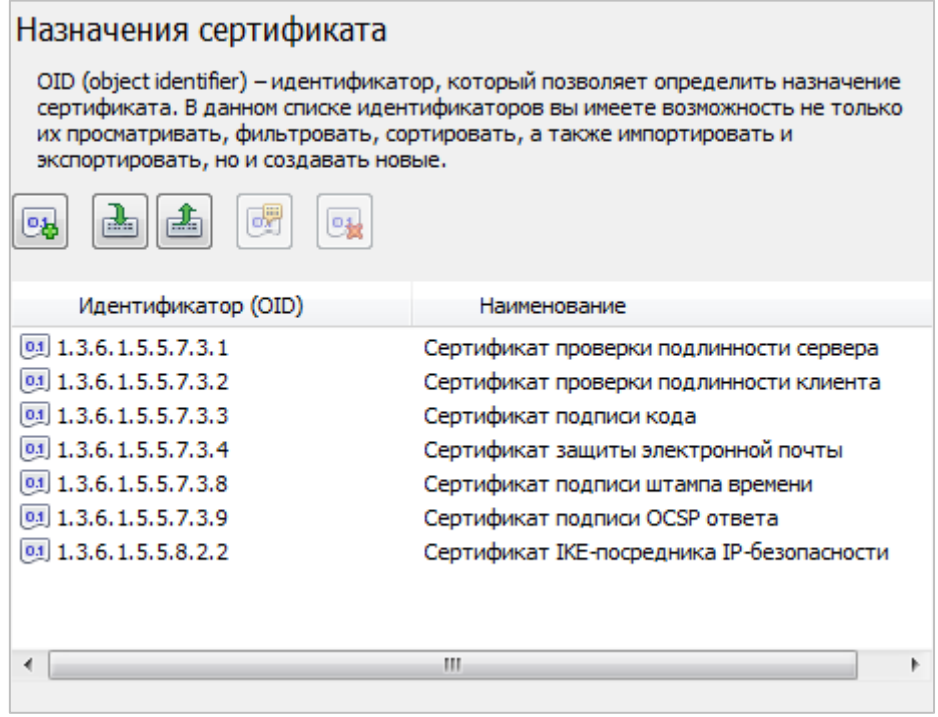

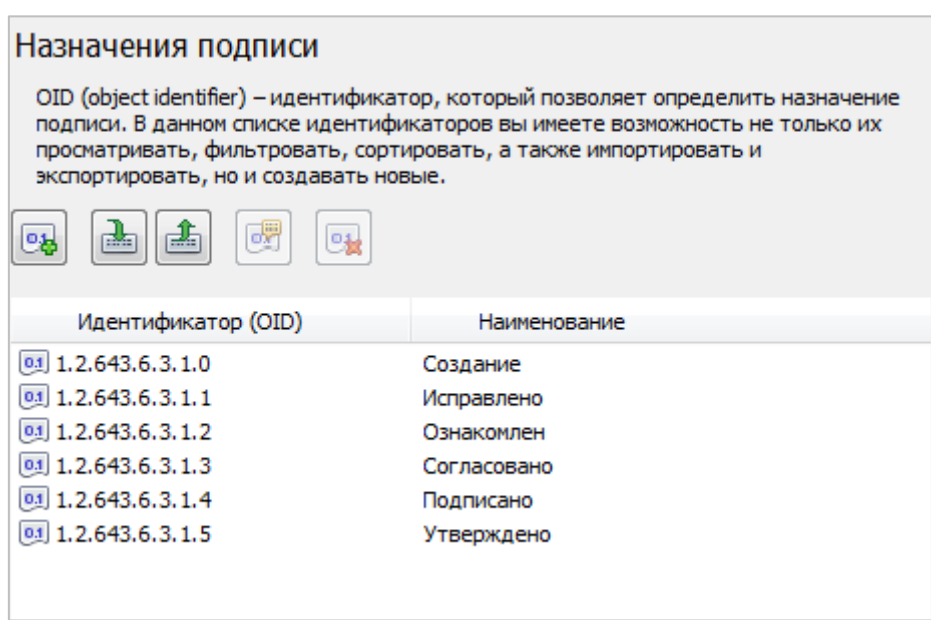

2. Чтобы создать новое назначение, в контекстном меню раздела выберите пункт **Создать новое назначение** или на панели инструментов **Создать**:

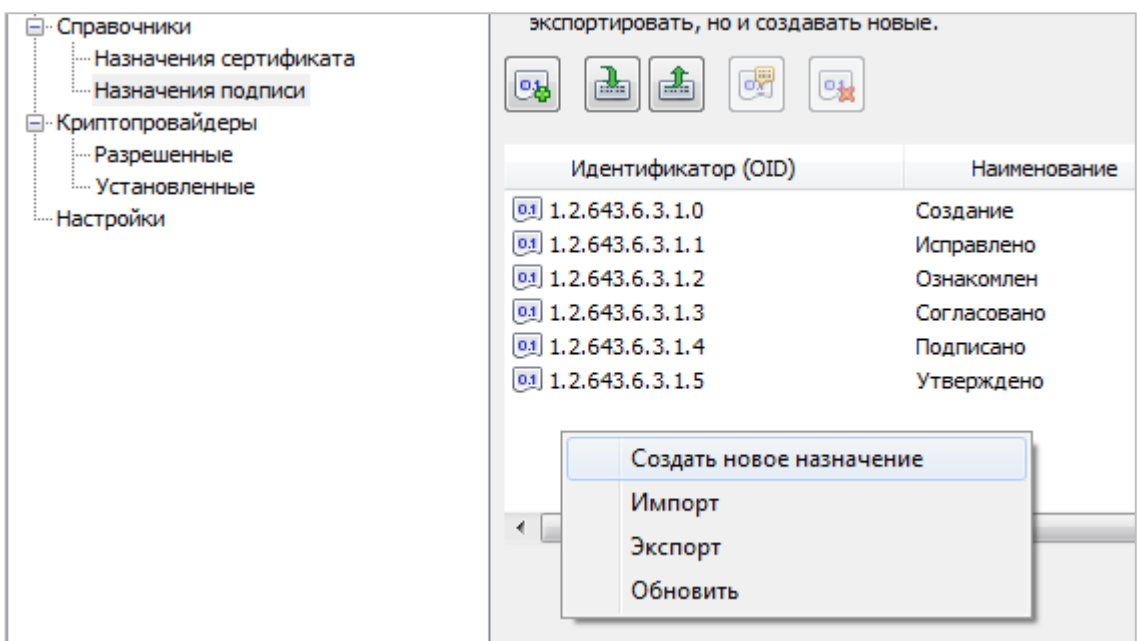

3. Появится окно ввода параметров политики. Введите идентификатор (OID) и его описание:

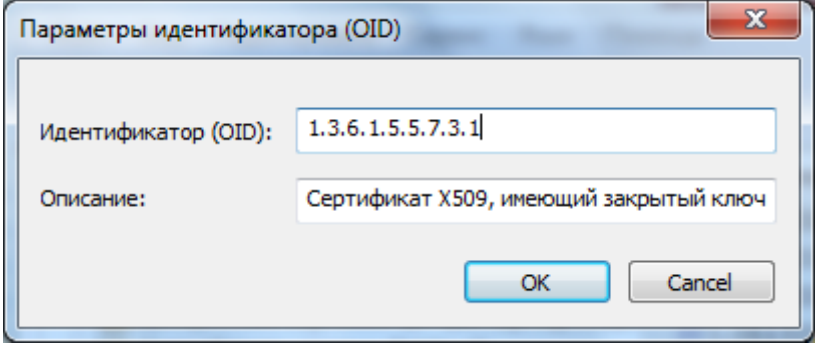

4. В справочник назначений добавится новая запись.

### **5.6.2 ПРОСМОТР СВОЙСТВ НАЗНАЧЕНИЯ**

Чтобы просмотреть свойства OID-а:

1. В верхнем меню главного окна выберите **Настройки > Управление настройками** > **Справочники > Назначения сертификатов** для просмотра свойств назначения сертификата или **Справочники > Назначения подписи** для просмотра свойств назначения подписи. В правой панели главного окна отобразится список установленных назначений сертификатов. Чтобы просмотреть свойства назначения сертификата, выберите его из списка, в контекстном меню объекта или на панели инструментов выберите пункт **Свойства**:

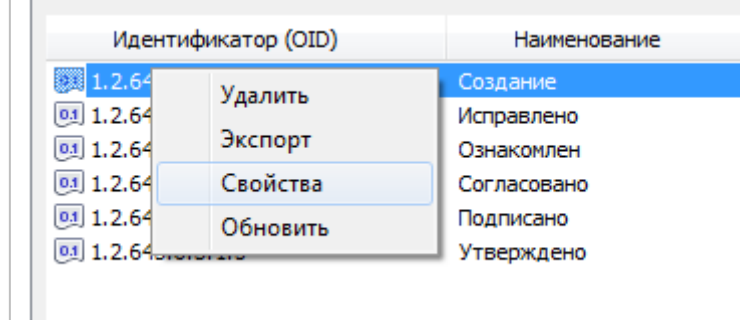

2. Появится окно **Параметры политики**, в котором отобразится информация о идентификаторе (OID) и его описание:

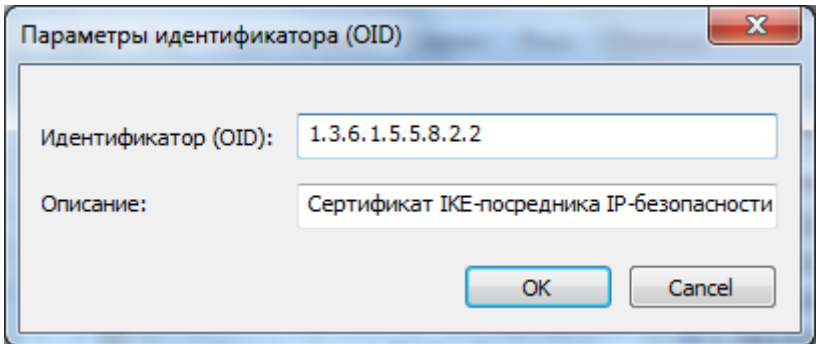

# **5.6.3 ФИЛЬТРАЦИЯ НАЗНАЧЕНИЙ**

Вы можете фильтровать назначения в списке по следующим параметрам:

- идентификатор сертификата (OID)
- наименование

Для того чтобы отфильтровать назначения сертификатов:

- 1. В верхнем меню главного окна **Настройки > Управление настройками** > **Справочники > Назначения сертификатов** или в разделе **Справочники > Назначения подписи** в контекстном меню выберите пункт **Фильтр**.
- 2. В окне **Установка фильтра** укажите параметры, по которым необходимо отобрать назначения:

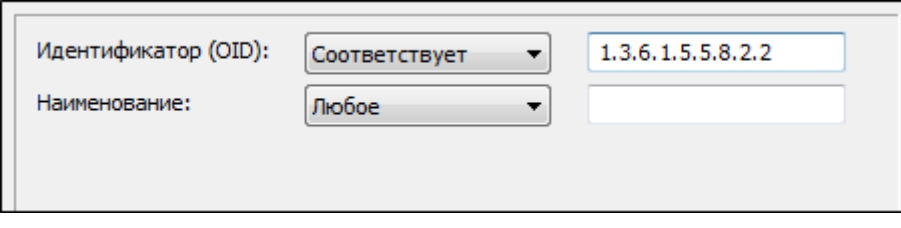

### **5.6.4 СОРТИРОВКА НАЗНАЧЕНИЙ В СПИСКЕ**

В программе «КриптоАРМ» реализована возможность сортировать назначения в справочнике.

Сортировка может выполняться по следующим параметрам:

- идентификатор (OID)
- наименование назначения

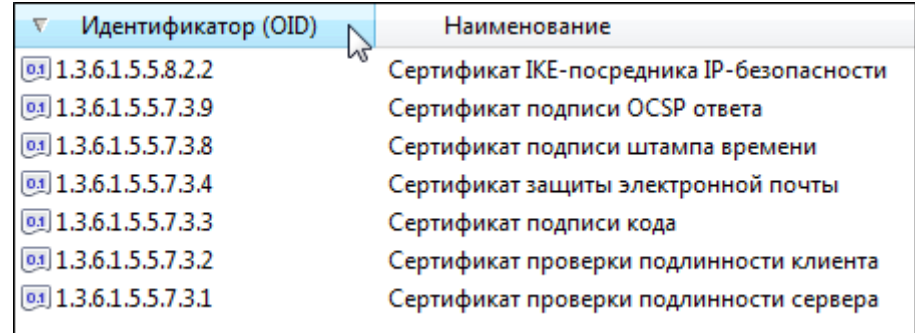

### **5.6.5 ИМПОРТ НАЗНАЧЕНИЯ**

Чтобы импортировать назначение сертификата **в формате .xml**:

- 1. В верхнем меню главного окна выберите **Настройки > Управление нсатрйоками** > **Справочники Справочники > Назначения сертификатов** для импорта назначений сертификатов или **Справочники > Назначения подписи** для импорта назначений подписи. В правой панели главного окна отобразится список установленных назначений. Чтобы импортировать назначение, на панели инструментов выберите пункт **Импорт**.
- 2. В окне проводника выберите файл с OID в формате **.xml**
- 3. В справочник назначений будет импортировано новое назначение.

# **5.6.6 ЭКСПОРТ НАЗНАЧЕНИЯ**

Чтобы экспортировать назначение сертификата **в формате .xml**:

- 1. В верхнем меню главного окна выберите **Настройки > Управление настройками** > **Справочники Справочники > Назначения сертификатов** для экспорта назначений сертификатов или **Справочники > Назначения подписи** для экспорта назначений подписи. В правой панели главного окна отобразится список установленных назначений. Чтобы экспортировать назначение (или группу назначений), выберите его из списка. В контекстном меню объекта или на панели инструментов выберите пункт **Экспорт**:
- 2. В окне проводника введите имя экспортируемого файла с OID
- 3. Назначение сертификата будет экспортировано в файл с OID в формате .xml.

Вы можете экспортировать сразу все назначения, для этого в контекстном меню на разделе **Назначения сертификата/Назначения подписи** или на панели инструментов выберите пункт **Экспорт**.

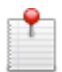

*При одновременном экспорте всех или нескольких назначений, будет создаваться один .xml файл, содержащий все экспортируемые назначения.*

# **5.6.7 УДАЛЕНИЕ НАЗНАЧЕНИЯ**

Чтобы удалить назначение сертификата из справочника:

- 1. В верхнем меню главного окна выберите **Настройки > Управление настройками** > **Справочники > Назначения сертификатов** для удаления назначения сертификатов или **Справочники > Назначения подписи** для удаления назначения подписи. В правой панели главного окна отобразится список установленных назначений. Выберите назначение (или группу назначений) из списка, в контекстном меню объекта или на панели инструментов выберите пункт **Удалить**.
- 2. На запрос системы подтвердите свое решение.
	- 3. Выбранное назначение будет удалено из справочника назначений сертификатов.

# **5.7 ОПЕРАЦИИ С КЛЮЧЕВЫМИ НОСИТЕЛЯМИ**

С помощью программы «КриптоАРМ Стандарт» вы можете подключать отчуждаемые ключевые носители и импортировать сертификаты с них в личное хранилище пользователя.

На сегодняшний день работа с отчуждаемыми носителями через «КриптоАРМ» реализована только для «КриптоПро CSP» и «КриптоПРО УЭК CSP». Работать с отчуждаемыми носителями, используя другие криптопровайдеры (например, стандартные Windows), вы можете, но только через средства самого криптопровайдера (а не программы «КриптоАРМ»).

В дереве главного окна откройте раздел **Электронные ключи**.

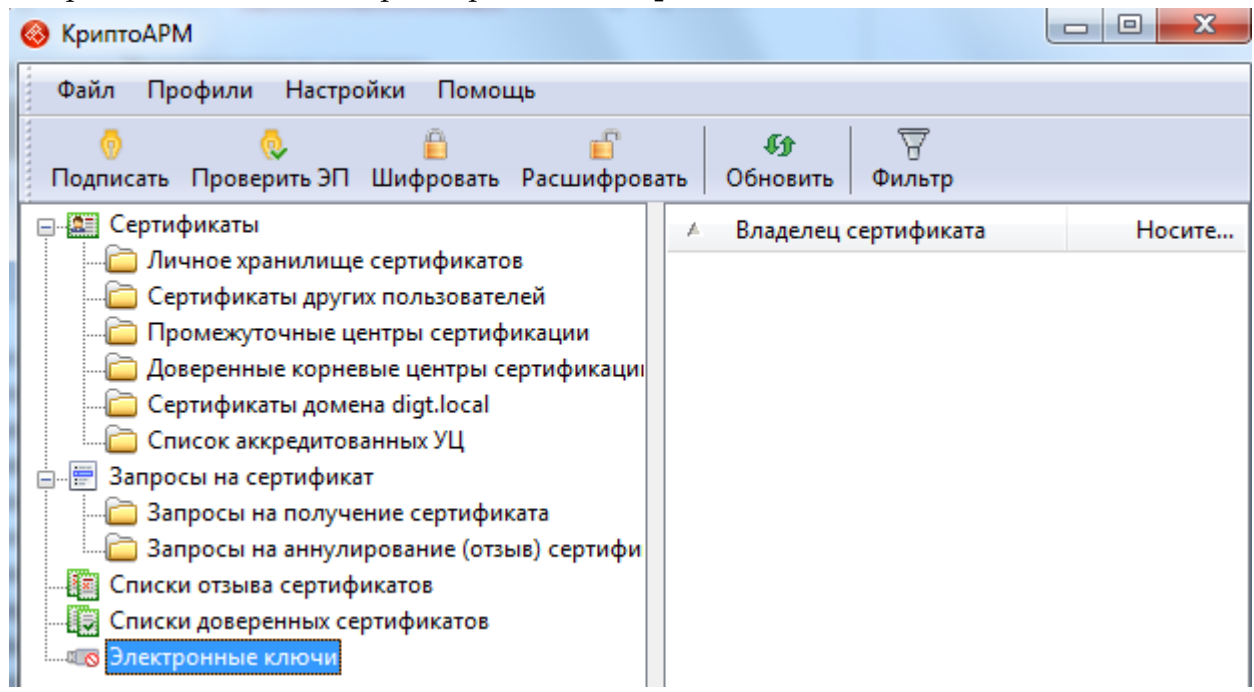

Вставьте ключевой носитель и следуйте указаниям Помощника**:**

- 1. На первом шаге ознакомьтесь с порядком и требованиями к подключению отчуждаемого носителя. Нажмите **Далее.**
- 2. В следующем окне выберите тип криптопровайдера и ключевого носителя. В качестве ключевого носителя может выступать дискета или смарт-карта/USB токен. Для продолжения вставьте носитель и нажать кнопку **Далее**.
- 3. Выберите в списке контейнеров сертификаты для установки. Вы можете просмотреть информацию о сертификате, выбрав контейнер и нажав на кнопку **Просмотреть сертификат в контейнере**. Для завершения операции нажмите на кнопку **Готово**.

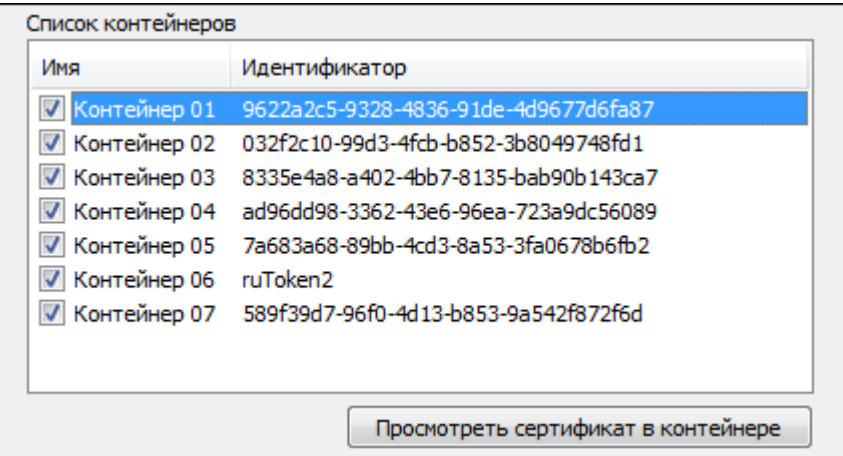

- 4. При обращении к контейнеру введите pin-код.
- 5. Далее возникнет окно с результатом выполнения операции. Вы можете просмотреть дополнительную информацию о статусе импорта сертификатов с отчуждаемого носителя, нажав на кнопку **Детали**.

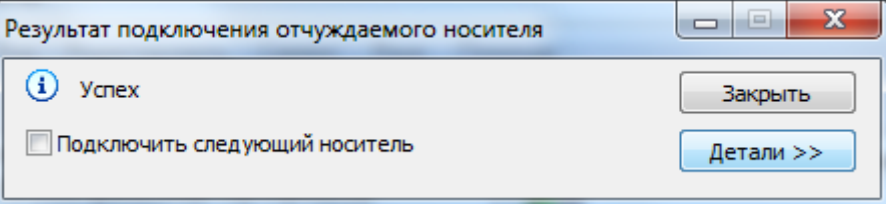

6. В окне результата выполнения операции можно просмотреть журнал операций. В случае возникновения замечаний, их можно исправить, выбрав их в журнале и нажав на кнопку **Исправить**.

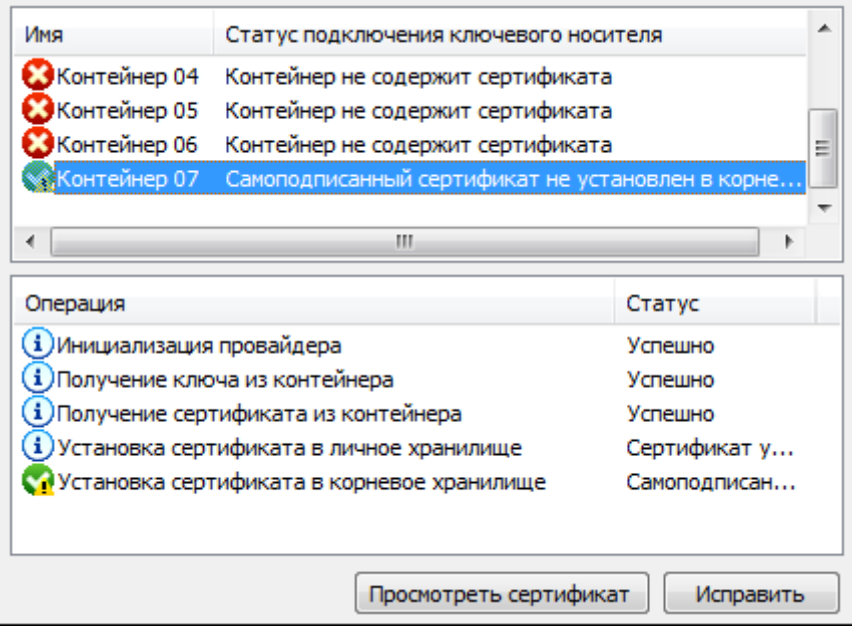

7. Чтобы закрыть окно результата выполнения операции, нажмите на кнопку **Закрыть**. Чтобы подключить следующий отчуждаемый носитель, поставьте флаг **Подключить следующий носитель**. При нажатии на кнопку **Закрыть** вновь откроется мастер подключения отчуждаемого носителя.

> *Импортированный с ключевого носителя сертификат можно просмотреть в личном хранилище сертификатов пользователя.*

# <span id="page-114-0"></span>**5.8 РАБОТА С ЭЛЕКТРОННОЙ ПОДПИСЬЮ (ЭП)**

### **5.8.1 ВИДЫ ЭЛЕКТРОННЫХ ПОДПИСЕЙ**

В Федеральном законе Российской Федерации от 6 апреля 2011 г. N 63-ФЗ "Об электронной подписи" в статье 5 «Виды электронных подписей» описаны виды электронных подписей и их отличительные признаки.

1. Видами электронных подписей, отношения в области использования которых регулируются настоящим Федеральным законом, являются простая электронная подпись и усиленная электронная подпись. Различаются усиленная неквалифицированная электронная подпись (далее - неквалифицированная электронная подпись) и усиленная квалифицированная электронная подпись (далее - квалифицированная электронная подпись).

2. Простой электронной подписью является электронная подпись, которая посредством использования кодов, паролей или иных средств подтверждает факт формирования электронной подписи определенным лицом.

3. Неквалифицированной электронной подписью является электронная подпись, которая:

1) получена в результате криптографического преобразования информации с использованием ключа электронной подписи;

2) позволяет определить лицо, подписавшее электронный документ;

3) позволяет обнаружить факт внесения изменений в электронный документ после момента его подписания;

4) создается с использованием средств электронной подписи.

4. Квалифицированной электронной подписью является электронная подпись, которая соответствует всем признакам неквалифицированной электронной подписи и следующим дополнительным признакам:

1) ключ проверки электронной подписи указан в квалифицированном сертификате;

2) для создания и проверки электронной подписи используются средства электронной подписи, получившие подтверждение соответствия требованиям, установленным в соответствии с настоящим Федеральным законом.

#### $5.8.2$ СОЗДАНИЕ ЭЛЕКТРОННОЙ ПОДПИСИ

С помощью программы «КриптоАРМ» вы можете подписать отдельный файл или папку файлов (при этом будет создана подпись для каждого файла, входящего в указанную папку. Подписанные файлы автоматически сохраняются в папку с исходными данными)

Подписать данные вы можете через:

- главное окно
- значок на панели задач
- контекстное меню файла

Выберите пункт Подписать. Далее следуйте рекомендациям Помощника по выполнению операции:

1. На первом шаге для упрощения работы вы можете выбрать в списке одну из уже установленных настроек для подписи. Если вы хотите в дальнейшем использовать выбранную настройку по умолчанию, поставьте флаг в пункте Использовать настройку по умолчанию.

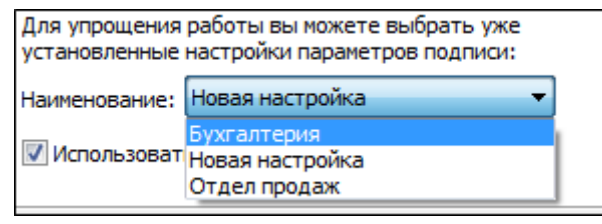

2. Выберите папку с файлами или отдельный файл, которые необходимо подписать (кнопки Добавить папку и Добавить файл соответственно).

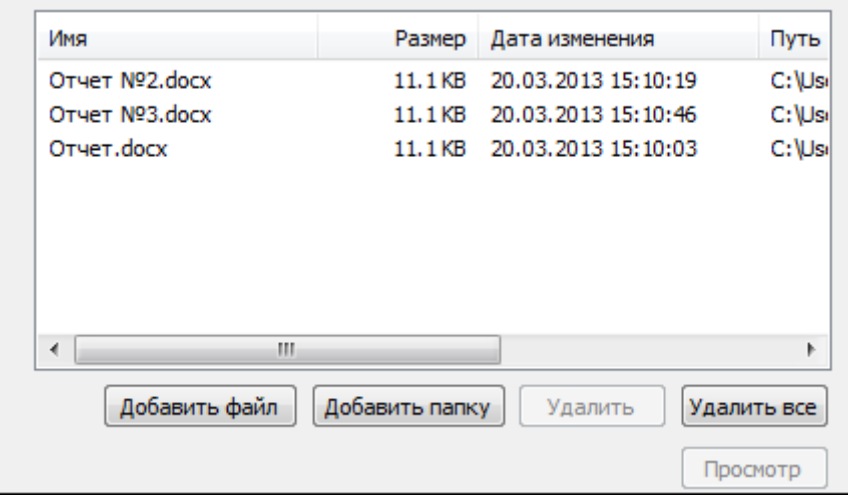

3. В открывшемся окне укажите настройки для выходного формата файла.

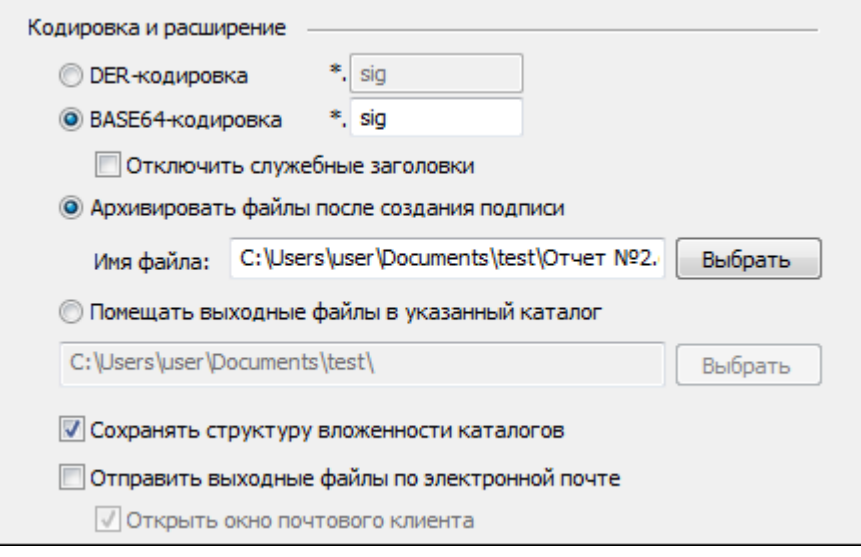

### 1) Кодировка и расширение;

- DER encoded binary X.509. Расширения подписанного файла \*.sig, \*.p7s.
- Base64 encoded X.509. Для этого варианта кодирования вы можете указать фла  $\bullet$

### 2) Отключить служебные заголовки.

3) Расширения подписанного файла \*.sig.

## 4) Архивировать файлы после создания подписи;

В строке Имя файла укажите путь до архива и имя создаваемого архива.

### 5) Помещать выходные файлы в указанный каталог;

Если выбрать этот режим и оставить поле ввода пути к каталогу не заполненным, то выходные файлы будут формироваться в каталоге входных файлов.

### 6) Сохранять структуру вложенности каталогов;

- 7) Отправить выходные файлы по электронной почте.
- 4. Далее введите необходимые свойства подписи.

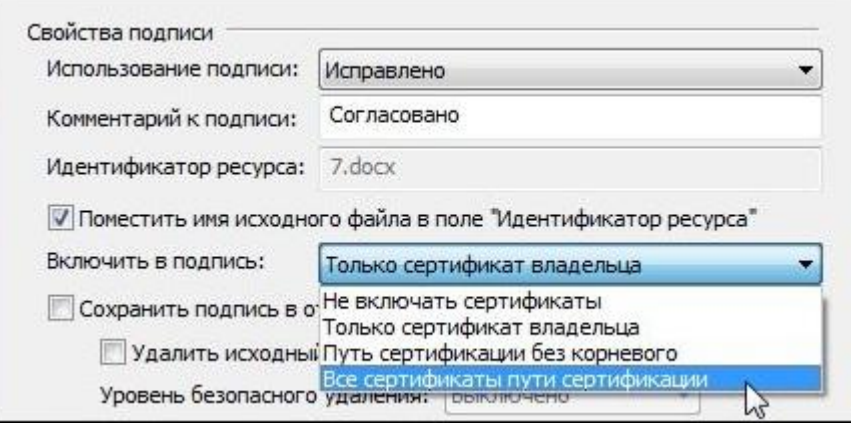

# 1) Использование подписи;

Укажите необходимое назначение подписи. О том, как создавать новые назначения вы можете узнать в разделе Операции со справочниками назначений. При выборе из списка какого-либо из назначений, в свойства подписи будет добавлен как идентификатор этого назначения, так и его описание, выбранное в списке. Например, на иллюстрации выбрано назначение "Исправлено". При этом в свойствах подписи будут сохранены идентификатор "1.2.643.6.3.1.1" и его описание "Исправлено".

# 2) Комментарий к подписи;

Комментарием к подписи может служить информация, предназначенная людям, просматривающим подписанный документ (например, "Согласовано!").

# 3) Идентификатор ресурса;

## 4) Включить в подпись:

- только сертификат владельца - режим, установленный по умолчанию. В атрибуты подписи добавляется единственный сертификат;

- путь сертификации без корневого сертификата - в атрибуты подписи добавляется цепочка сертификатов, за исключением корневого сертификата;

- все сертификаты пути сертификации - в атрибуты подписи добавляется вся цепочка сертификатов, в том числе и корневой сертификат;

- не включать сертификаты в подпись - в атрибуты подписи не включаются сертификаты.

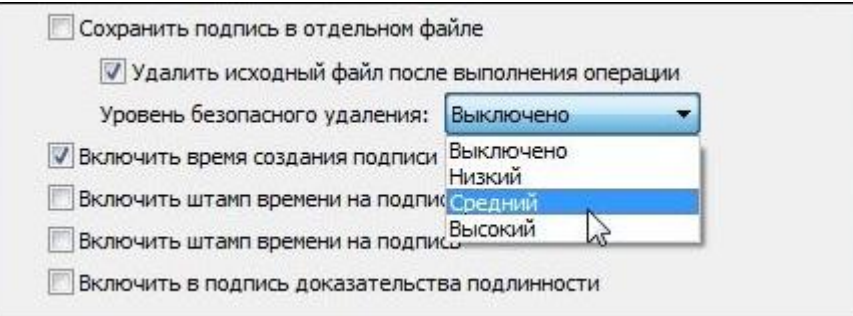

### 5) Сохранить подпись в отдельном файле;

Если установить этот флаг, то будет создана отделенная подпись. Если не устанавливать флаг, будет сформирована совмещенная подпись.

# 6) Удалить исходный файл после выполнения операции;

Если вы решили создать файл совмещенной подписи, вы можете удалить исходный файл после выполнения операции.

### 7) **Уровень безопасного удаления**

Подробнее о настройке параметров уровня безопасного удаления читайте в раздел[е Настройки каталогов хранения файлов](#page-59-0).

8) **Включить время создания подписи;**

При установке флага - в файл подписи будет включено время подписи.

9) Флаги **Включить штамп времени на подписываемые данные и Включить штамп времени на подпись**, доступны только при установленной лицензии на модуль TSP.

10) Флаг **Включить в подпись доказательства подлинности** доступен только при установленной лицензии на «КриптоАРМ СтандартPRO».

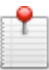

*Подробнее о настройке параметров создания подписи вы можете прочитать в разделе [На](#page-45-0)[стройки операции подписи](#page-45-0).*

- 5. Если был установлен флаг **Включить штамп времени на подписываемые данные**, на следующем шаге укажит[е параметры Службы штампов времени](#page-57-0).
- 6. Укажите личный сертификат для создания ЭП.

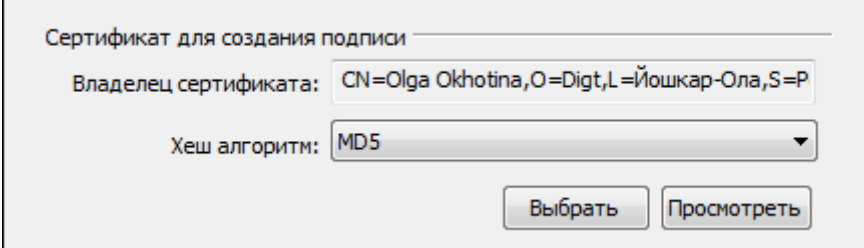

- 7. Для доступа к выбранному ключевому контейнеру (ГОСТ сертификата) введите пароль.
- 8. Для отправки подписанных данных по электронной почте укажите тему сообщения, адрес получателя и текст письма:

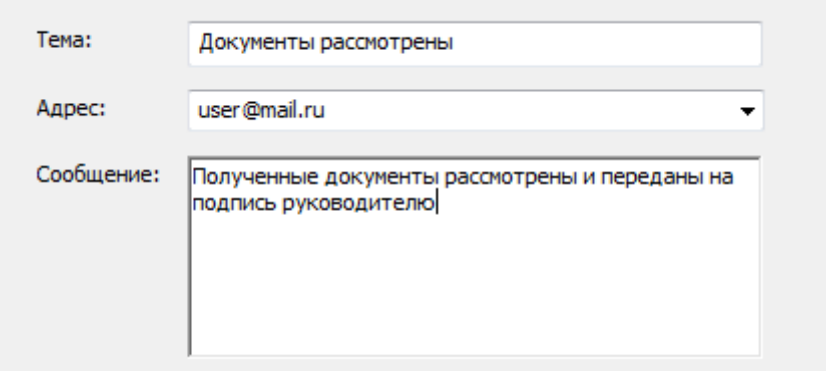

9. После сбора данных для создания ЭП возникнет окно с информацией о статусе операции и об используемых параметрах: сертификат, которым был подписан файл.

Указанные параметры ЭП можно сохранить в настройку в качестве шаблона для дальнейшего использования. Для этого поставьте флаг в пункте **Сохранить данные в настройку для дальнейшего использования** и введите наименование настройки. Также вы можете сохранить все данные в уже существующую настройку, выбрав ее название из списка.

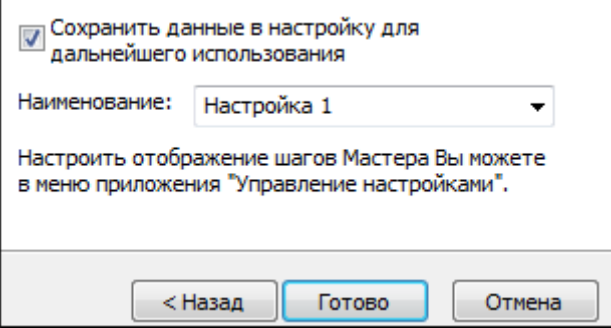

- 10. Начнется процесс подписи файла. Остановить процесс можно, нажав на кнопку Отмена.
- 11. При отправке подписанных данных по электронной почте (если вы указали "Открыть окно почтового клиента") откроется окно вашего почтового клиента для редактирования сообщения перед отправкой. Внесите необходимые изменения и отправьте письмо стандартным образом.

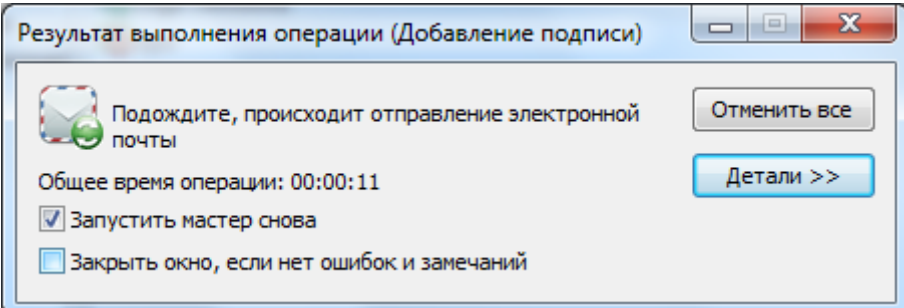

- 12. Сформированный файл ЭП по умолчанию будет сохранен в тот же каталог, в котором находится файл с исходными данными. Имя файла ЭП совпадает с именем подписываемого файла, дополненным расширением (расширение соответствует выбранному выходному формату). Если файл с таким именем уже существует, сохраните его под другим именем, например.
- 13. После завершения операции возникнет окно Результат выполнения операции. Чтобы просмотреть детальную информацию о результатах создания подписи и используемых параметрах: имя исходного файла, имя выходного файла, статус завершения операции, длительность выполнения операции, нажмите кнопку Детали.

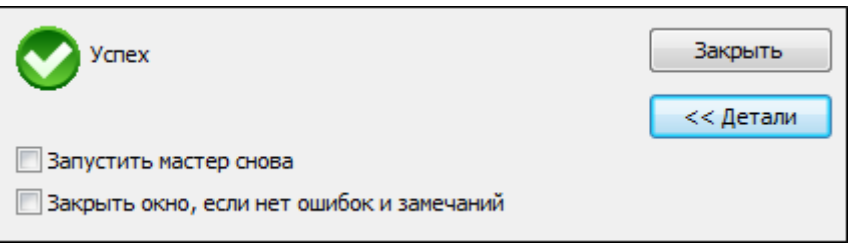

Если вы хотите просмотреть информацию об ЭП и сертификате подписчика, выделите запись в списке окна Результат выполнения операции и нажмите на кнопку Менеджер сообщения.

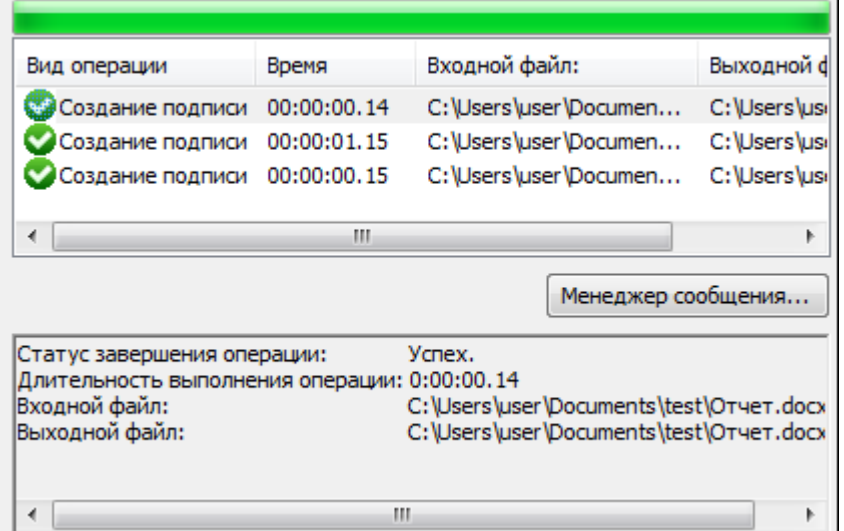

Откроется окно **Управление подписанными данными,** в котором вы можете:

1) Просмотреть подписанные данные (кнопка **Просмотреть** напротив имени файла) и сохранить их на локальный компьютер или отчуждаемый носитель (кнопка **Сохранить**).

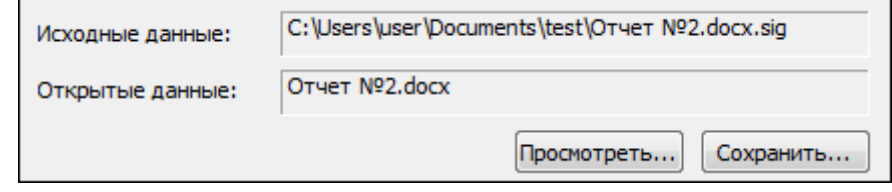

2) Просмотреть следующую информацию (кнопка **Просмотреть**):

- о добавленной к файлу электронной подписи
- о сертификате, с помощью которого был подписан файл, и его статусе
- о штампах времени на подпись и подписываемые данных
- 3) Добавить подпись.

4) [Заверить подпись\(](#page-125-0)обратите внимание, что дерево подписей только двухуровневое, т.е. заверить заверяющую ЭП уже нельзя)

5) Распечатать информацию (кнопка **На печать**) о ЭП - в новом окне браузера MS IE будет сформирована печатная форма с информацией о подписи.

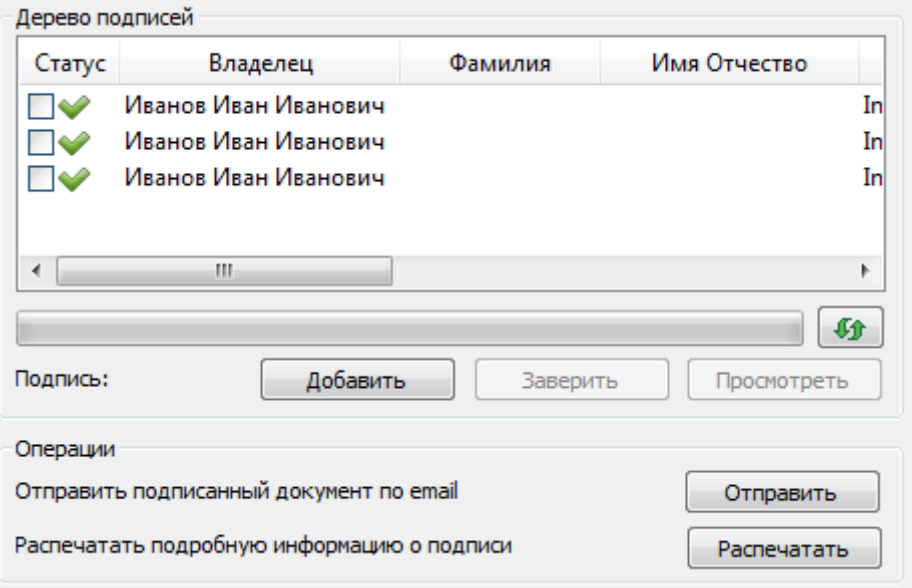

6) Отправить данные по e-mail (кнопка По e-mail) - откроется новое окно ввода информации для получателя сообщения (обратите внимание, что для успешной оправки необходим настроенный почтовый клиент).

# 5.8.3 ДОБАВЛЕНИЕ СОПОДПИСИ (ПАРАЛЛЕЛЬНОЙ ПОДПИСИ)

Программа «КриптоАРМ» позволяет добавлять электронные подписи к уже подписанному файлу. Такой вариант подписи используется, когда необходимо подписать файл нескольким пользователям (например, при согласовании документа сотрудниками одного отдела). При этом соподнись и первичная поднись будут иметь равный статус (равнозначны).

С помощью программы «КриптоАРМ» вы можете добавить электронную подпись к отдельному подписанному файлу или к папке подписанных файлов (при этом будет создана подпись для каждого файла, входящего в указанную папку. Подписанные файлы автоматически сохраняются в папку с исходными данными).

Добавить подпись к подписанному файлу (создать соподпись) вы можете через:

- главное окно
- значок на панели задач
- контекстное меню файла

Выберите пункт меню Добавить подпись. Далее следуйте рекомендациям Помощника по выполнению операции:

1. На первом шаге для упрощения работы вы можете выбрать в списке одну из уже установленных настроек создания подписи. Если вы хотите в дальнейшем использовать выбранную настройку по умолчанию, поставьте флаг в пункте Использовать настройку по умолчанию.

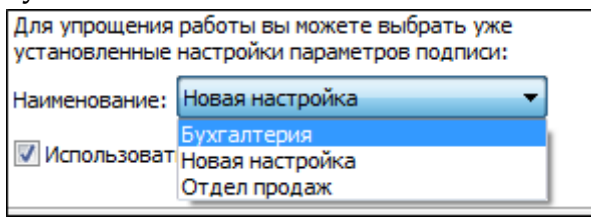

2. Выберите папку с файлами или отдельный файл, которые необходимо подписать (кнопки Добавить папку и Добавить файл соответственно):

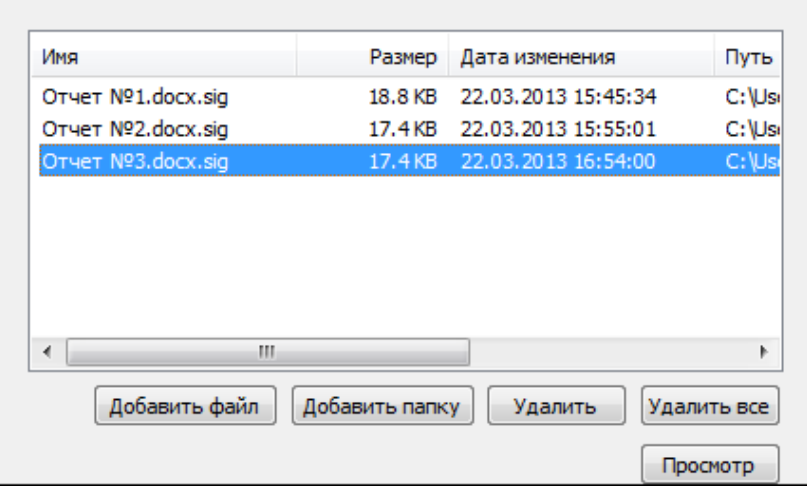

3. В окне Параметры подписи введите необходимые свойства добавляемой подписи.

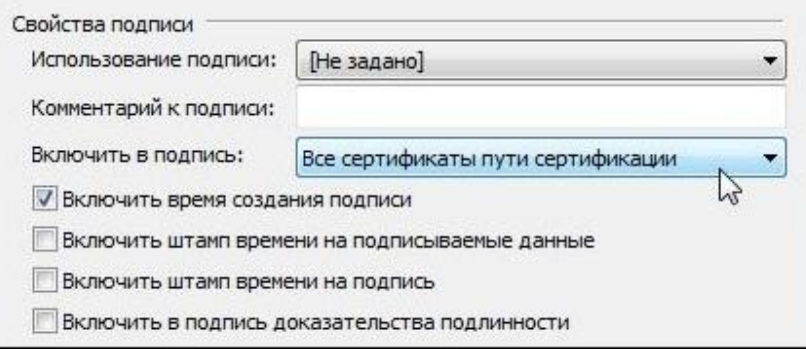

#### 1) Использование подписи;

Укажите необходимое назначение подписи. О том, как создавать новые назначения вы можете узнать в разделе Операции со справочниками назначений.

#### 2) Комментарий к подписи;

Комментарием к подписи может служить информация, предназначенная людям, просматривающим подписанный документ (например, "Согласовано!").

#### 3) Включить в подпись:

- только сертификат владельца - режим, установленный по умолчанию. В атрибуты подписи добавляется единственный сертификат;

- путь сертификации без корневого сертификата - в атрибуты подписи добавляется цепочка сертификатов, за исключением корневого сертификата;

- все сертификаты пути сертификации - в атрибуты подписи добавляется вся цепочка сертификатов, в том числе и корневой сертификат;

- не включать сертификаты в подпись - в атрибуты подписи не включаются сертификаты.

4) Опции Включить штамп времени на подписываемые данные и Включить штамп времени на подпись, доступны только при установленной лицензии на модуль TSP.

5) Опция Включить в подпись доказательства подлинности доступна только при установленной лицензии на «КриптоАРМ СтандартРRO».

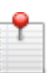

Подробнее о настройке параметров создания подписи вы можете прочитать в разделе Настройки операции подписи.

3. Далее выберите личный сертификат, который будете использовать для создания дополнительной ЭП.

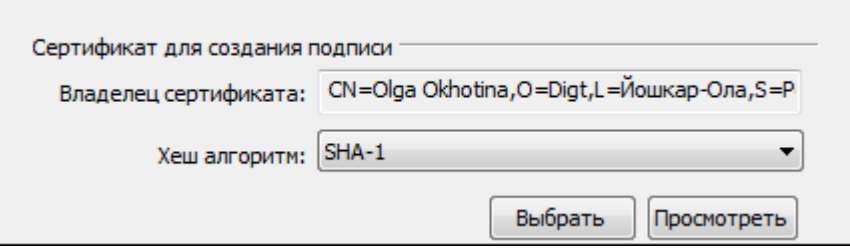

В этом же окне укажите, будете ли вы отправлять выходные файлы по электронной почте:

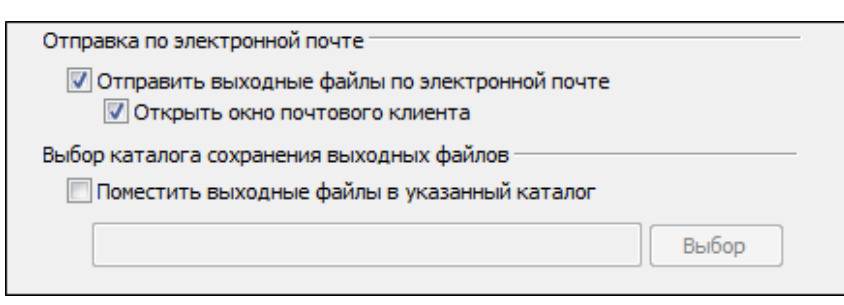

4. Для отправки подписанных данных по электронной почте укажите тему сообщения, адрес получателя и текст письма:

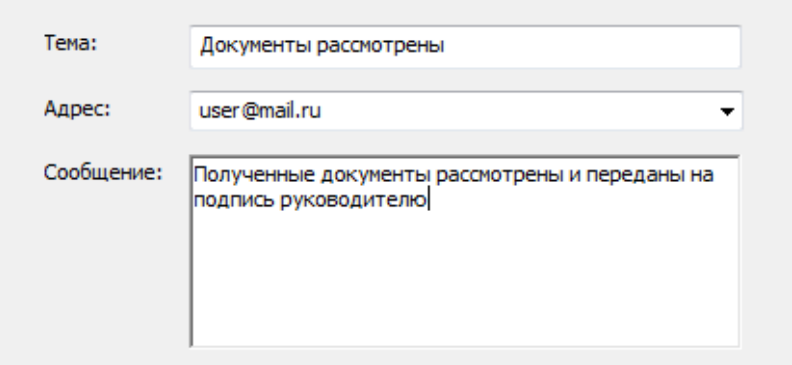

- 5. Если на ранее вы установили флаг Включить штамп времени на подписываемые данные, в следующем окне укажите параметры Службы штампов времени.
- 6. После сбора данных для добавления подписи возникнет окно с информацией о статусе операции и об используемых параметрах: сертификат, которым был подписан файл. Для продолжения нажмите на кнопку Готово.

Указанные параметры добавления ЭП можно сохранить в настройку в качестве шаблона для дальнейшего использования. Для этого поставьте флаг в пункте Сохранить данные в настройку для дальнейшего использования и введите наименование настройки. Также вы можете сохранить все данные в уже существующую настройку, выбрав ее название из списка.

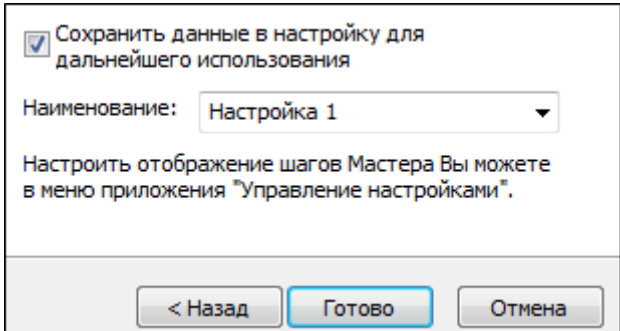

- 7. Данные будут подписаны с использованием вашего личного сертификата. Начнется процесс подписи файла. Вы можете прервать его, нажав на кнопку Отмена.
- 8. При отправке подписанных данных по электронной почте (если вы указали "Открыть окно почтового клиента") откроется окно вашего почтового клиента для редактирования сообщения перед отправкой. Внесите необходимые изменения и отправьте письмо стандартным образом.

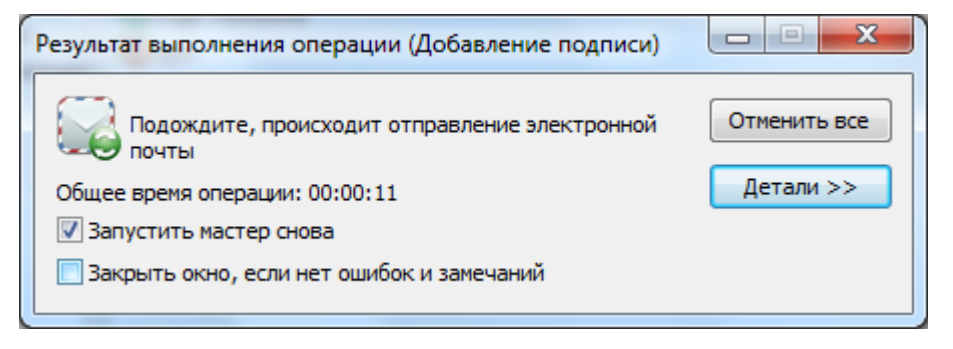

9. После завершения операции возникнет окно **Результат выполнения операции**. Чтобы просмотреть детальную информацию о результатах добавления подписи и используемых параметрах: имя исходного файла, имя выходного файла, статус завершения операции, длительность выполнения операции, нажмите на кнопку **Детали**:

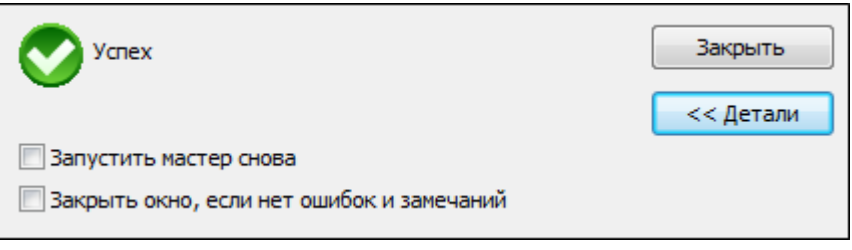

Если вы хотите просмотреть **Дерево подписей**, выделите строчку с операцией и нажмите на кнопку **Менеджер сообщения**. Откроется окно **Управление подписанными данными**, которое содержит дерево подписей:

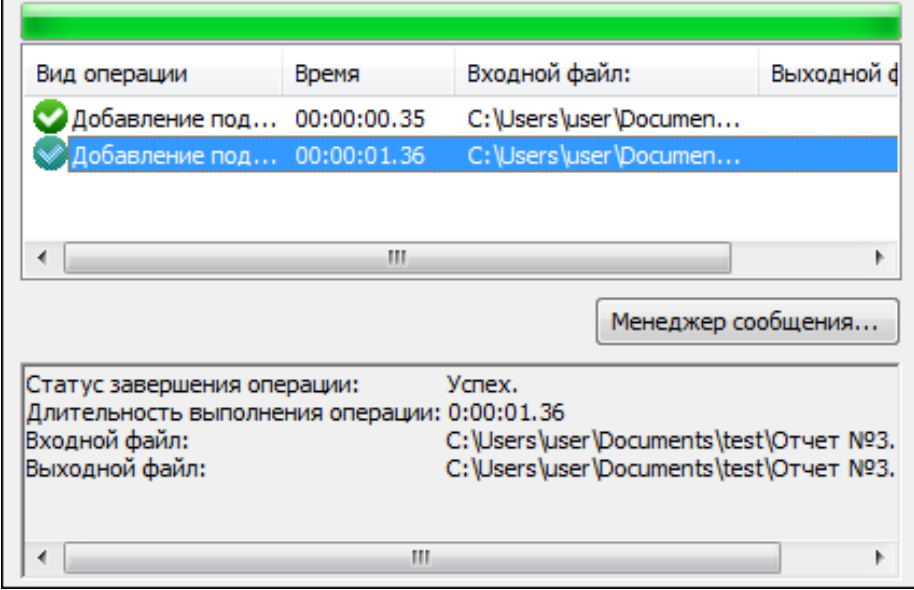

В окне **Управление подписанными данными** вы можете, выполнить следующие операции:

1) Просмотреть подписанные данные (кнопка **Просмотреть** напротив имени файла) и сохранить их на локальный компьютер или отчуждаемый носитель (кнопка **Сохранить**);

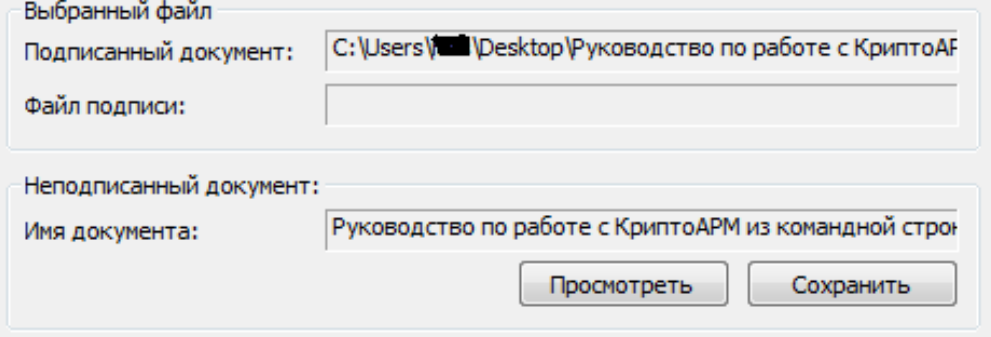

2) Просмотреть и распечатать информацию (кнопка **Просмотреть**).

- о добавленной к файлу электронной подписи;
- о сертификате, с помощью которого был подписан файл, и его статусе;
- о штампах времени на подпись и подписываемые данных;

3) Добавить подпись к уже имеющимся.

4) Добавить заверяющую подпись (обратите внимание, что дерево подписей только двухуровневое, т.е. заверить заверяющую ЭП уже нельзя).

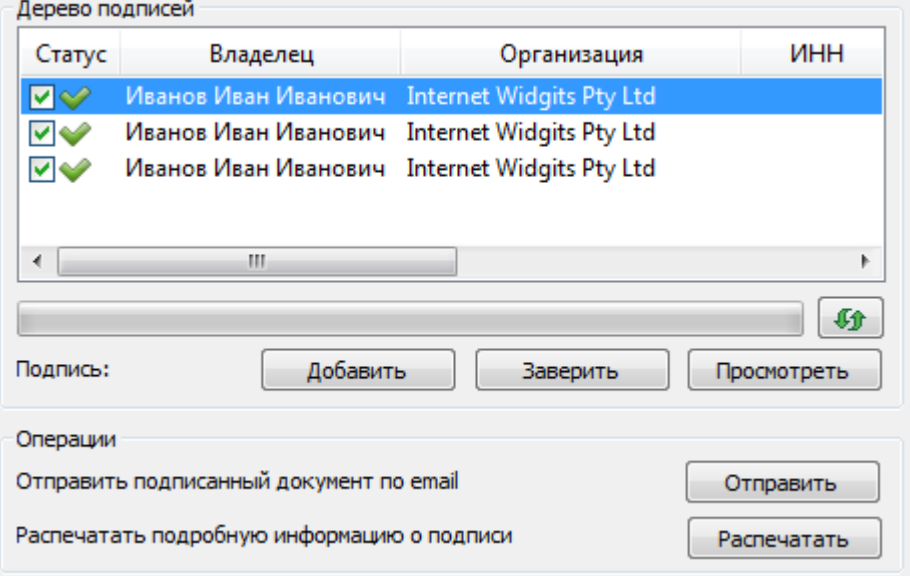

# <span id="page-125-0"></span>**5.8.4 ДОБАВЛЕНИЕ ЗАВЕРЯЮЩЕЙ ПОДПИСИ**

Программа «КриптоАРМ» позволяет заверить подпись другой электронной подписью (создать цепочку электронных подписей). В этом случае каждая следующая ЭП подписывает ту ЭП, которой первоначально был подписан файл.

Такой вариант подписи ("заверяющая подпись") используется, когда необходимо заверить исходную подпись файла одной или несколькими электронными подписями других должностных лиц. Цепочка подписей может состоять из 2 уровней: первичная подпись и заверяющие подписи над ней.

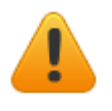

*Следует помнить, что для проверки подписей, составляющих цепочку, необходимо, чтобы у адресата имелись в наличии корневые сертификаты, подтверждающие подлинность личных сертификатов пользователей, подписавших файл.*

С помощью программы «КриптоАРМ» вы можете заверить своей электронной подписью отдельный подписанный файл или папки подписанных файлов (при этом будет создана подпись для каждого файла, входящего в указанную папку. Подписанные файлы автоматически сохраняются в папку с исходными данными).

Выполнять операции заверения подписи можно для отдельного файла и группы файлов через:

- главное окно
- значок на панели задач
- контекстное меню файла

Для того чтобы заверить подпись файла, выберите пункт меню Заверить подпись. Далее следуйте рекомендациям Помощника по выполнению операции:

1. Выберите папку с файлами или отдельный файл, которые необходимо заверить электронной подписью (кнопки Добавить папку и Добавить файл соответствен- $HO$ ).

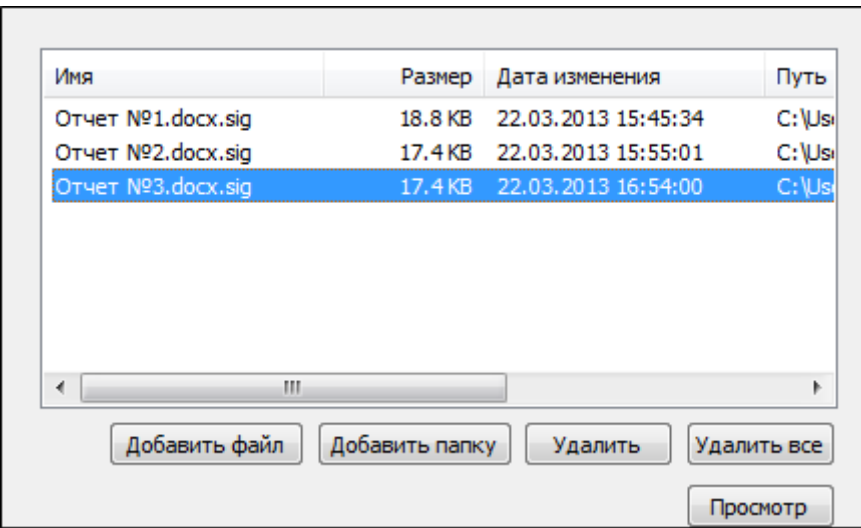

2. Установите параметры безопасности и удаления файлов.

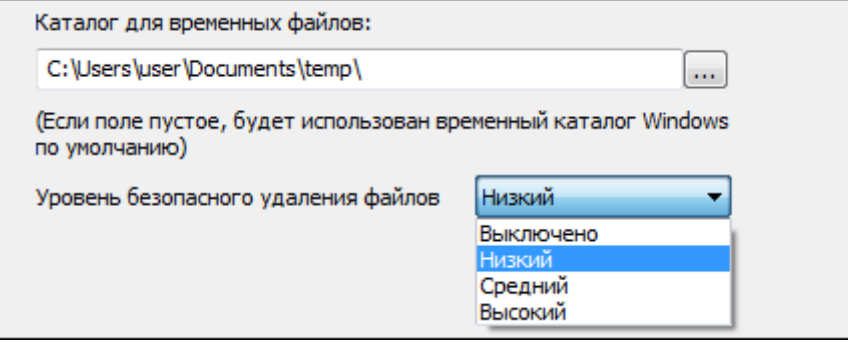

- 3. После сбора данных для создания заверяющей подписи возникнет окно с информацией о статусе операции и об используемых параметрах: сертификат, которым был подписан файл. Для продолжения нажмите на кнопку Готово.
- 4. Откроется окно Управление подписанными данными (для каждого файла, подпись которого необходимо заверить, откроется свое окно). В поле Дерево подписей выберите подпись, которую необходимо заверить, и нажмите на кнопку Заверить подпись.

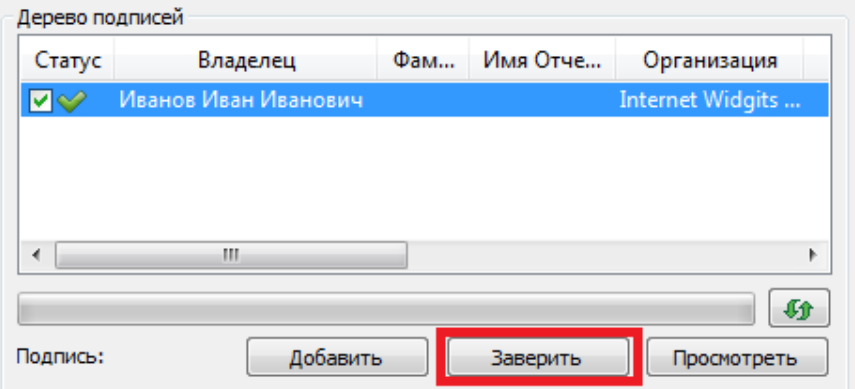

5. Откроется помощник по созданию ЭП. Для упрощения работы вы можете выбрать в списке одну из уже установленных настроек для создания подписи. Если вы хотите в дальнейшем использовать выбранную настройку по умолчанию, поставьте флаг в пункте Использовать настройку по умолчанию:

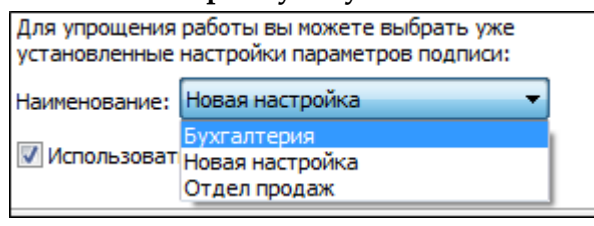

6. В окне параметры подписи введите необходимые свойства добавляемой подписи

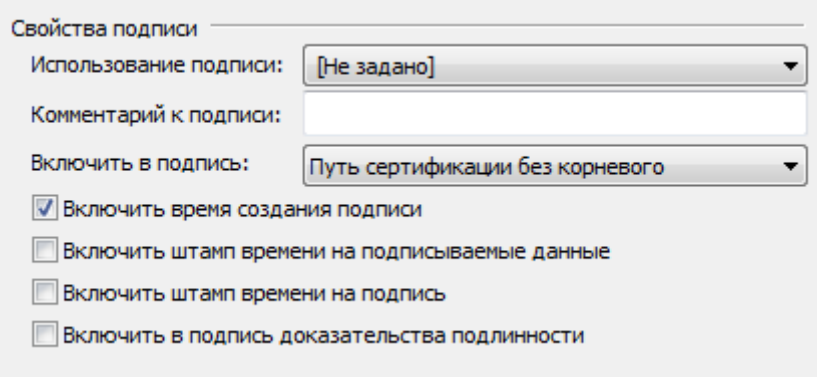

### 1) Использование подписи;

Укажите необходимое назначение подписи. О том, как создавать новые назначения вы можете узнать в разделе Операции со справочниками назначений.

### 2) Комментарий к подписи;

Комментарием к подписи может служить информация, предназначенная людям, просматривающим подписанный документ (например, "Согласовано!").

### 3) Включить в подпись:

- только сертификат владельца - режим, установленный по умолчанию. В атрибуты подписи добавляется единственный сертификат;

- путь сертификации без корневого сертификата - в атрибуты подписи добавляется цепочка сертификатов, за исключением корневого сертификата;

- все сертификаты пути сертификации - в атрибуты подписи добавляется вся цепочка сертификатов, в том числе и корневой сертификат;

- не включать сертификаты в подпись - в атрибуты подписи не включаются сертификаты.

4) Флаги **Включить штамп времени на подписываемые данные** и **Включить штамп времени на подпись**, доступны только при установленной лицензии на модуль TSP.

5) Флаг **Включить в подпись доказательства подлинности** доступен только при установленной лицензии на «КриптоАРМ СтандартPRO».

*Подробнее о настройке параметров создания подписи вы можете прочитать в разделе [На](#page-45-0)[стройки операции подписи](#page-45-0).*

- 7. Если на ранее вы установили флаг **Включить штамп времени на подписываемые данные**, в следующем окне укажите [параметры Службы штампов времени](#page-57-0).
- 8. Далее выберите личный сертификат, который будете использовать для создания ЭП (кнопка **Выбрать**).

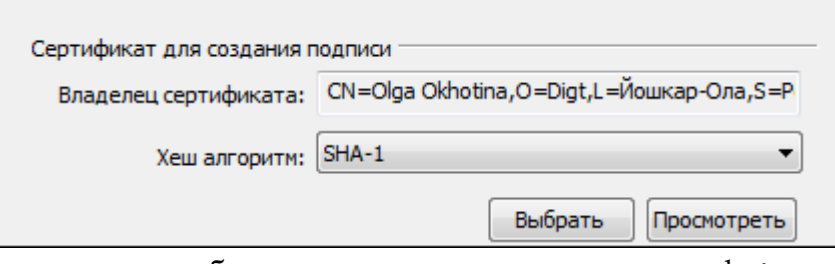

В этом же окне укажите, будете ли вы отправлять выходные файлы по электронной почте:

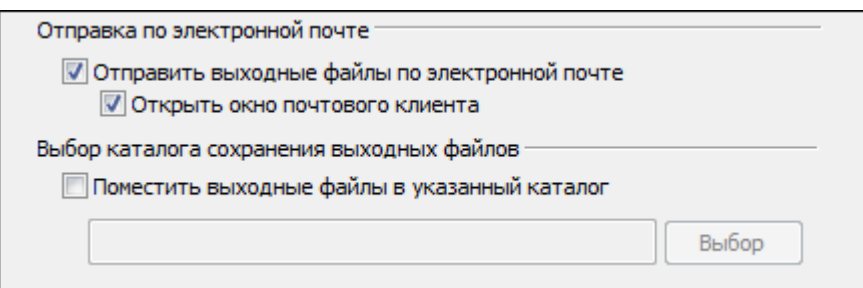

9. Для отправки подписанных данных по электронной почте укажите тему сообщения, адрес получателя и текст письма:

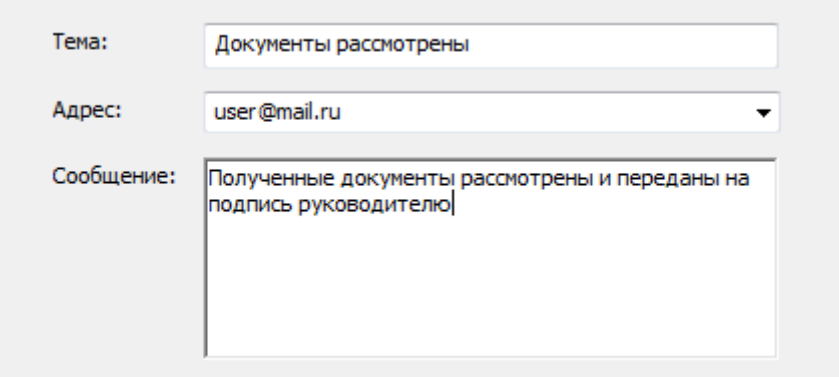

- 10. Данные для заверения подписи собраны. Нажмите на кнопку **Готово**.
- 11. Данные будут подписаны. В результате операции в окне **Управление подписанными данными** появится значок заверяющей подписи (в иерархии заверяющая подпись будет подписью второго уровня).

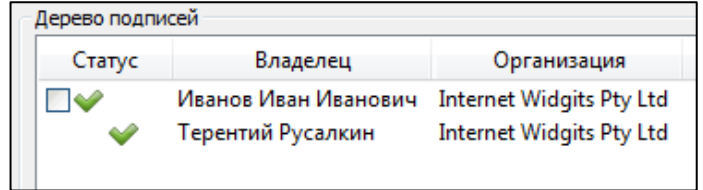

# В окне **Управление подписанными данными** вы можете:

1) Просмотреть подписанные данные (кнопка **Просмотреть** напротив имени файла) и сохранить их на локальный компьютер или отчуждаемый носитель (кнопка **Сохранить**).

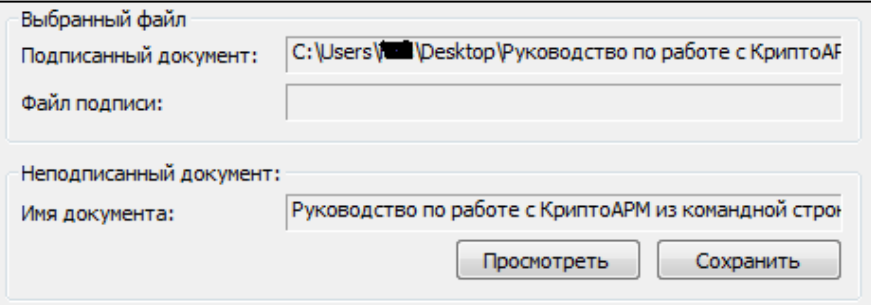

2) Просмотреть информацию (кнопка **Просмотреть**)

- о заверяющей ЭП (атрибуты и алгоритмы подписи);
- о сертификате, с помощью которого был подписан файл, и его статусе;
- о штампах времени на подпись и подписываемые данных.

# 3) Добавить соподпись.

4) Заверить первичную подпись еще одной заверяющей (обратите внимание, что дерево подписей только двухуровневое, т.е. заверить заверяющую ЭП уже нельзя).

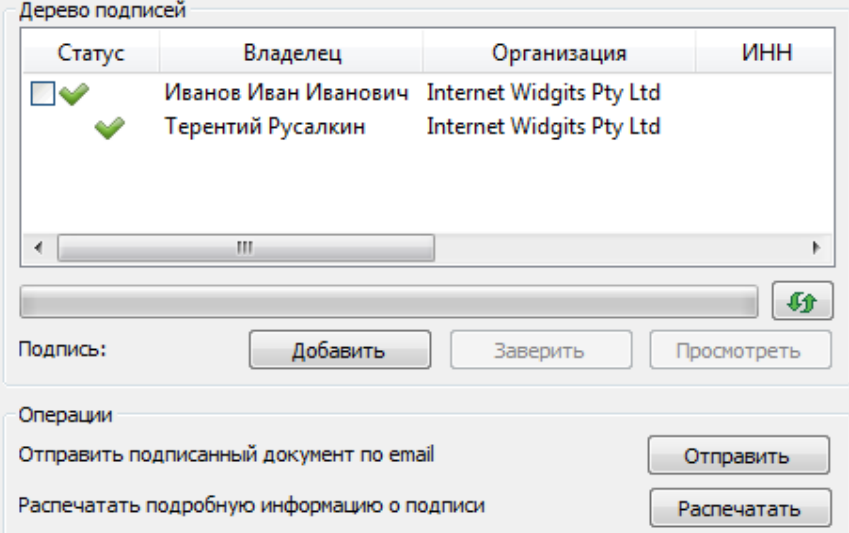

5) Отправить данные по почте (для завершения этой операции необходим настроенный почтовый клиент).

6) Распечатать информацию о подписи.

# <span id="page-129-0"></span>**5.8.5 ПРОВЕРКА ЭЛЕКТРОННОЙ ПОДПИСИ**

С помощью программы «КриптоАРМ» вы можете проверить корректность электронной подписи отдельного файла или папки файлов (при этом будет проверена подпись каждого файла, входящего в указанную папку. Выходные файлы автоматически сохраняются в папку с исходными данными).

Проверить корректность электронной подписи вы можете через:

- главное окно
- $\bullet$ значок на панели задач
- контекстное меню файла

Выберите пункт меню Проверить подпись. Далее следуйте указаниям Помощника проверки электронной подписи:

1. На первом шаге для упрощения работы вы можете выбрать в списке одну из уже установленных настроек. Если вы хотите в дальнейшем использовать выбранную настройку по умолчанию, поставьте флаг в пункте Использовать настройку по умолчанию.

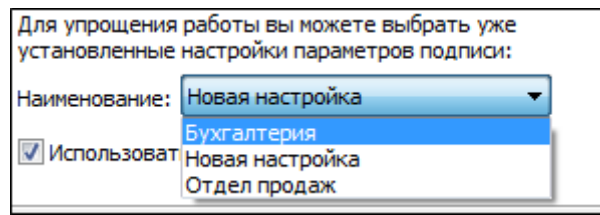

2. Выберите файл или папку файлов, подписанных ЭП, корректность которых необходимо проверить (кнопки Добавить папку и Добавить файл).

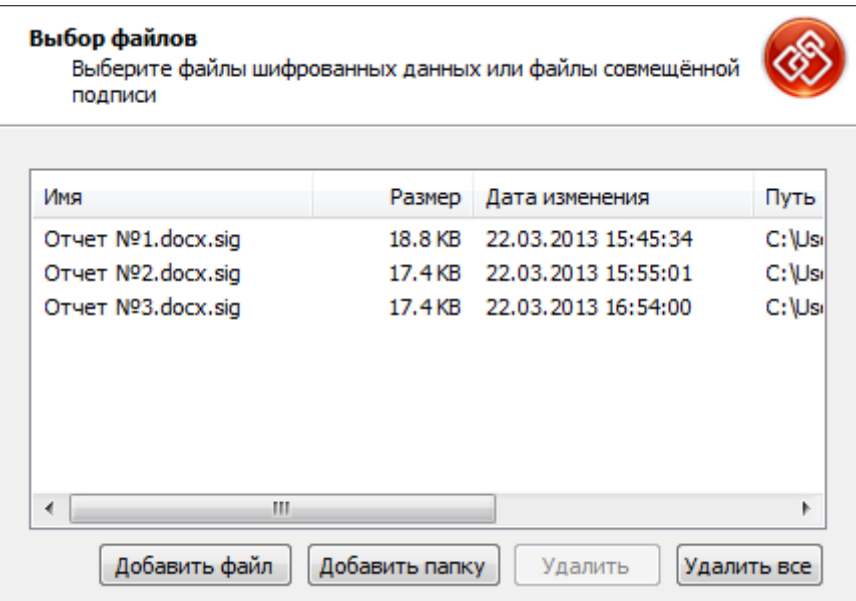

3. После сбора данных для снятия и проверки подписи возникнет окно с информацией о статусе операции и об используемых параметрах. Для продолжения операции нажмите на кнопку Готово.

Если в файле подписи содержится одна подпись (нет дополнительных и/ или заверяющих), то проверяется корректность ЭП и действительность сертификата отправителя. Если в файле ЭП содержится более одной подписи, то проверяется корректность каждой подписи в коллекции.

4. Откроется окно Результат выполнения операции, в котором отобразится статус операции. Если одна или несколько подписей не действительны, это будет отражено в статусе. Чтобы просмотреть детальную информацию о результатах проверки подписи и используемых параметрах: имя исходного файла, имя выходного файла, статус завершения операции, длительность выполнения операции, нажмите на кнопку Детали.

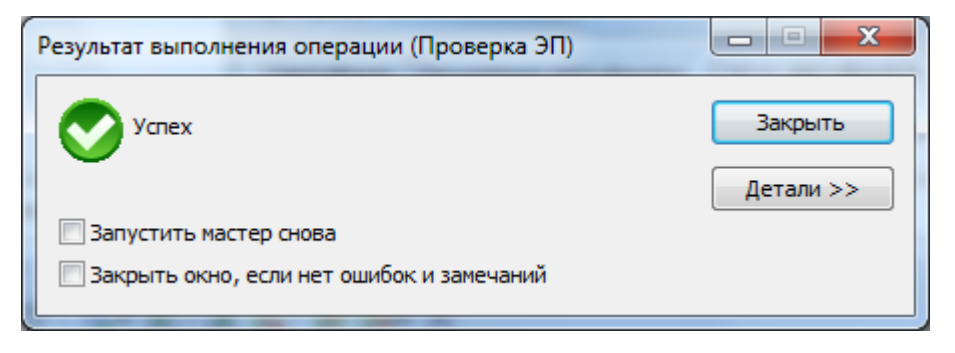

5. Если вы хотите просмотреть информацию о проверяемой ЭП и сертификате подписчика, выделите необходимую запись в списке окна **Результат выполнения операции** и нажмите на кнопку **Менеджер сообщения**. Откроется окно Управление подписанными данными.

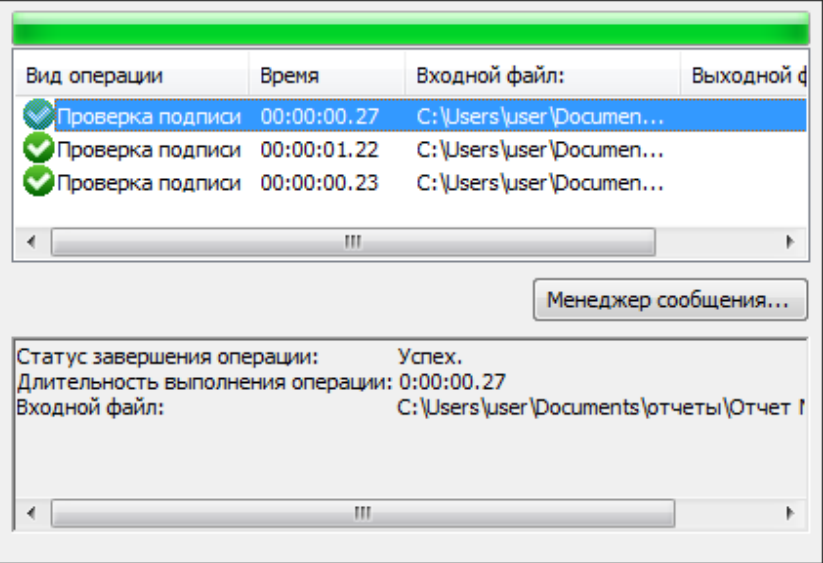

Вы можете просмотреть исходный файл и сохранить его по указанному пути (кнопки **Просмотреть** и **Сохранить** напротив поля **Открытые данные**).

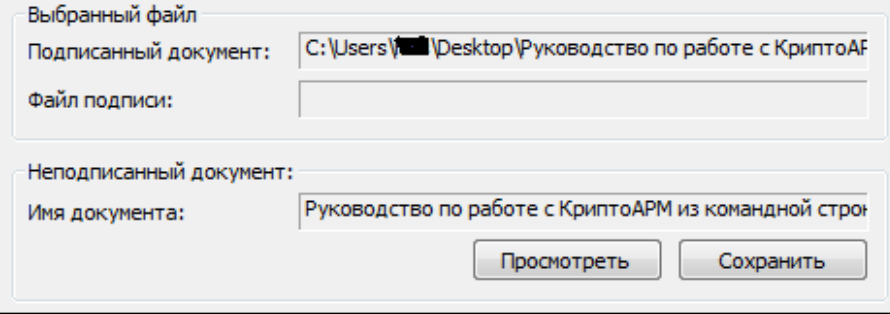

В случае, если просматриваемый документ является документом Microsoft Word или Microsoft Excel, и на компьютере установлен пакет Microsoft Office, можно настроить добавление информации о подписи в конец документа (в случае с Microsoft Excel на отдельный лист). Включить добавление информации о подписи можно в выбранной по умолчанию настройке на [странице общих параметров.](#page-30-0)

Отчет о проверке подписи можно просмотреть, выбрав запись в поле **Дерево подписей** и нажав на кнопку **Просмотреть**. Откроется окно с информацией о подписи, сертификате и его статусе.

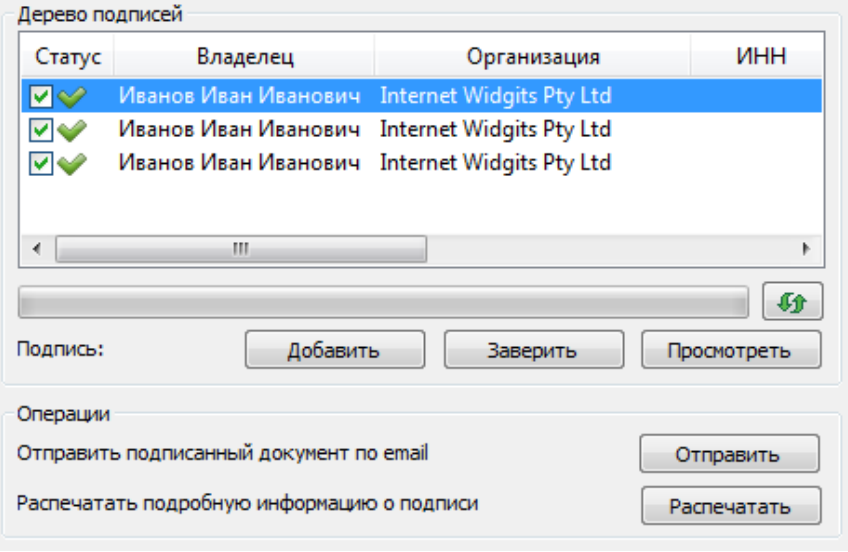

В КриптоАРМ имеется возможность выполнять проверку внутренней подписи PDF документа. Для выполнения проверки не требуется установки сторонних приложений как, например, Adobe Acrobat Reader (Adobe Acrobat DC).

Проверка подписи PDF документа осуществляется автоматически без выполнения дополнительных настроек после его выбора в мастере проверки подписи. Результат отображается в диалоге, который представлен на рисунке ниже.

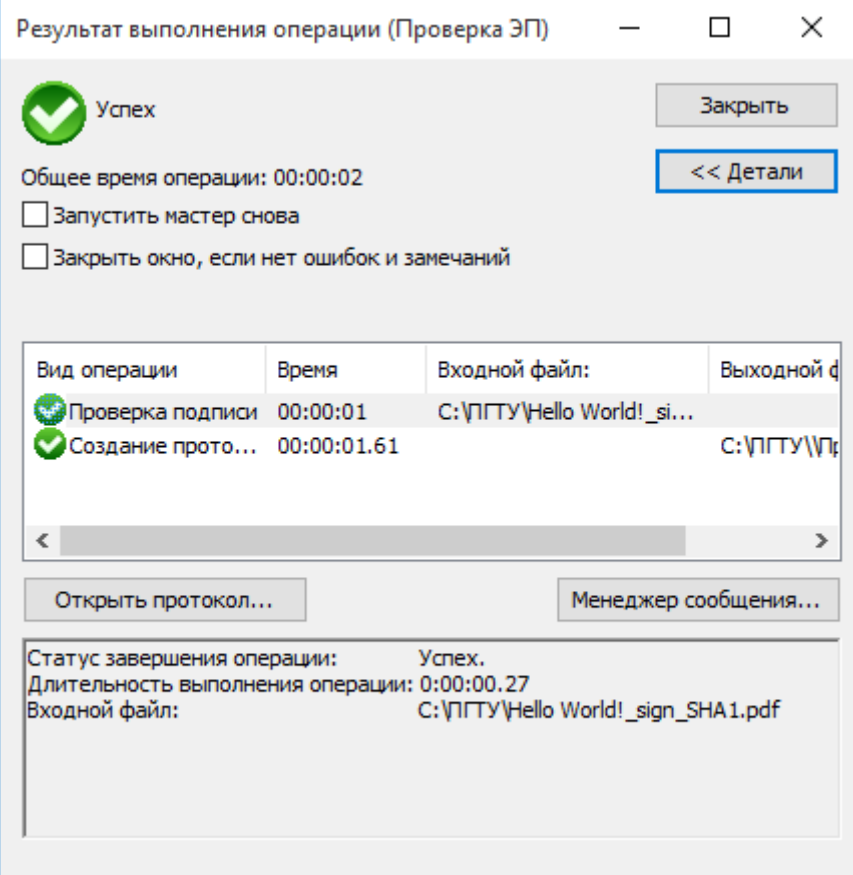

## 5.8.6 СНЯТИЕ И ПРОВЕРКА ПОЛПИСИ

При проверке совмещенной подписи сначала выполняется снятие подписи с данных и сохранение подписанных данных в отдельный файл, а после этого - собственно проверка корректности подписи.

С помощью программы «КриптоАРМ» вы можете снять и проверить корректность ЭП отдельного файла или папки файлов (при этом будет снята и проверена подпись каждого файла, входящего в указанную папку. Выходные файлы автоматически сохраняются в папку с исходными данными).

Снять и проверить корректность электронной подписи вы можете через:

- главное окно
- значок на панели задач  $\bullet$
- контекстное меню

Чтобы снять и проверить корректность электронной подписи, выберите пункт меню Снять и проверить. Шаги Помощника данной операции соответствуют шагам Помощника проверки подписи.

#### 5.9 ШИФРОВАНИЕ ДАННЫХ

Шифрование - это преобразование данных в вид, недоступный для чтения без соответствующей информации (ключа шифрования). Задача состоит в том, чтобы обеспечить конфиденциальность, скрыв информацию от лиц, которым она не предназначена, даже если они имеют доступ к зашифрованным данным.

Чтобы зашифровать файл, вам потребуется открытый ключ получателя зашифрованных данных. Расшифровать данные получатель сможет, используя свой закрытый КЛЮЧ.

С помощью программы «КриптоАРМ» вы можете зашифровать отдельный файл или папку файлов (при этом будет зашифрован отдельно каждый файл, входящий в указанную папку. Зашифрованные файлы автоматически сохраняются в папку с исходными данными).

#### 5.9.1 Шифрование

Зашифровать файл вы можете через:

- $\bullet$ главное окно
- значок на панели задач
- контекстное меню файла  $\bullet$

Чтобы зашифровать файл, следуйте рекомендациям Мастера выполнения операции: 1. На первом шаге для упрощения работы вы можете выбрать в списке одну из уже установленных настроек для шифрования файлов. Если вы хотите в дальнейшем использовать выбранную настройку по умолчанию, поставьте флаг в пункте Использовать настройку по умолчанию.

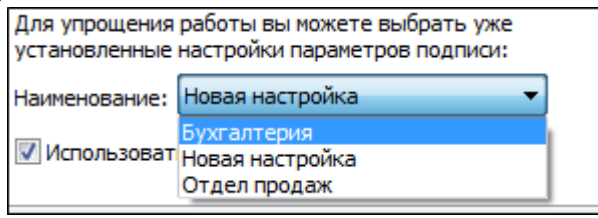

2. Выберите папку с файлами или отдельный файл, которые необходимо зашифровать (кнопки Добавить папку и Добавить файл соответственно).

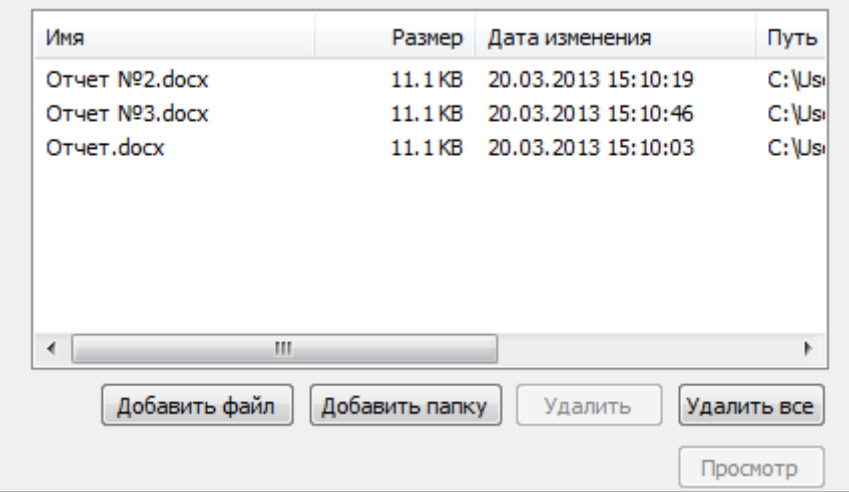

3. В открывшемся окне укажите настройки для выходного формата файла.

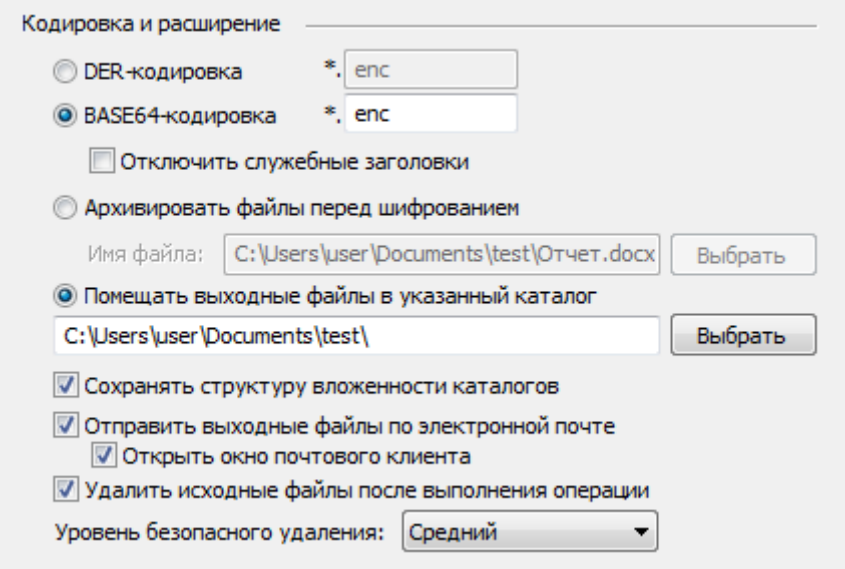

# 1) Кодировка и расширение;

- DER encoded binary X.509
- Base64 encoded X.509. Для этого варианта кодирования вы можете указать флаг Отключить служебные заголовки.
- Расширения зашифрованного файла \*.enc, \*.p7m, \*.pem.

#### 2) Архивировать файлы перед шифрованием;

В строке Имя файла укажите путь до архива и имя создаваемого архива.

#### 3) Помещать выходные файлы в указанный каталоге;

Если выбрать этот режим и оставить поле ввода пути к каталогу не заполненным, то выходные файлы будут формироваться в каталоге входных файлов.

- 4) Сохранять структуру вложенности каталогов;
- 5) Отправить выходные файлы по электронной почте;
- 6) Удалить исходный файл после выполнения операции;

Если вы решили создать файл совмещенной подписи, вы можете удалить исходный файл после выполнения операции.

#### 7) Уровень безопасного удаления

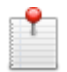

Подробнее о настройке параметров уровня безопасного удаления читайте в разделе Настройки каталогов хранения файлов.

4. В окне Свойства шифрования выберите режим шифрования данных.

Для этого поставьте переключатель напротив соответствующей строки:

• Использовать криптопровайдер (в этом случае в выпадающем списке выберите необходимый тип криптопровайдера и алгоритм шифрования)

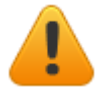

В случае использования криптопровайдера «SafeSign CSP Version 1.0» рабочим алгоритмом шифрования является только RC4.

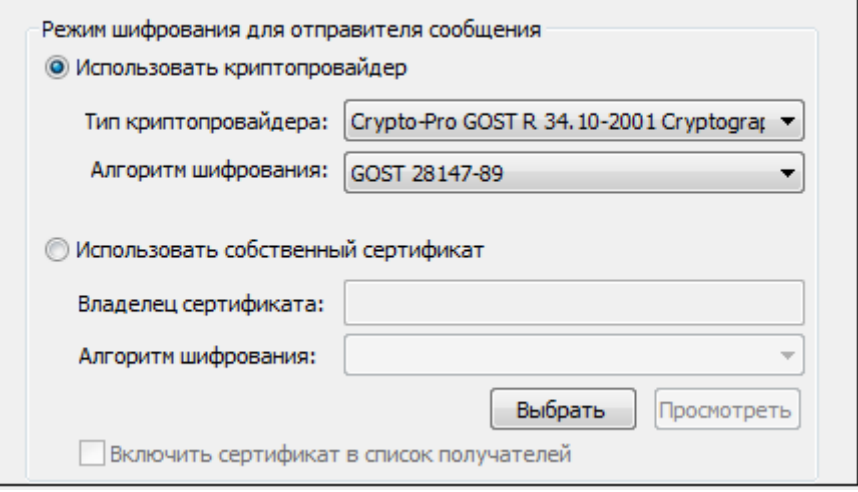

 **Использовать собственный сертификат** для шифрования (Для выбора личного сертификата используйте кнопку **Выбрать)**. При выборе личного сертификата проверяется его статус. Личный сертификат автоматически добавляется в список сертификатов получателей шифруемого файла.

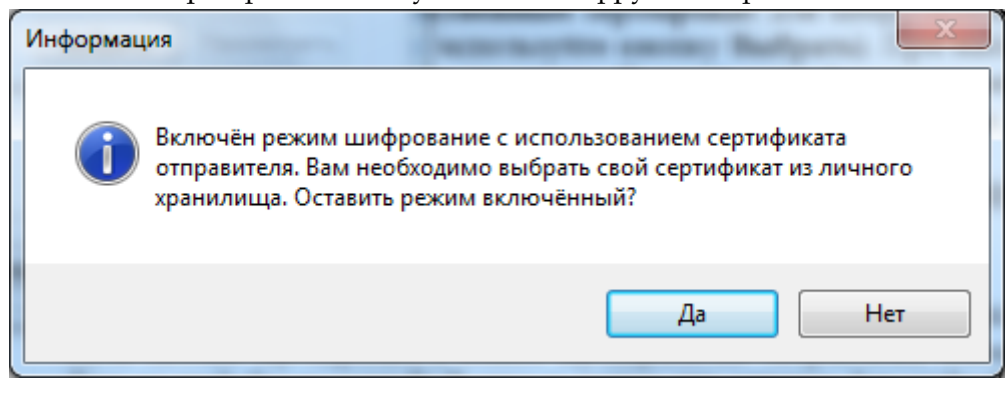

*Подробнее о настройке параметров шифрования вы можете прочитать в разделе [На](#page-49-0)[стройки операции шифрования](#page-49-0).*

5. На следующем шаге выберите сертификаты получателей шифруемого файла, используя кнопку **Добавить**.

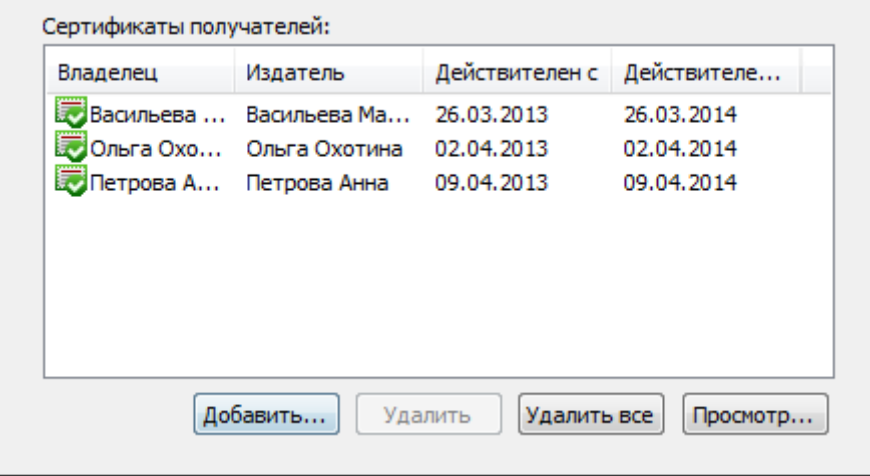

Чтобы иметь возможность расшифровать зашифрованный вами файл, вы должны добавить личный сертификат в список сертификатов получателей зашифрованного файла. Если на предыдущем шаге вы включили режим, при котором для шифрования будет использоваться ваш личный сертификат, на шаге выбора сертификатов получателей он автоматически будет занесен в список.

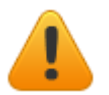

Обратите внимание, для шифрования необходимо, чтобы ключи отправителя и получателя могли быть использованы для шифрования данных.

6. Для отправки зашифрованных данных по электронной почте укажите тему сообщения, адрес получателя и текст письма:

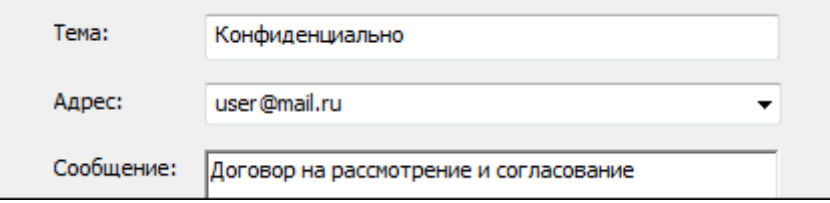

7. После завершения сбора параметров для выполнения шифрования возникнет окно с информацией о статусе операции и об используемых параметрах: сертификат, которым был зашифрован файл и сертификат получателя (-ей). Для продолжения нажмите на кнопку Готово.

Введенные в Мастер шифрования данные можно сохранить в настройку для дальнейшего использования. Для этого поставьте галочку в пункте Сохранить данные в настройку для дальнейшего использования и введите наименование настройки. Также вы можете сохранить все данные в уже существующую настройку, выбрав ее название из списка.

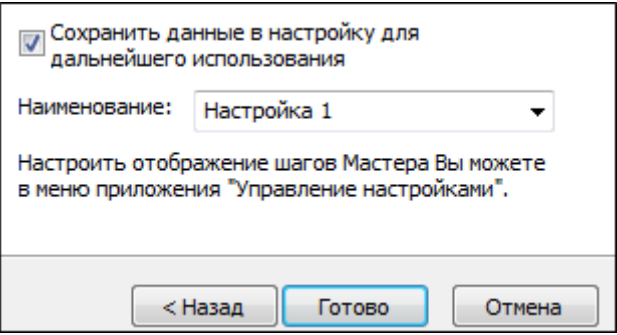

- 8. Начнется процесс шифрования данных. Вы можете прервать его, нажав на кнопку Отмена.
- 9. При отправке зашифрованных данных по электронной почте (если вы указали "Открыть окно почтового клиента") откроется окно вашего почтового клиента для редактирования сообщения перед отправкой. Внесите необходимые изменения и отправьте письмо стандартным образом.

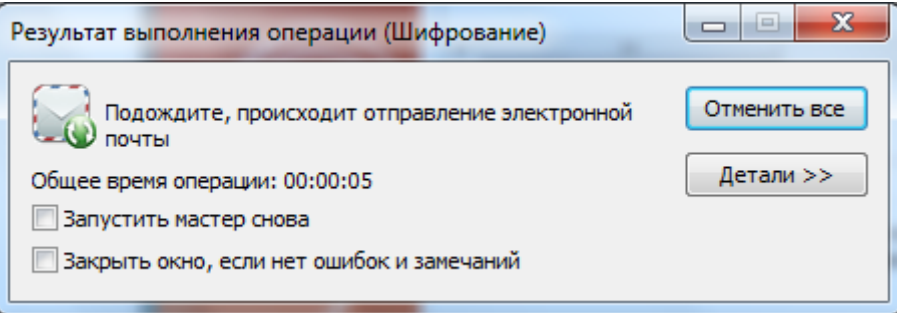

10. Далее возникнет окно Результат выполнения операции со статусом завершения операции.

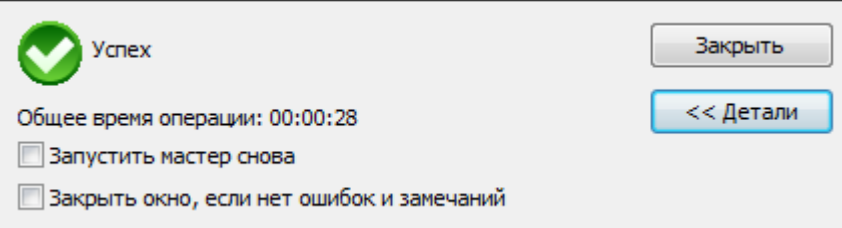

Чтобы просмотреть детальную информацию о результатах шифрования и используемых параметрах: имя исходного файла, имя выходного (зашифрованного) файла, статус операции, длительность выполнения операции, нажмите на кнопку Детали.

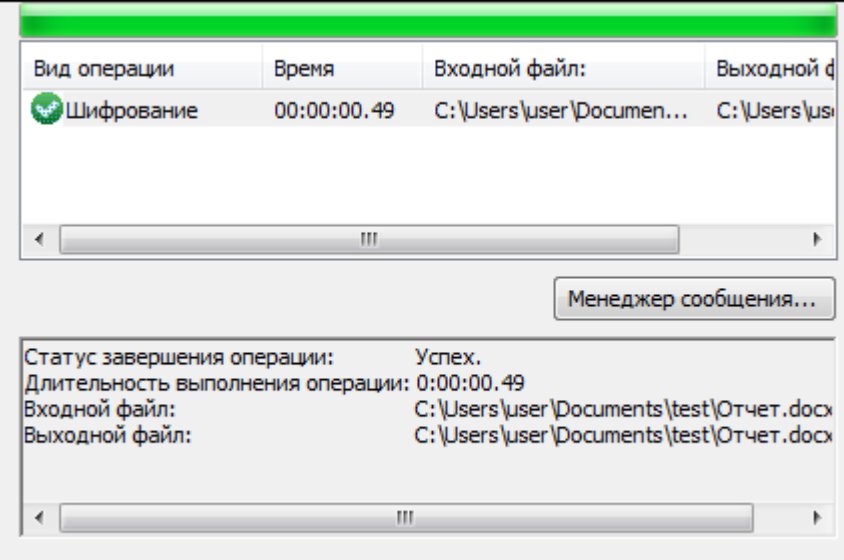

Вы можете отредактировать список получателей зашифрованных данных, просмотреть и сохранить исходные данные.

- 1. Выделите запись в списке окна Результат выполнения операции и нажмите на кнопку Менеджер сообщения.
- 2. Откроется окно Управление шифрованными данными, в котором вы можете:
	- просмотреть путь, по которому сохранен зашифрованный файл;
	- просмотреть зашифрованный файл (кнопка Просмотреть рядом со строкой Файл исходных данных);

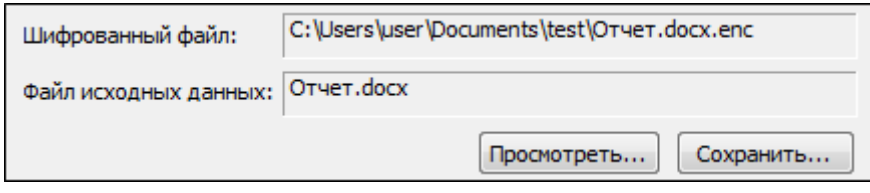

- сохранить исходный файл (расшифрованные данные) по указанному пути (кнопка Сохранить);
- просмотреть информацию о сертификатах получателей зашифрованных данных и их статусы (кнопка Просмотреть);

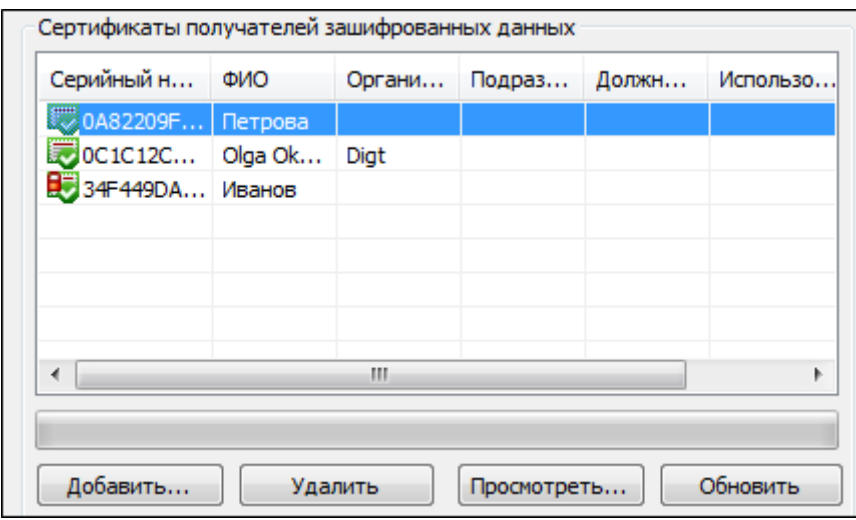

Сертификат расшифрования данных отмечается значком -  $\Box$ . Сертификатом расшифрования становится первый из списка сертификат получателей, имеющий закрытый ключ. Остальные сертификаты отмечаются стандартными значками.

Вы можете расширить/сократить список сертификатов получателей файла (кнопки **Добавить** и **Удалить** соответственно).

При нажатии на кнопку **Применить** или **ОК** данные будут повторно зашифрованы в адрес измененного списка получателей.

### **5.9.2 РАСШИФРОВАНИЕ**

С помощью программы «КриптоАРМ» вы можете расшифровать:

- отдельный файл;
- папку файлов (при этом будет расшифрован каждый файл, входящий в указанную папку. Выходные файлы автоматически сохраняются в папку с исходными данными).

Расшифровать данные вы можете через:

- [главное окно](#page-20-0)
- [значок на панели задач](#page-114-0)
- [контекстное меню](#page-25-0) файла

Выберите пункт меню **Расшифровать**. Далее следуйте рекомендациям Помощника по выполнению операции:

1. На первом шаге для упрощения работы вы можете выбрать в списке одну из уже установленных [настроек расшифрования файлов.](#page-51-0) Если вы хотите в дальнейшем использовать выбранную настройку по умолчанию, поставьте флаг в пункте **Использовать настройку по умолчанию**.

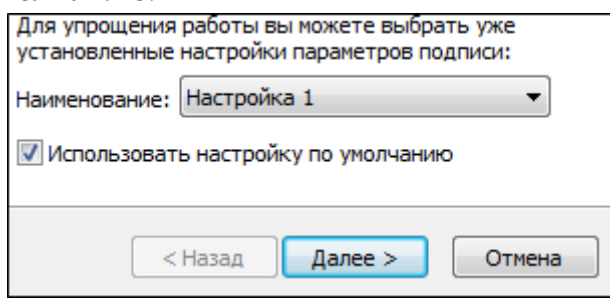

2. Выберите файл или папку файлов, которые необходимо расшифровать (кнопки **Добавить папку** и **Добавить файл**). Также вы можете выбрать архив с файлами.

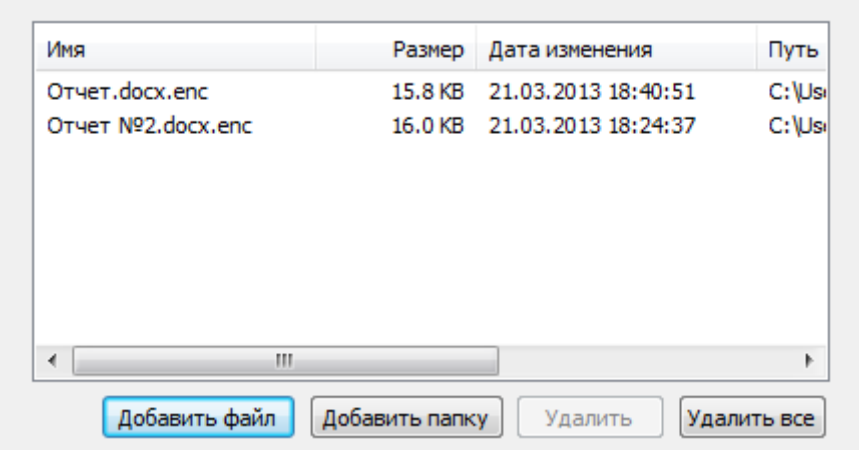

3. В следующем окне выберите предпочтительный сертификат расшифрования (кнопка **Выбрать**). Указанный сертификат вы можете просмотреть, нажав на кнопку **Просмотреть**.

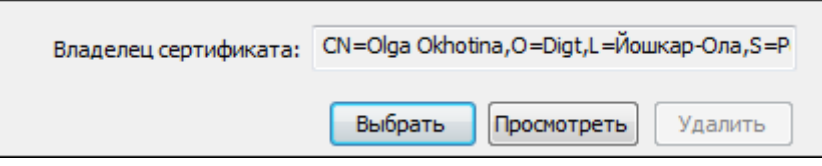

4. После завершения сбора данных для расшифрования возникнет окно с информацией о статусе операции и об используемых параметрах. Для продолжения нажмите на кнопку **Готово**.

Указанные данные можно сохранить в настройку для дальнейшего использования. Для этого поставьте флаг в пункте **Сохранить данные в настройку для дальнейшего использования** и введите наименование настройки. Также вы можете сохранить все данные в уже существующую настройку, выбрав ее название из списка.

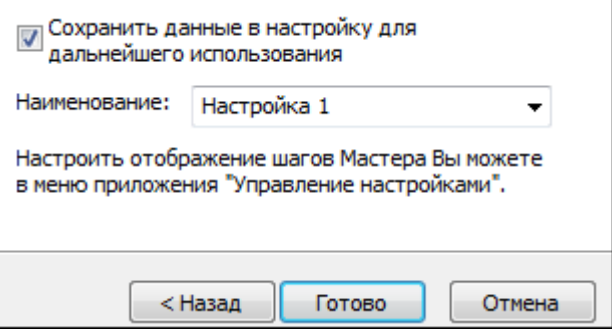

5. Начнется процесс расшифрования файла. Вы можете прервать его, нажав на кнопку **Отменить все.**

Данные будут расшифрованы и по умолчанию сохранены в тот же каталог, в котором находится исходный (зашифрованный) файл данных. При этом имя расшифрованного файла совпадает с именем зашифрованного файла, но не имеет расширения **\*.enc**. Если файл с таким именем уже существует, сохраните его под другим именем.

Если сертификат ГОСТ, введите пароль доступа к нему.

После завершения операции возникнет окно **Результат выполнения операции**. Чтобы просмотреть детальную информацию о результатах расшифрования и используемых параметрах: имя исходного файла, имя выходного (расшифрованного) файла,

статус завершения операции, длительность выполнения операции, нажмите кнопку **Детали.**

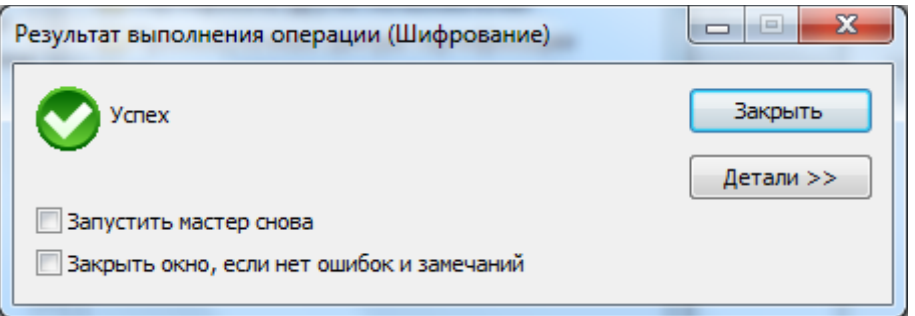

Если вы хотите просмотреть информацию о сертификате расшифрования и сертификатах получателей или изменить список получателей зашифрованных данных, выделите необходимую запись в списке окна **Результат выполнения операции** и нажмите на кнопку **Менеджер сообщения**.

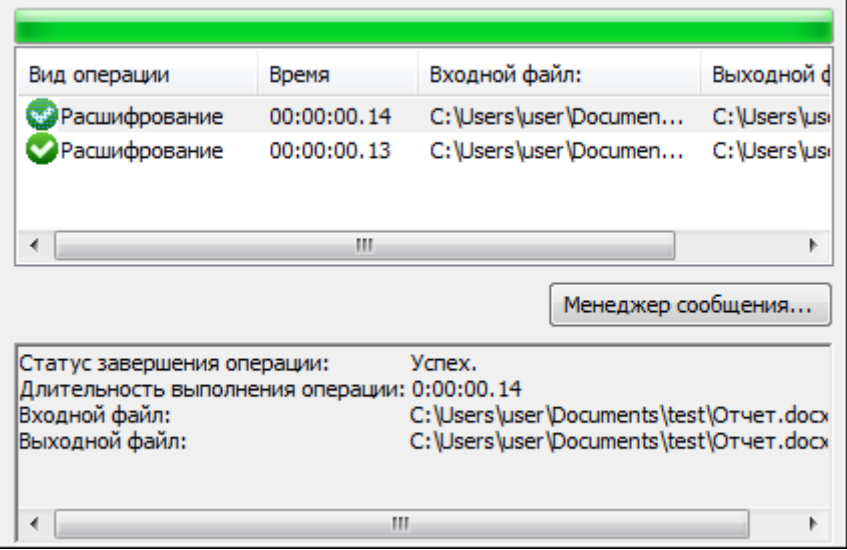

Откроется окно **Управление шифрованными данными**, в котором вы можете:

- просмотреть путь, по которому сохранен зашифрованный файл;
- просмотреть зашифрованный файл (кнопка **Просмотреть** напротив строки **Файл исходных данных**);

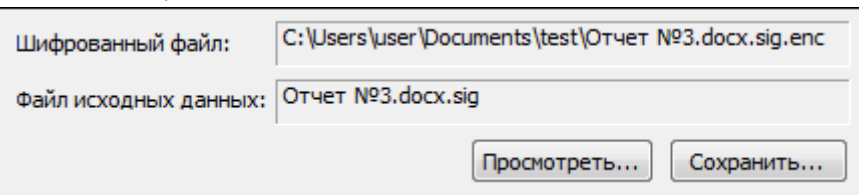

- сохранить исходный файл (расшифрованные данные) по указанному пути (кнопка **Сохранить**);
- просмотреть информацию о сертификатах получателей зашифрованных данных и их статусы (кнопка **Просмотреть**).

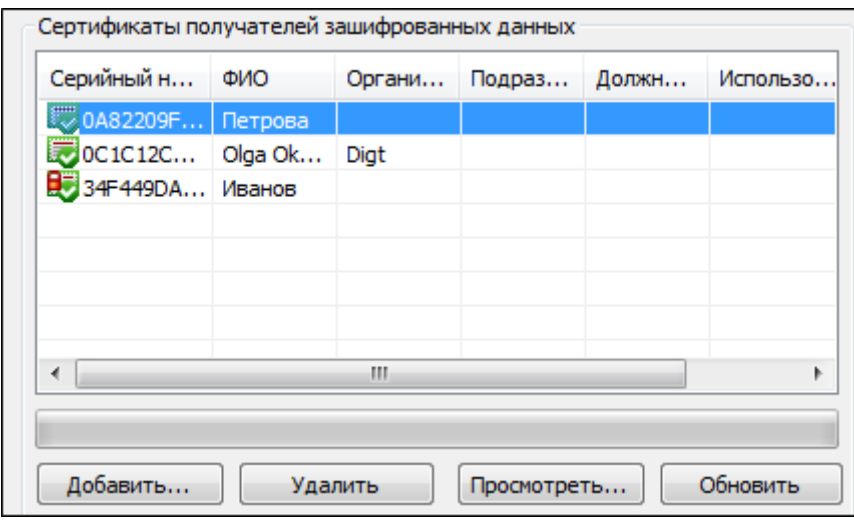

Сертификат расшифрования данных отмечается значком - Э. Сертификатом расшифрования становится первый из списка сертификат получателя, имеющий закрытый ключ. Остальные сертификаты отмечаются стандартными значками

Вы можете расширить/сократить список сертификатов получателей файла (кнопки Добавить и Удалить соответственно). При нажатии на кнопку Применить или ОК данные будут повторно зашифрованы в адрес измененного списка получателей.

# 5.10 КОМБИНИРОВАННЫЕ ОПЕРАЦИИ

В главе Комбинированные операции вы найдете информацию о том,

- как зашифровать и подписать файл
- как расшифровать и проверить подпись файла

# <span id="page-142-0"></span>5.10.1 СОЗДАНИЕ ПОДПИСИ И ШИФРОВАНИЕ

С помощью программы «КриптоАРМ» вы можете зашифровать и подписать отдельный файл или папку (при этом будет зашифрован и подписан отдельно каждый файл, входящий в указанную папку. Зашифрованные и подписанные файлы автоматически сохраняются в папку с исходными данными).

Подписать и зашифровать данные за одну операцию вы можете через:

- главное окно
- значок на панели задач  $\bullet$
- контекстное меню файла

Выберите пункт меню Подписать и зашифровать. Далее следуйте рекомендациям Мастера выполнения операции:

1. На первом шаге для упрощения работы вы можете выбрать в списке одну из уже установленных настроек для подписи и шифрования. Если вы хотите в дальнейшем использовать выбранную настройку по умолчанию, установите флаг в пункте Использовать настройку по умолчанию.

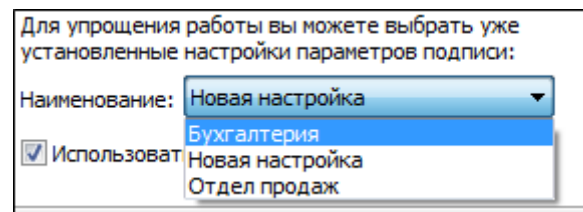

2. Выберите отдельный файл и папку с файлами, которые необходимо зашифровать и подписать (кнопки **Добавить файл** и **Добавить папку** соответственно).

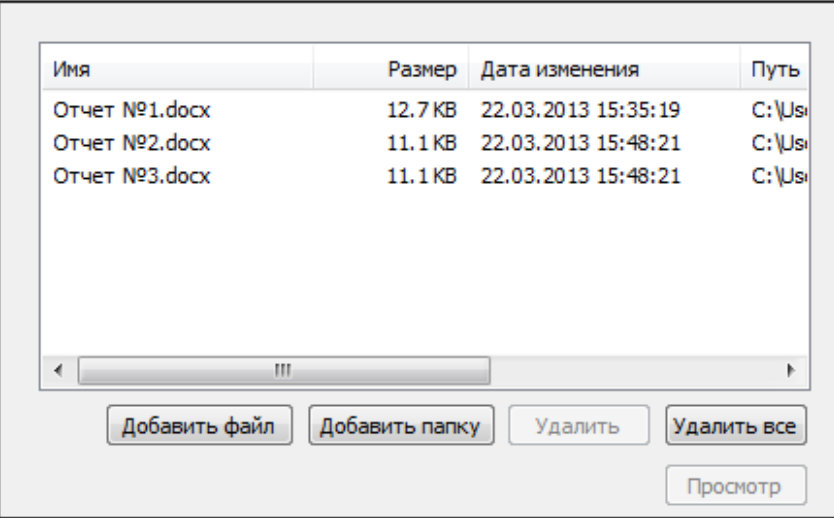

- 3. Первым этапом укажите параметры для создания электронной подписи данных. Сначала укажите выходной формат файла подписи: кодировку и расширение выходного файла.
	- DER encoded binary X.509. Расширения подписанного файла \*.sig, \*.p7s.
	- Base64 encoded X.509.Для этого варианта кодирования вы можете указать флаг **Отключить служебные заголовки.** Расширения подписанного файла \*.sig.

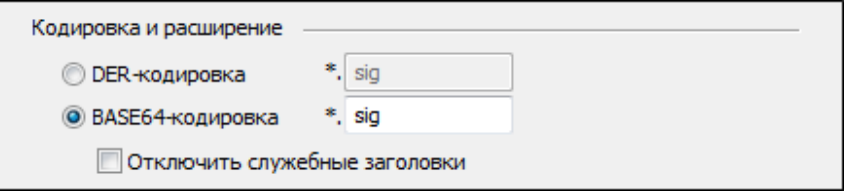

4. Далее установите параметры подписи.

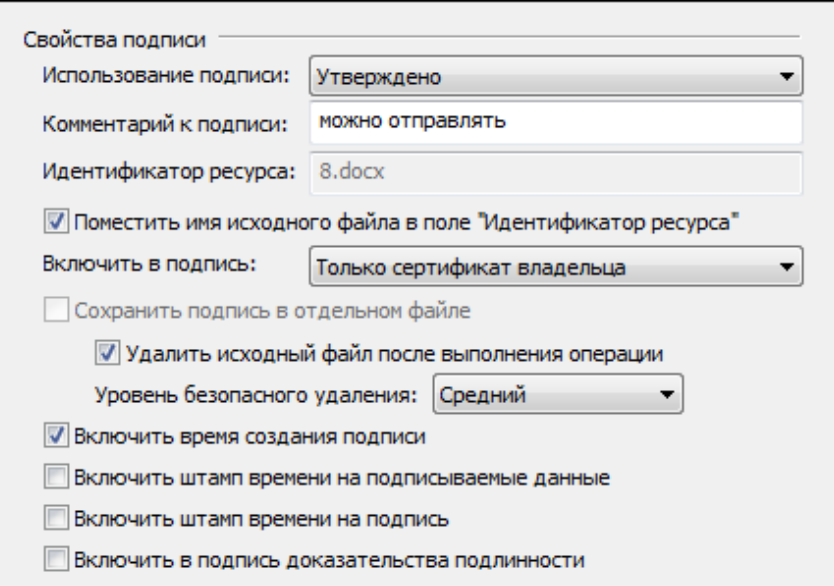
#### **Использование подписи;**

Укажите необходимое назначение подписи. О том, как создавать новые назначения вы можете узнать в разделе [Операции со справочниками назначений](#page-108-0).

#### **Комментарий к подписи;**

Комментарием к подписи может служить информация, предназначенная людям, просматривающим подписанный документ (например, "Согласовано!").

#### **Включить в подпись:**

- только сертификат владельца - режим, установленный по умолчанию. В атрибуты подписи добавляется единственный сертификат;

- путь сертификации без корневого сертификата - в атрибуты подписи добавляется цепочка сертификатов, за исключением корневого сертификата;

- все сертификаты пути сертификации - в атрибуты подписи добавляется вся цепочка сертификатов, в том числе и корневой сертификат;

- не включать сертификаты в подпись - в атрибуты подписи не включаются сертификаты.

## **Идентификатор ресурса;**

## **Удалить исходный файл после выполнения операции;**

Если вы решили создать файл совмещенной подписи, вы можете удалить исходный файл после выполнения операции.

## **Уровень безопасного удаления**

Подробнее о настройках уровня безопасного удаления читайте в разделе [Настройки ка](#page-59-0)[талогов хранения файлов](#page-59-0).

#### **Включить время создания подписи;**

При установке флага - в файл подписи будет включено время подписи.

Флаги **Включить штамп времени на подписываемые данные и Включить штамп времени на подпись**, доступны только при установленной лицензии на модуль TSP.

Флаг **Включить в подпись доказательства подлинности** доступен только при установленной лицензии на «КриптоАРМ СтандартPRO».

Подробнее о настройке параметров создания подписи вы можете прочитать в разделе [Настройки операции подписи](#page-45-0).

- 5. Если был установлен флаг **Включить в подпись Штамп Времени**, в следующем окне укажите [параметры Службы Штампов Времени](#page-57-0).
- 6. Выберите личный сертификат для создания ЭП (кнопка **Выбрать**).

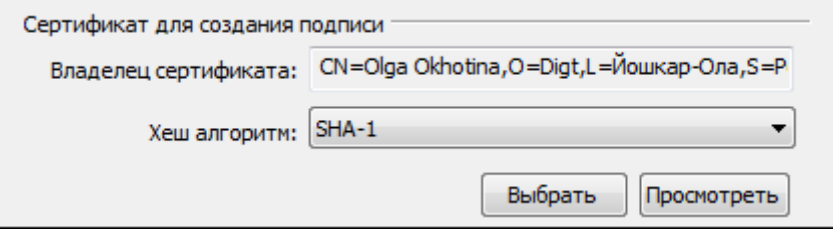

- 7. Для доступа к выбранному ключевому контейнеру (ГОСТ сертификата) введите пароль.
- 8. Вторым этапом укажите параметры для шифрования данных. Укажите настройки для выходного формата файла.

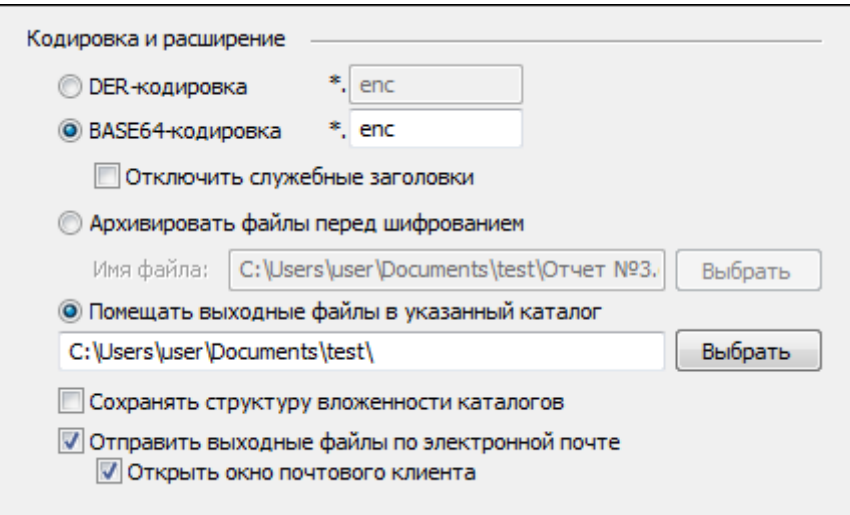

## Кодировка и расширение;

- DER encoded binary X.509
- Base64 encoded X.509. Для этого варианта кодирования вы можете указать флаг Отключить служебные заголовки.

Расширения зашифрованного файла \*.enc, \*.p7m, \*.pem.

#### Архивировать файлы перед шифрованием;

В строке Имя файла укажите путь до архива и имя создаваемого архива.

#### Помещать выходные файлы в указанный каталог;

Если выбрать этот режим и оставить поле ввода пути к каталогу не заполненным, то выходные файлы будут формироваться в каталоге входных файлов.

#### Сохранять структуру вложенности каталогов;

#### Отправить выходные файлы по электронной почте.

В окне Свойства шифрования выберите режим шифрования данных. Для этого поставьте переключатель напротив соответствующей строки:

Использовать криптопровайдер (в этом случае в выпадающем списке выбе- $\bullet$ рите необходимый тип криптопровайдера и алгоритм шифрования)

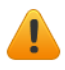

В случае использования криптопровайдера «SafeSign CSP Version 1.0» рабочим алгоритмом шифрования является только RC4.

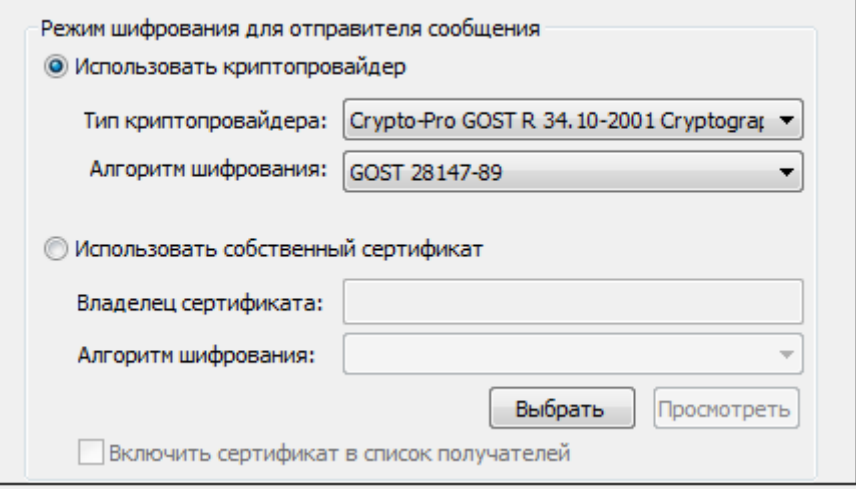

Использовать собственный сертификат для шифрования (Для выбора личного сертификата используйте кнопку Выбрать). При выборе личного сертификата проверяется его статус. Личный сертификат автоматически добавляется в список сертификатов получателей шифруемого файла.

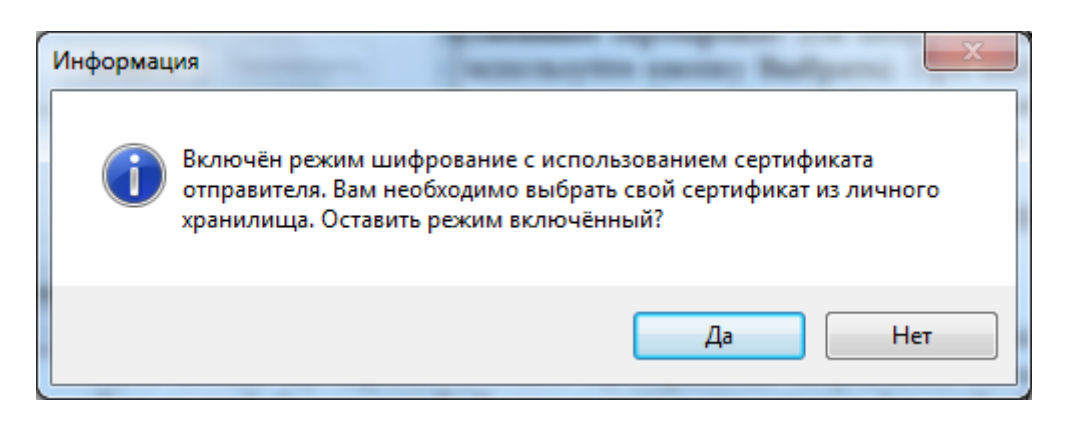

Подробнее о настройке параметров шифрования вы можете прочитать в разделе Настройки операции шифрования.

9. На следующем шаге выберите сертификаты получателей шифруемого файла, используя кнопку Добавить.

Чтобы иметь возможность расшифровать зашифрованный вами файл, вы должны добавить личный сертификат в список сертификатов получателей зашифрованного файла. Если на предыдущем шаге вы включили режим, при котором для шифрования будет использоваться ваш личный сертификат, на шаге выбора сертификатов получателей он автоматически будет занесен в список.

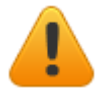

Обратите внимание, для шифрования необходимо, чтобы ключи отправителя и получателя могли быть использованы для шифрования данных.

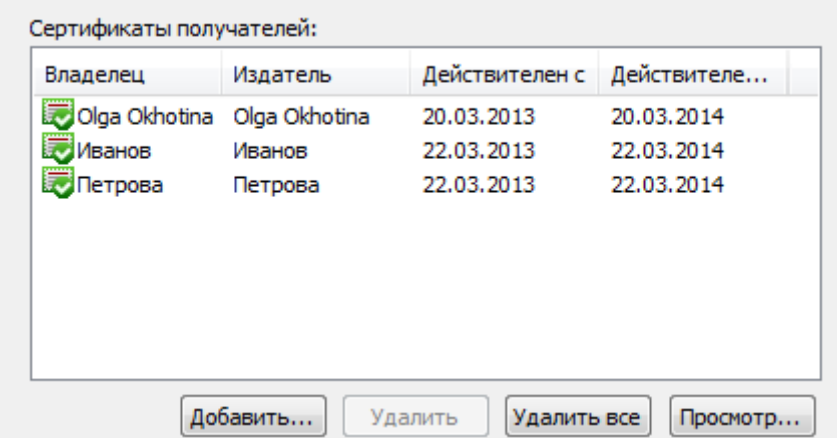

10. Для отправки подписанных и зашифрованных данных по электронной почте укажите тему сообщения, адрес получателя и текст письма:

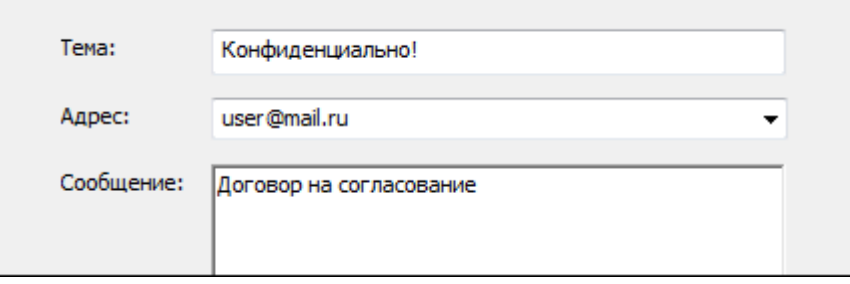

11. После завершения сбора параметров для выполнения шифрования возникнет окно с информацией о статусе операции и об используемых параметрах: сертификат, которым был зашифрован файл и сертификат получателя (-ей). Для продолжения нажмите кнопку **Готово**.

Все указанные параметры можно сохранить в настройку для дальнейшего использования. Для этого установите флаг в пункте **Сохранить данные в настройку для дальнейшего использования** и введите наименование настройки. Также вы можете сохранить все данные в уже существующую настройку, выбрав ее название из списка.

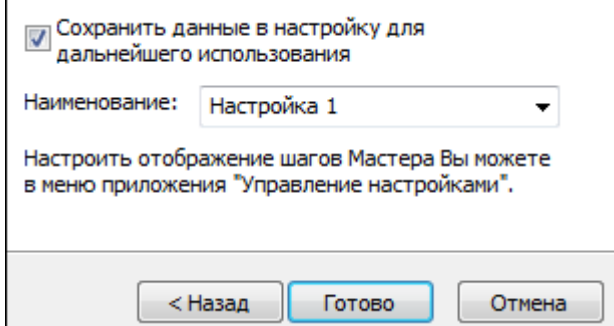

- 12. Начнется процесс подписи и шифрования файла. Вы можете прервать его, нажав на кнопку **Отмена**.
- 13. При отправке подписанных и зашифрованных данных по электронной почте (если вы указали "Открыть окно почтового клиента") откроется окно вашего почтового клиента для редактирования сообщения перед отправкой. Внесите необходимые изменения и отправьте письмо стандартным образом.

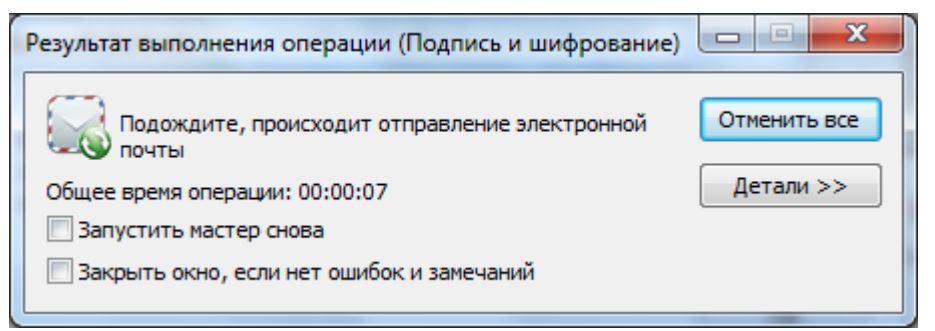

14. Далее возникнет окно Результат выполнения операции со статусом завершения операции.

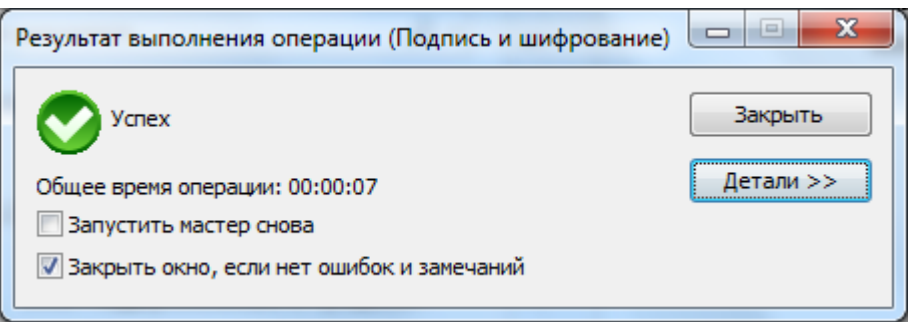

Чтобы просмотреть детальную информацию о результатах шифрования и используемых параметрах: имя исходного файла, имя выходного (зашифрованного) файла, статус операции, длительность выполнения операции, нажмите кнопку Детали.

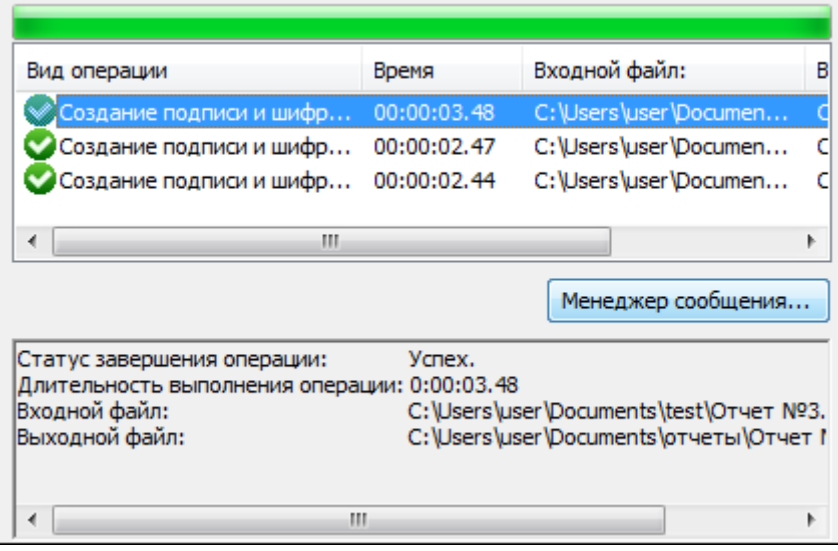

Вы можете отредактировать список получателей зашифрованных и подписанных данных, просмотреть и сохранить исходные данные.

- 1. Выделите запись в списке окна Результат выполнения операции и нажмите на кнопку Менеджер сообщения.
- 2. Откроется окно Управление шифрованными данными, в котором вы можете: 1) Просмотреть путь, по которому сохранен зашифрованный файл;

2) Просмотреть зашифрованный файл (кнопка Просмотреть напротив строки Файл исходных данных);

3) Сохранить исходный файл (расшифрованные данные) по указанному пути (кнопка Сохранить);

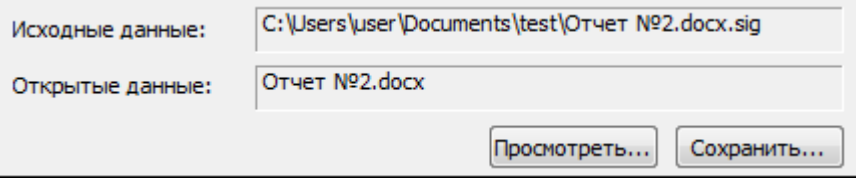

4) Просмотреть информацию о сертификатах получателей зашифрованных данных и их статусы (кнопка Просмотреть);

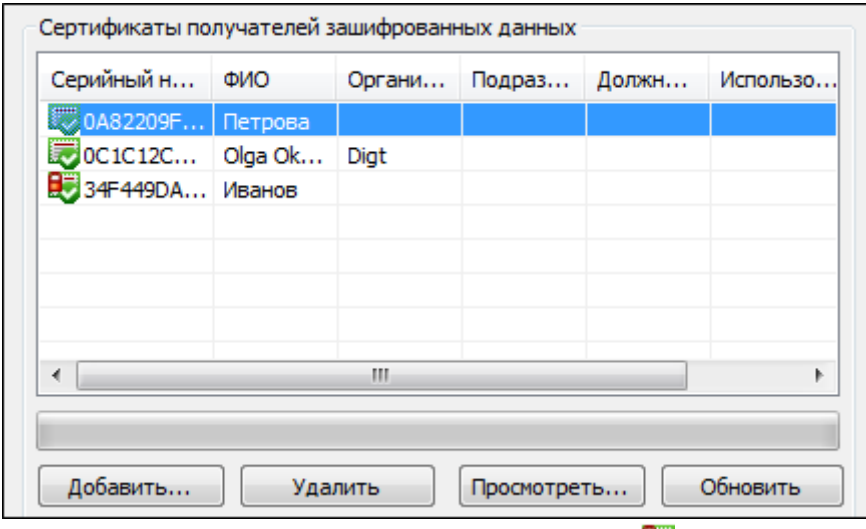

Сертификат расшифрования данных отмечается значком  $\mathbb{R}$ . Сертификатом расшифрования становится первый из списка сертификат получателей, имеющий закрытый ключ. Остальные сертификаты отмечаются стандартными значками

Вы можете расширить/сократить список сертификатов получателей файла (кнопки Добавить и Удалить соответственно). При нажатии на кнопку Применить или ОК данные будут повторно зашифрованы и подписаны в адрес измененного списка получателей.

#### 5.10.2 РАСШИФРОВАНИЕ И ПРОВЕРКА ПОДПИСИ

С помощью программы «КриптоАРМ» вы можете расшифровать и проверить ЭП отдельного файла или группы файлов, папку с файлами (при этом каждый файл, входящий в указанную папку, будет расшифрован и проверена подпись) или зашифрованные архивы

Расшифровать файл и проверить электронную подпись за одну операцию вы можете через:

- главное окно
- значок на панели задач
- контекстное меню файла

Выберите пункт меню Расшифровать и проверить подпись. Далее следуйте рекомендациям Мастера по выполнению операции:

1. На первом шаге для упрощения работы вы можете выбрать в списке одну из уже установленных настроек для подписи и расшифрования. Если вы хотите в дальнейшем использовать выбранную настройку по умолчанию, поставьте флаг в пункте Использовать настройку по умолчанию.

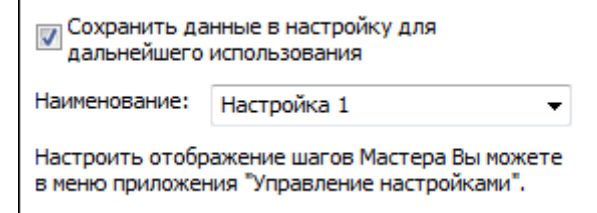

2. Выберите один или несколько файлов с зашифрованными и подписанными данными (кнопки **Добавить файл** / **Добавить папку**).

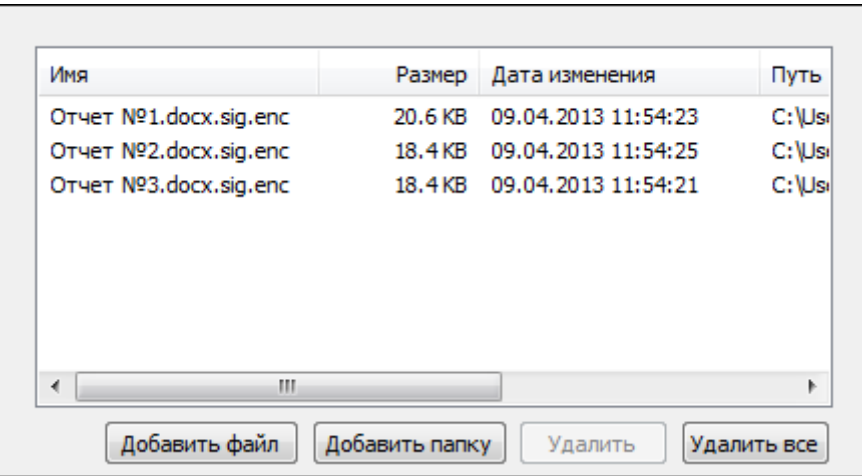

3. В следующем окне выберите предпочтительный сертификат расширования (кнопка **Выбрать**). Указанный сертификат вы можете просмотреть, нажав на кнопку **Просмотреть**.

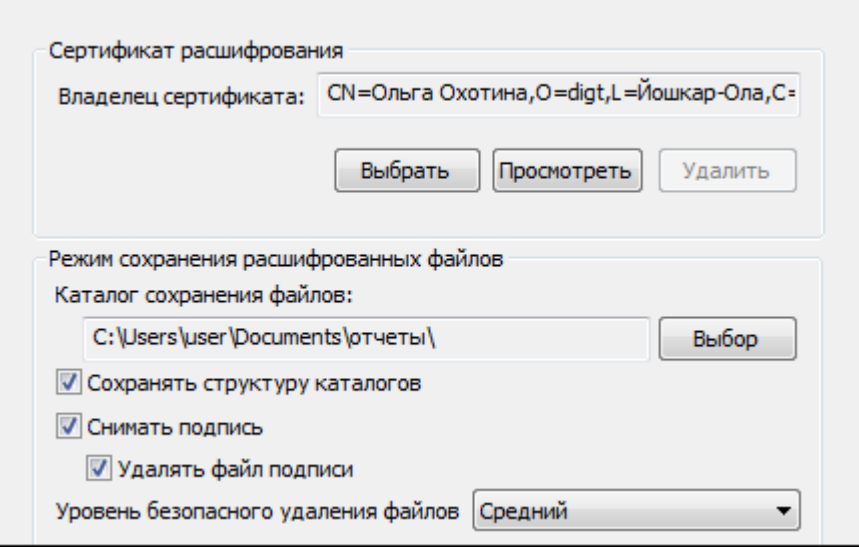

В данном окне также можно выбрать:

**Каталог сохранения файлов**, если поле каталога оставить пустым, то по результатам операции файлы будут сохранены в текущем каталоге.

**Сохранить структуру каталогов** - при включении сохраняет структуру каталогов для выбранных файлов.

**Снимать подпись** - при проверке отделяет файл подписи от исходного файла.

Удалять файл подписи - после снятия подписи удаляет файл подписи, оставляя только исходный файл.

Уровень безопасного удаления файлов. Подробнее о настройках уровня безопасного удаления читайте в разделе Настройки каталогов хранения файлов.

- 4. После завершения сбора данных для расшифрования и проверки подписи возникнет окно с информацией о статусе операции и об используемых параметрах. Для продолжения нажмите на кнопку Готово.
- 5. Данные будут расшифрованы и по умолчанию сохранены в тот же каталог, в котором находится исходный файл данных. Имя нового файла совпадает с именем подписанного и зашифрованного файла (только без дополнительного расширения). Если файл с таким именем уже существует, сохраните его под другим именем. Далее проверяется корректность ЭП и действительность сертификата отправителя.
- 6. После завершения операции возникнет окно Результат выполнения операции. Чтобы просмотреть детальную информацию о результатах проверки подписи и используемых параметрах: имя исходного файла, имя выходного файла, статус завершения операции, длительность выполнения операции, нажмите кнопку Детали.

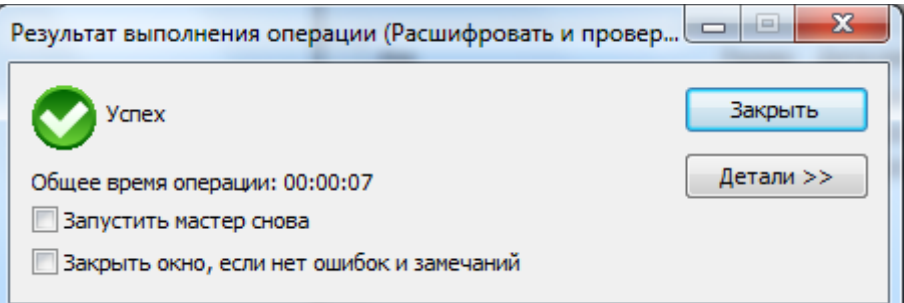

Если вы хотите просмотреть информацию об ЭП и сертификате подписчика, выделите запись в списке окна Результат выполнения операции и нажмите на кнопку Менеджер сообщения.

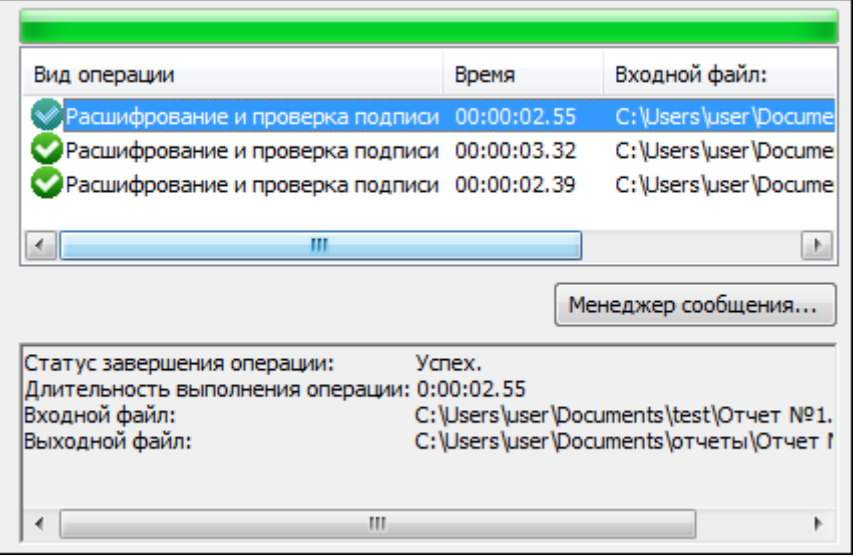

Откроется окно Управление подписанными данными, в котором вы можете:

просмотреть подписанные данные (кнопка Просмотреть напротив имени файла) и сохранить их на локальный компьютер или отчуждаемый носитель (кнопка Сохранить).

- просмотреть следующую информацию (кнопка **Просмотреть**):
	- о добавленной к файлу электронной подписи
	- о сертификате, с помощью которого был подписан файл, и его статусе
	- о штампах времени на подпись и подписываемые данных
- добавить подпись.
- [заверить подпись\(](#page-125-0)обратите внимание, что дерево подписей только двухуровневое, т.е. заверить заверяющую ЭП уже нельзя)
- распечатать информацию (кнопка **На печать**) о ЭП в новом окне браузера MS IE будет сформирована печатная форма с информацией о подписи.

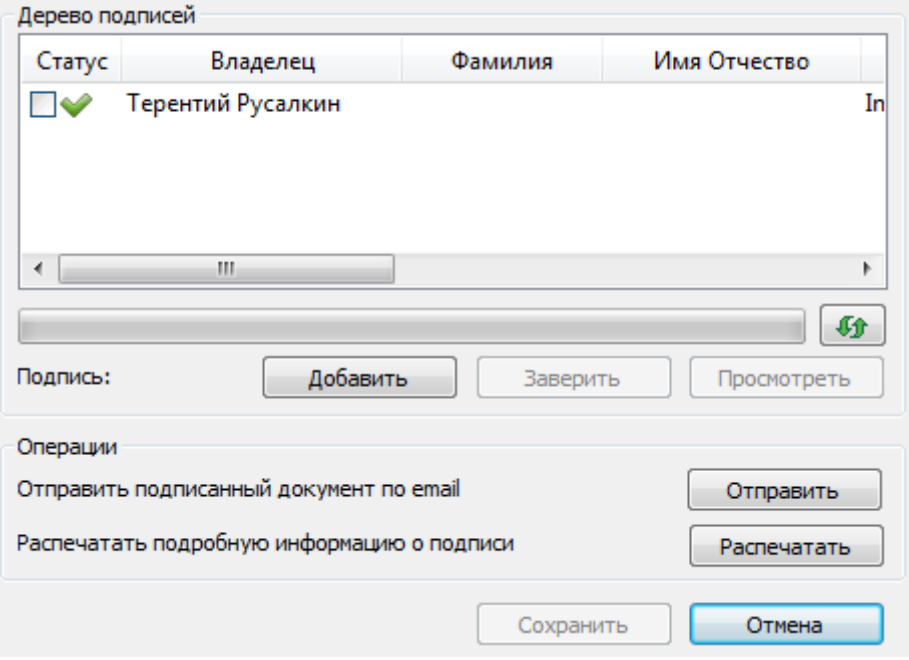

отправить по электронной почте.

## **5.11 ПРОСМОТР ДОКУМЕНТОВ**

Программа «КриптоАРМ» позволяет просматривать исходные данные зашифрованного файла или файла, содержащего совмещенную подпись.

Для просмотра исходных данных зашифрованного документа, необходимо иметь сертификат расшифрования.

Просмотреть исходные данные зашифрованного файла или файла, содержащего электронную подпись, вы можете через:

- [главное окно](#page-20-0)
- [значок на панели задач](#page-114-0)
- [контекстное меню](#page-25-0) файла

Выберите пункт меню **Просмотреть документ.** Далее следуйте рекомендациям Мастера выполнения операции:

1. Выберите один или несколько файлов, которые необходимо просмотреть (кнопки **Добавить файл** и **Добавить папку** соответственно)

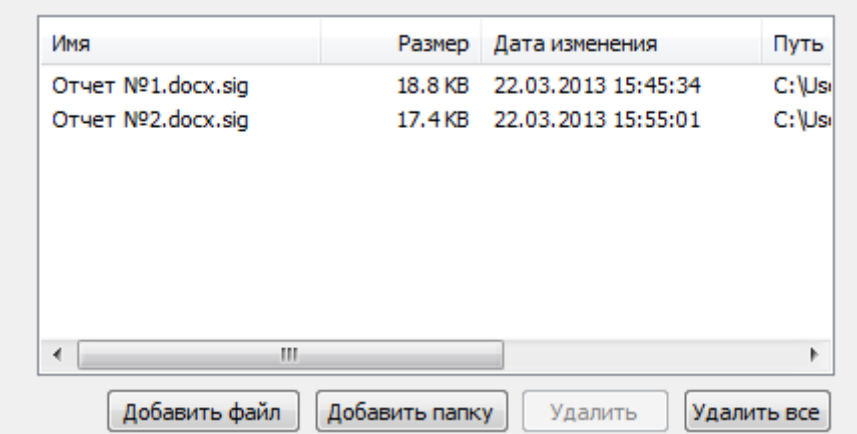

- 2. После завершения сбора параметров для выполнения операции возникнет окно с информацией о статусе операции. Для продолжения нажмите на кнопку **Готово**.
- 3. Исходные данные документа будут открыты для просмотра.

## **5.12 РАБОТА С ХРАНИЛИЩЕМ СЕРТИФИКАТОВ LDAP**

#### **5.12.1 ВКЛЮЧЕНИЕ ОТОБРАЖЕНИЯ ХРАНИЛИЩА LDAP**

Работа LDAP настраивается при помощи групповых политик в разделе "Классические административные шаблоны->Digt->КриптоАРМ->Подключение к хранилищу LDAP". В настройках обязательно нужно указывать имя сервера LDAP. Так же при необходимости можно указать следующие настройки:

- Корневой DN Отличительное имя (DN) начальной точки запроса
- Порт подключения к серверу LDAP Порт подключения к серверу LDAP
- Фильтр Строка фильтра LDAP. По умолчанию производится поиск всех объектов - (objectClass=\*)
- Атрибуты список названий атрибутов, разделенных запятыми, которые должны быть возвращены. По умолчанию производится поиск объектов с атрибутами distinguishedName и userCertificate

 $\bullet$  Глубина поиска - Любое из следующих значений: base, onelevel или subtree (соответственно, поиск только в текущем объекте, поиск только в дочерних объектах и поиск по всему поддереву)

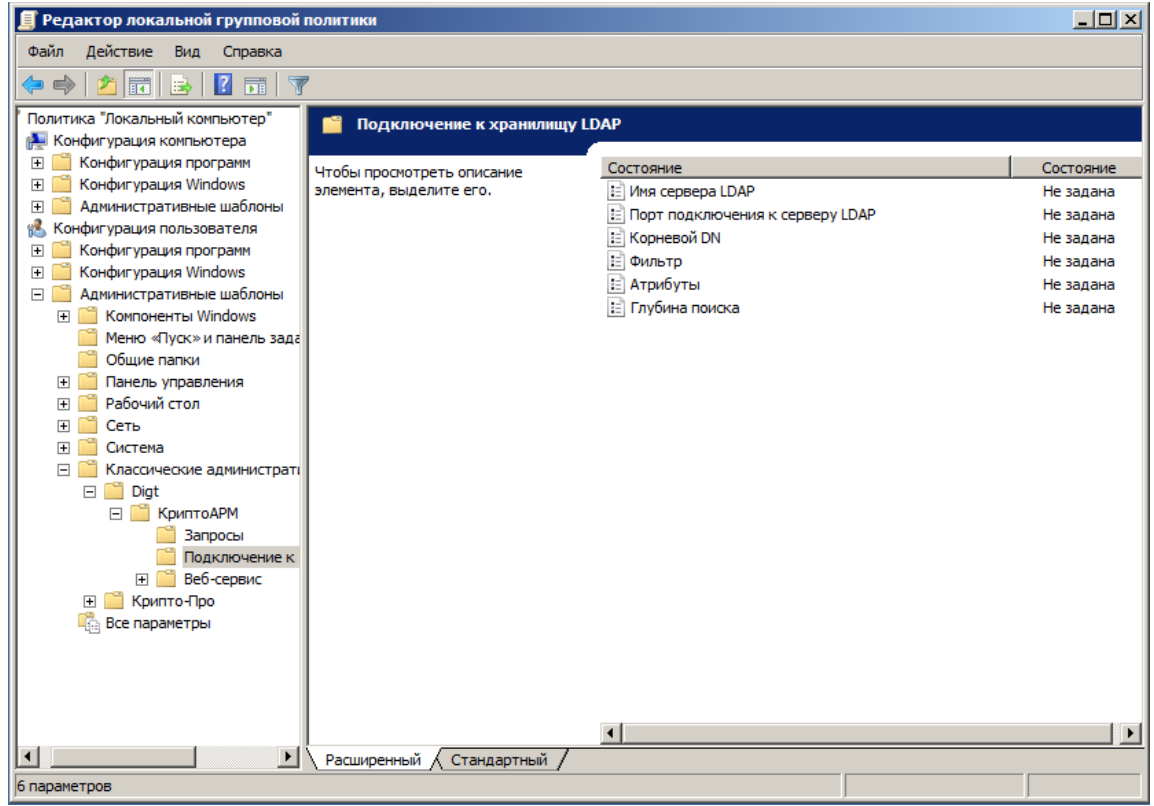

После изменения настроек подключения к LDAP необходимо будет перезапустить КриптоАРМ.

## **5.12.2 АУТЕНТИФИКАЦИЯ НА СЕРВЕРЕ LDAP**

При каждом отображении списка сертификатов из LDAP КриптоАРМ производит подключение к серверу и загрузку списка сертификатов с него.

При подключении к серверу КриптоАРМ в первую очередь пытается использовать аутентификацию NTLM. Если она проходит неудачно, производится проверка, не были ли логин и пароль сохранены в реестре. Если они там сохранены, производится попытка подключиться с их помощью. Если логин и пароль там не сохранены или с их помощью не удалось подключиться, предлагается ввести логин и пароль. Эти логин и пароль будут сохранены в реестре (в шифрованном виде в разделе пользователя, тем не менее хранить пароль таким образом может быть небезопасно).

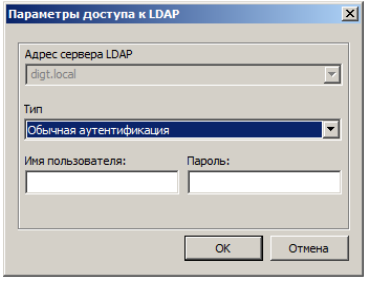

#### **5.12.3 ОТОБРАЖЕНИЕ СПИСКА СЕРТИФИКАТОВ ИЗ LDAP В ГЛАВНОМ ОКНЕ**

При запуске главного окна в списке хранилищ появится отдельный пункт "Сертификаты домена <Имя домена>". При выборе этого раздела произойдет подключение к серверу и с него будут получены все сертификаты, расположенные в открытом доступе.

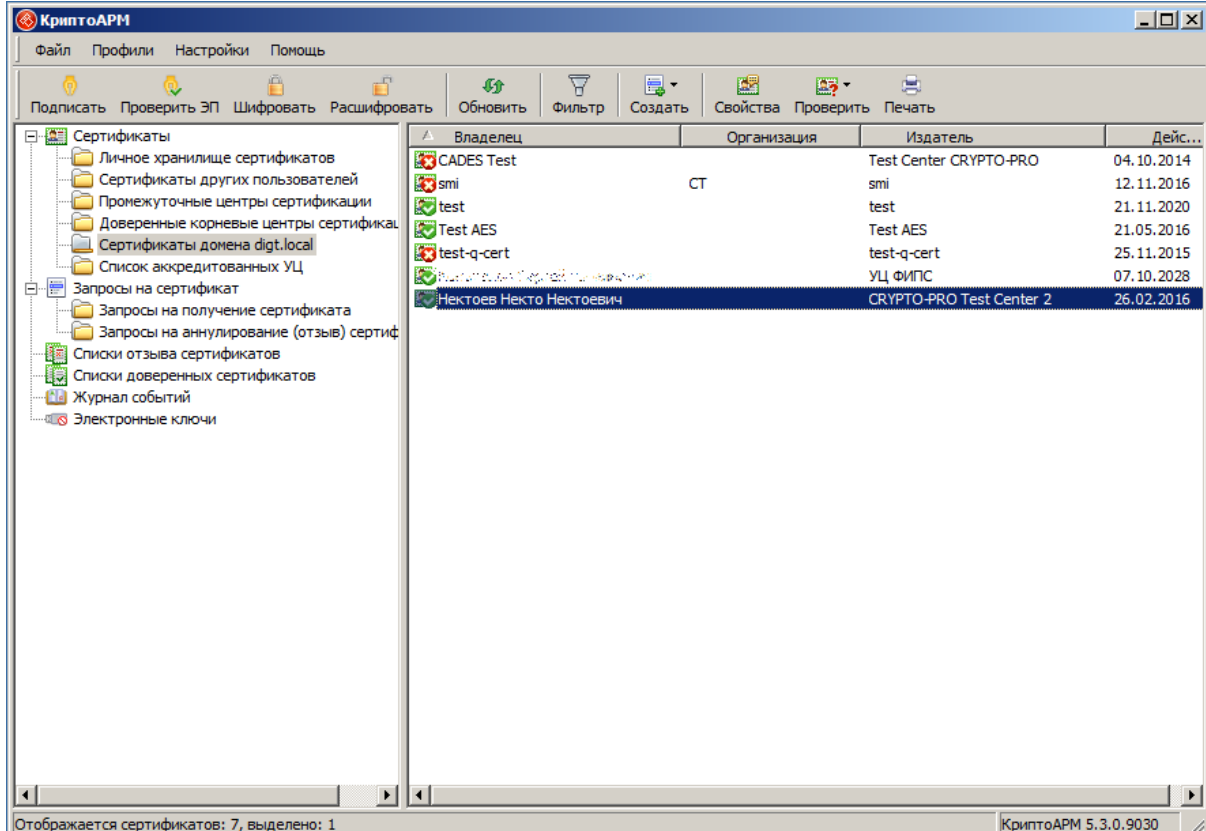

После загрузки списка сертификатов с ними можно выполнять обычные для раздела сертификатов операции, за исключением импорта в хранилище - КриптоаРМ не позволяет сохранить сертификат в LDAP.

#### **5.12.4 ВЫБОР СЕРТИФИКАТОВ ИЗ LDAP ПРИ ШИФРОВАНИИ**

Если для КриптоАРМ-а настроено подключение к LDAP, в мастере шифрования можно выбирать сертификаты не только из хранилищ Windows, но и из хранилища LDAP. Есть два способа выбрать оттуда сертификаты - через окно быстрого поиска и через обычное окно выбора сертификатов.

## **5.12.5 ОКНО БЫСТРОГО ПОИСКА СЕРТИФИКАТОВ**

Если подключение к LDAP настроено, в мастере шифрования на странице выбора сертификатов получателей должна появиться дополнительная кнопка - "Поиск в AD". С её помощью открывается окно быстрого поиска сертификатов в LDAP.

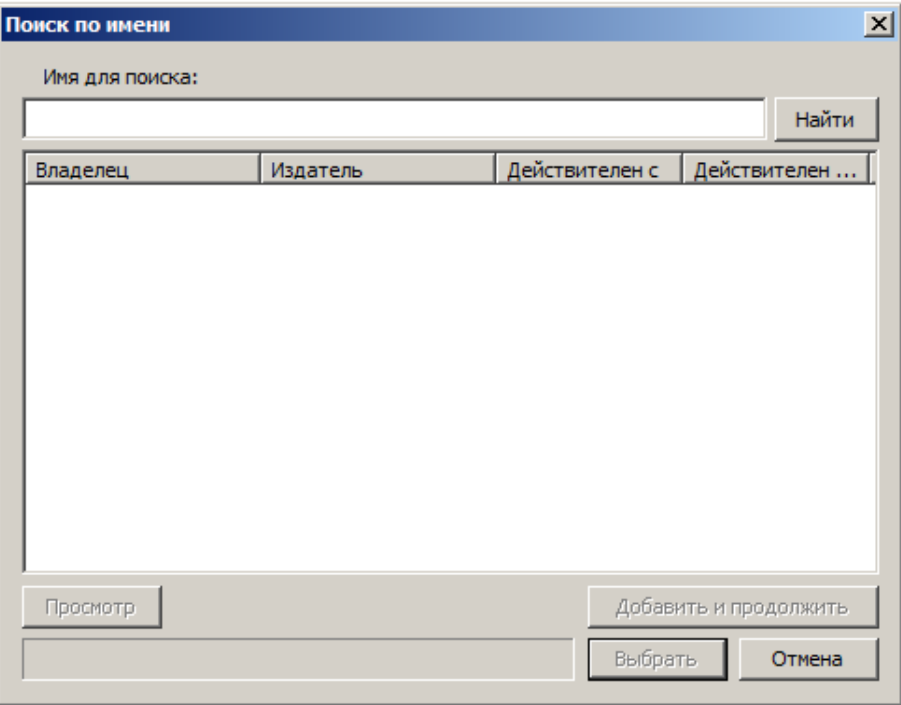

Это окно позволяет производить быстрый поиск на сервере по заданному имени владельца сертификата. Для выполнения поиска нужно указать фамилию владельца, и в список будут выведены сертификаты всех пользователей с искомой фамилией.

Для того чтобы добавить найденный сертификат в список получателей нужно выделить один или несколько сертификатов и нажать кнопку "Выбрать". Так же можно добавить сертификаты в список получателей на закрывая окно быстрого поиска. Для этого после выбора нужных сертификатов нужно нажать кнопку "Добавить и продолжить". При этом сертификаты будут добавлены в список получателей (если их там ещё нет) и можно будет сразу же продолжить поиск или просмотр списка найденных сертификатов.

#### **5.12.6 СЕРТИФИКАТЫ ИЗ LDAP ВО ВКЛАДКЕ ОКНА ВЫБОРА СЕРТИФИКАТОВ**

Если подключение к LDAP настроено, то в мастере шифрования при выборе получателей шифрованного сообщения в окне выбора сертификатов будет отображаться дополнительная вкладка с сертификатами из LDAP.

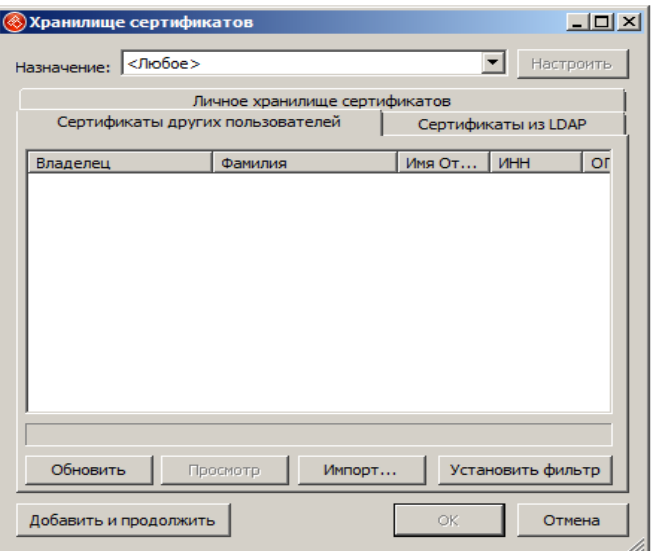

При переходе на вкладку КриптоАРМ загрузит сертификаты из LDAP и предложит ввести фильтр для отображения сертификатов. В случае если сертификатов много, загрузка содержимого в список может быть довольно длительной операцией, и применение фильтра может её существенно ускорить.

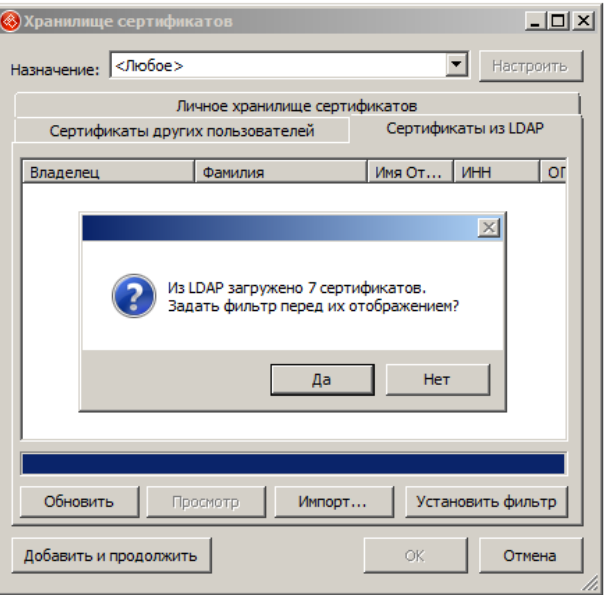

В этом окне, в случае если подключение к LDAP настроено, добавляется кнопка "Добавить и продолжить". Действует она так же как и в окне быстрого поиска.

## **5.12.7 ДОПОЛНИТЕЛЬНЫЕ НАСТРОЙКИ ДЛЯ ДИАЛОГОВ ВЫБОРА СЕРТИФИКАТОВ**

На случай, если в хранилище LDAP будет находить большое число сертификатов, для удобства и ускорения работы с ними предусмотрены дополнительные настройки в окне параметров КриптоАРМ-а в разделе Настройки->Общие:

- Не отображать просроченные сертификаты в окне выбора сертификатов
- Не проверять сертификаты в окне выбора сертификатов

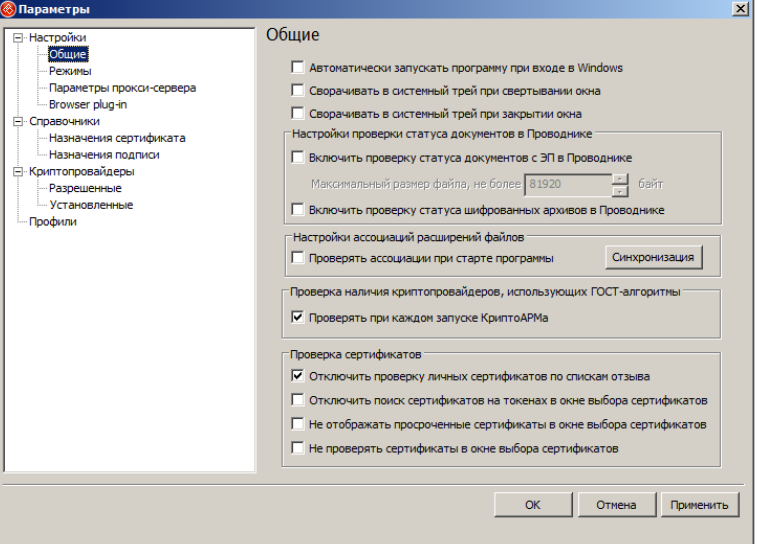

#### **5.13 ПРОТОКОЛ ПРОВЕРКИ ЭЛЕКТРОННОЙ ПОДПИСИ**

Прокол проверки электронной подписи – это документ формата PDF, который создается средствами КриптоАРМ при проверке подписи одного или нескольких документов (вид подписи: прикрепленная или отделенная – не имеет значения) и заверяется электронной подписью.

#### **5.13.1 ВКЛЮЧЕНИЕ ГЕНЕРАЦИИ ПРОТОКОЛА**

Включение функции генерации протокола проверки электронной подписи производится в диалоге **Настройки > Управление настройками > Профили** при выборе свойств используемой настройки. Откроется диалог, представленный на рисунке ниже.

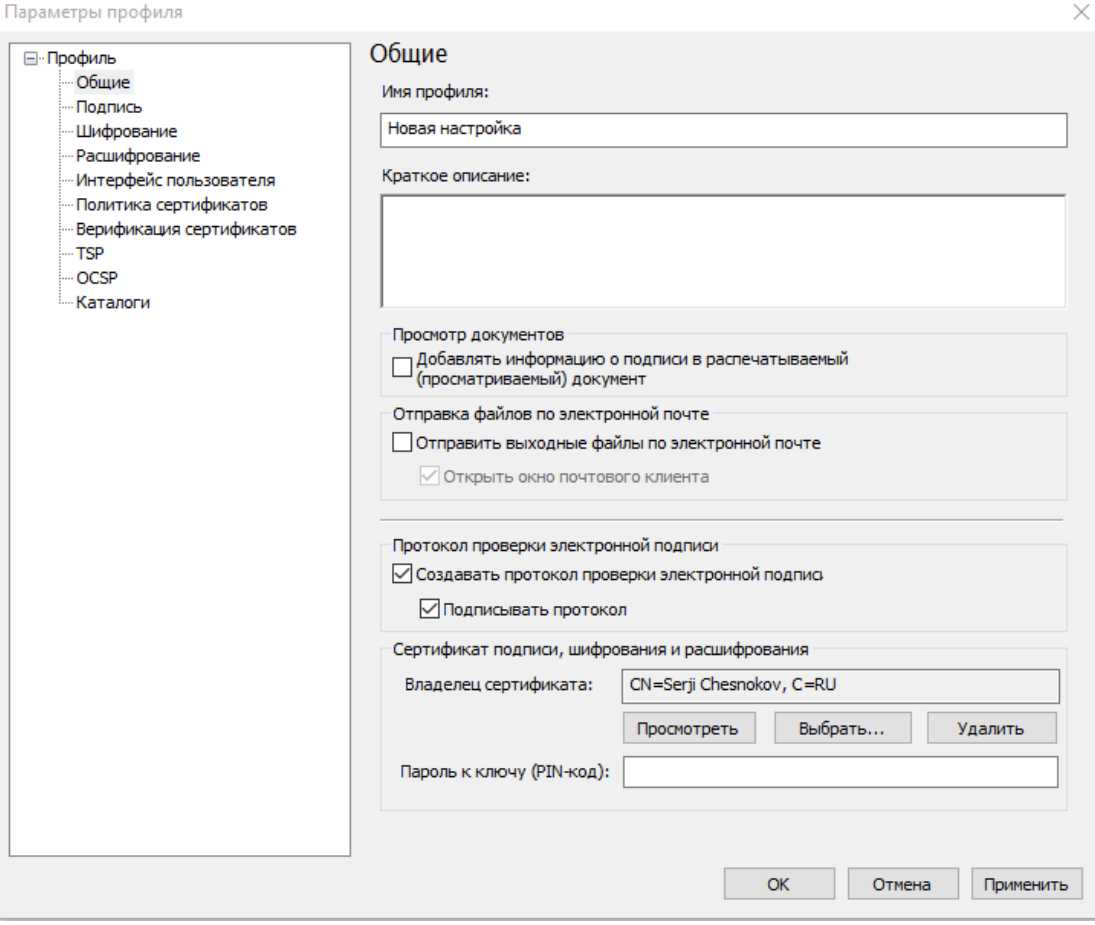

В диалоге присутствуют следующие настройки:

- "**Создавать протокол проверки электронной подписи**" производится включение/отключение функции автоматической генерации протокола при каждой проверки электронной подписи документов.
- "**Подписывать протокол**" на финальной стадии генерации протокола выполняется подпись PDF документа (подпись интегрируется в PDF документ) для его защиты от изменений.
- "**Сертификат подписи, шифрования и расшифрования**" (в т.ч. сертификат подписи протокола) - сертификат открытого ключа, который будет использоваться для создания подписи сгенерированного протокола.
- "**Пароль к ключу (PIN-код)**" поле для задания PIN-кода к закрытому ключу на котором создается подпись протокола.

#### **5.13.2 СОЗДАНИЕ И ПРОСМОТР ПРОТОКОЛА ПРОВЕРКИ**

После корректного задания настроек при каждой операции проверки подписи документов будет создаваться PDF документ, содержащий протокол проверки. В случае про-

верке одного документа протокол создается в каталоге, где расположен проверяемый документ (отделенная подпись), при проверке нескольких документов из одного каталога протокол сохраняется в каталоге расположения проверяемых документов. Если происходит проверка документов из различных каталогов, то протокол сохраняется в папке «Мои документы» текущего пользователя.

В диалоге с отображением результатов операции проверки электронной подписи отображается действие по созданию протокола (см. рисунок ниже) с указанием пути его месторасположения.

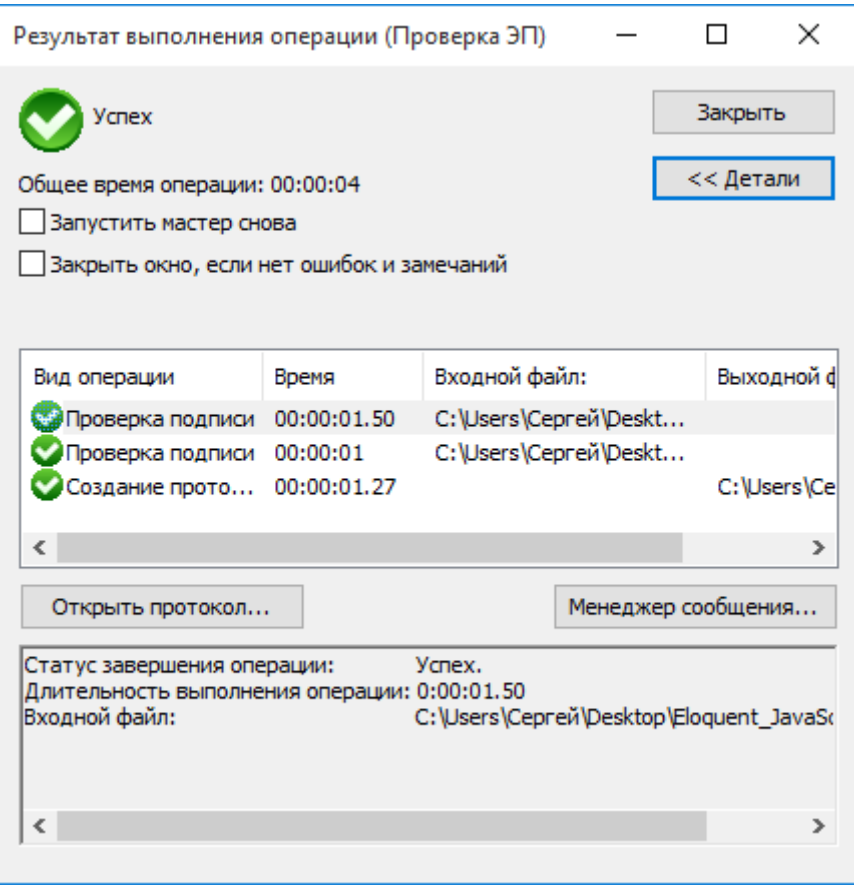

На диалоге расположена кнопка «**Открыть протокол…**», которая открывает созданный протокол в ассоциированном с расширением PDF приложении, например, в приложении Adobe Acrobat Pro DC.

#### **5.13.3 СТРУКТУРА ПРОТОКОЛА**

На первой странице протокола проверки электронной подписи отображается общий статус проверки множества документов. Если при проверке подписи документов не выявлено недействительных подписей и не возникло ошибок, то общий статус проверки является успешным, он сопровождается надписью «подпись подтверждена…».

На первой странице протокола также располагается блок сводной информации о количестве проверяемых документов с электронной подписью, количестве успешных и неуспешных проверок, объеме протокола.

Протокол проверки может быть заверен электронной подписью, которая внедряется в PDF документ. Информация о подписи протокола выводится на первой странице. При открытии протокола средствами просмотра документов PDF отображается статус действительности подписи, как показано на рисунке ниже.

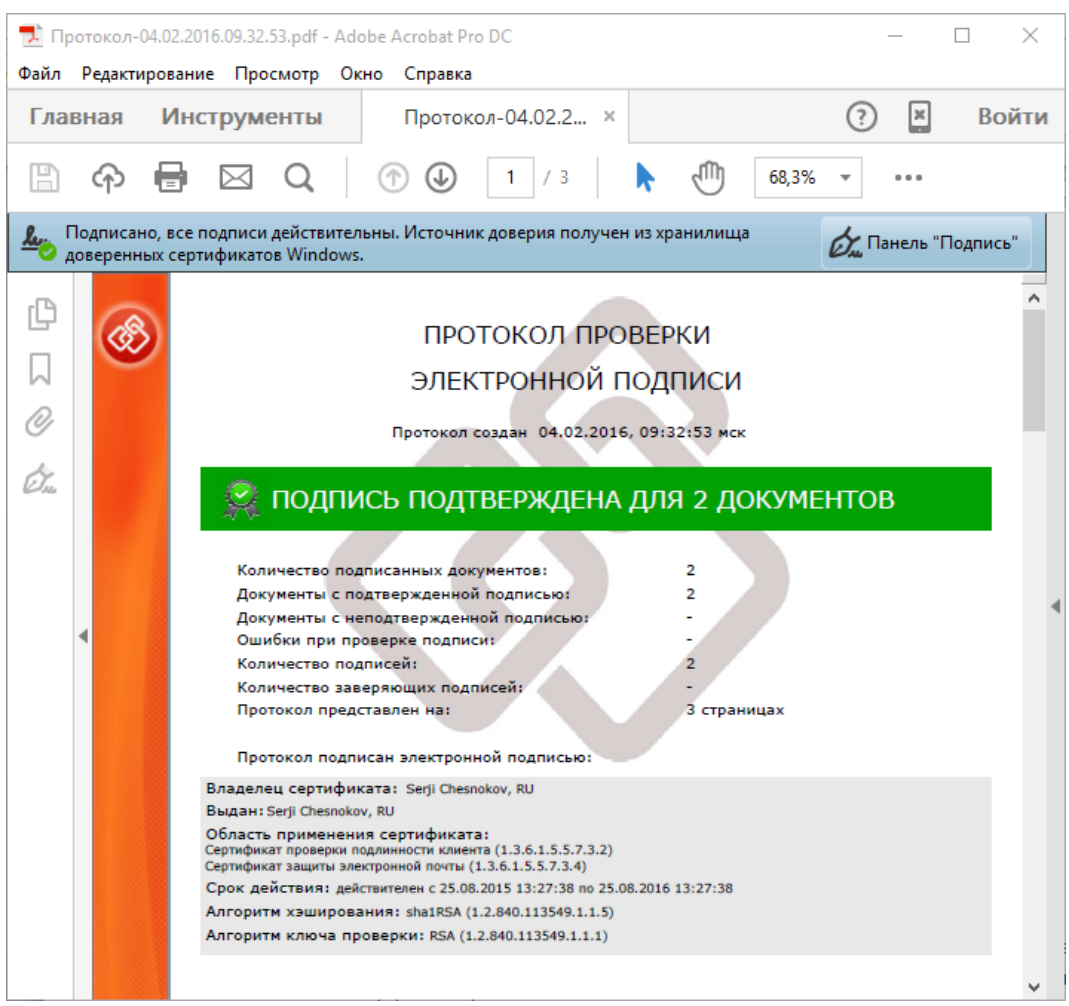

Подпись внутри PDF файла можно проверить средствами КриптоАРМ.

# **6 ОСНОВНЫЕ ТЕРМИНЫ И ПОНЯТИЯ**

Федеральный закон Российской Федерации от 6 апреля 2011 г. N 63-ФЗ "Об электронной подписи" регулирует отношения в области использования электронных подписей при совершении гражданско-правовых сделок, оказании государственных и муниципальных услуг, исполнении государственных и муниципальных функций, при совершении иных юридически значимых действий.

Для целей настоящего Федерального закона используются следующие основные понятия

1) **электронная подпись** - информация в электронной форме, которая присоединена к другой информации в электронной форме (подписываемой информации) или иным образом связана с такой информацией и которая используется для определения лица, подписывающего информацию;

2) **сертификат ключа проверки электронной подписи** - электронный документ или документ на бумажном носителе, выданные удостоверяющим центром либо доверенным лицом удостоверяющего центра и подтверждающие принадлежность ключа проверки электронной подписи владельцу сертификата ключа проверки электронной подписи;

3) **квалифицированный сертификат ключа проверки электронной подписи** (далее - квалифицированный сертификат) - сертификат ключа проверки электронной подписи, выданный аккредитованным удостоверяющим центром или доверенным лицом аккредитованного удостоверяющего центра либо федеральным органом исполнительной власти, уполномоченным в сфере использования электронной подписи (далее уполномоченный федеральный орган);

4) **владелец сертификата ключа проверки электронной подписи** - лицо, которому в установленном настоящим Федеральным законом порядке выдан сертификат ключа проверки электронной подписи;

5) **ключ электронной подписи** - уникальная последовательность символов, предназначенная для создания электронной подписи;

6) **ключ проверки электронной подписи** - уникальная последовательность символов, однозначно связанная с ключом электронной подписи и предназначенная для проверки подлинности электронной подписи (далее - проверка электронной подписи);

7) **удостоверяющий центр** - юридическое лицо или индивидуальный предприниматель, осуществляющие функции по созданию и выдаче сертификатов ключей проверки электронных подписей, а также иные функции, предусмотренные настоящим Федеральным законом;

8) **аккредитация удостоверяющего центра** - признание уполномоченным федеральным органом соответствия удостоверяющего центра требованиям настоящего Федерального закона;

9) **средства электронной подписи** - шифровальные (криптографические) средства, используемые для реализации хотя бы одной из следующих функций - создание электронной подписи, проверка электронной подписи, создание ключа электронной подписи и ключа проверки электронной подписи;

10) **средства удостоверяющего центра** - программные и (или) аппаратные средства, используемые для реализации функций удостоверяющего центра;

11) **участники электронного взаимодействия** - осуществляющие обмен информацией в электронной форме государственные органы, органы местного самоуправления, организации, а также граждане;

12) **корпоративная информационная система** - информационная система, участники электронного взаимодействия в которой составляют определенный круг лиц;

13) **информационная система общего пользования** - информационная система, участники электронного взаимодействия в которой составляют неопределенный круг лиц и в использовании которой этим лицам не может быть отказано.

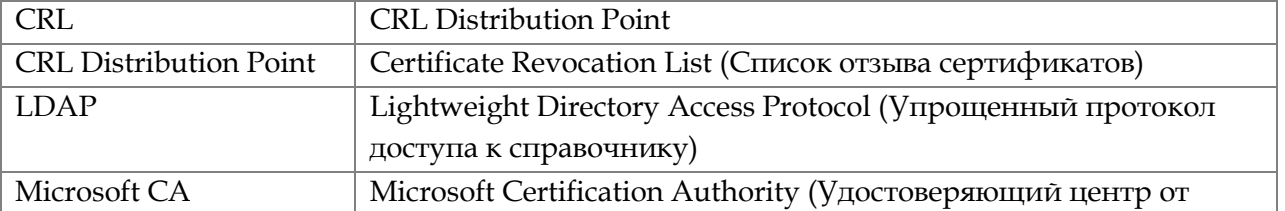

#### **7 ПЕРЕЧЕНЬ СОКРАЩЕНИЙ**

<span id="page-162-0"></span>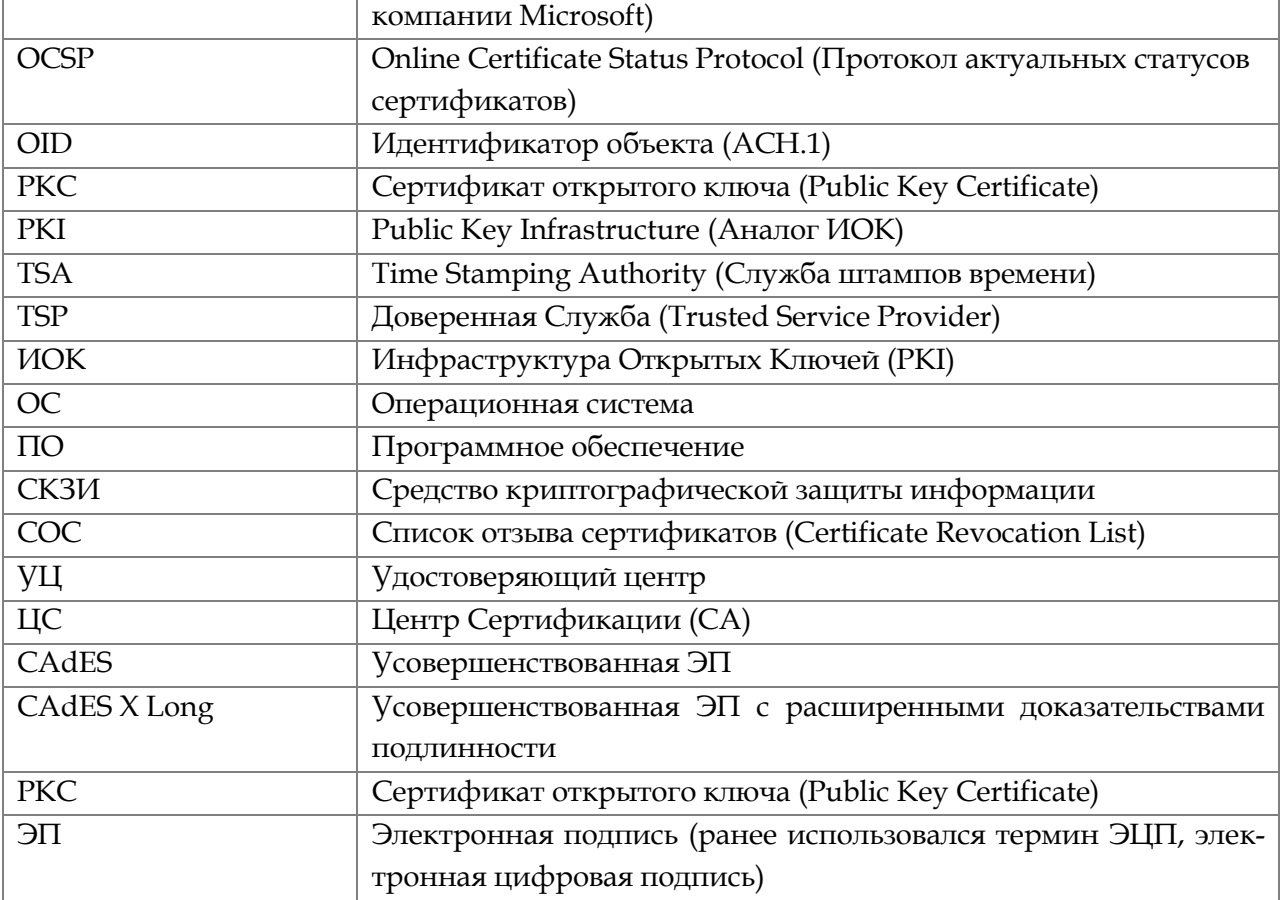

#### **8 ЧАСТО ЗАДАВАЕМЫЕ ВОПРОСЫ**

В главе **Часто задаваемые вопросы** вы найдете информацию по следующим темам:

- [Тестирование и приобретение программы «КриптоАРМ»](mk:@MSITStore:C:/Program%20Files%20(x86)/Digt/Trusted/Desktop/user.chm::/topic_990.htm#Приобретение)
- [Использование программы «КриптоАРМ»](mk:@MSITStore:C:/Program%20Files%20(x86)/Digt/Trusted/Desktop/user.chm::/topic_990.htm#Использование)
- [Возникающие ошибки в программе «КриптоАРМ»](mk:@MSITStore:C:/Program%20Files%20(x86)/Digt/Trusted/Desktop/user.chm::/topic_990.htm#Возникающие)

#### **8.1 ТЕСТИРОВАНИЕ И ПРИОБРЕТЕНИЕ ПРОГРАММЫ «КРИПТОАРМ»**

# **Мы изучали возможности программы «КриптоАРМ» версии «Стандарт Плюс» в течение 14-дневного ознакомительного периода. Что требуется, что перейти на работу в постоянном режиме?**

Дальнейшие действия зависят от выбранной вами версии:

Версия «Старт» не требует покупки лицензии.

Версии «Стандарт» и «Стандарт Плюс» требуют наличия лицензий (бессрочной или годовой по выбору). Постоянная лицензия выдается разработчиком/поставщиком программы «КриптоАРМ» после оплаты стоимости лицензии.

При получении лицензионного ключа введите регистрационные данные «Крипто-АРМ»> «Помощь»> «О программе» > «Установить лицензию».

# **Установили «КриптоПро CSP» и «КриптоАРМ», использовали временные лицензионные ключи. Недавно приобрели лицензию: требуется ли переустанавливать ПО для работы?**

Повторная установка программ не требуется. Вам следует зарегистрировать оба ключа.

Для ПО «КриптоПро CSP»: Панель Управления – «КриптоПро CSP» – Общее - Ввод лицензии.

Для ПО «КриптоАРМ»: «Помощь»> «О программе» > «Установить лицензию».

## **Могут ли на одном компьютере работать несколько пользователей, используя одну лицензию «КриптоАРМ»?**

Чтобы использовать «КриптоАРМ» на одном компьютере нескольким пользователям, достаточно одной лицензии.

# **Можно ли обойтись одной лицензией, если один пользователь работает то на стационарном компьютере, то на ноутбуке?**

В случае работы одного пользователя на нескольких компьютерах требуется по одной лицензии на каждое рабочее место.

# **Требуетcя ли дополнительно покупать «КриптоПро TSP Client» или «КриптоПро OCSP Client», для того чтобы работали модули TSP и OCSP?**

При приобретении модулей TSP и OCSP покупателю будет предоставляться лицензия как на этот модуль, так и на «КриптоПро TSP Client». Дополнительной оплаты не требуется.

#### ИСПОЛЬЗОВАНИЕ ПРОГРАММЫ «КРИПТОАРМ» 8.2

## Каков порядок действий при выходе из строя смарт-карты или токена, содержашего сертификат подписи или шифрования и ключевую пару сотрудников?

Такие ключевые носители, как правило, восстановлению не подлежат (нет никакой гарантии, что при попытке восстановления не будет сбит хотя бы один бит информации). Если дубля (точнее, контейнера с ключами) не имеется, единственное решение формировать новую ключевую пару и получать новый сертификат.

В последующем необходимо (и всегда рекомендуется!) иметь резервную копию ключевого носителя, что позволяет делать программа «КриптоАРМ», создавая резервную копию контейнера, и хранить копию в надежном месте.

#### Почему размер зашифрованного файла увеличивается почти в два раза?

Размер зашифрованного файла зависит от того, какой вариант шифрования вы выбираете.

Если выбираете шифрование в p7s, то выходной файл будет в der-кодировке.

Если выбираете вариант рет, то он будет в кодировке Вазе64, что, естественно, приводит к увеличению размера на 33%.

Если же вы подписываете и шифруете одновременно и в обоих случаях используете Base64 кодировку, то выходной файл будет больше аналогичного бинарного в 1,33 \* 1,33  $= 1,77$  pasa.

# Чем отличается использование самоподписанных сертификатов от сертификатов, выданных официальным удостоверяющим центром?

Сертификат - это электронный или печатный документ, удостоверяющий соответствие между парой цифровых ключей и их владельцем. В корпоративных и иных системах такие сертификаты выдаются специальным органом - Удостоверяющим центром. В этом случае получатель подписанного вами электронного документа может проверить подлинность и корректность данных отправителя, обратившись к этому УЦ, доверенной стороне.

Самоподписанный сертификат формируется самим пользователем за счет возможностей, заложенных в программу "КриптоАРМ", т.е. сам удостоверяет соответствие своих ключей и себя, как их владельца. Использование таких сертификатов возможно при личной переписке или в тех организациях, где такая возможность специально оговорена регламентом использования электронной подписи.

Для использования сертификата вне организации для обеспечения юридически значимого документооборота необходимо использовать сертификаты, выданные сторонней организацией, Удостоверяющим центром. Если требуется использовать квалифицированный сертификат, то необходимо обратиться к одному из аккредитованных удостоверяющих центров. На портале Уполномоченного федерального органа в области электронной подписи Минкомсвязи размещается актуальный список аккредитованных УЦ.

#### 8.3 ОШИБКИ, ВОЗМОЖНЫЕ ПРИ РАБОТЕ С ПРОГРАММОЙ «КРИПТОАРМ»

После ввода лицензии в «КриптоАРМ» статус лицензии: «Лицензия недействительна».

Версия установленного вами дистрибутива программы "КриптоАРМ" не соответствует версии лицензии, которую вы устанавливаете. Установите дистрибутив, соответствующий лицензии, и лицензионный ключ подойдет.

# При попытке зашифровать документы на конечной стадии ошибка «Указан неправильный тип поставщика (CSP). (0x80090014)».

1. Проверьте наличие лицензий на программу «КриптоАРМ Стандарт» и СКЗИ «КриптоПро CSP».

2. Обновите версию программы «КриптоАРМ» до последней с сайта trusted.ru

При создании и шифровании подписи возникает внутренняя ошибка 0х80090020.

Возможно, вы создали ключевую пару при помощи криптопровайдера Microsoft Base DSS and Diffie-Hellman CryptographicProvider или другого RSA-шного криптопровайдера, а сертификат был выпущен в УЦ, использующем ГОСТ-алгоритмы.

«КриптоАРМ» такую ситуацию отрабатывает некорректно, да и с организационной точки зрения некорректно смешивать алгоритмы открытых ключей в пути сертификации.

Для исправления ошибки необходимо получить новый сертификат в том же УЦ, но при помощи ГОСТ-ового криптопровайдера, например:

- Crypto-Pro Cryptographic Service Provider
- Crypto-Pro GOST R 34.10-2001 Cryptographic Service Provider
- Crypto-Pro GOST R 34.10-94 Cryptographic Service Provider.  $\mathbb{Z}^2$

# При подписании документа или проверке подписи возникает ошибка: "Статус сертификата: недействителен, ошибка построения пути сертификации."

Сообщение "ошибка построения пути сертификации" говорит о том, что вам необходимо установить на рабочем месте корневой сертификат удостоверяющего центра. Если у вас его нет, скачайте с официального сайта удостоверяющего центра или по ссылке в составе сертификата. Для просмотра ссылки необходимо:

1. В личном хранилище сертификатов открыть сертификат;

2. Нажать на кнопку "Просмотреть";

- 3. Выбрать вкладку "Состав";
- 4. Выбрать "Доступ информации о центре сертификации";
- 5. По ссылке скачать корневой сертификат удостоверяющего центра;

6. Принудительно установить сертификат в папку: "Доверенные корневые центры сертификации".

# «КриптоАРМ» сообщает, что "Произошла ошибка при получении последней версии СОС из УЦ".

Для использования возможности получения списка отозванных сертификатов из УЦ необходимо соблюдение следующих условий:

1. В проверяемом сертификате должно присутствовать расширение "Точки распространения списков отзыва/CRL Distribution Point (CDP)", в котором должен быть указан правильный URL (адрес) СОС.

2. По одной (оптимально, если по первой) из точек распространения СОС (из п.1) можно скачать СОС браузером Internet Explorer, не вводя при этом никакой дополнительной информации (имени пользователя, пароля, перехода по ссылкам).

3. В настройках Internet Explorer не должна быть включена автоматическая настройка прокси-сервера. Для проверки этого запустите "Internet Explorer" -> меню "Сервис" -> пункт "Свойства обозревателя" -> закладка "Подключения" -> кнопка "Настройка сети" - > должны быть сброшены флажки "Автоматическое определение параметров" и "Использовать скрипт автоматической настройки".

# **Не создается усовершенствованная подпись со статусом ошибки: «Ошибка создания атрибутов усовершенствованной подписи. Не удается построить цепочку сертификатов для доверенного корневого центра»**

Эта ошибка возникает из-за того что в хранилище корневых сертификатов не установлен корневой сертификат для службы штампов времени. Из-за этого сертификат самой службы считается недействительным.

Скачать корневой сертификат службы штампов времени можно на сайте организации, которая предоставляет услуги службы штампов времени (обычно это удостоверяющие центры).

Так же найти ссылку на корневой сертификат службы можно в самом сертификате службы. Для этого воспользуйтесь следующей инструкцией:

- Создайте для любого документа подпись со штампом времени. Для этого в мастере создания подписи на странице параметров подписи (четвертая) установите галочку "Включить штамп времени на подпись" или "Включить штамп времени на подписываемые данные"
- Откройте файл подписи в проводнике и в окне управления подписанными данными откройте свойства подписи
- Перейдите на вкладку "Штампы времени" и нажмите в разделе "Сертификат" кнопку "Просмотреть..."
- В окне свойств откройте вкладку "Состав", в списке свойств найдите и выберите строку "Доступ к информации о центрах сертификации"
- В нижней части окна найдите ссылку на корневой сертификат и скопируйте её
- Вставьте ссылку в адресную строку браузера и перейдите по ней, чтобы скачать корневой сертификат. Сохраните его в файл и установите в соответствующее хранилище

Если установленный сертификат не является самоподписанным, для него понадобится открыть свойства на вкладке "Состав"

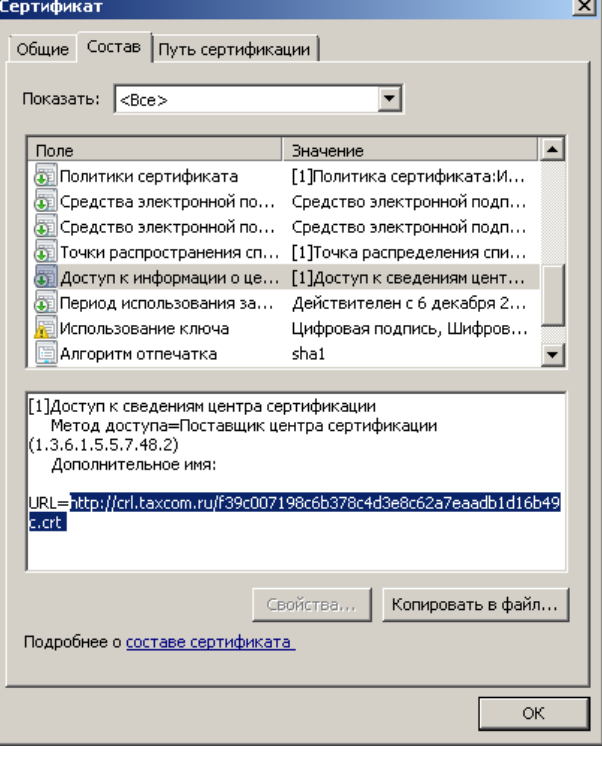

и таким же образом скачать и установить его корневой сертификат.

#### **9 ТЕХНИЧЕСКАЯ ПОДДЕРЖКА**

- 1. Посмотрите видео-инструкции [на канале компании «Цифровые технологии»](https://www.youtube.com/channel/UCqV2BRYIVEnbR4L9qmt8y2Q) в Youtube.
- 2. Изучите раздел ["Часто задаваемые вопросы"](#page-162-0) в этом руководстве или на нашем [сайте](http://www.trusted.ru/support/faq/). Возможно, ваш вопрос ранее уже возникал и на него есть готовое решение или совет.
- 3. Если вы не найдете нужных ответов, задайте свой вопрос в техническую поддержку, для чего воспользуйтесь [формой «Вопрос службе поддержки»](http://www.trusted.ru/support/question/) на нашем сайте.

Про возникновении какой-либо ошибки в программе «КриптоАРМ», необходимо получить лог. Лог помогает службе технической поддержке оперативно решать возникшие в ходе работы программы ошибки. Для того, чтобы его получить выполните следующие действия:

1. Откройте главное окно программы и выберите **«Помощь»**, затем в появившемся контекстном меню **«Получить лог КриптоАРМа»**;

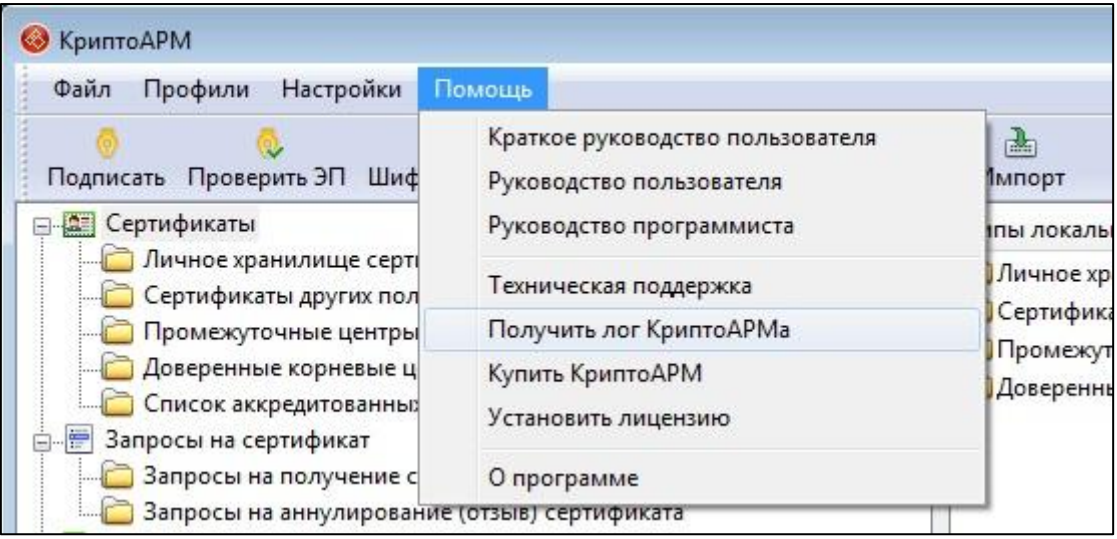

- 2. Выберите папку, куда будет скопирован лог ошибки;
- 3. При успешном завершении операции, в выбранной вами папке, должен появиться архив **CryptoARMLog.zip** с логами программы «КриптоАРМ»;
- 4. Направьте лог в техническую поддержку.

Получить техническую поддержку вы можете по Интернету через программу «КриптоАРМ». Для этого в главном окне программы в верхнем меню выберите пункт **Помощь** - >**О программе.** Откроется окно **О программе**, в котором нажмите на кнопку **Поддержка**. Загрузится страница c формой, заполнив которую, вы можете отправить свой вопрос в службу технической поддержки.

#### **10 КУПИТЬ ПРОГРАММУ**

Купить программу «КриптоАРМ» вы можете:

1. Непосредственно в компании "Цифровые технологии". Для этого отправьте письмо с запросом на покупку лицензии по адресу **[sales@trusted.ru](mailto:sales@trusted.ru)** или сделайте заказ [на офи](http://www.trusted.ru/buy/order/)[циальном сайте компании](http://www.trusted.ru/buy/order/). На адрес поставщика продукта вышлите следующие данные:

- Полное название продукта (с указанием [необходимых модулей](mk:@MSITStore:C:/Program%20Files%20(x86)/Digt/Trusted/Desktop/user.chm::/topic_992.htm))
- Необходимое количество лицензий
- Имя контактного лица
- Название компании
- Контактный e-mail
- 2. У официальных партнеров компании "Цифровые технологии" (ИТ-разработчики, удостоверяющие центры, системные интеграторы, интернет-магазины). Полный список региональных компаний-партнеров и их контактную информацию вы найдете **[на](http://www.trusted.ru/buy/partners/)  [сайте в разделе "Партнеры](http://www.trusted.ru/buy/partners/)"**.

В течение 3 рабочих дней после оплаты лицензии по электронной почте вам будет выслан **лицензионный ключ**.

#### 11 О КОМПАНИИ-РАЗРАБОТЧИКЕ

Компания "Цифровые технологии" - российский разработчик и поставщик программного обеспечения в области защиты информации, телекоммуникаций и Интернет-сервисов. Основным направлением работы компании является криптографическая защита информации:

• разработка кроссплатформенных решений в области защиты данных,

• встраивание российских сертифицированных криптографических алгоритмов в прикладные и бизнес-приложения,

• создание систем авторизации и аутентификации пользователей,

• консалтинг в области использования средств криптографической защиты информации (СКЗИ) в государственной и коммерческой среде. Особое внимание уделяется внедрению и применению отечественных стандартов защиты в российской практике.

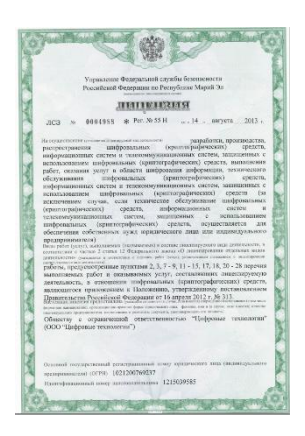

Компания "Цифровые технологии" имеет **лицензии ФСБ** (ФАПСИ) на проектирование, производство, распространение и обслуживание сертифицированных шифровальных средств информационных систем, систем и комплексов телекоммуникации, не связанных с обработкой сведений, составляющих государственную тайну.

Официальными партнерами компании являются ведущие российские ИТ-компании - "КРИПТО-ПРО", Aladdin, "Актив" и другие.

Компания "Цифровые технологии"

424033, Россия, Республика Марий Эл, г. Йошкар-Ола, ул. Петрова, д.1, а/я 67

Общие вопросы info@trusted.ru

Вопросы приобретения продукта sales@trusted.ru

Техническая поддержка support@trusted.ru

Подробнее о программных продуктах и решениях компании www.trusted.ru

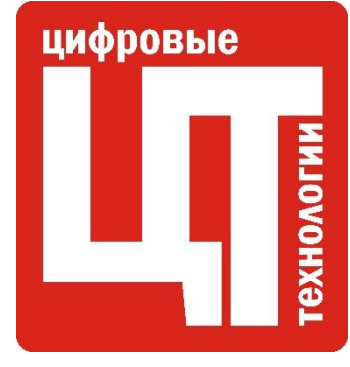